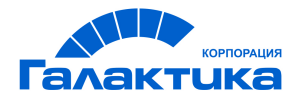

# **ГАЛАКТИКА ERP**

# **Платежный календарь**

РУКОВОДСТВО ПОЛЬЗОВАТЕЛЯ

 $-$  [ 2021 ]  $-$ 

## Аннотация

Настоящее руководство адресовано пользователям системы *Галактика ERP* и представляет собой полное описание функциональных возможностей и приемов работы с модулем *Платежный календарь*.

Для более глубокого изучения возможностей модуля рекомендуется также ознакомиться с дополнительной документацией "*Модуль «Платежный календар ь» и* его взаимодействие с модулем «Управление бюджетом»".

**Издание 02.2021**

© АО "Корпорация Галактика", 2021 Запрещается распространять без согласования с собственником ПО

## Оглавление

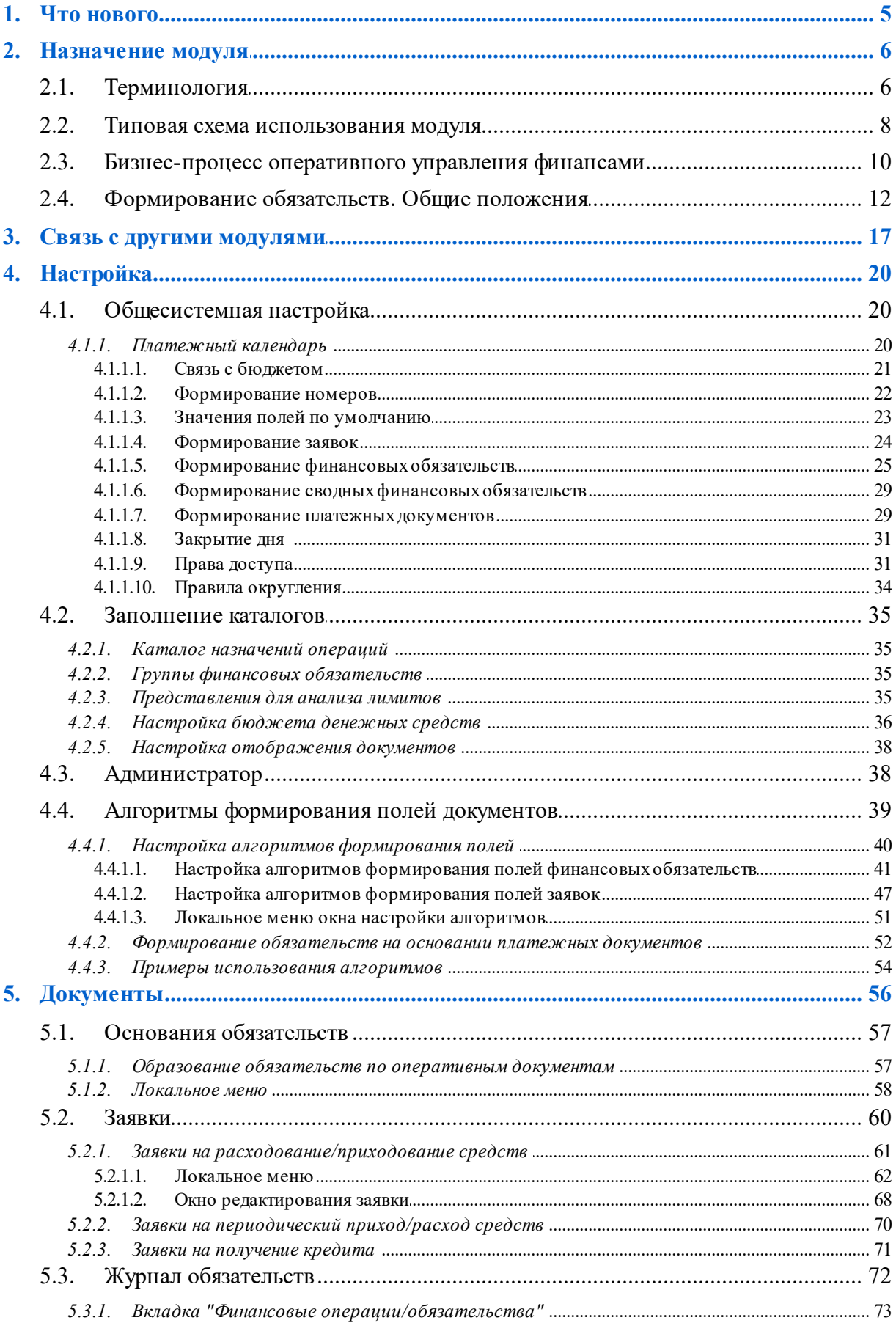

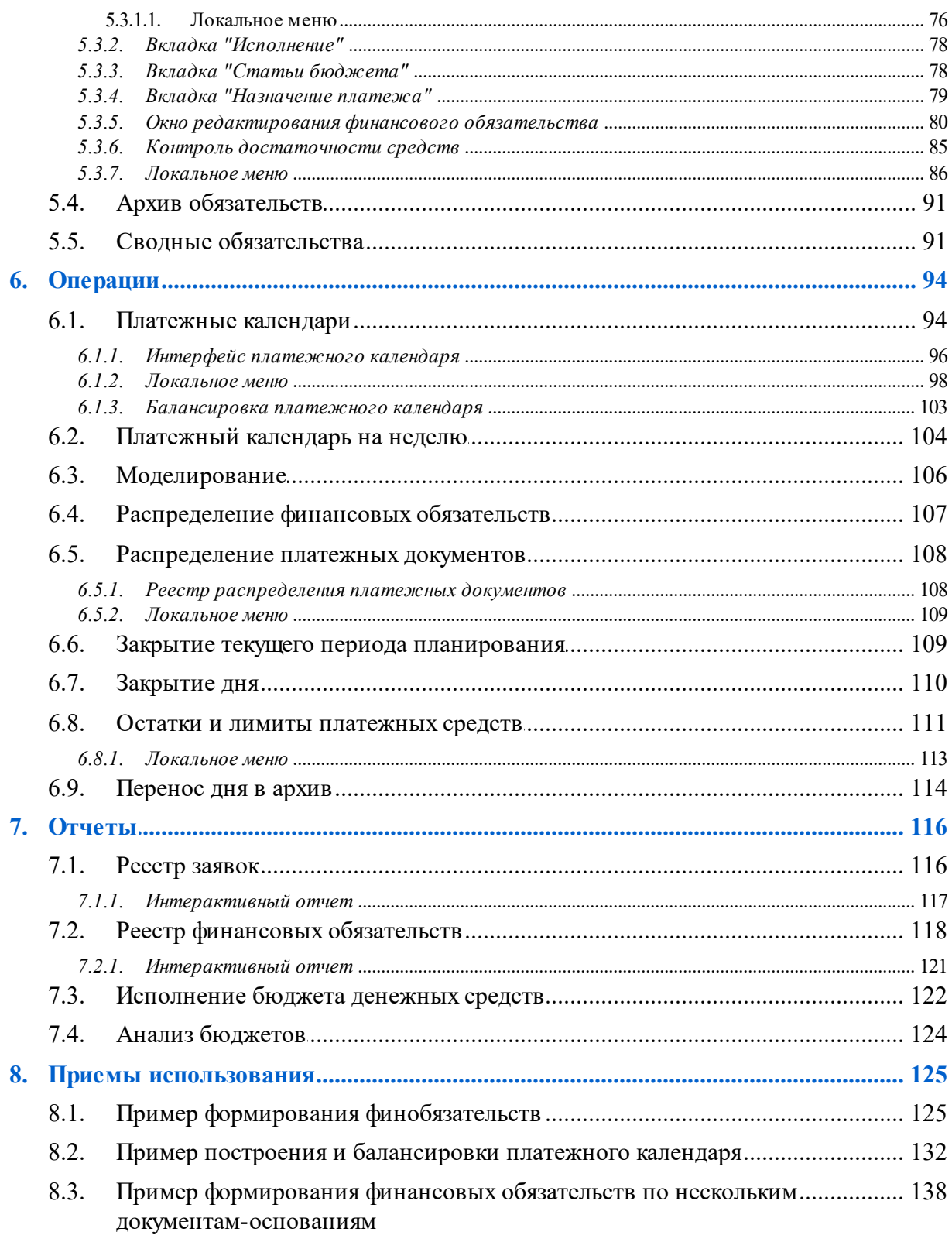

## **1. Что нового**

<span id="page-4-0"></span>По сравнению с изданием 10.2020 внесены следующие изменения.

### **Реестр финансовых обязательств**

- Отчет на дату.
- Дата погашения.
- Фильтр по состоянию оплаты ФОБ.
- Кол. дней отклонения.

## **2. Назначение модуля**

<span id="page-5-0"></span>Модуль *Платежный календарь* предназначен для автоматизации решения следующих задач оперативного управления финансами:

- · минимизация риска неплатежеспособности;
- · планирование и контроль исполнения финансовых обязательств;
- · оптимизация запасов различных видов платежных средств;
- · контроль исполнения бюджетов.

Целью составления платежного календаря является своевременное погашение неотложных финансовых обязательств предприятия и обеспечение его постоянной платежеспособности в текущем периоде.

На основании построенного платежного календаря финансовая служба предприятия выявляет временной интервал, в котором степень риска возникновения дефицита будет особенно велика, для того чтобы заранее предпринять соответствующие меры по снижению этого риска.

Решение основных задач оперативного управления финансами обеспечивается следующей функциональностью:

- · автоматическое и ручное формирование финансовых обязательств на основе счетов, выставленных контрагентам и поступивших от контрагентов;
- · ввод заявок на расходование средств от подразделений, а также формирование периодических заявок на оплату;
- · построение и балансировка платежного календаря;
- · моделирование различных вариантов балансировки календаря, решение проблемы дефицита средств у предприятия;
- · группировка данных в платежных календарях и отчетах по различным признакам (например, *статья бюджета*, *контр агент*, *подр азделение*, *диапазон сумм* и т. п.);
- · автоматическое формирование платежных документов (в т. ч. пакетное);
- · автоматическое отслеживание фактического исполнения финансовых обязательств;
- · контроль исполнения лимитов бюджета движения денежных средств;
- · формирование фактических и плановых показателей бюджетов;
- · архивирование информации;
- · получение отчетов по исполнению финансовых обязательств, отклонениям в их исполнении, позициям риска неплатежеспособности и проч., графических отчетов в виде диаграмм (с возможностью построения их в MS Excel).

### <span id="page-5-1"></span>**2.1. Терминология**

### **Термины и определения**

**Балансировка платежного календаря** — принятие решений, направленных на ликвидацию дефицита (профицита) средств в платежном календаре.

**Лимит образования обязательств** — величина платежных средств, установленная по каждой статье бюджета и каждому центру ответственности, в пределах которой осуществляется погашение финансовых обязательств.

**Лимит платежных средств** — предельно допустимая минимальная величина остатка платежных средств на конкретную дату.

**Основания обязательств** — хозяйственные документы системы, на основании которых формируются финансовые обязательства (основания на закупку/продажу, заявки и др.).

**Периодический (статистический) приход** — прогнозная величина денежных средств, периодически поступающих предприятию за определенный интервал времени.

**Платежные средства** — совокупность всех ликвидных активов, используемых предприятием для осуществления платежей.

**Платежный календарь** — оперативный финансовый план, состоящий из графика расходования и поступления платежных средств за определенный период времени.

**Приоритет обязательства** — признак, определяющий очередность исполнения финансовых обязательств при балансировке платежного календаря. Возможна также группировка и фильтрация финобязательств по данному признаку.

**Статус документа модуля** — признак, определяющий доступность тех или иных операций над документами модуля.

**Тип платежного средства** — классификационный признак платежных средств, характеризующий форму и валюту расчетов: безналичные деньги (в том числе иностранная валюта) на расчетных счетах предприятия; наличные деньги (в том числе иностранная валюта) в кассах предприятия; векселя и другие ценные бумаги; дебиторская (кредиторская) задолженность; расчеты по авизо.

**Тип финансовой операции** — определяет характер движения платежных средств (передача средств, взаимозачет, конвертация).

**Финансовые обязательства** — совокупность финансовых требований, подлежащих погашению в предстоящем периоде. В процессе ведения хозяйственной деятельности предприятие оперирует как собственными финансовыми обязательствами, так и обязательствами контрагентов.

**Финансовые операции** — планируемая операция погашения финансовых обязательств с использованием конкретных платежных средств. Список финансовых операций по одному финансовому обязательству составляет спецификацию этого обязательства.

**Финансовый поток** — разность поступлений и расходов платежных средств за определенный временной период.

### **Условные сокращения**

**АФПКП** — авансовый финансовый пункт календарного плана договора или соглашения;

**БДДС** — бюджет движения денежных средств;

**ДО** — документ-основание;

**КАУ** — каталог аналитического учета (аналитика);

**НДЕ** — национальная денежная единица;

**НДС** — налог на добавленную стоимость;

- **ПД** платежный документ;
- **ПК** платежный календарь;
- **ПКП** пункт календарного плана исполняемого договора или соглашения;
- **ПС** платежное средство;
- **ТХО** типовая хозяйственная операция;
- **ФОБ (ФО)** финансовое обязательство;
- **ФОП** финансовая операция;
- **ХО** хозяйственная операция;
- **ЦО** центр ответственности;
- **ЭПГ** этап погашения.

### <span id="page-7-0"></span>**2.2. Типовая схема использования модуля**

При наличии модуля *Управление бюджетом* формирование платежных календарей рекомендуется производить после составления бюджета движения денежных средств, но может производиться и в любое другое время независимо от этапа проводимых работ в модуле *Управление бюджетом*.

Взаимодействие различных объектов модуля в процессе работы представлено в виде схемы.

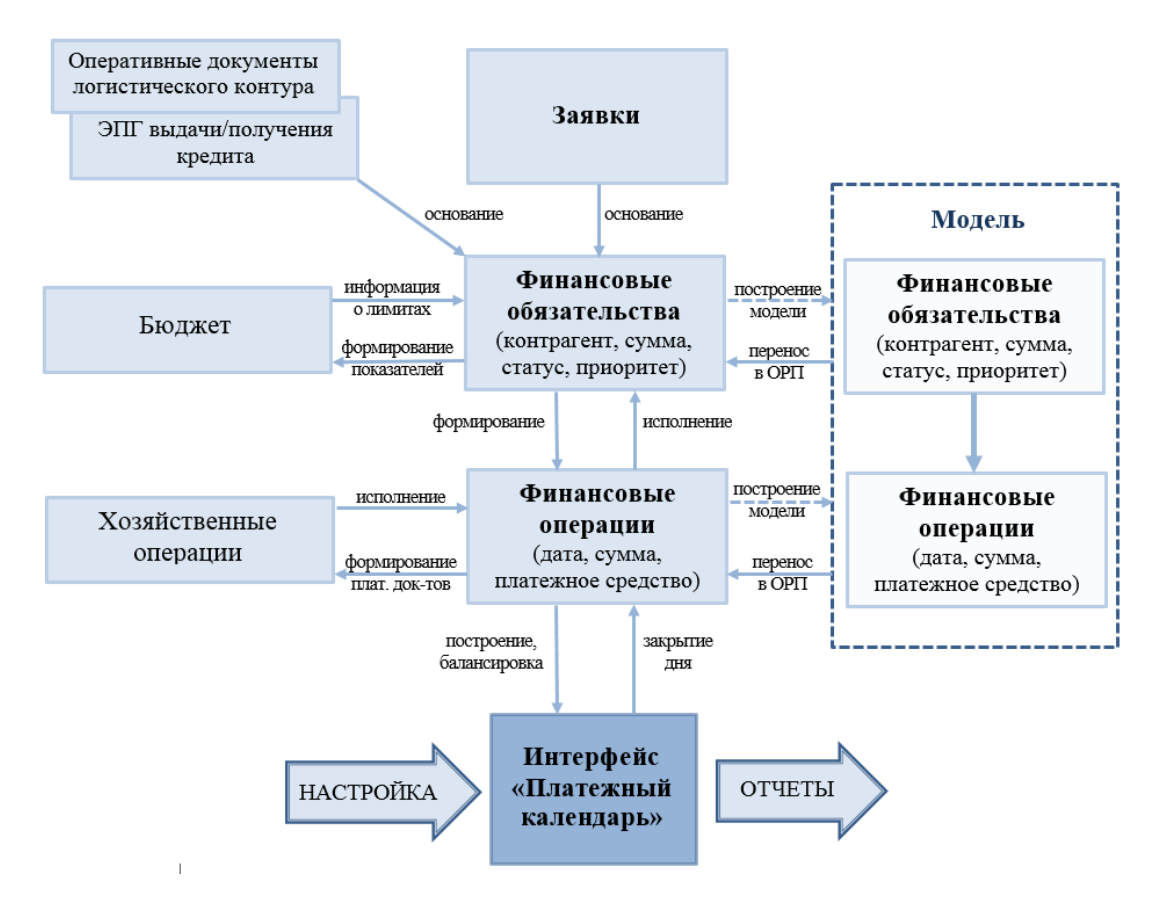

Рис. 1. Взаимодействие основных объектов модуля "Платежный календарь" Последовательность работы с модулем *Платежный календарь* описана далее.

### **Подготовительный этап**

Настроить модуль в соответствии с принципами работы финансовой службы предприятия и решаемыми задачами. Обратить особое внимание на системные и пользовательские настройки, особенно в тех случаях, когда предполагается использовать другие модули по планированию и управлению финансами (в частности, модуль *Управление бюджетом*).

Заполнить <u>каталоги<sup>[35]</sup> и [классификаторы](#page-34-1) <sup>[35]</sup>.</u>

Произвести <u>[ввод остатков платежных средств](#page-110-0)<sup>|111|</sup> на начало планового периода, а</u> также лимитов их расходования.

### **Ввод текущей информации**

Сформировать финобязательства по хозяйственным документам системы: [ДО на](#page-56-0) <u>[закупку, продажу и другим оперативным документам](#page-56-0)<sup>[57]</sup>, [заявкам на приходование и](#page-60-0)</u> [расходование средств](#page-60-0)<sup>61</sup>, [заявкам на периодический приход/расход платежных](#page-69-0) <u>[средств](#page-69-0)<sup>| 70 |</mark>.</u></u></sup>

Разнести финансовые обязательства по <u>[статьям бюджетов](#page-77-1) <sup>78</sup>,</u> созданным в модуле *Управление бюджетом*. Операция производится для отслеживания в модуле *Платежный календарь* плановых значений бюджетов и для последующей разноски фактического исполнения финансовых обязательств по статьям бюджета.

Перевести финансовые обязательства в статус *исполняемый*, если финансовое обязательство соответствует статье бюджета, сумма финансового обязательства не превышает установленных лимитов или превышение его согласовано с соответствующей службой. Установить приоритетность оплаты и ввести другие уточняющие параметры. При отсутствии связи с модулем *Управление бюджетом* финансовые обязательства переводятся в состояние *исполняемый* сразу после согласования с соответствующей службой.

Сформировать <u>[финансовые операции](#page-72-0)<sup>73</sup> по финансовым</u> обязательствам, принятым к исполнению, на основе оперативной информации о наличии остатков всех видов платежных средств.

### **Построение и балансировка платежного календаря**

Произвести <u>[настройку](#page-93-1) <sup>94 ј</sup>представления платежного календаря.</u>

[Сформировать](#page-93-1)<sup>[94]</sup> платежный календарь на предстоящий период. Провести  $\sqrt{5a}$ лансировку $^{[103]}$  платежного календаря теми или иными способами, начиная от замены платежного средства и переноса даты погашения финансовой операции до рассмотрения различных вариантов [моделей](#page-105-0) <sup>106</sup> в режиме сравнения.

Выбрать оптимальный вариант платежного календаря и произвести формирование платежных документов, связав их с финансовыми обязательствами. Операция проводится как в модуле *Платежный календарь*, так и в модулях *Финансоворасчетные операции*, *Касса*, *Векселя и кредиты*, *Расчеты с поставщиками и получателями*.

Провести <u>[закрытие прошедшего дня](#page-109-0)<sup>[110]</sup> д</u>ля выявления исполненных (*факт*) и неисполненных (*долг*) финансовых операций.

При оплате/получении денежных средств по сформированным платежным документам в *Платежном календаре* производится автоматическая отметка в финансовом обязательстве фактических сумм с выделением по ним сумм переплаты/недоплаты, разноска сумм платежных документов по статьям бюджета.

### **Получение информации для принятия управленческих решений**

Получить <u>[отчеты](#page-115-0) 116</u> по совершенным или планируемым операциям.

Сформировать <u>[реестры финансовых обязательств](#page-117-0)<sup>[118]</sup>, [реестры заявок](#page-115-1)<sup>[116]</sup> на</u> расходование средств, произвести печать заявок на платеж для утверждения их руководством. Данные модуля являются источником для отслеживания фактического исполнения бюджета по статьям и основой для уточнения и корректировки показателей плана.

### <span id="page-9-0"></span>**2.3. Бизнес-процесс оперативного управления финансами**

Для того чтобы детально рассмотреть реализацию бизнес-процесса оперативного управления финансами в системе *Галактика ERP*, разобьем бизнес-процесс на некоторые основные этапы (подпроцессы) и рассмотрим каждый этап отдельно.

#### **Сбор и формирование заявок на платежи из функциональных подразделений**

Цель данного этапа — собрать в финансовой службе предприятия информацию о предстоящих платежах и поступлениях денег по предприятию.

В логистических модулях системы *Галактика ERP* сотрудники функциональных подразделений (например, отделы сбыта, снабжения) формируют счета контрагентам на оплату, счета поставщиков. На основе данных документов в системе в автоматическом или ручном режиме формируются финансовые обязательства контрагентов перед предприятием или предприятия перед контрагентами.

Образование финансового обязательства предприятия соответствует формированию заявки на оплату счета службой снабжения. Формирование обязательства контрагентов означает, что коммерческая служба сообщает в финансовое управление, что по данному счету или договору можно ожидать поступление денег от контрагентов на определенную дату.

Часть средств, поступающих на предприятие, нельзя спланировать в разрезе конкретных счетов, выставленных контрагентам. Заявки на оплату, не связанные со счетами, вводятся в систему вручную. Это могут быть заявки на различные расходы: командировочные, хозяйственные нужды и т. д.

Как правило, бухгалтерия знает, когда и сколько денег нужно выделить на уплату налогов, зарплату. Поэтому в системе формируются заявки на налоговые платежи, выплату зарплаты.

По определенным видам платежей (например, по аренде) предусмотрено создание периодических заявок, обязательства по которым будут автоматически сформированы через определенные промежутки времени.

### **Утверждение финансовых обязательств**

После того как финансовое обязательство сформировано, необходимо проверить его на соответствие бюджету подразделения или установленным лимитам. Для этого осуществляется привязка данного обязательства к статьям бюджета. После этого по финансовому обязательству можно посмотреть бюджет подразделения, сформированный в модуле *Управление бюджетом*.

Если сумма финансового обязательства не превышает установленных лимитов или руководство согласно на их превышение, то обязательство переводят в состояние *исполняемый*.

На данном этапе также можно установить приоритетность оплаты финансового обязательства.

### **Принятие решения об оплате определенным видом платежных средств (планирование финансовых операций)**

По финансовым обязательствам, принятым к исполнению, финансовая служба принимает решение о сроке оплаты, типе платежного средства (наличные или безналичные деньги, вексель, взаимозачет и т. п.) и виде платежного средства (средства какого расчетного счета или кассы будут использованы для оплаты данного финансового обязательства).

Предварительно проводится анализ взаиморасчетов с контрагентами на предмет наличия дебиторской (кредиторской) задолженности для проведения взаимозачета, наличия векселей и ценных бумаг для передачи/гашения их по наиболее выгодной стоимости. Для обязательств контрагента — согласование с ним вида платежного средства и экспертная оценка вероятности исполнения платежа контрагентом.

На основании финансового обязательства формируется одна или несколько финансовых операций, которые детализированы в разрезе типов и видов платежных средств.

Для того чтобы принять предварительное решение, финансовый менеджер должен располагать данными об остатках на расчетных счетах и в кассах предприятия. Ввод остатков по счетам осуществляется в ручном режиме либо на основе данных бухконтура.

### **Построение и балансировка платежного календаря**

Для того чтобы представить наглядную картину движения денежных средств предприятия, рассчитать планируемые остатки или дефициты средств в будущие периоды, в системе реализован интерфейс платежного календаря. При построении платежного календаря возможно использование различных группировок представления данных.

Платежный календарь отражает периоды, когда у предприятия не хватает денежных средств для оплаты его финансовых обязательств, либо наоборот, когда наблюдается их излишек.

Для решения данных проблем проводится балансировка платежного календаря путем:

- · замены платежного средства, используемого для проведения финансовой операции;
- · переноса даты погашения финансовой операции;
- · конвертации платежных средств и др.

Также существует возможность построения моделей платежного календаря, проведения балансировки на модели без изменения основных данных и выбора из возможных вариантов наиболее оптимального.

### **Формирование платежных документов на оплату**

После завершения предыдущего этапа можно переходить к формированию платежных документов на оплату. Пользователю предоставляется возможность сформировать платежные документы как по отдельным финансовым операциям, так и по группе операций, объединенных по какому-либо признаку. Например, по одному контрагенту можно автоматически сформировать платежный документ по разным документамоснованиям.

Платежные документы, сформированные в других модулях системы, связываются с финансовым обязательством различными способами, в т. ч. автоматически при привязке платежных документов к документам-основаниям.

### **Получение фактических данных о движении денежных средств**

Факт исполнения обязательств подтверждается хозяйственными документами системы (платежными и кассовыми документами, актами по операциям с ценными бумагами, актами взаимозачетов и др.).

Для отслеживания фактического движения денежных средств в модуле предусмотрена операция закрытия дня, по которому фактически произведены все финансовые операции и получены все банковские документы.

Это позволяет автоматизировать процесс отслеживания исполнения обязательств контрагентов, предприятия и выведения остатков платежных средств на конец дня.

## <span id="page-11-0"></span>**2.4. Формирование обязательств. Общие положения**

Все финансовые обязательства делятся на:

- обязательства предприятия перед контрагентами (определяют расходование платежных средств);
- обязательства контрагентов перед предприятием (определяют поступления платежных средств).

Основаниями для планирования финансовых обязательств являются следующие документы (основания обязательств):

- · оперативные документы системы (основания на закупку/продажу и др.);
- · внутренние заявки модуля (заявки на расходование/приходование средств и др.).

### **Финансовые обязательства**

Обязательства предприятия в системе формируются на основании следующих оперативных документов: ДО на закупку товаров, материалов, оказание услуг и проч., ДО для приема на консигнацию, ДО на предоплату закупок, этапов план-графика выдачи (получения)/погашения кредита, заявок на расходование платежных средств и заявок на периодический расход.

Обязательства контрагентов формируются на основании следующих оперативных документов: ДО на продажу товаров, материалов, оказание услуг и т. п., ДО для отпуска на консигнацию, ДО на предоплату продаж, этапов план-графика выдачи (получения)/погашения кредита, заявок на приходование платежных средств, на периодический приход и на получение кредита, а также договоров, соглашений, ПКП.

### **Заявки**

Заявки используются, если обязательства не могут быть сформированы на основании оперативных документов.

Заявки бывают следующих типов:

- заявка на расходование средств;
- заявка на приходование средств;
- заявка на периодический расход средств;
- заявка на периодический приход средств;
- заявка на получение кредита;
- · заявка на оплату.

Заявки на расходование/приходование средств предназначены для планирования обязательств, не связанных со счетами контрагентов (например, налоговые платежи, платежи по заработной плате и т. п.).

В определенных ситуациях (например, при большом объеме ежедневных отгрузок многочисленным контрагентам) сложно спланировать поступление денег непосредственно по каждому счету. Тем не менее, финансовой службе и руководству предприятия известен объем поступающей в день (неделю, месяц) выручки. Для ведения подобного варианта планирования используется заявка на периодический приход. Данный вид заявки может использоваться также на предприятиях, у которых есть розничные магазины, но они не используют модуль *Управление розничной торговлей*. С помощью заявки на периодический приход планируется поступление выручки, т. е. приход денег в кассу предприятия.

Заявки на периодический расход могут быть использованы при планировании командировочных расходов, расходов на хозяйственные нужды, платежей по аренде и т. п.

Заявка на получение кредита оформляется в целях ликвидации дефицита платежных средств при балансировке платежного календаря.

Заявки на оплату предназначены для планирования обязательств по инвестиционной и хозяйственной деятельности с последующим формированием платежных поручений.

### **Способы формирования финансовых обязательств**

*Фор мир ование финансовых обязательств возможно только по "исполняемым" заявкам.*

Финансовые обязательства в системе создаются одним из следующих способов, указанных в таблице ниже.

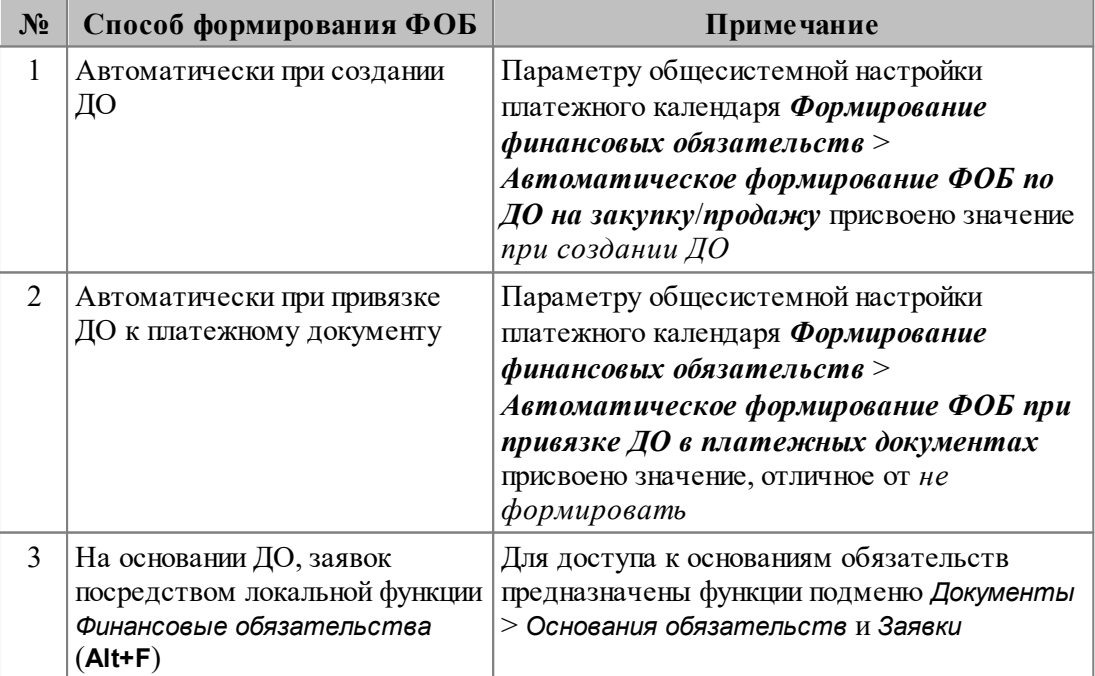

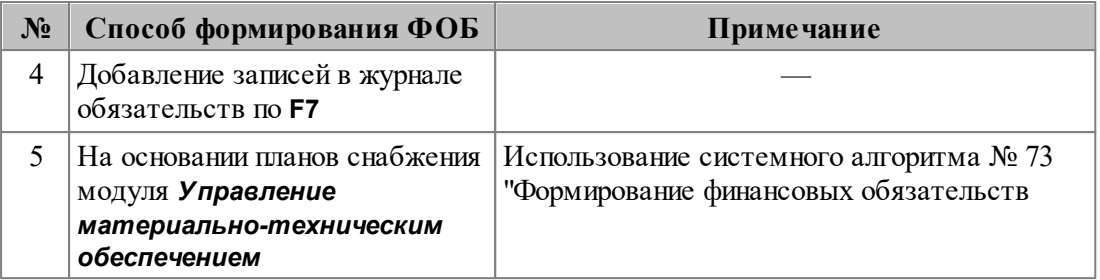

Формирование финансового обязательства первым способом выполняется при создании ДО в любом логистическом модуле. При этом в финансовое обязательство из ДО переносится вся необходимая информация и формируется финансовая операция с соответствующим платежным средством.

Второй способ предполагает автоматическое создание обязательства при привязке ДО к платежным документам, созданным в других модулях. При этом существуют различные варианты настройки автоформирования.

При третьем способе используются функции подменю Документы > Основания обязательств<sup>[57]</sup> и Заявки<sup>[60]</sup>.

Четвертый способ предполагает создание в журнале обязательств нового ФОБ вручную, нажатием клавиши F7.

При этом во всплывающем меню следует выбрать вид обязательства из перечня вариантов: Обязательство Предприятия либо Обязательство Контрагента.

Кроме того, возможно планирование финансовых обязательств на основании планов снабжения модуля Управление материально-техническим обеспечением с использованием системного алгоритма  $N_2$  73 "Формирование финансовых обязательств".

### Статусы финансовых обязательств

Доступность тех или иных действий над финансовым обязательством определяется его статусом.

Для финансового обязательства, имеющего статус отличный от исполняемый или закрытый, финансовые операции "неактивны" и платежные документы по данному ФОБ не формируются. Для того чтобы активизировать финансовые операции, необходимо перевести финансовое обязательство в статус исполняемый.

В финансовом обязательстве, имеющем статус исполняемый, доступны для редактирования поля Статус, Приоритет, Первоначальная дата, Планируемая дата, вкладки Финансовые операции и Исполнение. Редактирование оставшихся полей и вкладок и удаление обязательства невозможно.

Статус отложенный применяется для обязательств, решение по которым может быть принято позже. Финансовые обязательства со статусом отмененный можно удалить либо переместить в архив.

Статус закрытый может быть установлен для полностью исполненных финансовых обязательств.

Если финансовое обязательство находится в статусе "исполняемый" и имеет разноску по "исполнению", то данное обязательство возможно перевести в статус "оформляемый" только при том условии, что у него отсутствует оплаченное исполнение в закрытом периоде.

### **Формирование финансовых операций**

Все сформированные в системе финансовые обязательства собираются в [журнале](#page-71-0) <u>[обязательств](#page-71-0)<sup>[72]</sup>,</u> где доступны для просмотра и редактирования. Здесь также возможно создание новых финансовых обязательств. Факт погашения финансовых обязательств отражается в системе финансовыми операциями.

Финансовые операции формируются по текущему финансовому обязательству. Одно финансовое обязательство может быть исполнено несколькими финансовыми операциями с использованием различных платежных средств и на разные даты.

### **Типы финансовых операций**

Финансовые операции в системе подразделяются на следующие типы:

- · *пер едача ср едств* участвует одно платежное средство, с которым осуществляется операция. Операция может быть оформлена платежным документом на получение либо расходование денежных средств, актом передачи/гашения ценных бумаг и т. п.;
- · *взаимозачет* платежными средствами является дебиторская и кредиторская задолженность. Источником образования финансовой задолженности являются финансовые обязательства, поэтому выбор платежного средства для взаимозачета производится из нераспределенных или частично распределенных по финансовым операциям финансовых обязательств с направлением движения средств, противоположным текущему обязательству, для которого формируется операция;
- *перевод средств* операция используется для перевода собственных средств между своими счетами;*конвертация* платежных средств — участвуют два платежных средства. По одному из них производится расход на одну сумму, по другому — приход на другую сумму (продажа/конверсия валюты, продажа (учет) векселя и т. д.).

 $\sqrt{}$  Данная операция не приводит к изменению в состоянии расчетов с *контр агентами.*

#### **Типы платежных средств**

Финансовая операция может быть осуществлена с использованием различных платежных средств и оформлена различными типами документов. В зависимости от типа операции в системе используются следующие типы платежных средств:

- · *безналичные деньги* (в том числе иностранная валюта) на расчетных счетах предприятия;
- · *наличные деньги* (в том числе иностранная валюта) в кассах предприятия;
- · *векселя и др угие ценные бумаги*;
- · *дебитор ская/кр едитор ская задолженность*;
- · *р асчеты по авизо*.

#### **Статусы финансовых операций**

Финансовая операция в системе может иметь статус *активна* или *неактивна.* В статусе *неактивна* финансовая операция не влияет на расчет планируемых остатков платежных средств, и по ней невозможно формирование или привязка платежных документов.

Менять статус можно только у финансовой операции, которая привязана к *исполняемому* финансовому обязательству.

### **Планирование финансовых операций по исполнению обязательств**

Планирование финансовых операций по исполнению обязательств осуществляется в <u>[журнале обязательств](#page-71-0) <sup>72</sup>.</u>

Данный этап включает в себя:

- · определение типа финансовой операции;
- · определение даты проведения и суммы операции;
- · выбор платежного средства;
- · выбор типа документа, которым оформляется финансовая операция.

Первоначально финансовая операция автоматически создается при формировании финансового обязательства с типом документа, установленного настройкой *Документы, фор мир уемые по умолчанию по ФОП*.

Запланированные финансовые операции являются исходными данными для составления платежного календаря.

9 *Пр и удалении Д О для каждого типа соответственно автоматически удаляются связанные финансовые обязательства и финансовые операции, если* .<br>они находятся в статусе "оформляемый" при установленных настройках *Автоматическое фор мир ование ФОБ по ДО на закупку и Автоматическое*  $\boldsymbol{\phi}$ ормирование ФОБ по ДО на продажу в значении "при создании ДО".

## **3. Связь с другими модулями**

<span id="page-16-0"></span>Взаимодействие *Платежного календаря* с другими модулями системы *Галактика ERP* в общем виде может быть представлено в виде схемы.

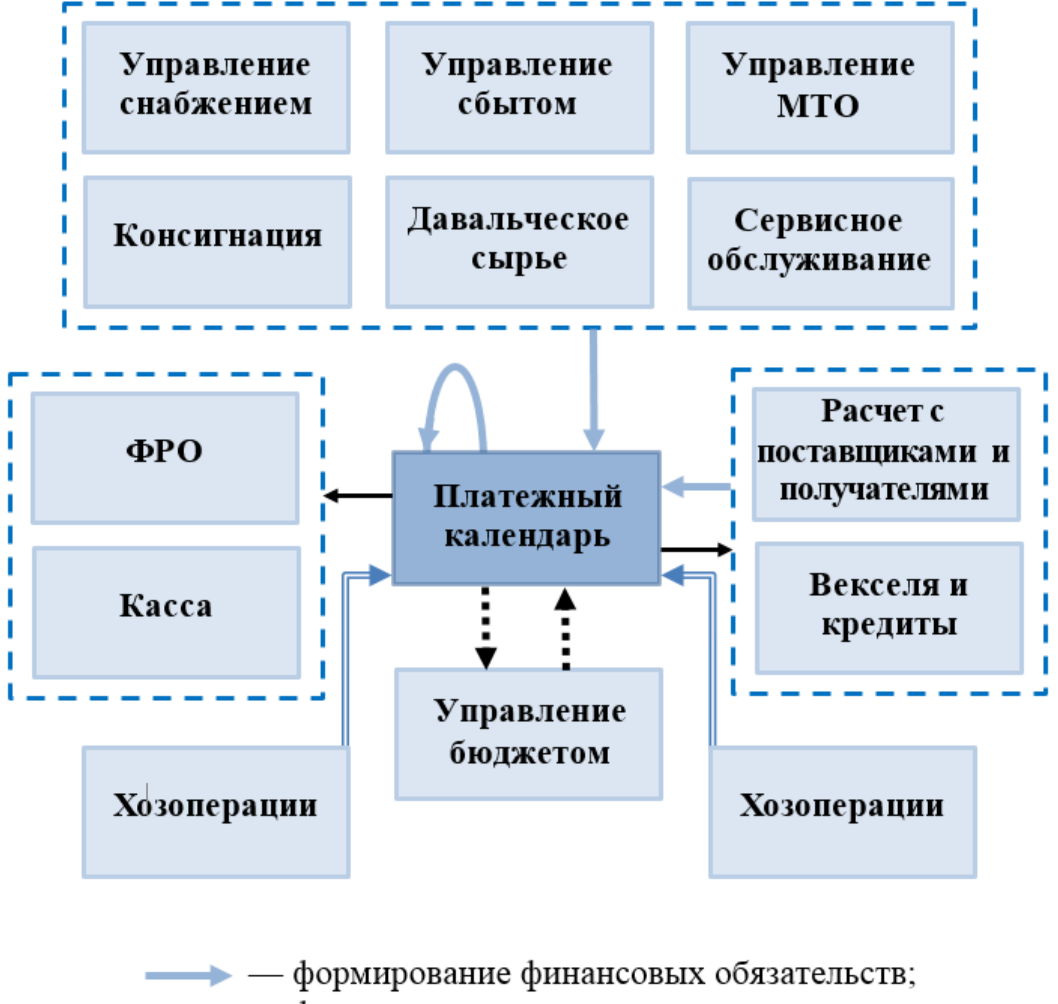

• — формирование платежных документов;

• — исполнение финансовых операций;

– взаимодействие с бюджетом.

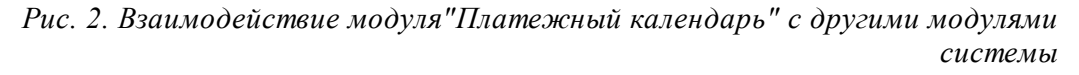

Модуль *Платежный календарь* имеет тесную связь с модулем *Управление бюджетом* в части установления лимитов образования обязательств и контроля их расходования.

Лимитирующий бюджет движения денежных средств является основой для оперативного управления платежами.

Связав финансовое обязательство со статьями бюджета, при соответствующей настройке можно формировать как плановые, так и фактические показатели бюджетов непосредственно из модуля *Платежный календарь*: плановые показатели по локальной функции из *Журнала обязательств*, фактические — при закрытии дня в *Платежном календаре*.

Для установления связи с модулем *Управление бюджетом*, необходимо установить параметры общесистемной настройки *Платежный календар ь* > *Связь с бюджетом* > *Настр ойка взаимодействия с бюджетом*.

При обработке определенного финансового обязательства по его планируемой дате погашения, центру ответственности, а также по данным из приведенной настройки ищется соответствующая данному обязательству стадия бюджетного процесса. Именно в ней по статьям, по которым распределено финансовое обязательство, формируются суммы в регистре *Резерв* при переводе обязательства в статус *исполняемый*. В дальнейшем, после закрытия дня, сумма финансового обязательства, по которой прошла оплата, переходит в регистр *Факт* (неоплаченная сумма остается в *Резер ве*).

Существует также возможность сформировать *План* по финансовым обязательствам (при включенной общесистемной настройке *Платежный календар ь* > *Связь с бюджетом* > *Настр ойка взаимодействия с бюджетом* > *Разр ешить фор мир ование плана* — вкладка *Копии бюджета*. Если при составлении бюджета в основе формирования значений его показателей лежат прогнозы и расчеты, то в цикле оперативного управления платежи обычно привязаны к конкретным обязательствам счетам, заявкам и т. п. Установив связь с соответствующим сценарием бюджета (неосновным) и сформировав его показатели с помощью функции локального меню формирование плана<sup>89</sup>, можно сравнить План с основным вариантом и выявить отклонения.

Модуль *Платежный календарь* тесно связан с логистическими модулями, т. к. основаниями для планирования финансовых обязательств являются все типы документов-оснований: на закупку, продажу, сервисное обслуживание и т. д.

Финансовые обязательства модуля *Платежный календарь* формируются также на основании планов снабжения модуля *Управление материально-техническим обеспечением* с использованием системного алгоритма № 73 "Формирование финансовых обязательств".

### **Связь с другими модулями**

Из модуля *Платежный календарь* существует возможность формировать документы модулей *Расчеты с поставщиками и получателями*, *Векселя и кредиты*, *Финансово-расчетные операции*, *Касса*.

Документы других модулей, используемые для формирования финансовых обязательств, а также платежные документы, формируемые из модуля *Платежный календарь* можно представить в виде таблицы.

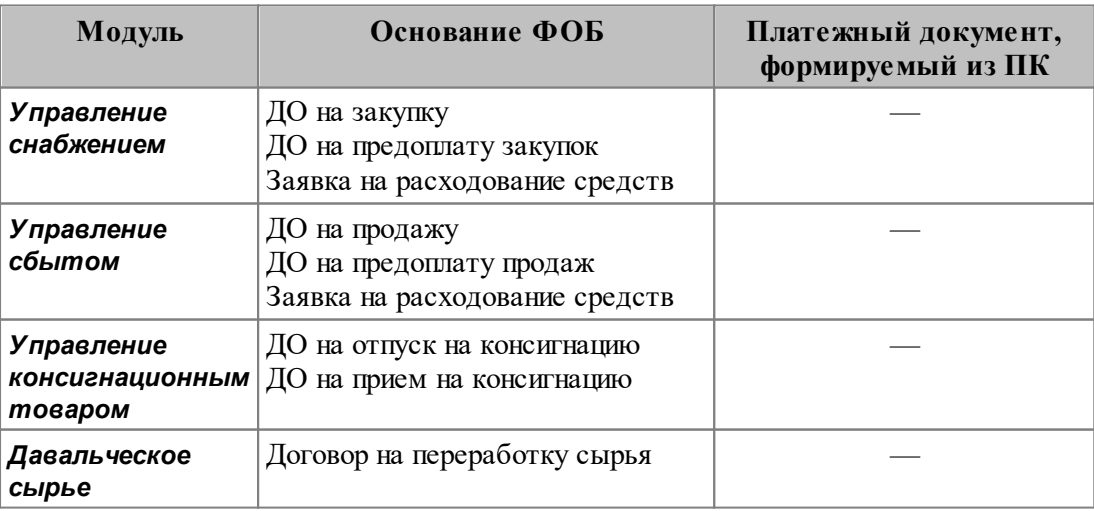

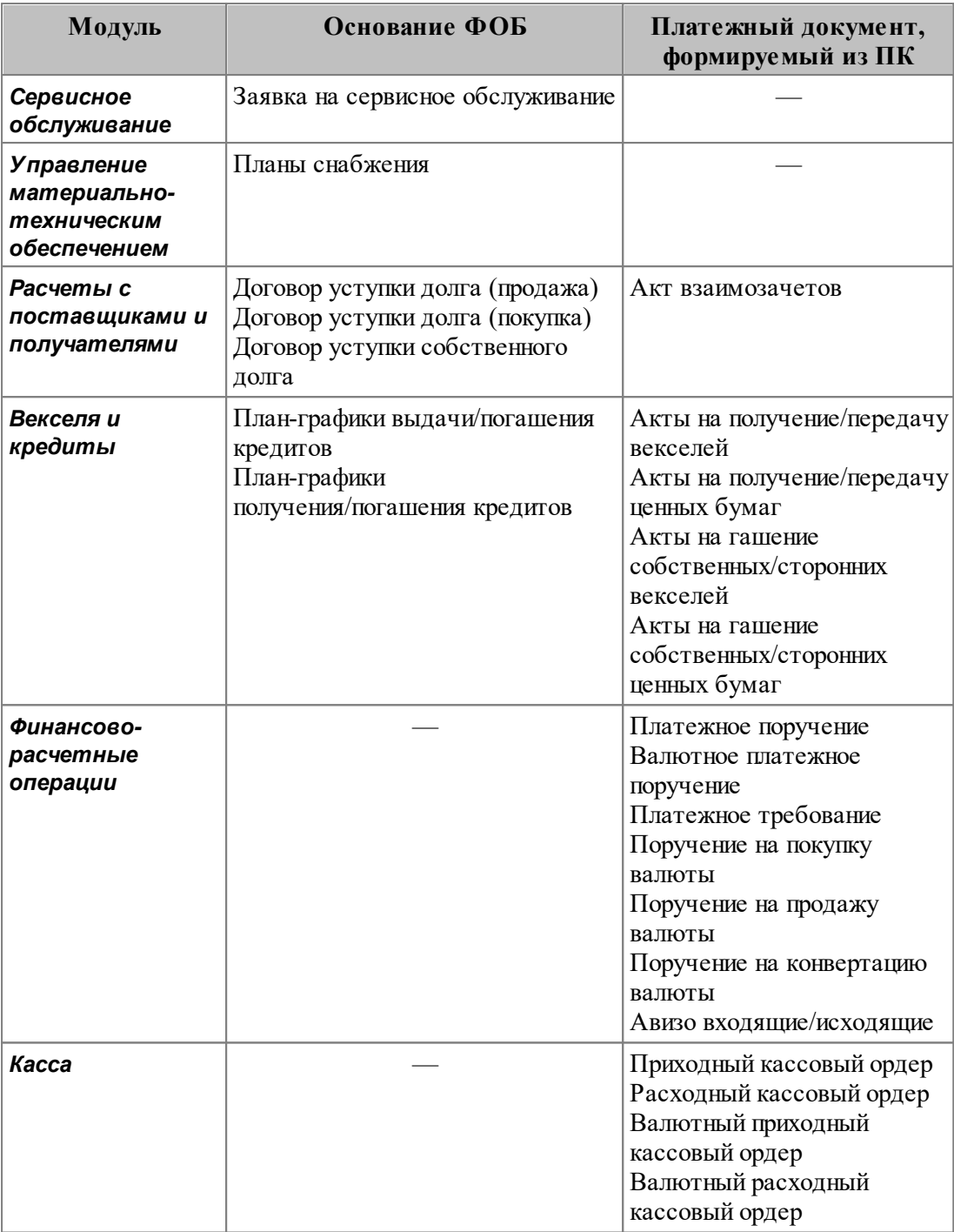

## 4. Настройка

<span id="page-19-0"></span>Для модуля **Платежный календарь** разработан единый универсальный функционал  $\frac{1}{100}$  и отработки алгоритмов  $\frac{39}{39}$  формирования полей документов модуля.

В модуле Платежный календарь в меню Настройка содержатся также функции, предназначенные для:

- заполнения каталогов модуля Платежный календарь (Каталог назначений  $\bullet$ операций<sup>[35]</sup>, Группы финансовых обязательств<sup>[35]</sup>, Представления для анализа<br>лимитов<sup>[35]</sup>, Настройка бюджета денежных средств<sup>[36]</sup> и Настройка отображения документов $\boxed{38}$ );
- доступа к каталогам модуля Управление бюджетом (функции Центры ответственности, Статьи бюджета, Представления для анализа бюджетов, Типы периодов планирования и Периоды планирования — подробное описание порядка работы с данными каталогами приведено в руководстве к модулю Управление бюджетом);
- $\bullet$ доступа к общесистемным каталогам и реестру настройки; настройки работы с документами: настройки ведения нескольких касс, расчетных и валютных счетов, нумерации документов модуля, определения прав доступа к документам;
- администрирования системы посредством функций подменю Администратор<sup>38</sup>.

Порядок работы с функциями подменю Касса приведен в руководстве к модулю Касса; описание функций Картотека векселей и Картотека ценных бумаг содержится в руководстве к модулю Векселя и кредиты.

Описание остальных функций приведено в руководстве к модулю Настройка.

### <span id="page-19-1"></span>4.1. Общесистемная настройка

### 4.1.1. Платежный календарь

Автоматически формировать неразнесенный приход при обработке банковской выписки:

- $\partial a$  при обработке банковской выписки по платежным документам, не разнесенным по финансовым обязательствам, автоматически формируется неразнесенный приход при выполнении функции Закрытие дня в модуле Платежный календарь;
- нет неразнесенный приход формируется вручную.

Тип периода по умолчанию для группировки по периодам в отчетах  $$ выбранный период будет подставляться по умолчанию при настройке отчетов модуля в следующие поля:

- Реестр заявок поле Настройка группировки по дате заявки;
- Реестр финансовых обязательств поле Настройка группировки по дате погашения.

Автоматически производить зачет аванса ФОБ при привязке ДО к  $X0$  — если настройка принимает значение да, то:

при привязке ДО к авансовой хозоперации, связанной с авансовым финансовым обязательством, выполняется автоматическая привязка авансового ФОБ с регламентным ФОБ по ДО;

· при отвязке ДО от авансовой хозоперации, связанной с авансовым финансовым обязательством, выполняется автоматическое отвязывание авансового ФОБ от регламентного ФОБ по ДО.

### <span id="page-20-0"></span>**4.1.1.1** *4.1.1.1. Связь с бюджетом*

### *4.1.1.1.1. Передача данных в бюджет*

*Суммы в бюджете ведутся* — параметр предназначен для выбора варианта взаимодействия с бюджетом:

- · *нет* автоматическая связь платежного календаря с бюджетом отсутствует;
- · *по ФОБ* данные из модуля *Платежный календарь* непосредственно передаются в бюджеты, исходя из планируемой даты погашения финансового обязательства. Параметр *Пр иемник данных* при этом становится недоступным;
- *по ФОП* при указании в качестве *Приемника данных* значения *книга финансовых опер аций* в локальном меню журнала обязательств доступны функции: *Планируемые финансовые операции*, *Фактические финансовые операции* и *Резервные финансовые операции*, предназначенные для просмотра записей в книгах финансовых операций модуля *Управление бюджетом*;
- · *по заявкам* данные заявок непосредственно передаются в модуль *Управление* бюджетом. Передача данных осуществляется только в регистр Резерв при переводе в статус *исполняемый или закрытый*. В бюджет передается вся сумма разноски по статьям на дату *Оплатить ПО*. При указании в качестве **Приемника данных** значения *книга финансовых операций* в окно редактирования заявки добавлена возможность просмотра/редактирования плановых / фактических / резервных операций; параметр **Предварительно** *очистить бюджет* скрыт в интерфейсе восстановления данных бюджета.

*Пр иемник данных* — параметр предназначен для указания приемника данных из платежного календаря. Возможные значения: *бюджет*/*книга финансовых опер аций*.

*Автоматически передавать данные в регистры* — позволяет выбрать регистры для автоматической передачи данных. Возможные значения: *план, факт, резерв* (по умолчанию) /  $\phi$ акт, резерв.

**Разрешить формирование плана**: *да/нет*. При установленном значении *да* появляется возможность формирования плановых показателей бюджета посредством локальной функции журнала обязательств *Формирование плана* (**Alt+P**).

*Пр и пер еводе ФОБ в статус "исполняемый" контр олир овать заполнение статьи бюджета*:

- · *нет* во время установки статуса ФОБ *исполняемый* контроль разноски по статьям не осуществляется;
- *с предупреждением* контроль разноски по статьям осуществляется с подтверждением пользователя;
- · *да* если по ФОБ или ФОП не заполнена статья бюджета, выдается соответствующее сообщение, статус *исполняемый* не устанавливается.

*Пр и пер еводе заявок в статус "исполняемый" контр олир овать соответствие р азноски по статьям ПКП*: *нет*/*с пр едупр еждением*/*да*. В случае если заявка ссылается на ПКП, при переводе заявки в статус *исполняемый* настройка проверяет соответствие разноски по статьям заявки и финансовых проводок ПКП (регистр

план). Проверяются статья, аналитика статьи и суммы (пропорциональная разноска).

### 4.1.1.1.2. Идентификация бюджета

Тип периода бюджета - значение пользователь выбирает из спецификации текущего типа периодов планирования.

Вариант — выбор производится из списка вариантов бюджетов и служит для указания атрибута копии бюджета "вариант".

Стадия — предназначена для указания атрибута копии бюджета "стадия бюджетного процесса".

### 4.1.1.1.3. Статьи бюджета

Список статей по приходу - для формирования списка статей по приходу пользователь нажимает кнопку выбора с переходом в общий список доступных статей. Если список пуст, открывается окно выбора статей бюджета, в котором пользователь отмечает записи клавишами группового выбора. Добавление статей в список производится нажатием клавиши F7, удаление — клавишей F8.

Список статей по расходу — формируется аналогично списку статей по приходу.

Ограничение по направлению при выборе в документах: да/нет. При установленном значении да при выборе статей в документах будут предложены статьи только соответствующего направления.

### 4.1.1.1.4. Лимиты

Представление для анализа лимитов - выбор представления для анализа лимитов производится из перечня сформированных настроек представления данных для анализа лимита.

Контроль по лимитному плану - параметр предназначен для того, чтобы ограничить автоматическое включение запланированных сумм в бюджет при изменении статуса финансовых обязательств. При установленном значении всегда (по умолчанию) пользователю запрещается при утверждении оформлять суммы на большую величину, чем имеется свободных средств в бюджете. При значении с предупреждением контроль осуществляется с выдачей сообщения о недостатке свободных средств. Если средств не хватает, для финансового обязательства исключается возможность перейти в новый статус. При установленном значении нет контроль не производится.

### <span id="page-21-0"></span>4.1.1.2. Формирование номеров

Нумерация финансовых обязательств - позволяет настроить автоматическую нумерацию финансовых обязательств в зависимости от дескриптора, группы дескрипторов или центра ответственности. Возможные значения:

- с помощью специальной таблицы по всем документам (значение по умолчанию) — нумерация финансовых обязательств осуществляется по всем документам;
- с помощью специальной таблицы в рамках дескриптора нумерация финансовых обязательств осуществляется в зависимости от дескриптора:
- с помощью специальной таблицы в рамках группы дескрипторов нумерация финансовых обязательств осуществляется в зависимости от группы

дескрипторов;

• *с помощью специальной таблицы в рамках ЦО* — нумерация финансовых обязательств осуществляется в разрезе кодов ЦО. При изменении ЦО в ФОБ номер обновляется автоматически. ЦО по умолчанию рекомендуется указать в настройке *ЦО по умолчанию* (*Упр авление финансами* > *Платежный календар ь* > *Фор мир ование заявок и обязательств* > *Значения полей по умолчанию*).

*Номер ФОБ брать из ДО при автоформировании* — параметр определяет возможность присвоения номера ФОБ на основании номера ДО. Возможные значения: *да/нет*. При значении *нет* становится доступной настройка Контролировать *уникальность номер ов финансовых обязательств*.

*Контр олир овать уникальность номер ов финансовых обязательств* — при установленном значении *да* осуществляет контроль уникальности номера ФОБ при ручной корректировке и автоматическом формировании номера ФОБ.

*Номер считается неуникальным, если в текущем году найден документ с* таким же номером, т.е. поиск выполняется среди документов с датой погашения больше или равной 1 января текущего года, а также в зависимости **от значения настройки Нумерация финансовых обязательств** среди всех документов / с текущим дескриптором / с текущей группой дескрипторов / с *тем же ЦО.*

*Нумер ация сводных финансовых обязательств* — позволяет настроить автоматическую нумерацию сводных финансовых обязательств в зависимости от дескриптора, группы дескрипторов или центра ответственности. Возможные значения:

- · *с помощью специальной таблицы по всем документам* (по умолчанию);
- · *с помощью специальной таблицы в р амках дескр иптор а*;
- *с помощью специальной таблицы в рамках группы дескрипторов*;
- *с помошью специальной таблицы в рамках*  $\text{HO}$  в данном режиме при перевыборе ЦО номер будет переформирован автоматически.

### <span id="page-22-0"></span>**4.1.1.3** *4.1.1.3. Значения полей по умолчанию*

*Настр ойка алгор итмов фор мир ования полей документов* — с помощью данного параметра производится настройка алгоритмов формирования полей документов модуля *Платежный календарь* (подробное описание настройки находится в руководстве к данному модулю).

Настройка календаря оплат — с помощью данного параметра производится настройка календаря, в соответствии с которым происходит сдвиг даты погашения оплаты ФОБ с учетом выходных и праздничных дней. В алгоритме расчета используется дата создания ФОБ и количество дней смещения даты погашения.

**Тип дней для расчета отсрочки погашения** — по умолчанию установлено значение *календар ные дни*. Другие возможные варианты: *р абочие дни* и *все, без пр аздников и выходных* — при этом учитывается **Настройка календаря оплат**.

*Ср ок погашения ФОБ пр едпр иятия/контр агента* — вводится с клавиатуры и определяет количество дней, которое прибавляется к текущей дате для погашения финансового обязательства (ФОБ), формируемого по ДО. Значение по умолчанию — *0*.

Например, 10.01.2017 создано ДО, и настройка имеет значение *3*. Таким образом,

финансовое обязательство (ФОБ), сформированное на основании этого ДО, получает дату погашения 13.01.2017.

*Пр иор итет по умолчанию* — значение параметра выбирается из каталога приоритетов и определяет приоритет по умолчанию для создаваемых в модуле заявок и финансовых обязательств.

*Очер едь по умолчанию* — значение параметра выбирается из каталога очередей и определяет очередь по умолчанию для создаваемых в модуле финансовых обязательств.

*Гр уппа ФОБ по умолчанию* — значение параметра выбирается из каталога групп финансовых обязательств и устанавливается по умолчанию при формировании финансовых обязательств.

*Кур атор по умолчанию* — выбирается из каталога работающих сотрудников предприятия, назначенных кураторами финансовых обязательств и заявок. В качестве куратора заявки могут выступать трое из сотрудников. Для удобства их можно задать явно в списке алгоритмов и далее производить выбор из данного списка, а не из каталога сотрудников предприятия.

*ЦО по умолчанию* — выбирается из каталога центров ответственности. Этот ЦО устанавливается по умолчанию в финансовых обязательствах и заявках.

*Настр ойка синхр онизации аналитики в р азноске по статьям бюджетов* позволяет установить/отменить автосинхронизацию аналитики документа и статей бюджета для документов-оснований, договоров, пунктов календарных планов, организаций, объектов строительства, центров ответственности, сотрудников предприятия.

### <span id="page-23-0"></span>**4.1.1.4** *4.1.1.4. Формирование заявок*

Разрешить перевод в статус "исполняемый" заявок предприятия с периодом *оплаты больше текущего пер иода планир ования* — при значении *нет* и заданном текущем периоде планирования данная настройка позволяет переводить в статус *исполняемый* только те заявки предприятия, у которых дата окончания периода оплаты меньше или равна текущему периоду планирования.

*Пр и пер еводе заявок пр едпр иятия в статус "исполняемый" контр олир овать* **заполнение договора** — действие настройки распространяется на заявки на расходование средств. Настройка принимает следующие значения:

- · *нет* (по умолчанию) контроль заполнения ссылки на договор не выполняется;
- *с предупреждением* если в документе не указан договор и статус заявки меняется на *исполняемый*, то выдается запрос-подтверждение на изменение статуса;
- · *да* если в документе не указан договор и статус заявки меняется на *исполняемый*, то выдается соответствующее предупреждение и изменение статуса не происходит;
- · *по статье бюджета* если в документе не указан договор и статус заявки меняется на *исполняемый*, то уровень контроля (предупреждение/запрет) зависит от указанного в настройке *Список статей бюджетов для контроля* заполнения договора в заявках типа контроля для привязанных к документу статей бюджета.

*Список статей бюджетов для контр оля заполнения договор а в заявках* настройка позволяет определить список статей бюджета с указанием типа контроля заполнения договора в заявках на расходование средств: предупреждение или запрет изменения статуса. Данная настройка доступна при значении *по статье* бюджета настройки *При переводе заявок предприятия в статус "исполняемый" контр олир овать заполнение договор а*.

### <span id="page-24-0"></span>**4.1.1.5** *4.1.1.5. Формирование финансовых обязательств*

**Разрешать формирование ФОБ по полностью оплаченным ДО** — если установлено значение *нет*, в окне =*Обр азование обязательств*= запрещено создание финобязательств по ДО, для которых полностью выполнен регламент платежей. Если установлено значение *по запросу*, то при попытке создания или привязки таких финансовых обязательств выдается предупреждение.

*Автоматическое формирование ФОБ по ДО на закупку/продажу* — возможные значения: *не формировать/при создании ДО/при создании платежных* документов по ДО.

Настройка используется в снабжении/сбыте:

- · при создании платежных документов по кнопке из ДО;
- · при пакетном формировании сопроводительных и платежных документов;
- · при выполнении операции формирования платежных требований/поручений по ДО на закупку/продажу, по ДО на предоплату закупок/продаж.

При значении *не фор мир овать* финансовые обязательства контрагента при создании ДО автоматически не формируются.

При прочих вариантах значений финансовые обязательства контрагента формируются автоматически либо при создании ДО, либо при создании платежных документов по ДО.

### *Автоматическое формирование ФОБ по заявке на ремонт*:

- · *не фор мир овать* финансовые обязательства контрагента при создании заявки на ремонт автоматически не формируются;
- *при создании заявки на ремонт* финансовые обязательства контрагента автоматически формируются при создании заявки на ремонт.

### *Автоматическое формирование ФОБ при привязке ДО в платежных документах*:

- · *не фор мир овать* никаких действий при привязке не производится;
- · *искать подходящую ФОП* (т. е. финоперацию) выполняется поиск привязанного к ДО финансового обязательства (ФОБ), а затем — связанной с ним финоперации (ФОП), у которой приход/расход, валюта и сумма совпадают с соответствующими параметрами автоматически платежного документа (формируемой хозоперации). Найденная финоперация привязывается к хозоперации;
- *формировать ФОП, если есть сформированное ФОБ* то же, что и в предыдущем пункте, только формируется финансовая операция, если ее не удалось найти;
- *формировать ФОБ и ФОП, если не найдено ФОБ* то же, что и в предыдущем пункте, только формируются обязательства и финоперации, если их не удалось найти;
- *предлагать распределение по статьям бюджета при формировании ФОБ* то же, что и в предыдущем пункте, только дополнительно открывается диалог

распределения суммы платежа по статьям бюджета.

### Автоматическое формирование ФОБ при привязке ДО в бухсправках:

- не формировать никаких действий при привязке ДО не производится;
- по настройке для платежных документов финансовые обязательства формируются с учетом настройки Автоматическое формирование ФОБ при привязке ДО в платежных документах.

При автоматическом подборе ФОП для ХО учитывать ПС — если данному параметру установлено значение да, то при автоматическом поиске подходящей финоперации для привязки хозоперации контролируется совпадение платежных средств в хоз- и финоперациях. Автоматический поиск финоперации происходит в следующих случаях:

- параметр Автоматическое формирование ФОБ при привязке ДО в платежных документах имеет значение, отличное от не формировать, и осуществляется привязка платежного документа к ДО;
- к финансовому обязательству в журнале обязательств вручную привязывается исполнение.

Переводить ФОБ в статус "исполняемый" при формировании исполнения при значении да производится автоматическое изменение статуса финансового обязательства на исполняемый при формировании исполнения. Если по каким-либо причинам изменить статус не удалось, информация заносится в историю операций.

Контролировать срок погашения  $\Phi O B$  — при ручном редактировании даты финансового обязательства выдается сообщение о том, что разность между датой создания и планируемой датой оплаты не должна быть меньше срока гашения. Возможные значения: да/нет.

Выполнять проверку зачета авансов при формировании ФОБ — параметр для учета авансовых платежей при формировании финансовых обязательств. Считается, что зачет авансов выполнен, если авансовые платежи распределены по спецификации сопроводительных документов. Возможные значения: нет/с предупреждением/да.

При автоматическом формировании ФОБ проверка зачета авансов не выполняется.

Разрешать рассогласование сумм ФОБ и связанных ФОП — данный параметр определяет действия системы при несовпадении сумм финобязательств и финопераций по его исполнению:

- $\partial a$  контроль не ведется;
- нет, создавать новую ФОП при несовпадении сумм программа автоматически формирует финоперацию на недостающую сумму;
- нет, корректировать сумму ФОБ при добавлении (изменении, удалении) ФОП  $\bullet$ сумма ФОБ корректируется; при изменении суммы ФОБ (если по ФОБ сформировано не более одной ФОП) корректируется сумма ФОП (если ФОП несколько, система отрабатывает в режиме по запросу);
- по запросу.

Контролировать превышение сумм  $\Phi O \Pi$  — настройка доступна, если настройке Разрешать рассогласование сумм ФОБ и связанных ФОП присвоено значение да. При формировании финансовой операции (ФОП) система контролирует, чтобы общая сумма финансовых операций не превышала сумму финансового обязательства (ФОБ). При этом событие изменения суммы самого ФОБ данная настройка не контролирует:

•  $\partial a$  — при вводе суммы, превышающей максимально допустимую, появляется

соответствующее предупреждение; сумма автоматически уменьшается до максимально допустимой;

- *по запросу* при вводе суммы, превышающей максимально допустимую, появляется запрос на подтверждение автоматической корректировки суммы до максимально допустимой;
- · *нет* контроль не ведется.

*Пр и пер еводе ФОБ пр едпр иятия в статус "исполняемый" контр олир овать* **заполнение договора** — действие настройки распространяется на финансовые обязательства с направлением *р асход*. Настройка принимает следующие значения:

- · *нет* (по умолчанию) контроль заполнения ссылки на договор не выполняется;
- *с предупреждением* если в документе не указан договор и статус финансового обязательства меняется на *исполняемый*, то выдается запрос-подтверждение на изменение статуса;
- $\partial a$  если в документе не указан договор и статус финансового обязательства меняется на *исполняемый*, то выдается соответствующее предупреждение и изменение статуса не происходит;
- · *по статье бюджета* если в документе не указан договор и статус финансового обязательства меняется на *исполняемый*, то уровень контроля (*пр едупр еждение*/*запр ет*) зависит от указанного в настройке *Список статей* бюджетов для контроля заполнения договора в ФОБ типа контроля для привязанных к документу статей бюджета.

*За исключением ФОБ в НДЕ с суммой не более* — в случае, если тип финансового обязательства по валюте *в НДЕ* и его сумма меньше или равна значению данной настройки, то контроль заполнения договора в финансовом обязательстве не выполняется. Данная настройка доступна, если настройка *При переводе ФОБ пр едпр иятия в статус "исполняемый" контр олир овать заполнение договор а* принимает значение, отличное от *нет*.

*Список статей бюджетов для контр оля заполнения договор а в ФОБ* настройка позволяет определить список статей бюджета с указанием типа контроля заполнения договора в финансовых обязательствах (с направлением *расход*): *пр едупр еждение* или *запр ет* изменения статуса. Данная настройка доступна, если настройка *При переводе ФОБ предприятия в статус "исполняемый" контр олир овать заполнение договор а* принимает значение *по статье бюджета*.

*Пр и пер еводе р егламентных ФОБ в статус "исполняемый" контр олир овать заполнение ДО* — настройка может принимать следующие значения:

- · *нет* (по умолчанию) контроль заполнения ДО не выполняется;
- · *с пр едупр еждением* если в регламентном финансовом обязательстве не указана ссылка на ДО и статус изменяется на *исполняемый*, то выдается запросподтверждение на изменение статуса;
- · *да* если в регламентном финансовом обязательстве не указана ссылка на ДО и статус изменяется на *исполняемый*, то выдается соответствующее предупреждение и изменение статуса не происходит.

*Пр и пер еводе ФОБ пр едпр иятия в статус "исполняемый" контр олир овать остаток по договор у* — в случае если ФОБ разнесено по договору, сумма ФОБ с учетом существующего исполнения не должна быть больше суммы договора с учетом суммы ПД по договору, не разнесенных по ФОБ, и суммы всех ФОБ по договору. Контроль запускается для ФОБ предприятия, разнесенных по договору при изменении статуса ФОБ на *исполняемый* (а также статусы, подчиненные *исполняемый*), если документ исполнен не на всю сумму:

- · *нет* контроль не ведется;
- · *с пр едупр еждением* если ФОБ не удовлетворяет критерию, то в режиме редактирования выдается запрос на изменение статуса с вариантами:
	- *Пр одолжить* (перевести в статус на *исполняемый*);
	- *Изменить сумму* (скорректировать сумму до максимально возможной и перевести в статус *исполняемый*, после чего при необходимости скорректировать суммы ФОП);
	- *Отмена* (не переводить в статус *исполняемый*);

В режиме списка (групповая операция) выдается запрос на изменение статуса без изменения суммы.

· *всегда* — контроль ведется.

*При переводе ФОБ в статус "исполняемый" контролировать остаток по ДО* — если данному параметру присвоено значение *да*, то при переводе ФОБ в статус *исполняемый* проверяется, чтобы сумма ФОБ была не больше суммы, рассчитываемой как: *сумма ДО – сумма платежей по ДО – неисполненная сумма ФОБ*. Если в ФОБ указано несколько ДО, то таким образом контролируется сумма финансовых операций по ДО.

*Пр и пер еводе ФОБ в статус "исполняемый" все платежи ДО пр ивязывать к ФОБ* — если данному параметру присвоено значение *да*, то при установке статуса *исполняемый* для финансовых обязательств, сформированных по ДО, все платежи (хозоперации) по ДО привязываются к финансовому обязательству с формированием исполнения и финансовой операции. При этом, если параметру *Фор мир ование ФОБ по ДО осуществлять на сумму* присвоено значение *долга по платежам (не оплачено по Д О),* то к финансовому обязательству привязывается только неоплаченное исполнение.

*Пр и пер еводе ФОБ в статус "исполняемый" контр олир овать "Лимит р асхода* **на месяи"** — данный параметр при значениях всегда или с предупреждением позволяет контролировать лимит расхода средств на месяц для финансовых обязательств при переводе их в статус *исполняемый* или при изменении статуса финоперации на *активна* (при статусе ФОБ *исполняемый*). Лимит расхода на месяц устанавливается на вкладке *Лимиты* окна =*Остатки и лимиты платежных ср едств*=.

Перевод ФОБ в статус *исполняемый* будет возможен, если сумма текущего расхода по ФОБ и текущих расходов по платежному средству за месяц не превысит сумму лимита на месяц. Текущие расходы по платежному средству за месяц определяются как сумма утвержденных финансовых операций с направлением *расход* (в качестве суммы ФОП в закрытом периоде используется фактическая сумма — сумма произведенных оплат по ФОП; в плановом периоде используется непосредственно сумма ФОП).

 $\mathcal{P}$  Данный вид контроля не осуществляется при создании ФОП, а также при изменении суммы, даты, платежного средства или направления ФОП.

**Подбор ФОП при привязке платежей ДО к ФОБ** — данный параметр определяет порядок подбора финансовой операции при привязке платежей ДО к финансовому обязательству. Возможны три значения: *искать подходящую*, *если не найдена создавать* либо *всегда создавать новую*.

**Разрешить привязку к ФОБ ДО без сопроводительных документов** — если

данному параметру присвоено значение нет, то:

- при выборе ДО в окне редактирования финансового обязательства, финансовой  $\bullet$ операции или при групповой модификации данных в ФОБ можно выбрать только те ДО, по которым существуют сопроводительные документы;
- при переводе финансового обязательства в статус исполняемый проверяется, чтобы все ДО, привязанные к финансовому обязательству и его финансовым операциям, имели сопроводительные документы.

Разрешить привязку к ФОБ статей бюджета с разными очередями — если данному параметру присвоено значение нет и финансовое обязательство разнесено по статьям бюджета с разными очередями, то при переводе ФОБ в статус исполняемый выдается предупреждение и статус не изменяется, а при закрытии окна разноски ФОБ по статьям бюджета выдается предупреждение и новая разноска не сохраняется.

### Дополнительные функции локального меню

В этом подразделе можно определить пользовательские функции локального меню журнала финансовых обязательств (как списка, так и окна редактирования).

### Запуск алгоритмов

В этом подразделе можно определить пользовательские алгоритмы, которые будут запускаться до и после изменения статуса финансового обязательства.

### <span id="page-28-0"></span>4.1.1.6. Формирование сводных финансовых обязательств

ФОБ включать в сводное ФОБ при совпадении даты погашения — если данной настройке присвоено значение да, то в сводное финансовое обязательство можно включить только финансовые обязательства, дата погашения которых совпадает с датой погашения сводного ФОБ (если она задана).

ФОБ предприятия включать в сводное ФОБ в статусе, ФОБ контрагента включать в сводное ФОБ в статусе - настройки позволяют выбрать статус финансовых обязательств лля включения в сволное финансовое обязательство. Если значения настроек не указаны, то разрешается добавлять финансовые обязательства в статусе оформляемый. Запрещено включать в сводное ФОБ финансовые обязательства, уже включенные в другое сводное ФОБ.

Установить статус при включении ФОБ предприятия в сводное ФОБ, Установить статус при включении ФОБ контрагента в сводное ФОБ — при включении финансового обязательства в сводное ФОБ его статус будет изменяться на указанный в данных настройках с комментарием: ФОБ включено в СФОБ №  $\leq$ номер СФОБ> от  $\leq$ дата СФОБ>. Если при включении финансового обязательства в сводное ФОБ нельзя изменить статус ФОБ, то данное обязательство не включается в сволное ФОБ.

Установить статус при исключении ФОБ предприятия из сводного ФОБ. Установить статус при исключении ФОБ контрагента из сводного ФОБ настройки позволяют выбрать статус, устанавливаемый при исключении финансового обязательства из сволного ФОБ. При исключении перед изменением статуса открывается окно для ввода причины исключения. Если при исключении финансового обязательства из сволного ФОБ нельзя изменить статус ФОБ, то такое обязательство не исключается из сволного ФОБ.

### <span id="page-28-1"></span>4.1.1.7. Формирование платежных документов

Взаимодействие с документами системы — при установке значения этого

параметра открывается окно = Настройка взаимодействия с документами системы=, которое содержит все документы, которые обрабатываются в модуле Платежный календарь с детализацией до раздела учета (Р/С, В/С, Касса, тип бухсправки) и следующие опции:

- Документ взаимодействует с модулем "Платежный календарь";
- Формируется только из модуля "Платежный календарь";
- $Ha$ основании документа возможно формирование финансовых  $\bullet$ обязательств;
- Платежное средство авизо определять по платежному документу (опция доступна для документов типа Исходяшее авизо, Входяшее авизо, Исходяшее налоговое авизо, Входяшее налоговое авизо).

При появлении в системе нового раздела учета (Р/С, В/С, Кассы, типа бухсправки) документы этого раздела в модуле **Платежный Календарь** по умолчанию не обрабатываются.

Документы, формируемые по умолчанию по ФОП — при установке значения этого параметра открывается окно =Документы, формируемые по умолчанию по финоперациям=. В левой колонке Финоперация этого окна отображаются типы финопераций, в колонках Расходный документ и Приходный документ - типы платежных документов. Для настройки соответствия типов финопераций и типов платежных документов пользователь нажимает клавишу F4 и в режиме редактирования выбирает требуемый расходный и/или приходный документ. После настройки документов формируется значение параметра — Список ...

Для каждой ФОП конвертации формировать свой платежный документ если данному параметру присвоено значение да, то для каждой из двух финансовых операций, участвующих в конвертации платежных средств, формируется свой платежный документ (документ формируется согласно значению поля Тип документа в окне редактирования финансовой операции). При установленном значении нет будет формироваться один платежный документ, который автоматически привязывается к обеим финансовым операциям.

### Группирование операций при пакетном формировании платежных документов:

- группировать при выборе этого значения в режиме пакетного формирования платежных документов по финансовым операциям происходит группировка (по дате финансовой операции, контрагенту, по направлению и платежному средству) финансовых операций. По финоперациям, входящим в одну группу, создается один платежный документ;
- не группировать при установленном значении группировка финопераций не  $\bullet$ производится и создается отдельный платежный документ по каждой финоперации;
- по запросу.

Группировать операции по ПО при пакетном формировании платежных документов: нет/да. При значении нет данного параметра возможно группировать финансовые обязательства с разными ЦО. Данный параметр доступен, если настройка Группирование операций при пакетном формировании платежных документов принимает значение группировать или по запросу.

Устанавливать статус по умолчанию при формировании документов из модуля "Платежный календарь": нет/да. Если установлено значение да, то при формировании документов по финансовым обязательствам проставляется статус по умолчанию из Настройки прав доступа к документам (модуль Платежный *календарь*, пункт меню *Настройка*). История изменения статуса заполняется автоматически.

**Тип платежного средства по умолчанию** — определяет платежное средство при формировании в журнале обязательств финансовой операции типа *передача средств*:

- · *безналичные деньги* тип платежного средства устанавливается *безналичные деньги на валютном р асчетном счете* или *безналичные деньги на р асчетном счете* зависимо от валюты ФОБ;
- · *наличные деньги* тип платежного средства устанавливается *наличные деньги в кассе* или *наличная валюта в кассе* зависимо от валюты ФОБ.

### <span id="page-30-0"></span>**4.1.1.8** *4.1.1.8. Закрытие дня*

Группа пользовательских параметров, перечисленных ниже, определяет права пользователей на выполнение ряда функций модуля *Платежный календарь* (*да*/*нет*). По умолчанию данные настройки принимают значение *нет*:

**Разрешать закрытие дня/откат** — при значении да позволяет пользователям проводить операции закрытия дня и отката.

**Разрешать перенос дня в архив/из архива** — при значении да позволяет пользователям проводить операции переноса дня в архив и из архива.

**Разрешать закрытие дня с неоплаченными ФОП** — параметр определяет порядок закрытия дня при наличии неоплаченных финансовых операций:

- · *нет* (по умолчанию) не позволяет провести операцию закрытия дня при наличии неоплаченных финансовых операций;
- · *да* позволяет провести операцию закрытия дня при наличии неоплаченных финансовых операций;
- *автоматически переносить дату неоплаченных ФОП* при выборе данного значения становится доступной дополнительная настройка *Количество дней*, с помощью которой даты финансовых операций переносятся автоматически на указанное количество дней после даты закрытия.

### <span id="page-30-1"></span>**4.1.1.9** *4.1.1.9. Права доступа*

*Доступ к документам модуля "Платежный календар ь"* — данная настройка позволяет установить права доступа к документам модуля *Платежный календарь* в зависимости от значения дескриптора и принадлежности к группе дескрипторов. Возможные значения:

- · *все пр ава* (по умолчанию) возможность просмотра и модификации всех документов;
- *только со своим дескриптором* возможность просмотра и модификации только своих документов;
- · *свои изменение, по гр уппе чтение* возможность просмотра документов своей группы; модификация только своих документов;
- *все права в рамках группы* возможность просмотра и модификации документов в рамках своей группы;
- · *свои изменение, по всем чтение* возможность полного доступа к собственным документам и просмотр документов, созданных другими пользователями;

все права в рамках группы, по всем — чтение — возможность просмотра всех документов с правом модификации только в рамках своей группы.

Доступ к документам по  $HO$  — данный параметр позволяет ограничить права пользователя по ЦО на просмотр и модификацию документов, зарегистрированных с другими дескрипторами, а также видимость таких документов в отчетах. При значении настройки все ЦО фильтр по ЦО не устанавливается и даны все права на редактирование. При значении из списка пользователя фильтр устанавливается по центрам ответственности, определенным настройкой Список доступных ЦО.

Данная настройка тесно взаимосвязана с настройкой Разрешать переключение на другой дескриптор.

Данный параметр используется: при настройке видимости/редактирования для окон: журнала ФОБ, заявок на приходование/расходование средств, заявок на периодическое приходование/расходование средств, получение кредита, При формировании периодического расхода/прихода.

Своим является ЦО по настройке ЦО по умолчанию (в папке Формирование заявок и обязательств).

Если настройка не установлена, то фильтр по ЦО также не устанавливается и даны все права на редактирование. Группой ЦО является сам ЦО и все его подчиненные записи.

Список доступных  $IO$  — данный параметр определяет доступные для просмотра и модификации документы по выбранному из списка центру ответственности.

Доступ к документам по группам  $\Phi O E$  — данный параметр позволяет ограничить права пользователя на просмотр и модификацию документов по группам финансовых обязательств. При значении настройки все группы ФОБ фильтр по группам ФОБ не устанавливается и даны все права на редактирование. При значении из списка пользователя фильтр устанавливается по группам ФОБ, определенным настройкой Список доступных групп ФОБ.

Список доступных групп ФОБ - данный параметр определяет доступные для просмотра и модификации документы по выбранной из списка группе финансовых обязательств.

Доступ к платежным средствам — данный параметр позволяет ограничить права пользователя на просмотр и модификацию документов по платежным средствам. При значении настройки все платежные средства фильтр по платежным средствам не устанавливается и даны все права на редактирование. При значении из списка пользователя фильтр устанавливается по платежным средствам, определенным настройкой Список доступных платежных средств, а настройка Разрешать редактирование начальных остатков и лимитов автоматически принимает значение нет. Значение данной настройки распространяются на интерфейсы: платежный календарь, остатки и лимиты платежных средств, реестр заявок и реестр финансовых обязательств.

Список доступных платежных средств — данный параметр определяет лоступные лля просмотра и молификации локументы по выбранному из списка платежному средству. Значение данной настройки распространяются на интерфейсы: платежный календарь, остатки и лимиты платежных средств, реестр заявок и реестр финансовых обязательств.

Запрет изменений заявок до указанной даты — данная настройка регулирует возможность указания периода, закрытого для редактирования заявок группой пользователей:

- $\partial a$  становится доступным параметр настройки **Настройка запрета** *изменений заявок*;
- · *нет* устанавливается по умолчанию.

Настройка запрета изменений заявок — позволяет для каждой группы пользователей или для конкретного пользователя указать дату оплаты заявок, до которой они считаются закрытыми и запрещается их создание, редактирование, удаление. Можно указать конкретную дату или установить связь с настройкой *Текущий пер иод планир ования* (*Операции* > *Закрытие текущего периода планирования*). При заполнении периода оплаты заявок по алгоритмам выполняется проверка: если день начала или конца периода оплаты заявок попадает в закрытый для группы пользователя период, то он устанавливается равным первому доступному для редактирования дню оплаты.

Запрет изменений ФОБ до указанной даты — данная настройка регулирует возможность указания периода, закрытого для редактирования финансовых обязательств группой пользователей:

- *да* становится доступным параметр настройки **Настройка запрета** *изменений ФОБ*;
- *нет* устанавливается по умолчанию.

**Настройка запрета изменений ФОБ** — данный параметр доступен только в том случае, если параметру Запрет на редактирование финансовых обязательств установлено значение *да* (можно выбрать дату погашения, с которой действует запрет, — до указанной даты или по дате закрытого периода + дней). При установке значения параметра открывается окно со списком имеющихся групп пользователей (или групп дескрипторов). Для каждой группы задается дата погашения ФОБ, до которой ФОБ считаются закрытыми и запрещается их редактировать.

**Разрешать изменение статуса ФОП** — позволяет ограничить доступ к статусам финансовых операций:

- $\bullet$  *да* (значение по умолчанию) статус ФОП по исполняемым финансовым обязательствам можно изменять вручную;
- · *нет* статус ФОП изменяется только автоматически при изменении статуса финансовых обязательств.

Группа пользовательских параметров, перечисленных ниже, определяет права пользователей на выполнение ряда функций модуля *Платежный календарь* (*да*/*нет*). По умолчанию данные настройки принимают значение *нет*:

- **Разрешать перенос ФОБ из архива;**
- **Разрешать перенос модели в основное рабочее поле;**
- **•** *Разрешать редактирование начальных остатков и лимитов*;
- · *Разр ешать доступ к опер ации "Восстановление данных бюджета"*;
- *Разрешать доступ к смене ЦО в разноске по статьям.*

Разрешать редактирование разноски по статьям бюджета в статусе **отличном от "оформляемый"** — при установленном значении да появляется возможность изменять центр ответственности и статьи бюджета вручную и с помощью локальной функции *Групповая модификация полей* для заявок и финансовых обязательств. При редактировании разноски по статьям в статусе *исполняемый* и *закр ытый* контроль лимитов не выполняется. В окне редактирования статей бюджета изменить сумму документа в статусе отличном от *офор мляемый* нельзя.

**Параметры копирования ФОБ** — настройка анализируется при копировании ФОБ с помощью локальных функций *Сохранить документ* (**Ctrl+F2**), *Вставить документ* (**Ctrl+F3**). При задании значений настройки открывается окно с возможностью установки следующих параметров: *Планир уемые ср оки погашения*; *Номер*; *Очер едь*; *Гр уппу ФОБ*; *Пр иор итет*; *Назначение документа*; *Назначение платежа*; *Договор , соглашение*; *ПКП*; *ДО*; *Заявка*; *Контр агент*; *Сумма*; *Объект стр оительства*; *ЦО*; *Кур атор*; *Финансовые опер ации*; *Статьи бюджета*; **Внешние атрибуты и классификации**. Для каждого из полей можно установить параметр *Копир овать* и *Изменять по запр осу* (при копировании поля по запросу возможна отмена его копирования). По умолчанию для всех полей данные параметры включены. При вставке документа по локальной функции или соответствующей комбинации клавиш выдается окно с настройками копирования, в котором пользователь может изменить параметр *Копир овать* для тех полей, которые были ранее указаны в настройке *Параметры копирования* ФОБ.

### <span id="page-33-0"></span>**4.1.1.10** *4.1.1.10. Правила округления*

*Настр ойки Окр угление сумм остатков платежных ср едств, ..суммы в НДЕ окр углять до, ..валютные суммы окр углять до данного р аздела относятся* только к функционалу ведения и хранения остатков платежных средств *(Платежный календарь > Операции > Остатки и лимиты платежных средств). На суммы документов модуля Платежный календарь (заявки, финансовые обязательства, финансовые опер ации) данные настр ойки не влияют.*

*Окр угление сумм остатков платежных ср едств*, *..суммы в НДЕ окр углять до*, *..валютные суммы окр углять до* — округление производится по общим для системы правилам округления в документах (см. руководство пользователя *"Реестр настр оек. Общие настр ойки системы"*).

Округление сумм документов при формировании применяется при формировании сумм в документах модуля *Платежный календарь* (заявки и финансовые обязательства) по алгоритмам на основании всех документов-источников (договоры, соглашения, ПКП, ДО и др.) и при пересчете сумм ФОП, когда валюта ФОП отлична от валюты ФОБ Если установлено значение <не применять алгорити>, то настройка не применяется. Порядок округления определяется настройками *..суммы в* **НДЕ округлять до и ..валютные суммы округлять до.** Настройки не распространяются на суммы налогов.

Округление не действует при автоматическом формировании финансовых операций по хозяйственным операциям платежного документа. В данном случае отражается факт оплаты и он однозначно определяется суммой хозяйственной операции.

**Округление сумм остатков платежных средств: при установленных значениях** *математическое* и *в большую сторону* остатки и лимиты платежного календаря пересчитываются по входящим финоперациям с учетом заданных правил округления. Пересчет осуществляется по функциям локального меню *Пересчет остатков платежных средств* и *Пересчет остатков по всем периодам*, которые вызываются из окна =*Остатки и лимиты платежных ср едств*=.

Округление производится также при ручном вводе значений для начальных остатков, лимитов, фиксированных остатков и сумм неразнесенного прихода.

## <span id="page-34-0"></span>**4.2. Заполнение каталогов**

### **4.2.1. Каталог назначений операций**

Функция *Настройка* > *Каталог назначений операций* предназначена для создания и хранения используемых в финансовых обязательствах и заявках назначений операций.

В процессе работы с каталогом поддерживаются функции создания новой (**F7**), редактирования (**F4**) и удаления (**F8**) текущей записи. В окне редактирования отображаются те же реквизиты, что и в окне перехода.

Окно каталога содержит следующие поля:

- · *Наименование* заполняется с клавиатуры.
- *Приоритет* пользователь выбирает приоритет исполнения каталога приоритетов. Если указанный каталог пуст, то его необходимо заполнить.

При выборе назначения этот приоритет переносится в финансовое обязательство или заявку, из которой производился выбор.

• *Код* — код для сортировки автоматически присваивается при создании нового назначения операций. Может быть отредактирован пользователем.

Функция локального меню *Печать* (**Ctrl+P**) предназначена для печати каталога назначений операций в текстовом формате.

### <span id="page-34-1"></span>**4.2.2. Группы финансовых обязательств**

Функция *Настройка* > *Группы финансовых обязательств* предназначена для просмотра и редактирования классификационных признаков финансовых обязательств, по которым в дальнейшем возможна их группировка в отчетах и платежном календаре.

При выполнении функции на экране отображается двухпанельное окно *=Системный каталог=*. В верхней панели каталога справочно отображается аббревиатура, код и наименование системного каталога *Группы финансовых обязательств*, а в нижней панели — перечень созданных групп финансовых обязательств с указанием кода иерархии, наименования, внешних кодов аналитического учета и кода внутри уровня. Для создания нового элемента структуры пользователь нажимает клавишу **F7**, для редактирования текущего — клавишу **F4**.

В окне редактирования отображаются те же реквизиты, что и в окне перехода. Формирование иерархической структуры производится по комбинации клавиш (**Ctrl+F7**) либо по кнопке [Новая ветка] в статус-строке.

### <span id="page-34-2"></span>**4.2.3. Представления для анализа лимитов**

Функция *Настройка* > *Представления для анализа лимитов* предназначена для настройки представлений данных, используемых при выполнении функции *[Анализ](#page-78-1)* <u>[лимитов](#page-78-1) <sup>79 .</sup></u>

Порядок настройки представлений для анализа лимитов тот же, что и при анализе показателей бюджетов (подробное описание приведено в руководстве к модулю *Управление бюджетом*).

### <span id="page-35-0"></span>**4.2.4. Настройка бюджета денежных средств**

*Д анная функция пр едназначена для пользователей, использующих в своей р аботе модуль Управление бюджетом.*

В модуле *Платежный календарь* присутствует функционал, позволяющий проводить мониторинг исполнения бюджета движения денежных средств с детализацией до календарных дней, который включает:

- · пункт меню *Платежный календарь* > *Настройка* > *Настройка бюджета денежных средств*;
- отчет "<u>Исполнение бюджета денежных средств</u><sup>122</sup>";
- · функции локального меню: *Обновить отчет*, *Открыть окно настроек*, *Раскрыть по данным бюджетов*, *Раскрыть по данным платежного календаря*, *Остатки и лимиты ПС*, *Печать отчета*, которые вызываются из интерактивного отчета исполнения бюджета денежных средств.

К отчету приложен стандартный XLT-шаблон. В нем предусмотрена группировка значений бюджета по статьям, по аналитике, по центру ответственности с раскрытием значений бюджета по дням.

По кнопке [График] на отдельном листе формируется график движения остатков денежных средств.

Окно настроек отчета имеет две вкладки (*Пользователь* и *Общие*) и разделено на несколько групп задаваемых параметров:

- · *Пр авила нахождения копий бюджета*;
- · *Статьи БДДС*;
- · *Значения по умолчанию для текущего пользователя* (вкладка *Пользователь*);
- · *Значения по умолчанию для всех пользователей* (вкладка *Общие*).

Все группы, кроме *Значения по умолчанию для текущего пользователя*, являются системными настройками и указываются для всех пользователей.

*Значения по умолчанию для текущего пользователя* определяют те же настройки, что и для всех пользователей, но эти настройки являются пользовательскими. Для текущего пользователя также присутствует настройка *Показывать "Параметры* **отчета" при запуске** и параметры из общих для валюты и формул отклонения.

В настройке *Выводить ПС* значение устанавливается из выпадающего списка и содержит следующие варианты: *Значение из общих настр оек* / *Выводить все* / *Не выводит*ь. Данное поле определяет будет ли остаток на начало, на конец и в целом денежный поток детализирован по платежным средствам.

Для остальных полей по клавише **Del** подставляется значение их общих настроек.

Кнопка [Настройки по умолчанию] копирует настройки для всех пользователей в настройки для текущего пользователя.

Кнопка [Сохранить] сохраняет настройки.

Кнопка [Отменить] выдает запрос на сохранение изменений, если они были.

### **Правила нахождения копий бюджета**

*Список ЦО БДДС* — данное поле может быть не заполнено. Выбор осуществляется из классификатора центров ответственности.
*Вар иант бюджета*, *Тип пер иода* и *Стадия бюджета* — поля, обязательные для заполнения. Выбор значений осуществляется из соответствующих классификаторов. По умолчанию в данных полях устанавливаются значения, указанные в папке настроек *Связь с бюджетом* > *Идентификация бюджета*.

Перечисленные параметры настройки определяют те бюджеты, по которым будут строиться бюджетные данные.

#### **Статьи БДДС**

*Статья остаток на начало* и *Статья остаток на конец* — поля определяют статьи, по которым будут строиться плановые данные для начальных и конечных остатков.

*Статьи поступлений* и *Статьи выбытий* — поля определяют иерархию статей, по которым будут учитываться выбытия и поступления и производиться расчет. Все настройки данной группы являются обязательными.

#### **Значения по умолчанию для всех пользователей**

Начальный период и Конечный период — границы периодов, за которые будет строиться отчет. По умолчанию заполняются периодом, который соответствует заданному типу и в который попадает текущая дата. Настройки должны быть установлены.

#### *Валюта отчета*.

*Выводить ПС* — настройка определяет, будет ли остаток на начало, остаток на конец и денежный поток детализирован по платежным средствам. Возможные значения: *Не выводить* и *Выводить все*.

**Гиповая форма БДДС** — типовая форма, которая будет подставляться при раскрытии по данным бюджетов.

#### *Выводить денежный поток*.

*Выводить факт* — факт можно использовать в формулах;

Выводить центры ответственности - центры ответственности выводятся на самом детальном уровне иерархии.

 $\Phi$ ормировать прогноз — если параметр выключен, то прогноз в формулах будет = 0 и колонка прогноз не выводится.

*Фор мир овать с учетом исполнения*, …*факта* — если настройки включены и формируется прогноз, то в первую очередь будут учитываться данные по факту, если факт *=0*, то по исполнению, если исполнение *=0*, то из суммы ФОП.

*Если какой-либо пар аметр выключен, то данная сумма учитываться не будет.*

*Отклонение* — указывается формула для расчета отклонения, по умолчанию — *%Plan% – %Prediction%*;

*Кр итическое отклонение* — формула для определения критичности отклонения, по умолчанию — *FALSE*;

*Путь на файл XLT-шаблона* — указывается путь к шаблону.

Если формулы не заполнены или заполнены с ошибками, то при формировании отчета будет выдано предупреждение.

# **4.2.5. Настройка отображения документов**

Функция *Настройка* > *Настройка отображения документов* предназначена для настойки иконок для двух типов документов:

- · *Финансовое обязательство контр агента*;
- · *Финансовое обязательство пр едпр иятия*.

В правой части окна отображаются все статусы для выбранного типа документа. В левой части окна отображаются допустимые состояния для каждого статуса. Для статусов *офор мляемый*, *исполняемый* доступно по четыре состояния: *Полностью оплачен*, *Пр оср очен*, *Сегодняшний*, *Будущий*. Для статусов *отложенный*, *отмененный*, *закр ытый* доступно по одному состоянию соответственно: *отложенный*, *отмененный*, *закр ытый*. Для всех состояний назначены иконки по умолчанию.

Для настройки иконок нужно воспользоваться функциями локального меню:

- · *Назначить иконку* вызывается окно выбора иконок. В случае назначения иконки наименование состояния статуса подсвечивается синим цветом и отображается выбранная иконка.
- · *Иконка по умолчанию* иконка принимает вид, определенный по умолчанию.

Для отображения назначенных иконок в журнале обязательств необходимо поставить отметку в поле *АКТИВНА!* признака активности настройки в верхней панели окна.

Настройка активируется для каждого типа документа отдельно.

Для каждого статуса обязательств можно назначить уникальный набор иконок.

# **4.3. Администратор**

Функции подменю *Администратор* > *Проверка целостности таблиц* позволяют пользователю системы (администратору базы данных) устранять некоторые некорректности, которые могут возникнуть, в частности, после перехода на новую версию программы, после сбоя электропитания и в некоторых других случаях.

- · *Проверка таблиц Платежного календаря* предназначена для проверки корректности таблиц модуля. Установкой соответствующих параметров пользователь определяет область проверки:
	- *финансовых обязательств*;
	- *финансовых опер аций*;
	- *исполнения финансовых опер аций*;
	- *фактических остатков*;
	- *заявок*;
	- *ТХО*;
	- *назначений*.

Параметр *Проверить за период* доступен для следующих режимов проверки:

- *финансовых обязательств* (в этом случае производится фильтрация по дате погашения);
- $\boldsymbol{\phi}$ инансовых операций (фильтрация по дате операции);
- *заявок* (фильтрация по дате создания);

- *назначений* (в этом случае производится фильтрация заявок по дате создания, финансовых обязательств — по дате погашения).

Процедура проверки запускается по кнопке [Проверить]. Результаты проверки отображаются в виде иерархического списка с возможностью печати.

· *Проверка корректности разноски ФОП по статьям бюджета* — данная функция запускает утилиту для проверки корректности разноски финансовых операций по статьям бюджета.

В окне задания параметров проверки следует установить *Фильтр с... по...* и требуемые параметры для проверки разноски финансовых операций на:

- *соответствие сумм*;
- *связь с р азноской ФОБ*;
- *наличие количественных статей*.

По результатам проверки выдается соответствующее сообщение.

- · *Проверка контрагентов* данная функция описана в руководстве к модулю *Настройка*.
- · *Проверка реестра настроек* данная функция описана в руководстве к модулю *Настройка*.

Функция подменю *Администратор* > *Восстановление данных бюджета* предназначена для восстановления данных регистров *План*, *Факт* и *Резер в бюджета*, если по каким-либо причинам они были утрачены либо изменены в результате ошибочных действий пользователя. При выполнении функции отображается окно *=Мастер загр узки данных бюджета=*, последовательность действий в котором та же, что и при выполнении локальной функции <u>[Формирование плана](#page-88-0) во о</u>кна =Журнал *обязательств=*. Регистр бюджета, данные которого необходимо восстановить, задается путем установки параметров группы *Фор мир овать*.

Функция подменю *Администратор* > *Список пользователей* позволяет просмотреть список пользователей, одновременно работающих в системе. Подробное описание приведено в руководстве к модулю *Настройка*.

# **4.4. Алгоритмы формирования полей документов**

При формировании документов модуля *Платежный календарь* (заявки, финансовые обязательства) часть полей наследуется из основания (договор, дополнительное соглашение, финансовый ПКП, торговый ПКП, ДО, заявка, ЭПГ и т. д.), часть рассчитывается по различным алгоритмам.

Алгоритм для заполнения поля выбирается из списка возможных вариантов алгоритмов. Набор алгоритмов зависит от поля, документа, основания документа.

Все алгоритмы можно разделить на:

- · Системные алгоритмы (коды *0—399*) определены однозначно. Это все возможные поля документов-оснований, значения настроек, алгоритмы выбора из каталогов и др. Данные алгоритмы нельзя редактировать и удалять.
- · Пользовательские алгоритмы (коды *1000—4999*) настраиваются по определенным шаблонам (коды *400—499*). Данные алгоритмы можно добавлять, редактировать, удалять.

# <span id="page-39-0"></span>**4.4.1. Настройка алгоритмов формирования полей**

Алгоритмы заполнения полей документов используются при выполнении следующих функций модуля *Платежный календарь*:

- · групповое формирование финансовых обязательств на основании ДО по заданному алгоритму;
- · формирование заявки (заполнение полей документа автоматически и в интерактивном режиме при привязке первичных документов);
- · групповая модификация заявок по заданному алгоритму;
- · автозаполнение поля с суммой заявки;
- · формирование финансовых обязательств (заполнение полей документа автоматически и в интерактивном режиме при привязке первичных документов);
- · групповая модификация финансовых обязательств по заданному алгоритму;
- · автозаполнение поля с суммой финансового обязательства.

Алгоритмы могут быть выполнены при указании в документе ссылки на основание. По умолчанию берется общий алгоритм.

Если алгоритм пользователя отличен от общего, то берется пользовательский (пользовательские алгоритмы выделены жирным шрифтом).

Окно настройки алгоритмов вызывается из подраздела общесистемного реестра настроек *Настр ойка алгор итмов фор мир ования полей документов* (*Упр авление финансами* > *Платежный календар ь* > *Значения полей по умолчанию*).

Окно настройки алгоритмов формирования полей состоит из трех панелей.

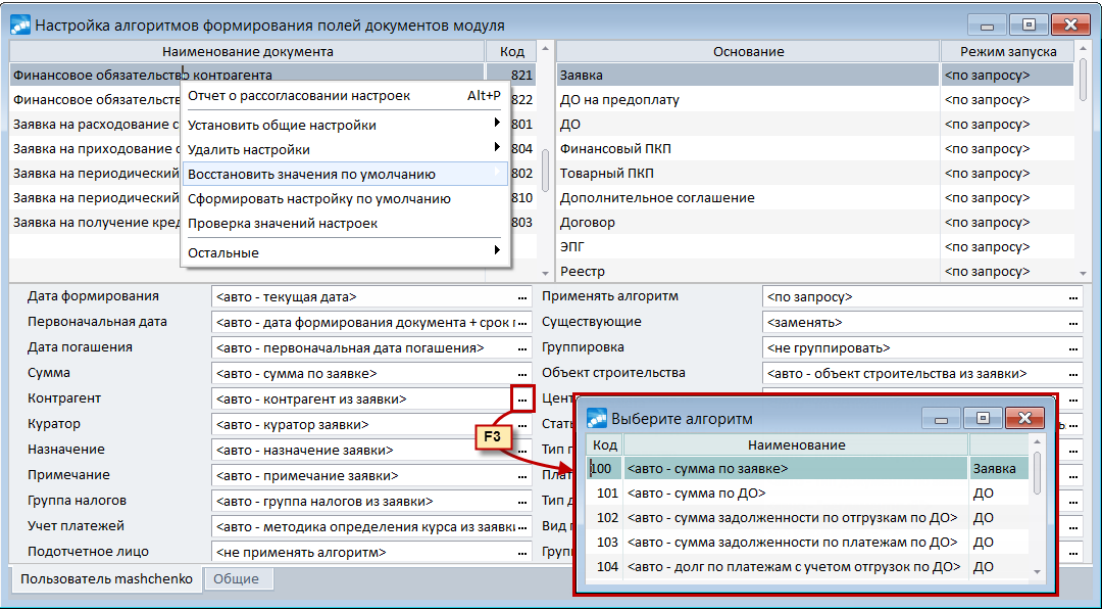

Рис. 3. Окно настройки алгоритмов формирования полей документов модуля

Левая панель отображает список документов, на основании которых задают алгоритмы формирования полей:

- <u>Финансовое обязательство контрагента [41];</u>
- Финансовое обязательство предприятия<sup>[41]</sup>;
- Заявка на расходование средств<sup>[47]</sup>;
- Заявка на приходование средств<sup>[47]</sup>;
- Заявка на периодический расход средств<sup>[47]</sup>;
- Заявка на периодический приход средств<sup>[47]</sup>;
- *<u>Заявка на получение кредита <sup>[47]</sup>.</u>*

Правая панель отображает список первичных документов.

Первичными документами для финансовых обязательств являются:

- Заявка (имеет самый высокий приоритет);
- · ДО на предоплату;
- · ДО;
- · Финансовый ПКП;
- · Товарный ПКП;
- · Дополнительное соглашение;
- · Договор;
- $\bullet$  ЭПГ.

Заявка, ДО на предоплату и ДО могут выступать в качестве основания для формирования. Если в финансовом обязательстве указано основание, то документ формируется по нему, иначе производится поиск ссылок на первичные документы.

Первичными документами для заявок являются:

- · ДО на предоплату (имеет самый высокий приоритет);
- · ДО;
- · Финансовый ПКП;
- · Товарный ПКП;
- · Дополнительное соглашение;
- · Договор.

Нижняя панель состоит из двух вкладок для настройки алгоритмов:

- · *Пользователь…*;
- · *Общие*.

Поле *Применять алгоритм* предназначено для запуска алгоритмов при привязке основания к документу и выбирается пользователем из списка значений:

- · *по запр осу* пользователь может изменить алгоритмы формирования полей документа, сохранить новые алгоритмы в пользовательские настройки;
- · *автоматически* поля документа формируются согласно алгоритмам автоматически;
- *не применять* процесс не запускается.

# <span id="page-40-0"></span>**4.4.1.1** *4.4.1.1. Настройка алгоритмов формирования полей финансовых обязательств*

При групповом формировании ФОБ на основании ДО, заявок параметры формирования запрашиваются один раз и применяются ко всем формируемым финансовым обязательствам.

В случае автоматического создания финансового обязательства на основании ДО формирование полей по алгоритмам по умолчанию выполняется автоматически. Для этого должен быть включен параметр настройки *Автоматическое фор мир ование ФОБ по ДО на закупку (пр одажу)*.

Значения для полей финансовых обязательств выбираются пользователем из списка возможных алгоритмов. Для каждого поля настройки предусмотрен определенный список алгоритмов.

Обращение к алгоритмам происходит при указании ссылки на какой-либо первичный документ. При удалении ссылки на первичный документ финансовое обязательство не обновляется.

Если в верхней панели <u>[окна настройки алгоритмов](#page-39-0)<sup>[40]</sup> вы</u>брано финансовое обязательство, то требуется заполнить следующие поля.

#### **Дата формирования**

Предназначено для формирования значения в поле *Дата создания*.

По клавише **F7** при создании новой записи из выпадающего списка возможных вариантов значение можно задать выбранным способом:

- · *Значение явно* открывает окно, в котором предлагается ввести некоторое значение;
- Внешний атрибут при выборе данного значения необходимо указать *Документ* (выбор из списка документов-оснований) и *Наименование* (выбор из списка атрибутов/классификаций заданного документа).

#### **Дата погашения**

Предназначено для формирования значения в поле *Ср ок погашения*.

По клавише **F7** при создании новой записи из выпадающего списка возможных вариантов значение можно задать выбранным способом:

- · *Значение явно* открывает окно, в котором предлагается ввести некоторое значение;
- *Внешний атрибут* при выборе данного значения необходимо указать *Документ* (выбор из списка документов-оснований) и *Наименование* (выбор из списка атрибутов/классификаций заданного документа).

#### **Сумма**

Предназначено для формирования значения в поле *Сумма*.

По клавише **F7** при создании новой записи из выпадающего списка возможных вариантов значение можно задать выбранным способом:

- · *Значение явно* открывает окно, в котором предлагается ввести некоторое значение;
- *Внешний атрибут* при выборе данного значения необходимо указать *Документ* (выбор из списка документов-оснований) и *Наименование* (выбор из списка атрибутов/классификаций заданного документа).

#### **Контрагент**

Предназначено для формирования значения в поле *Контр агент*.

По клавише **F7** при создании новой записи из выпадающего списка возможных вариантов значение можно задать выбранным способом:

- · *Значение явно* открывает окно, в котором предлагается ввести некоторое значение;
- Внешний атрибут при выборе данного значения необходимо указать *Документ* (выбор из списка документов-оснований) и *Наименование* (выбор из списка атрибутов/классификаций заданного документа);
- · *Из каталога соответствий* при выборе данного значения необходимо указать *Документ* (выбор из списка документов-оснований), *Аналитику* (выбор аналитики-источника) и *Соответствие* (выбор из списка соответствий заданного документа).

#### **Счет в банке**

Предназначено для формирования значения в поле *Счет в банке*.

#### **Объект строительства**

Предназначено для формирования значения в поле *Объект стр оительства*.

По клавише **F7** при создании новой записи из выпадающего списка возможных вариантов значение можно задать выбранным способом:

- · *Значение явно* открывает окно, в котором предлагается ввести некоторое значение;
- Внешний атрибут при выборе данного значения необходимо указать *Документ* (выбор из списка документов-оснований) и *Наименование* (выбор из списка атрибутов/классификаций заданного документа);
- *Из каталога соответствий* при выборе данного значения необходимо указать *Документ* (выбор из списка документов-оснований), *Аналитику* (выбор аналитики-источника) и *Соответствие* (выбор из списка соответствий заданного документа).

#### **Центр ответственности**

Предназначено для формирования значения в поле *Центр ответственности*.

По клавише **F7** при создании новой записи из выпадающего списка возможных вариантов значение можно задать выбранным способом:

- · *Значение явно* открывает окно, в котором предлагается ввести некоторое значение;
- *Внешний атрибут* при выборе данного значения необходимо указать *Документ* (выбор из списка документов-оснований) и *Наименование* (выбор из списка атрибутов/классификаций заданного документа);
- · *Из каталога соответствий* при выборе данного значения необходимо указать *Документ* (выбор из списка документов-оснований), *Аналитику* (выбор аналитики-источника) и *Соответствие* (выбор из списка соответствий заданного документа).

#### **Статья бюджета**

Предназначено для формирования значения в поле *Статья бюджета*.

- · *Значение явно* открывает окно, в котором предлагается ввести некоторое значение;
- *Внешний атрибут* при выборе данного значения необходимо указать *Документ* (выбор из списка документов-оснований) и *Наименование* (выбор из списка атрибутов/классификаций заданного документа);
- *Разноска по книге финансовых операций* при выборе данного значения необходимо указать *Документ* (выбор из списка документов-оснований) и *Учет р егистр а*. При формировании разноски суммы рассчитываются пропорционально, количественные статьи не учитываются;
- · *Из каталога соответствий* при выборе данного значения необходимо указать *Документ* (выбор из списка документов-оснований), *Аналитику* (выбор аналитики-источника) и *Соответствие* (выбор из списка соответствий заданного документа);
- · *Разноска на основании целевого учета* при выборе данного значения необходимо указать *Документ* (выбор из списка документов-оснований), *Аналитику* (выбор аналитики-источника) и *Соответствие* (выбор из списка соответствий заданного документа);
- · *Разноска на основании спецификации* при выборе данного значения необходимо указать *Документ* (выбор из списка документов-оснований), *Аналитику* (выбор аналитики-источника) и *Соответствие* (выбор из списка соответствий заданного документа).

#### **Куратор**

Предназначено для формирования значения в поле **Куратор**.

По клавише **F7** при создании новой записи из выпадающего списка возможных вариантов значение можно задать выбранным способом:

- · *Значение явно* открывает окно, в котором предлагается ввести некоторое значение;
- *Внешний атрибут* при выборе данного значения необходимо указать *Документ* (выбор из списка документов-оснований) и *Наименование* (выбор из списка атрибутов/классификаций заданного документа);
- · *Из каталога соответствий* при выборе данного значения необходимо указать *Документ* (выбор из списка документов-оснований), *Аналитику* (выбор аналитики-источника) и *Соответствие* (выбор из списка соответствий заданного документа).

#### **Назначение**

Предназначено для формирования значения в поле *Назначение*.

- · *Значение явно* открывает окно, в котором предлагается ввести некоторое значение;
- *Внешний атрибут* при выборе данного значения необходимо указать *Документ* (выбор из списка документов-оснований) и *Наименование* (выбор из списка атрибутов/классификаций заданного документа);
- · *Внешняя классификация* при выборе данного значения необходимо указать *Документ* (выбор из списка документов-оснований) и *Наименование* (выбор из списка атрибутов/классификаций заданного документа);
- · *Из каталога соответствий* при выборе данного значения необходимо указать *Документ* (выбор из списка документов-оснований), *Аналитику* (выбор аналитики-источника) и *Соответствие* (выбор из списка соответствий заданного документа).

#### **Примечание**

Предназначено для формирования значения в поле *Пр имечание*.

По клавише **F7** при создании новой записи из выпадающего списка возможных вариантов значение можно задать выбранным способом:

- · *Значение явно* открывает окно, в котором предлагается ввести некоторое значение;
- Внешний атрибут при выборе данного значения необходимо указать *Документ* (выбор из списка документов-оснований) и *Наименование* (выбор из списка атрибутов/классификаций заданного документа);
- · *Внешняя классификация* при выборе данного значения необходимо указать *Документ* (выбор из списка документов-оснований) и *Наименование* (выбор из списка атрибутов/классификаций заданного документа).

#### **Группа налогов**

Предназначено для формирования значения в поле *Налоги*.

По клавише **F7** при создании новой записи из выпадающего списка возможных вариантов значение можно задать выбранным способом:

• *Значение явно* — при выборе данного значения необходимо указать *Группу* налогов (выбор из списка документов-оснований) и Режим формирования (Всегда, Если не указана ссылка на ДО, Для документов с видом платежа *"авансовый"*).

#### **Тип платежного средства**

Предназначено для формирования значения в поле *Тип платежного ср едства*.

#### **Платежное средство**

Предназначено для формирования значения в поле *Платежное ср едство*.

По клавише **F7** при создании новой записи из выпадающего списка возможных вариантов значение можно задать выбранным способом:

· *Значение явно —* при выборе данного значения необходимо указать *Тип платежного ср едства* и *Платежное ср едство*.

#### **Тип документа**

Предназначено для формирования значения в поле *Тип документа*.

#### **Учет платежей**

Предназначено для автоматического заполнения правила учета платежей. При изменении правила учета платежей в финансовом обязательстве автоматически выполняется пересчет сумм финансовых операций.

По клавише **F7** при создании новой записи из выпадающего списка возможных вариантов значение можно задать выбранным способом:

Значение явно — при выборе данного значения необходимо указать **Дату курса** и *Пр оцент кур са*.

#### **Существующие**

Предназначено для настройки действий с существующими финансовыми обязательствами по ДО.

#### **Группировка**

Предназначено для формирования значения в поле *Гр уппир овка*.

#### **Назначение платежа**

Поля предназначены для автоматического заполнения строк вкладки *Назначение платежа*.

По клавише **F7** при создании новой записи из выпадающего списка возможных вариантов значение можно задать выбранным способом:

- · *Значение явно* открывает окно для ручного ввода значения назначения платежа;
- *Внешний атрибут* при выборе данного значения необходимо указать *Документ* (выбор из списка документов-оснований) и *Наименование* (выбор из списка атрибутов/классификаций заданного документа).

#### **Вид платежа**

Предназначено для формирования значения в поле *Вид платежа*.

#### **Подотчетное лицо**

Предназначено для автоматического заполнения поля *Подотчетное лицо*.

По клавише **F7** при создании новой записи из выпадающего списка возможных вариантов значение можно задать выбранным способом:

- · *Значение явно* открывает окно с перечнем сотрудников предприятия для выбора подотчетного лица;
- Внешний атрибут при выборе данного значения необходимо указать *Документ* (выбор из списка документов-оснований) и *Наименование* (выбор из списка атрибутов/классификаций заданного документа);
- · *Из каталога соответствий* при выборе данного значения необходимо указать *Документ* (выбор из списка документов-оснований), *Аналитику* (выбор аналитики-источника) и *Соответствие* (выбор из списка соответствий заданного документа).

#### **Группа ФОБ**

Предназначено для формирования значения в поле *Гр уппа ФОБ*.

По клавише **F7** при создании новой записи из выпадающего списка возможных вариантов значение можно задать выбранным способом:

· *Значение явно* — позволяет выбрать значение из каталога групп финансовых обязательств.

#### **Очередь**

Предназначено для формирования значения в поле **Очередь**.

По клавише **F7** при создании новой записи из выпадающего списка возможных вариантов значение можно задать выбранным способом:

· *Значение явно* — позволяет выбрать значение из каталога очередей финансовых обязательств.

## <span id="page-46-0"></span>**4.4.1.2** *4.4.1.2. Настройка алгоритмов формирования полей заявок*

Значения для полей заявок выбираются пользователем из списка возможных алгоритмов. Для каждого поля настройки предусмотрен определенный список алгоритмов.

Обращение к алгоритмам происходит при указании ссылки на какой-либо первичный документ. При удалении ссылки на первичный документ заявка не обновляется.

Если в верхней панели <u>[окна настройки алгоритмов](#page-39-0)<sup>[40]</sup> вы</u>брана заявка, то требуется заполнить следующие поля.

#### **Дата формирования**

Предназначено для формирования значения в поле *Дата создания заявки*.

По клавише **F7** при создании новой записи из выпадающего списка возможных вариантов значение можно задать выбранным способом:

- · *Значение явно* открывает окно, в котором предлагается ввести некоторое значение;
- · *Внешний атр ибут* при выборе данного значения необходимо указать *Документ* (выбор из списка документов-оснований) и *Наименование* (выбор из списка атрибутов/классификаций заданного документа).

#### **Период оплаты (с)**

Предназначено для формирования значения в поле **В период (с)**.

По клавише **F7** при создании новой записи из выпадающего списка возможных вариантов значение можно задать выбранным способом:

- · *Значение явно* открывает окно, в котором предлагается ввести некоторое значение;
- *Внешний атрибут* при выборе данного значения необходимо указать *Документ* (выбор из списка документов-оснований) и *Наименование* (выбор из списка атрибутов/классификаций заданного документа).

#### **Период оплаты (по)**

Предназначено для формирования значения в поле **В период (по)**.

- · *Значение явно* открывает окно, в котором предлагается ввести некоторое значение;
- · *Внешний атр ибут* при выборе данного значения необходимо указать *Документ* (выбор из списка документов-оснований) и *Наименование* (выбор из списка атрибутов/классификаций заданного документа).

#### **Сумма**

Предназначено для формирования значения в поле *Сумма*.

По клавише **F7** при создании новой записи из выпадающего списка возможных вариантов значение можно задать выбранным способом:

- · *Значение явно* открывает окно, в котором предлагается ввести некоторое значение;
- *Внешний атрибут* при выборе данного значения необходимо указать *Документ* (выбор из списка документов-оснований) и *Наименование* (выбор из списка атрибутов/классификаций заданного документа).

#### **Контрагент**

Предназначено для формирования значения в поле *Контр агент*.

По клавише **F7** при создании новой записи из выпадающего списка возможных вариантов значение можно задать выбранным способом:

- · *Значение явно* открывает окно, в котором предлагается ввести некоторое значение;
- *Внешний атрибут* при выборе данного значения необходимо указать *Документ* (выбор из списка документов-оснований) и *Наименование* (выбор из списка атрибутов/классификаций заданного документа);
- · *Из каталога соответствий* при выборе данного значения необходимо указать *Документ* (выбор из списка документов-оснований), *Аналитику* (выбор аналитики-источника) и *Соответствие* (выбор из списка соответствий заданного документа).

#### **Счет в банке**

Предназначено для формирования значения в поле *Счет в банке*.

#### **Объект строительства**

Предназначено для формирования значения в поле *Объект стр оительства*.

По клавише **F7** при создании новой записи из выпадающего списка возможных вариантов значение можно задать выбранным способом:

- · *Значение явно* открывает окно, в котором предлагается ввести некоторое значение;
- Внешний атрибут при выборе данного значения необходимо указать *Документ* (выбор из списка документов-оснований) и *Наименование* (выбор из списка атрибутов/классификаций заданного документа);
- · *Из каталога соответствий* при выборе данного значения необходимо указать *Документ* (выбор из списка документов-оснований), *Аналитику* (выбор аналитики-источника) и *Соответствие* (выбор из списка соответствий заданного документа).

#### **Центр ответственности**

Предназначено для формирования значения в поле *Центр ответственности*.

- · *Значение явно* открывает окно, в котором предлагается ввести некоторое значение;
- *Внешний атрибут* при выборе данного значения необходимо указать *Документ* (выбор из списка документов-оснований) и *Наименование* (выбор из списка атрибутов/классификаций заданного документа);
- *Из каталога соответствий* при выборе данного значения необходимо указать *Документ* (выбор из списка документов-оснований), *Аналитику* (выбор аналитики-источника) и *Соответствие* (выбор из списка соответствий заданного документа).

#### **Статья бюджета**

Предназначено для формирования значения в поле *Статья бюджета*.

По клавише **F7** при создании новой записи из выпадающего списка возможных вариантов значение можно задать выбранным способом:

- · *Значение явно* открывает окно, в котором предлагается ввести некоторое значение;
- Внешний атрибут при выборе данного значения необходимо указать *Документ* (выбор из списка документов-оснований) и *Наименование* (выбор из списка атрибутов/классификаций заданного документа);
- *Разноска по книге финансовых операций* при выборе данного значения необходимо указать *Документ* (выбор из списка документов-оснований) и *Учет р егистр а*. При формировании разноски суммы рассчитываются пропорционально, количественные статьи не учитываются;
- · *Из каталога соответствий* при выборе данного значения необходимо указать *Документ* (выбор из списка документов-оснований), *Аналитику* (выбор аналитики-источника) и *Соответствие* (выбор из списка соответствий заданного документа);
- · *Разноска на основании целевого учета* при выборе данного значения необходимо указать *Документ* (выбор из списка документов-оснований), *Аналитику* (выбор аналитики-источника) и *Соответствие* (выбор из списка соответствий заданного документа);
- · *Разноска на основании спецификации* при выборе данного значения необходимо указать *Документ* (выбор из списка документов-оснований), *Аналитику* (выбор аналитики-источника) и *Соответствие* (выбор из списка соответствий документа).

### **Куратор**

Предназначено для формирования значения в поле *Кур атор*.

- · *Значение явно* открывает окно, в котором предлагается ввести некоторое значение;
- *Внешний атрибут* при выборе данного значения необходимо указать *Документ* (выбор из списка документов-оснований) и *Наименование* (выбор из списка атрибутов/классификаций заданного документа);
- · *Из каталога соответствий* при выборе данного значения необходимо указать *Документ* (выбор из списка документов-оснований), *Аналитику* (выбор

аналитики-источника) и *Соответствие* (выбор из списка соответствий заданного документа).

#### **Назначение**

Предназначено для формирования значения в поле *Назначение*.

По клавише **F7** при создании новой записи из выпадающего списка возможных вариантов значение можно задать выбранным способом:

- · *Значение явно* открывает окно, в котором предлагается ввести некоторое значение;
- Внешний атрибут при выборе данного значения необходимо указать *Документ* (выбор из списка документов-оснований) и *Наименование* (выбор из списка атрибутов/классификаций заданного документа);
- · *Внешняя классификация* при выборе данного значения необходимо указать *Документ* (выбор из списка документов-оснований) и *Наименование* (выбор из списка атрибутов/классификаций заданного документа);
- · *Из каталога соответствий* при выборе данного значения необходимо указать *Документ* (выбор из списка документов-оснований), *Аналитику* (выбор аналитики-источника) и *Соответствие* (выбор из списка соответствий заданного документа).

#### **Примечание**

Предназначено для формирования значения в поле *Пр имечание*.

По клавише **F7** при создании новой записи из выпадающего списка возможных вариантов значение можно задать выбранным способом:

- · *Значение явно* открывает окно, в котором предлагается ввести некоторое значение;
- *Внешний атрибут* при выборе данного значения необходимо указать *Документ* (выбор из списка документов-оснований) и *Наименование* (выбор из списка атрибутов/классификаций заданного документа);
- · *Внешняя классификация* при выборе данного значения необходимо указать *Документ* (выбор из списка документов-оснований) и *Наименование* (выбор из списка атрибутов/классификаций заданного документа).

#### **Группа налогов**

Предназначено для формирования значения в поле *Налоги*.

По клавише **F7** при создании новой записи из выпадающего списка возможных вариантов значение можно задать выбранным способом:

• Значение явно – при выборе данного значения необходимо указать *Группу* нал*огов* (выбор из списка документов-оснований) и *Режим формирования* (*Всегда*, *Если не указана ссылка на Д О*, *Д ля документов с видом платежа "авансовый"*).

#### **Тип платежного средства**

Предназначено для формирования значения в поле *Тип платежного ср едства*.

#### **Платежное средство**

Предназначено для формирования значения в поле *Платежное ср едство*.

По клавише **F7** при создании новой записи из выпадающего списка возможных вариантов значение можно задать выбранным способом:

· *Значение явно —* при выборе данного значения необходимо указать *Тип платежного ср едства* и *Платежное ср едство*.

#### **Тип документа**

Предназначено для формирования значения в поле *Тип документа*.

#### **Учет платежей**

Предназначено для автоматического заполнения правила учета платежей.

По клавише **F7** при создании новой записи из выпадающего списка возможных вариантов значение можно задать выбранным способом:

• *Значение явно* — при выборе данного значения необходимо указать **Дату курса** и *Пр оцент кур са*.

#### **Назначение платежа**

Поля предназначены для автоматического заполнения строк вкладки *Назначение платежа*.

По клавише **F7** при создании новой записи из выпадающего списка возможных вариантов значение можно задать выбранным способом:

- · *Значение явно* открывает окно для ручного ввода значения назначения платежа;
- Внешний атрибут при выборе данного значения необходимо указать *Документ* (выбор из списка документов-оснований) и *Наименование* (выбор из списка атрибутов/классификаций заданного документа).

#### **4.4.1.3** *4.4.1.3. Локальное меню окна настройки алгоритмов*

Локальное меню <u>[окна настройки алгоритмов](#page-39-0)<sup>|40|</sup> п</u>олей документов содержит следующие сервисные функции.

*Отчет о рассогласовании настроек* (**Alt+P**) — сравнивает настройки текущего пользователя и общие настройки.

*Установить общие настройки* — устанавливает общие настройки. Возможны следующие варианты:

- · *Пользователю* будут установлены все общие настройки для текущего пользователя;
- · *Пользователю по документу* будут установлены все пользовательские настройки по текущему документу;
- · *Пользователю по основанию* будут установлены все пользовательские настройки по текущему основанию текущего документа.

*Удалить настройки* — удаляет пользовательские настройки. Возможны следующие варианты:

- · *Пользователя* будут удалены все пользовательские настройки текущего пользователя;
- · *Пользователя по документу* будут удалены все пользовательские настройки по текущему документу;

Пользователя по основанию — будут удалены все пользовательские настройки по текущему основанию текущего документа.

Восстановить значения по умолчанию - устанавливает значения по умолчанию (они могут отличаться от значений настроек, установленных автоматически после конвертации). Возможны следующие варианты:

- Для общих настроек;
- Для общих настроек по документу;
- Для общих настроек по основанию.

Сформировать настройку по умолчанию — обновляет списки оснований и документов и устанавливает для всех настроек значения по умолчанию.

Проверка значений настроек - определяет, все ли алгоритмы установлены. При выходе из окна настройки проверка выполняется автоматически. Если алгоритм не определен, принимается значение по умолчанию. Настройки алгоритмов можно копировать между пользователями стандартными методами (по функции локального меню из окна  $=\hat{A}\hat{O}$ министратор настроек=).

# 4.4.2. Формирование обязательств на основании платежных **ДОКУМЕНТОВ**

При формировании финансовых обязательств на основании хозяйственных операций платежных документов существует возможность задавать алгоритмы формирования полей для документов:

- если ХО не разнесена по ДО, то ФОБ формируется согласно алгоритмам из столбца Не разнесено по ДО;
- если ХО разнесена по ДО, то ФОБ формируется согласно алгоритмам из столбца Разнесено по ДО.

При установке галочки для параметра Без учета разноски по ДО формирование финобязательств происходит по первому варианту, независимо от наличия ссылки на ДО.

Согласно алгоритмам формируются следующие поля:

- Дескриптор по умолчанию указывается дескриптор пользователя;
- Группа по умолчанию группа дескрипторов пользователя;  $\bullet$
- **Вид платежа** по умолчанию регламентный;
- Статус по умолчанию оформляемый;  $\bullet$
- Приоритет из системных настроек;  $\bullet$
- Дата формирования по умолчанию текущая дата;
- Первоначальная дата по умолчанию дата хозяйственной операции;
- Дата погашения по умолчанию дата хозяйственной операции;  $\bullet$
- Сумма по умолчанию остаток к распределению по XO (если не учитывается разноска по ДО) или из системных настроек (если есть разноска по ДО);
- Контрагент по умолчанию контрагент хозяйственной операции;
- Объект строительства не формируется;
- Центр ответственности из системных настроек;
- · *Статья бюджета* не формируется;
- $\bullet$  *Kypamop* сотрудник по платежному документу;
- · *Назначение* не формируется;
- · *Пр имечание* не формируется;
- · *Гр уппа ФОБ* не формируется;
- · *Сводное ФОБ* не формируется.

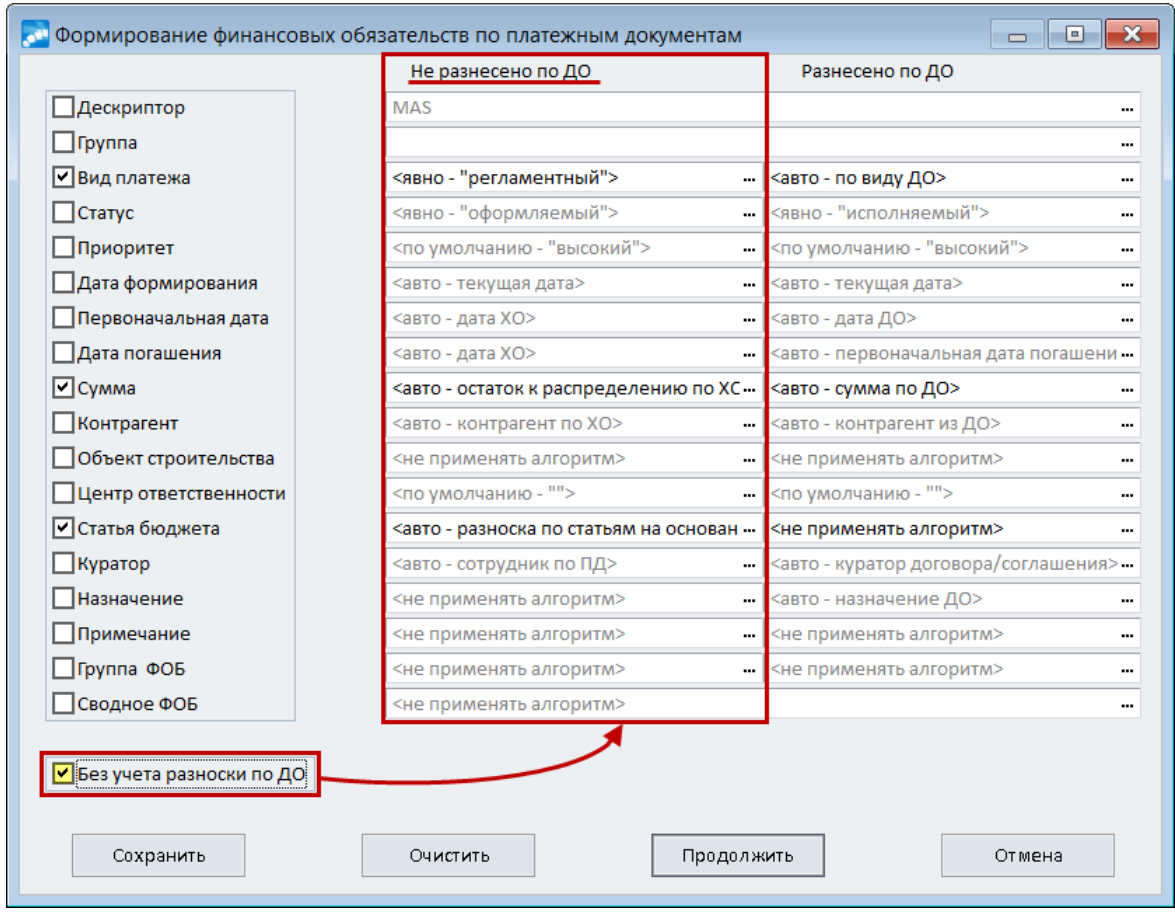

Рис. 4. Формирование финансовых обязательств по платежным документам

**• При формировании финансовых обязательств по хозяйственным операциям,** разнесенным по ДО, для выбора доступны все алгоритмы ДО.

#### **Примечание**

Если сводное финансовое обязательство формируется по алгоритму <*авто фор мир овать сводное ФОБ*>, то при выполнении процесса все новые финансовые обязательства группируются по направлению в два сводных.

Если формирование производится по алгоритму <*явно, с учетом направления*>, то ниже (в параметрах формирования) необходимо выбрать сводные финансовые обязательства для обоих направлений, чтобы добавить туда новые финансовые обязательства.

# 4.4.3. Примеры использования алгоритмов

## Пример 1

Пользователь формирует заявки на основании ДО. Выбирает ДО, вручную заполняет сумму (не оплачено по ДО), период оплаты (с Дата выписки ДО по Оплатить до), выбирает назначение документа из каталога назначений, ЦО заполняется значением по умолчанию, согласно пользовательской настройке.

При помощи алгоритмов данный процесс можно оптимизировать. Для этого настройке алгоритмов нужно установить:

- **Период оплаты (c)** =  $\leq$ авто дата ДО>;
- **Период оплаты (по)** =  $\leq$ авто дата из "Оплатить до">;  $\bullet$
- **Cумма** =  $\leq$ авто сумма задолженности по платежам по ДО>;
- **Центр ответственности** =  $\leq$ по умолчанию "Администрация">;
- Назначение = <выбрать из каталога назначения модуля "Платежный календарь">.

При выборе ДО все поля заполнятся, автоматически откроется каталог "Назначений" для выбора назначения документа. Если процесс оформления заявок на основании ДО в настройке алгоритмов является типовым, устанавливаем значение  $\leq$ автоматически $>$  для параметра Применять алгоритм.

## Пример 2

В системе установлена настройка автоматического формирования финансовых обязательств на основании ДО. При формировании ДО пользователь заполняет также планируемые финансовые операции по ДО. Далее в модуле Платежный календарь необходимо разнести финансовое обязательство по статьям бюджета согласно разноске ДО по финансовым операциям.

В журнале обязательств выбираем финансовое обязательство (статус оформляемый) запускаем функцию Групповая модификация данных (Alt+G), выбираем поле Статья бюджета, настраиваем алгоритм формирования разноски по статьям бюджета по КФО (документ ДО, регистр "План"). В результате формируется разноска по статьям по всем выбранным ФОБ.

## Пример 3

В системе несколько сотен сотрудников. В качестве куратора заявки могут выступать трое из них.

Для удобства можно задать их явно в списке алгоритмов и в дальнейшем производить выбор из данного списка, а не из каталога сотрудников.

## Пример 4

При привязке ДО необходимо взять куратора из договора, но у ДО договора нет значение поля *Куратор* не изменится. Если при привязке ДО необходимо взять куратора из договора, по ДО есть договор, но в договоре куратор не указан значение поля *Куратор* также не изменится.

## Пример 5

Для объекта целевого учета настраиваем уровень КАУ Статья затрат (Статьи расходов/доходов). В системе настроено соответствие для КАУ — статьи расходов/доходов и статьи финансового плана. В ДО привязана статья затрат к каждой позиции спецификации. При формировании ФОБ на основании ДО нужно сформировать разноску по статьям бюлжета.

Настраиваем пользовательский алгоритм *Из целевого учета*: документ-источник — ДО, аналитика-источник — статьи расходов/доходов, выбираем соответствие. После запуска функции, все документы, для которых было установлено соответствие, будут разнесены по статьям бюджета. Разноска по статьям формируется пропорционально суммам позиций спецификаций. При этом, если по какой-либо позиции статья не определена, либо она количественная, в разноске ФОБ она не учитывается. Если при выполнении алгоритма значение поля не определено, сохраняется старое значение.

# **Пример 6**

В системе настроено соответствие для КАУ — Договоры и статьи финансового *плана*. На основании договоров сформированы финансовые обязательства. Необходимо выполнить разноску по статьям бюджета согласно соответствию.

Заходим в журнал обязательств, выбираем нужные документы. Запускаем функцию *Групповая модификация данных* — **Alt+G**. Настраиваем пользовательский алгоритм формирования разноски по статьям *Из каталога соответствий*: документ-источник — договор, аналитика-источник — договоры, выбираем соответствие. После запуска функции, все документы, для которых было установлено соответствие, будут разнесены по статьям бюджета.

Меню Документы содержит функции, обеспечивающие доступ к:

- оперативным локументам  $\boxed{57}$ .
- заявкам 60.
- финансовым обязательствам<sup>[72]</sup>, сформированным в системе (в том числе и переведенным в архив $\frac{91}{3}$ ;
- сводным обязательствам<sup>[91]</sup>:
- реестрам платежей по инвестиционной и хозяйственной деятельности.

**•** Описание работы с реестрами платежей приведено в руководстве к модулю Управление комплектацией строительства.

#### Платежные заявки

Также из меню Документы возможен доступ к платежным заявкам. Для этого следует запустить утилиту F OFP:: VDOCREOSNPMAKEMENU (меню Сервис > Утилиты > Запуск внешних интерфейсов).

Окно =Платежные заявки= содержит список сформированных в системе платежных заявок. Для ввода новой заявки пользователь нажимает клавишу F7, для редактирования существующей - F4. В любом случае открывается окно редактирования заявки.

Окно редактирования заявки состоит из трех панелей.

Верхняя панель содержит поля Группа/Дескриптор, Выписан (дата создания заявки), Номер, Статус, Тип по валюте, Центр ответственности (значение поля выбирается из каталога центров ответственности; обязательно для заполнения),

Назначение (значение поля выбирается из каталога назначений платежного календаря), Примечание (значение поля выбирается из каталога примечаний платежного календаря), Период оплаты (планируемый период оплаты выбирается из каталога периодов планирования, при необходимости можно задать равномерное распределение сумм *по месяцам*; обязательно для заполнения), Сумма (значение поля соответствует сумме спецификаций; без возможности редактирования).

Средняя панель представляет собой спецификацию документа и отображает информацию о статьях бюджета, по которым распределена заявка: признак  $A$  ведения аналитического учета в колонке А, наименование и аббревиатура статьи бюджета, процент от суммы, разнесенный по данной статье, сумма в валюте документа и в валюте статьи, валюта статьи.

Нижняя панель состоит из двух вкладок: Аналитика операции - для статей, по которым ведется аналитика, и Примечание - мемо-поле к спецификации.

В Заявки в статусе, отличном от "оформляемый", удалять запрещено.

Локальное меню данного типа заявок содержит стандартные функции печати, фильтрации, изменения статуса, внешних атрибутов и классификации, а также сохранения документа. При установленном параметре по месяцам для Периода оплаты можно Установить фиксированную сумму за месяц или Распределить сумму равномерно по месяцам.

# <span id="page-56-0"></span>**5.1. Основания обязательств**

Функции подменю *Документы* > *Основания обязательств* предназначены для формирования и просмотра финансовых обязательств по оперативным документам (в том числе по договорам, соглашениям, календарным планам), а также этапам планграфиков выдачи (получения)/погашения кредитов:

- · *Договоры*;
- · *Соглашения*;
- · *Календарный план*;
- · *Основания на закупку*;
- · *Основания на продажу*;
- · *Основания на предоплату закупок*;
- · *Основания на предоплату продаж*;
- · *Основания для приема на консигнацию*;
- · *Основания для отпуска на консигнацию*;
- · *Заявки на сервисное обслуживание*;
- · *Договоры на переработку сырья*;
- · *Договоры уступки долга (продажа)*;
- · *Договоры уступки долга (покупка)*;
- · *Договоры уступки собственного долга*;
- · *Выданные кредиты*;
- · *Полученные кредиты*;
- · *Реестры по перечислениям*.

# **5.1.1. Образование обязательств по оперативным документам**

Функция меню *Документы* > *Основания обязательств* > *<выбор оперативных документов>* используется при способе создания финансового обязательства по оперативным документам (в том числе и по договорам, соглашениям и пунктам календарного плана).

При запуске той или иной функции данного подменю для оперативных документов открывается двухпанельное окно *=Обр азование обязательств. <вид документа>=*.

Верхняя панель окна отображает список оснований обязательств данного типа. Для смены вида ДО предназначена функция *[Переход на другое основание](#page-57-0)* (**Ctrl+Enter**) 58локального меню. Крайняя слева колонка предназначена для отображения признака отмеченной записи. После нее указывается информация по основанию (группа/дескриптор, префикс реестра перечисления, дата документа, срок оплаты (из документа-основания), контрагент, сумма к оплате и т. п.). В колонке *Ф* отображается признак *+* в том случае, если по документу сформировано финансовое обязательство. В колонке *П* отображается признак наличия платежей по ДО. Нажатие клавиши **F4** либо **Enter** открывает окно редактирования текущего документа.

Нижняя панель отображает информацию о финансовых обязательствах по финансовым операциям, которые ссылаются на текущий ДО (для реестров по перечислениям — о финансовых обязательствах, которые сформированы по реестрам): признак исполнения в колонке *И* (*+* — присутствует, *х* — сформировано на всю сумму, *\$* — оплачено на всю сумму), вид платежа (*Ф* — регламентный, *А* — авансовый, *Ш* — штрафные санкции, *К* — конвертация, *П* — перевод средств, *Р* — аккредитив), группа/дескриптор, статус ФОБ, приоритет, номер, планируемая дата погашения, тип обязательства по направлению движения средств, контрагент, сумма обязательства, сумма исполнения и фактического исполнения, валюта обязательства. Если обязательство распределено по статьям бюджета, в колонке *Б* отображается признак *С*.

Нажатие клавиши F4 открывает <u>[окно редактирования](#page-79-0) <sup>80</sup> ф</u>инансового обязательства. С помощью клавиши **F8** можно удалить созданное обязательство.

#### **Внешний вид окон при использовании функций "Выданные кредиты" и "Полученные кредиты"**

Несколько отличается внешний вид окон при доступе к финансовым обязательствам посредством функций *Документы* > *Основания обязательств* > *Выданные кредиты* и *Полученные кредиты*.

При выполнении этих пунктов меню открывается окно *=Обр азование обязательств. План-гр афик выдачи (получения)/погашения кр едита=*, состоящее из трех панелей.

В верхней панели отображается информация о выданных (полученных) кредитов, оформленных в модуле *Векселя и кредиты*.

В средней панели отображаются этапы план-графика выдачи (получения) кредита. Для формирования финансовых обязательств по нескольким этапам план-графика пользователь отмечает выбранные записи клавишами группового выбора.

В нижней панели отображаются финансовые обязательства, сформированные на основании текущего этапа план-графика выдачи (получения) кредита.

Нажатие клавиши **F4** открывает окно редактирования соответствующего документа.

# **5.1.2. Локальное меню**

В верхней панели доступны следующие функции локального меню.

*Фильтр* (**Alt+B**) — предназначена для установки ограничений на просмотр по дескриптору/группе пользователей, дате создания и погашения ДО, диапазону сумм, контрагенту, центру ответственности, договору, статусу. Чтобы задать условие фильтрации, следует установить галочку в соответствующем поле и выбрать или ввести значение фильтра в открывшемся справа поле. Параметр *Архивный период* позволяет скрыть/показать данные архивного периода. По умолчанию документы с попадающей в архивный период датой формирования скрыты. Если в системе архива нет, параметр недоступен. При установленном параметре *устанавливать фильтр пр и запуске интер фейса* фильтр автоматически применяется при открытии окна.

<span id="page-57-0"></span>*Переход на другое основание* (**Ctrl+Enter**) — предназначена для смены вида ДО, отображаемых в верхней панели окна. При выполнении на экране отображается окно *=Выбор основания обязательства=*, где пользователь выбирает необходимый вид ДО.

<span id="page-57-1"></span>*Финансовые обязательства* (**Alt+F**) — предназначена для формирования финансовых обязательств по текущему либо группе выбранных (клавиша **Ins**) оснований. При выполнении функции осуществляется переход в окно =Формирование полей *финансового обязательства=* (если в качестве оснований используются документы логистики, то требуется предварительно подтвердить запрос из списка выбора на формирование обязательств). В данном окне пользователь задает следующие параметры:

- Применять алгоритм открывает окно выбора алгоритма формирования финансовых обязательств.
- · *Основание* заполняется автоматически наименованием основания (оперативного документа).
- · *Существующие* открывает окно выбора алгоритма действий с существующими финансовыми обязательствами.
- · *Гр уппир овка* открывает окно выбора алгоритма формирования группировки.
- · *Дата фор мир ования* поле для ввода даты формирования финансового обязательства. По умолчанию подставляется текущая дата.
- · *Дата погашения* поле для ввода даты погашения финансового обязательства. По умолчанию подставляется первоначальная дата погашения.
- $Cy$ *мма* указывается сумма из ДО.
- · *Контр агент* автоматически подставляется контрагент из ДО.
- · *Счет в банке* открывается окно выбора алгоритма формирования поля.
- · *Объект стр оительства* открывается окно выбора алгоритма формирования поля.
- · *Центр ответственности* открывается окно выбора алгоритма формирования поля.
- · *Статья бюджета* открывается окно выбора алгоритма формирования поля.
- · *Кур атор* автоматически подставляется куратор договора/соглашения.
- · *Назначение* открывается окно выбора алгоритма формирования поля.
- · *Пр имечание* открывается окно выбора алгоритма формирования поля.
- · *Налоги* открывается окно выбора алгоритма формирования поля.
- · *Тип платежного ср едства* открывается окно выбора алгоритма формирования поля.
- · *Платежное ср едство* открывается окно выбора алгоритма формирования поля.
- · *Тип документа* открывается окно выбора алгоритма формирования поля.
- · *Учет платежей* открывается окно выбора алгоритма заполнения правила учета платежей. При изменении правила учета платежей в финансовом обязательстве автоматически выполняется пересчет сумм финансовых операций.
- · *Вид платежа* автоматически подставляется вид платежа по виду ДО.
- · *Подотчетное лицо* открывается окно выбора алгоритма формирования поля.
- · *Гр уппа ФОБ* открывается окно выбора алгоритма формирования поля.
- · *Очер едь платежа* открывается окно выбора алгоритма формирования поля.
- · *Назначение платежа* открывается окно выбора алгоритма формирования поля.

При формировании обязательств вручную (**Alt+F**) признак *Д О — основание ФОБ* не проставляется.

При формировании финансовых обязательств с группировкой ДО, по каждому ДО формируется отдельная финансовая операция. Тип обязательства по валюте и валюта определяются по первому ДО. Алгоритмы также отрабатываются по первому ДО. Алгоритм для поля Сумма применяется для суммы финансовой операции. Алгоритм для поля Планируемая дата погашения — для даты ФОП. Сумма ФОБ при этом определяется как сумма всех его ФОП.

Если в случае группировки ДО имеют различное распределение по договорам (ПКП), то в ФОБ ссылки на договор (ПКП) не проставляются. В дальнейшем, при формировании ПД по ФОБ, распределение по договорам (ПКП) для ХО будет браться из ДО.

При групповом формировании ФОБ по договорам/соглашениям в зависимости от направления выбранных договоров/соглашений в интерфейсе =Формирование полей финансового обязательства доступны вкладки с алгоритмами для ФОБ предприятия и (или) ФОБ контрагента.

При групповом формировании ФОБ по ПКП в зависимости от направления (договора) и вида выбранных ПКП в интерфейсе =Формирование полей финансового обязательства= доступны вкладки с алгоритмами для ФОБ предприятия по ТовПКП, ФОБ предприятия по ФинПКП, ФОБ контрагента по ТовПКП, ФОБ контрагента по ФинПКП.

Просмотр истории проведения операций (Alt+U) — действие аналогично одноименной  $\frac{1}{2}$  мункции  $\frac{1}{2}$  локального меню окна =Журнал обязательств=.

В нижней панели окна доступны следующие функции локального меню.

Изменение статуса (Alt+T) - позволяет произвести изменение статуса одного или нескольких финансовых обязательств (заявок). При выполнении данной функции открывается окно =Выбор статуса документа=.

Перенос даты оплаты (Alt+D) — позволяет перенести дату погашения выбранных финансовых обязательств на более раннюю или более позднюю. Для выбора нового срока платежа используется интерфейс выбора периода. При выборе периода, к примеру месяца, в качестве регламентного срока платежа берется дата окончания периода. Результат выбора сохраняется в DSK-файл (по умолчанию — конец текущего года). По окончании работы функции при наличии ошибок открывается интерфейс просмотра истории последних операций.

Просмотр бюджета (Ctrl+B) — предназначена для просмотра бюджета, по статьям которого разнесено финансовое обязательство (финансовая операция, заявка). При выполнении открывается окно параметров загрузки бюджета с предварительным выбором типовой формы бюджета.

Внешняя классификация (Alt+C) — создание внешних классификаторов подробно описано в руководстве к модулю Настройка.

Внешние атрибуты (Alt+A) — создание внешних атрибутов подробно описано в руководстве к модулю Настройка.

# <span id="page-59-0"></span>5.2. Заявки

Функции подменю Документы > Заявки предназначены для формирования и просмотра финансовых обязательств по следующим типам заявок:

- Расходование средств:
- Приходование средств:
- Периодический расход средств;
- · *Периодический приход средств*;
- · *Получение кредита*;
- · *Заявки на оплату*.

 $\sqrt{}$  Порядок работы с заявками на оплату подробно описан в руководстве к *модулю Управление комплектацией строительства.*

# <span id="page-60-0"></span>**5.2.1. Заявки на расходование/приходование средств**

При выполнении функций подменю *Документы* > *Заявки* открывается окно навигации *=Обр азование обязательств. <вид заявки>=*, состоящее из двух панелей.

Верхняя панель содержится список сформированных в системе заявок. Для ввода новой заявки пользователь нажимает клавишу **F7**, для редактирования существующей — F4. В любом случае открывается <u>[окно редактирования заявки](#page-67-0) 68</u>.

После колонки, предназначенной для отображения признака исполнения помеченной записи, для каждой заявки последовательно указывается следующая информация: группа/дескриптор менеджера, статус заявки, приоритет ее исполнения, номер заявки, дата создания заявки, даты начала и окончания периода оплаты, наименование контрагента, сумма и валюта заявки. Если заявка распределена по статьям бюджета, то в колонке *Б* отобразится признак *C*, а если по заявке сформировано финансовое обязательство, то в колонке *Ф* отобразится признак *+*. В последней колонке *Модуль* (присутствует только для заявок на расходование средств) отображается признак модуля, в котором сформирована заявка: *Д ОГ* — *Управление договорами*, *СНАБ* — *Управление снабжением*, *СТРОЙ* — *Управление комплектацией строительства*, *ПК* — *Платежный календарь*.

9 Заявки в статусе "исполняемый" удалять запрещено. В случае запрета удаления заявки при удалении ДО, на которое она ссылается, очищается *только ссылка на Д О, сама заявка не удаляется.*

Нижняя панель состоит из трех вкладок.

*Финансовые обязательства* — отображает информацию о финансовых обязательствах для активной позиции верхней панели. Если ФОБ было сформировано на основании заявки, оно выделено жирным шрифтом. Для каждого финансового обязательства последовательно указывается признак исполнения обязательства (*+* присутствует, *х* — сформировано на всю сумму, *\$* — оплачено на всю сумму), вид платежа (*Ф* — регламентный, *А* — авансовый, *Ш* — штрафные санкции, *К* конвертация, *П* — перевод средств, *Р* — аккредитив), группа/дескриптор, статус, приоритет, номер обязательства, планируемая дата погашения, тип обязательства по направлению движения средств, наименование контрагента, сумма обязательства, сумма исполнения и сумма фактического исполнения, валюта финансового обязательства.

По **F4** или **Enter** открывается <u>[окно редактирования финансового обязательства](#page-79-0)  $^{\mid 80 \mid}$ .</u>

*Статьи бюджета* — отображает информацию о статьях бюджета, по которым распределена заявка: признак *А* ведения аналитического учета в колонке *A*, наименование и аббревиатура статьи бюджета, процент от суммы, разнесенный по данной статье, сумма в валюте документа и в валюте статьи, валюта статьи.

*Назначение платежа* — отображает информацию о назначении платежа.

## 5.2.1.1. Локальное меню

Локальное меню верхней панели окна образования обязательств по заявкам 61 содержит следующие функции.

Фильтр (Alt+B) — описание представлено ниже.

Переход на другое основание (Ctrl+Enter) — аналогична одноименной функции<sup>[58]</sup> локального меню окна = Образование обязательств = по оперативным документам.

Печать (Ctrl+P) - позволяет получить текстовый отчет по выбранной заявке. Реализована возможность выбора при печати:

- вида отчета: Заявка (по умолчанию) или Заявка с разноской по статьям;
- формата отчета: Бизнес-Текст и FastReport (по умолчанию);  $\bullet$
- сортировки: Дата формирования+Номер (по умолчанию), Дата начала оплаты+Номер, Номер+Дата начала оплаты,  $I$ ama окончания оплаты+Номер и Номер+Дата окончания оплаты;
- настройки отчета: По выбранным документам (по текущему) (по умолчанию) и По всем документам;
- группы подписантов.

Существует возможность скрыть параметры печати с помощью параметра не отображать окно настройки при печати.

Настройка печати (Ctrl+R) — позволяет настроить печать отчета по выбранной заявке (см. описание функции Печать).

Изменение статуса (Alt+T) — позволяет произвести изменение статуса текущей либо группы выбранных (клавиша Ins) заявок.

Перенос даты оплаты (Alt+D) — позволяет перенести дату оплаты выбранных заявок на более раннюю или более позднюю. Для выбора нового срока платежа используется интерфейс выбора интервала дат, поля выбора дат начала и конца периода обязательны для заполнения. Результат выбора сохраняется в DSK-файл (по умолчанию — текущий год). По окончании работы функции выдается сообщение о количестве успешно обработанных записей, при наличии ошибок открывается интерфейс просмотра истории последних операций.

 $\mathcal{P}$  Функцию Перенос даты оплаты можно использовать для заявок в статусах "оформляемый" и "исполняемый". Если заявка находится в статусе "исполняемый", то новый период оплаты должен попадать в месяи первоначального периода оплаты (определяется по кониу периода).

Групповая модификация данных (Alt+G) - описание представлено ниже.

Финансовые обязательства ( $Alt+F$ ) — формирует финансовое обязательство по заявке после ее создания. Если у заявки присутствовали внешние атрибуты, они наследуются в ФОБ. В остальном функция аналогична одноименной функции<sup>58</sup> локального меню окна =Образование обязательств= по оперативным документам.

Разноска по статьям (Alt+W) — описание представлено ниже.

Анализ лимитов (Alt+K) — открывает интерфейс анализа лимитов по текущей статье (функция доступна и в режиме просмотра, т. е. когда финансовое обязательство не доступно для редактирования). В случае, если задана общесистемная настройка Платежный календарь > Связь с бюджетом > Лимиты > Представление для анализа лимитов, то окно =Анализ лимитов= сразу запускается в указанном представлении.

*Просмотр бюджета* (**Ctrl+B**) — предназначена для просмотра бюджета, по статьям которого разнесена заявка. При выполнении функции открывается окно параметров загрузки бюджета.

*Внешняя классификация* (**Alt+C**) — создание внешних классификаторов подробно описано в руководстве к модулю *Настройка*.

*Внешние атрибуты* (**Alt+A**) — создание внешних атрибутов подробно описано в руководстве к модулю *Настройка*.

*Сохранить документ* (**Ctrl+F2**), *Вставить документ* (**Ctrl+F3**) — предназначены для тиражирования заявок. Допустимо групповое копирование документа. Предварительно документы помечаются клавишей **Ins**, сохраняются в буфер и затем восстанавливаются из буфера.

*Параметры копирования* — открывает окно *=Копир овать в новый документ…=*, в котором перечислены следующие поля: *Планируемый срок платежа*; *Номер*; *Пр иор итет*; *Назначение документа*; *Назначение платежа*; *Договор , соглашение*; *ПКП*; *ДО*; *Кр едит*; *Контр агент*; *Сумма*; *Объект стр оительства*; *ЦО*; *Кур атор*; *Статьи бюджета*; *Внешние атр ибуты и классификации*. Включенный флаг *Не отображать окно настройки при копировании* позволяет выполнить названное в параметре действие в промежутке времени между сохранением и вставкой сохраненного документа.

Порядок использования функции заключается в следующем. Вначале следует пометить требуемый документ и сохранить его в буфер. Затем вызвать функцию *Параметры копирования* и установкой соответствующих флажков указать, какие атрибуты документа требуется скопировать. После копирования запустить функцию локального меню *Вставить документ*. Допустимо групповое копирование документа. Предварительно документы помечаются клавишей **Ins**, сохраняются в буфер и затем восстанавливаются из буфера.

*Просмотр истории проведения операций* (**Alt+U**) — аналогична [одноименной](#page-89-0) [функции](#page-89-0)<sup>[90]</sup> локального меню окна =*Журнал обязательств*=.

*Экспорт* (**Alt+O**), *Импорт* (**Alt+I**), *Протокол* (**Alt+H**) — запускают процесс экспорта/импорта данных, переход в окно просмотра протоколов по текущей операции.

На вкладке *Финансовые обязательства* доступны следующие локальные функции: *Изменение статуса* (**Alt+T**), *Перенос даты оплаты* (**Alt+D**), *Просмотр бюджета* (**Ctrl+B**).

Если в папке настроек *Платежный календар ь* > *Пер едача данных в бюджет* для параметра *Суммы в бюджете ведутся* выбран вариант взаимодействия с бюджетом *по ФОП* и указано в качестве *Пр иемника данных* значение *книга финансовых операций*, в локальном меню доступны функции: Планируемые финансовые операции,<br>Фактические финансовые операции и Резервные финансовые операции. *Фактические финансовые операции* и *Резервные финансовые операции*, предназначенные для просмотра записей в книгах финансовых операций модуля *Управление бюджетом*.

Локальное меню <u>[окна редактирования заявки](#page-67-0)<sup>68</sup> д</u>ополнительно содержит функции *Автозаполнение поля по алгоритму* (**Shift+F3**) и *Разделение заявки* (**Alt+R**) — описание приведено ниже.

#### **Фильтр**

Предназначена для установки ограничений на просмотр по дескриптору/группе пользователей, дате создания заявки, диапазону сумм, контрагенту, центру ответственности, договору и другим условиям: ДО, куратору, статье бюджета, статусу, модулю и признаку исполнения. Чтобы задать условие фильтрации, пользователь устанавливает галочку в соответствующем поле и выбирает или вводит значение фильтра в открывшемся справа поле.

Параметр Архивный период позволяет скрыть/показать данные архивного периода. По умолчанию документы с попадающей в архивный период датой формирования скрыты. При установке галочки архивные документы видны. Если в системе архива нет, параметр недоступен.

Параметр Исполнение позволяет отфильтровать заявки в зависимости от признака исполнения финансового обязательства. Возможны варианты:

- $\epsilon$ ce:
- отсутствует заявки, по которым нет исполнения (");
- присутствует заявки, по которым есть исполнение с признаками  $(1 + 1, x', \mathcal{S})$ ;
- сформировано на всю сумму заявки, по которым есть исполнение на всю сумму обязательства с признаками ('x','\$');
- оплачено на всю сумму полностью оплаченные заявки с признаком (' $\mathcal{S}'$ );
- не оплачено все неоплаченные либо частично оплаченные заявки, включая те, по которым обязательство не сформировано с признаками (",'+','x').

Для периодических заявок и получения кредита фильтр по признаку исполнения закрыт.

При выбранном параметре устанавливать фильтр при запуске интерфейса фильтр автоматически применяется при открытии окна. Чтобы задать условие фильтрации пользователь устанавливает галочку в соответствующем поле и выбирает или вводит значение фильтра в открывшемся справа поле.

#### Групповая модификация данных

Функция предназначена для изменения основания документа, обновления/установления значения полей согласно алгоритмам. Возможен выбор модифицируемых полей и алгоритмов их заполнения 47.

Функция работает для отмеченных заявок, с проверкой прав на редактирование. При отсутствии пометки или при вызове функции из окна редактирования - для текущей записи.

Если групповая модификация выполняется только для поля Приоритет, то можно изменять заявки в статусе, отличном от оформляемый.

Функция запускается для следующих полей:

- Дескриптор значения поля выбираются из каталога дескрипторов;  $\bullet$
- Группа значения поля выбираются из каталога групп пользователей;
- Договор значения поля выбираются из каталога договоров;
- Соглашение значения поля выбираются из каталога соглашений;  $\bullet$
- **ПКП** значения поля выбираются из каталога ПКП;  $\bullet$
- $IO$  значения поля выбираются из каталога ДО;
- Кредит поле доступно только для кредитных заявок и формируется путем выбора требуемого значения из их списка;
- Приоритет значения поля формируются по выбранному пользователем алгоритму;
- *Дата формирования* значения поля формируются по выбранному пользователем алгоритму;
- *Период оплаты (с)* значения поля формируются по выбранному пользователем алгоритму;
- *Период оплаты (по)* значения поля формируются по выбранному пользователем алгоритму;
- *Сумма* значения поля формируются по выбранному пользователем алгоритму;
- *Контрагент* значения поля формируются по выбранному пользователем алгоритму;
- *Объект строительства* значения поля формируются по выбранному пользователем алгоритму;
- · *Центр ответственности* значения поля формируются по выбранному пользователем алгоритму;
- · *Статья бюджета* значения поля формируются по выбранному пользователем алгоритму;
- *Куратор* значения поля формируются по выбранному пользователем алгоритму;
- · *Назначение* значения поля формируются по выбранному пользователем алгоритму;
- *Примечание* значения поля формируются по выбранному пользователем алгоритму;
- *Налоги* значения поля выбираются из классификатора групп финансовых обязательств;
- *Тип платежного средства* значения поля формируются по выбранному пользователем алгоритму;
- *Платежное средство* значения поля формируются по выбранному пользователем алгоритму;
- · *Тип документа* значения поля формируются по выбранному пользователем алгоритму;
- · *Учет платежей* значения поля формируются по выбранному пользователем алгоритму.

По кнопке [Сохранить] можно сохранить установленные значения в *DSK*. Кнопка [Продолжить] предназначена для выполнения групповой модификации данных.

*Модификация данных заявки выполняется только для заявок в статусе* "оформляемый". Если групповая модификация выполняется только для поля *Пр иор итет или Учет платежей, то можно модифицир овать заявки и в статусе, отличном от статуса "офор мляемый".*

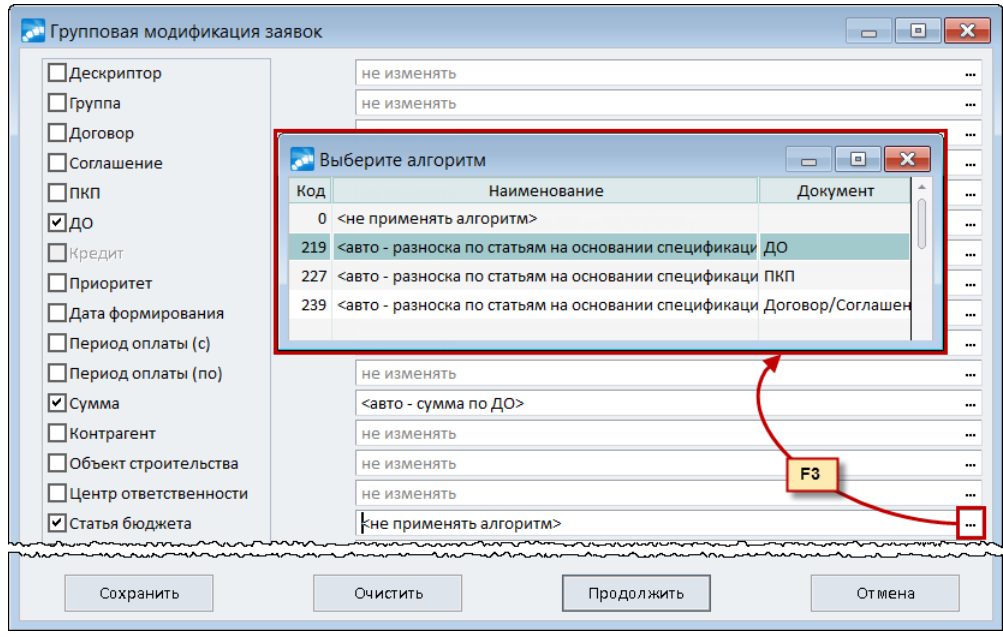

Рис. 5. Окно для установления параметров групповой модификации заявок

#### Разноска по статьям

Открывает окно =Разноска заявки по статьям бюджета...=, которое отображает информацию о разноске заявки по статьям бюджета.

В верхней панели окна указывается информация о документе (в данном случае заявки) с суммой разноски и остатком к распределению. Колонка Центр ответственности скрыта, если параметру настройки Разрешать доступ к смене ЦО в разноске по статьям присвоено значение нет. Колонка Свободно скрыта, если параметру настройки Контроль по лимитному плану присвоено значение нет.

В средней панели окна колонка  $A$  предназначена для отображения признака ведения аналитического учета по статье. Далее последовательно указываются: аббревиатура и наименование статьи бюджета, ЦО, процент от суммы, разнесенный по статье, сумма в валюте документа и в валюте статьи с указанием ее наименования.

Привязка к статьям бюджета производится только для документов в статусе оформляемый. Если статья бюджета привязана к некоторой аналитике, в нижней панели окна указывается как сама аналитика, так и значение ее в документе и в бюджете.

Локальное меню окна разноски по статьям бюджета в режиме редактирования (если заявка доступна для редактирования) содержит следующие функции:

- Сохранить изменения сохраняет разноску по статьям бюджета, если она корректна;
- Восстановить предыдущий вариант разноски восстанавливает последний сохраненный вариант разноски;
- Удалить разноску удаляет разноску по статьям;
- Пересчитать сумму документа сумма заявки становится равной сумме разноски по статьям, при этом процент разноски пересчитывается по новой сумме документа:
- Установить фиксированную сумму по спецификации вылается запрос суммы и по всем статьям сумма становится равной заданной;
- · *Распределить сумму документа равномерно* распределяет сумму документа по статьям бюджета равномерно, погрешность при округлении списывается на последнюю статью;
- · *Пересчитать процент от суммы* сумма становится ведущей, процент пересчитывается от суммы;
- · *Пересчитать сумму от процента* процент становится ведущим, сумма пересчитывается от процента;
- · *Сохранить разноску* (**Ctrl+F2**) сохраняет разноску по статьям бюджета, если она корректна, и запоминает для последующего копирования (функция доступна и в режиме просмотра, т. е. когда заявка недоступна для редактирования);
- · *Вставить разноску* (**Ctrl+F3**) копирует ранее сохраненную разноску;
- · *Настройка синхронизации аналитики* позволяет установить/отменить автосинхронизацию аналитики документа и статей бюджета для документовоснований, договоров, пунктов календарных планов, организаций, объектов строительства, центров ответственности, сотрудников предприятия.

#### **Разделение заявки**

Данная функция открывает окно для ввода суммы и периода оплаты для исходной и новой заявок после разделения. По умолчанию периоды для двух заявок совпадают, а сумма новой равна нулю. При изменении суммы одной из заявок автоматически пересчитывается сумма второй заявки.

Операция разделения заявки выполняется только в том случае, если:

- · если по заявке еще не были сформированы финансовые обязательства;
- · если у пользователя есть права на редактирование исходной заявки.

В результате выполнения операции будет создана заявка, аналогичная исходной, за исключением полей *Сумма* и *Период оплаты*, а также будут скопированы внешние атрибуты, внешняя классификация, разноска по статьям бюджета.

9 *Функция Разделение заявки пр именима только для заявок в статусах "офор мляемый" и "исполняемый". Если заявка находится в статусе* "исполняемый", то в результате разделения период оплаты новой и исходной заявки должен попадать в месяи первоначального периода оплаты *(определяется по концу периода).* 

#### **Автозаполнение поля по алгоритму**

Предназначена для автоматического расчета значений ряда полей. При выполнении данной функции открывается интерфейс <u>[выбора алгоритма](#page-46-0)<sup>[47]</sup> с уже рассчитанными</u> значениями.

Список алгоритмов формируется исходя из заполненных ссылок на первичные документы. Функция запускается для следующих полей: *Приоритет*; *Дата создания*; *Пер иод оплаты*; *Сумма*; *Контр агент*; *Банк*; *БИК*; *Расчетный счет*; *КПП*; *ИНН*; *Кор р еспондентский счет*; *ОКАТО*; *КБК*; *Налоги*; *Объект стр оительства*; *Центр ответственности*; *Кур атор*; *Назначение*; *Тип платежного ср едства*; *Платежное ср едство*; *Тип документа*; *Пр имечание*.

При запуске функции открывается окно выбора алгоритма с уже рассчитанными значениями. Список алгоритмов формируется исходя из заполненных ссылок на первичные документы. В данном режиме нельзя добавлять/изменять/удалять

алгоритмы. Исключение составляет пользовательский алгоритм расчета суммы финансового обязательства на основании ДО (расчет сумм по позициям МЦ, услуг).

Для полей Контрагент, Банк и их реквизитов запускается общий интерфейс выбора контрагента с возможностью выбора счета и просмотра всех реквизитов.

В поле Сумма дополнительно используется клавиша F3, по которой также возможен расчет суммы на основании первичных документов.

### <span id="page-67-0"></span>5.2.1.2. Окно редактирования заявки

Верхняя панель окна содержит следующие поля.

Группа/дескриптор — автоматически заносятся группа и дескриптор пользователя, создавшего документ.

Выписан — поле для ввода даты создания заявки. По умолчанию подставляется текущая дата.

Номер — формируется автоматически в зависимости от значения параметра настройки Обшие настройки системы > Автонумерация документов. Номер документа можно откорректировать вручную с клавиатуры.

Статус — возможные значения: оформляемый, исполняемый, отложенный, отмененный и закрытый.

В Заявка вступает в силу при переводе ее в статус "исполняемый". По заявкам с другими значениями статуса невозможно формирование обязательств.

Тип по валюте — тип заявки по отношению к денежной единице. Возможные значения: в НДЕ, вал-НДЕ и валютный.

Приоритет - поле для выбора приоритета заявки из каталога приоритетов. При этом указанный каталог можно отредактировать по клавише F4.

Назначение — поле для выбора назначения заявки из каталога назначений операций<sup>[35]</sup>. При этом приоритет назначения операции переносится в поле Приоритет заявки.

Договор — значение поля пользователь выбирает из списка исполняемых договоров.

Соглашение - выбор исполняемого уточняющего соглашения к выбранному договору. Поле автоматически заполняется при выборе документа-основания в поле  $I\!\!I\!\!O.$ 

**ПКП** — выбор исполняемого пункта календарного плана выбранного договора или уточняющего соглашения.

 $IO$  — данное поле предназначено для установления связи заявки с ДО. При этом заявок с одинаковой ссылкой может быть несколько. Ссылка на ДО содержит его лату и номер, а также примечание к ЛО. Значение поля пользователь выбирает из списка исполняемых ДО, работа с которым подробно описана в руководстве к модулю Финансово-расчетные операции.

Контрагент — значение поля выбирается из каталога организаций и банков.

Банк, БИК, Р/с, КПП, ИНН, Кор. счет, ОКАТО, КБК - поля для указания банковских реквизитов контрагента, которые будут автоматически подставлены в финансовое обязательство при его формировании по заявке.

Платеж за — поле предусмотрено для случая, когда платеж произведен одной организацией-контрагентом за другую. Заполнение этого поля позволяет

контролировать процесс взаиморасчетов в модуле *Расчеты с поставщиками и получателями*. Выбор организации производится из каталога организаций и банков с автоматическим заполнением поля *ИНН*. Значение поля наследуется из заявок в ФОБ; автоматически заполняется, при выборе первичных документов, если плательщик (получатель) по договору отличен от контрагента.

*Сумма* — отображается сумма заявки.

**Тип платежного средства** — выбор типа платежного средства. Возможные значения: наличные деньги в кассе, безналичные деньги на расчетном счете, *безналичные деньги на валютном р асчетном счете*.

*Платежное ср едство* — в этом поле производится выбор платежного средства из каталога платежных средства предприятия. Значение зависит от предыдущего параметра и наличия на предприятии нескольких касс, рублевых счетов, валютных счетов и т. д. Если на предприятии одна касса, расчетный или валютный счет, то это поле недоступно.

*Тип документа* — в данном поле указывается тип документа, который предполагается сформировать по заявке.

*Налоги* — сумма налогов по данной заявке. Если по документу выбрана группа налогов, то в поле *Налоги* отображается наименование группы налогов. Если группа налогов не выбрана, и документ ссылается на ДО, то в поле *Налоги* отображается руб (из ДО)'.

Сумма налогов по заявке на основании ДО рассчитывается по формуле:

*Сумма\_налогов\_заявки* = *Сумма\_заявки* \* *Сумма\_налогов\_Д О* / *Сумма\_Д О*.

*Объект стр оительства* — данное поле имеет смысл при наличии таких модулей как *Целевой учет запасов*, *Управление капитальными вложениями и строительством*.

*Центр ответственности* — значение поля пользователь выбирает из каталога центров ответственности. По умолчанию подставляется значение, заданное в настройке *ЦО по умолчанию*.

*Кур атор* — выбор куратора производится из каталога сотрудников предприятия.

*Пр имечание* — выбор примечания осуществляется из каталога назначений (примечаний) или вносится вручную.

Нижняя панель состоит из следующих вкладок.

*Финансовые обязательства* — отображает информацию о финансовых обязательствах для активной позиции верхней панели. Для каждого финансового обязательства последовательно указывается признак исполнения обязательства (*+* присутствует, *х* — сформировано на всю сумму, *\$* — оплачено на всю сумму), вид платежа (*Ф* — регламентный, *А* — авансовый, *Ш* — штрафные санкции, *К* конвертация, *П* — перевод средств, *Р* — аккредитив), группа/дескриптор, статус, приоритет, номер обязательства, планируемая дата погашения, тип финансового обязательства по направлению движения средств, наименование контрагента, сумма обязательства, сумма исполнения и сумма фактического исполнения, а также валюта финансового обязательства. Колонка *Б* отображает признак распределения суммы финансового обязательства по статьям бюджета (*С*).

По **F4** или Enter открывается <u>[окно редактирования финансового обязательства](#page-79-0)  $^{\text{[80]}}$ .</u>

*Статьи бюджета* — отображает информацию о статьях бюджета, по которым распределена заявка: признак *А* ведения аналитического учета в колонке *A*, наименование и аббревиатура статьи бюджета, процент от суммы, разнесенный по данной статье, сумма в валюте документа и в валюте статьи, валюта статьи.

*Назначение платежа* — отображает информацию о назначении платежа.

*Налоговые р еквизиты* — вкладка дополнительно содержится в окне редактирования заявки на приходование средств. Налоговые реквизиты хранятся во внешних атрибутах. По умолчанию поля *ОКТМО* и *КБК* подставляются из реквизитов контрагента. Поле *УИН* можно заполнить либо вручную, либо из справочника *Уникальный идентификационный номер* (актуально для пользователей РФ). При привязке договора, соглашения, документа-основания, связанного с договором государственного заказа, в данное поле *УИН* переносится идентификатор государственного заказа (ИГК).

*Учет платежей* — вкладка дополнительно содержится в окне редактирования валютных и валютно-рублевых заявок. Вкладка содержит поля *Учет платежей*, *Кур с документа*, *Дата кур са* и *Пр оцент к кур су на день платежа*, доступные для редактирования независимо от статуса. Все расчеты сумм выполняются согласно правилу учета платежей.

# **5.2.2. Заявки на периодический приход/расход средств**

Для формирования заявок данного типа предназначены функции *Документы* > *Заявки* > *Периодический расход средств* и *Периодический приход средств*. Порядок работы с данным типом заявок аналогичен порядку работы с [заявками на](#page-60-0) <u>[расходование/приходование средств](#page-60-0) $^{\text{(61)}}$ ,</u> здесь рассмотрим лишь особенности создания периодических заявок.

*Пер иодические заявки нельзя установить в качестве основания.*

Автоматическое формирование возможно только на основании заявок на оплату.

#### **Заявка на периодический расход средств**

Заявка на периодический расход средств отличается от <u>[заявки на расход средств](#page-67-0)<sup>68</sup></u> наличием следующих полей:

- Производить оплату один раз в... указывается периодичность поступления средств.
- · *со смещением в... дней от начала...* количество дней от начала периода.
- · *Максимальная сумма* общая сумма, которая не должна быть превышена при выполнении платежей по данной заявке. Поле не обязательно для заполнения. Если оно не заполнено, то контроля превышения суммы нет.
- *Сформировано* сумма всех финансовых обязательств, которые ссылаются на данную заявку.
- · *Исполнено* сумма всех финансовых обязательств в статусе *исполняемый* или *закр ытый*, которые ссылаются на заявку.

После внесения размера периодического платежа в поле *Сумма* заявки автоматически будет подсчитана сумма и количество платежей за период.

Нижняя панель данной заявки дополнительно содержит вкладку *Налоговые р еквизиты*. Налоговые реквизиты хранятся во внешних атрибутах. По умолчанию поля *ОКТМО* и *КБК* подставляются из реквизитов контрагента. Поле *УИН* можно заполнить либо вручную, либо из справочника *Уникальный идентификационный номер* (актуально для пользователей РФ). При привязке договора, соглашения, документа-основания, связанного с договором государственного заказа, в данное поле *УИН* переносится идентификатор государственного заказа (ИГК).

#### **Заявка на периодический приход средств**

Заявка на периодический приход средств отличается от <u>[заявки на приход средств](#page-67-0)<sup>68</sup></u> наличием следующих полей:

- **Приход средств один раз в...** указывается периодичность поступления средств.
- · *со смещением в... дней от начала...* количество дней от начала периода.
- · *Максимальная сумма* общая сумма, которая не должна быть превышена при выполнении платежей по данной заявке. Поле не обязательно для заполнения. Если оно не заполнено, то контроля превышения суммы нет.
- *Сформировано* сумма всех финобязательств, которые ссылаются на заявку.
- · *Исполнено* сумма всех финансовых обязательств в статусе *исполняемый* или *закр ытый*, которые ссылаются на заявку.

#### **Формирование обязательств по заявкам на периодический приход/расход средств**

При выполнении локальной функции *Финансовые обязательства* (**Alt+F**) открывается окно *=Фор мир ование полей финансового обязательства=*, как и при выполнении [одноименной функции](#page-57-1) <sup>58</sup> локального меню окна = *Образование обязательств*=.

Формирование (переформирование) финансовых обязательств по заявкам на периодический расход и приход платежных средств происходит следующим образом:

- 1. При запуске процесса все финансовые обязательства в статусе, отличном от *исполняемый* или *закр ытый*, автоматически удаляются.
- 2. На оставшуюся сумму последовательно формируются обязательства, начиная с периода, следующего за периодом, в котором сформировано последнее исполняемое обязательство. Обязательство формируются в рамках планируемого периода оплаты, пока сумма не превысит максимальную (если она контролируется).
- 3. Для контроля максимальной суммы необходимо для поля *Сумма* установить алгоритм *118 — сумма по заявке, с контр олем максимальной суммы*.

При формировании обязательств признак *Заявка — основание ФОБ* не проставляется.

# **5.2.3. Заявки на получение кредита**

Заявки на получение кредита предназначены для формирования обязательств в соответствии с этапами план-графика выдачи/погашения кредита.

Для формирования заявок данного типа предназначена функция *Документы* > *Заявки* > *Получение кредита*.

Порядок работы с данным типом заявок аналогичен порядку работы с [заявками на](#page-60-0) [расходование/приходование средств](#page-60-0) 61.

При создании новой заявки в поле *Кр едит* выбирается значение из каталога полученных кредитов/займов (работа с ним подробно описана в руководстве к модулю **Векселя и кредиты**). По **F4** из поля *Кредит* можно перейти в окно редактирования карточки кредита.

В заявке на получение кредита после выбора кредита:

- валюта заявки заполняется валютой из карточки кредита;
- если не задан договор в заявке, то он заполняется договором из карточки кредита;
- прочие поля заявки заполняются в соответствии со значением общесистемной настройки Настройка алгоритмов формирования полей документов (документ — Заявка на получение кредита, основание — Кредит) (Управление финансами > Платежный календарь > Значения полей по умолчанию).

В окне настройки групповой модификации данных после выбора кредита в случае, если в карточке кредита указан договор, а в окне настройки не выбран договор для групповой модификации, то устанавливается признак необходимости модификации договора (договор берется из кредита), соглашения (поле остается незаполненным), ПКП (поле остается незаполненным).

# <span id="page-71-0"></span>5.3. Журнал обязательств

Функция подменю Документы > Журнал обязательств предназначена для просмотра сформированных в системе финансовых обязательств. При выполнении функции открывается одноименное окно, которое состоит из двух панелей.

финансовых Верхняя панель отображает перечень **BCCX** обязательств. сформированных в системе.

Крайняя слева колонка предназначена для отображения иконок, характеризующих состояние финансовых обязательств:

- $\mathbf{T}$  для финансовых обязательств в статусе *отложенный*;
- $\mathsf{\bm{X}}_{\text{max}}$  финансовых обязательств в статусе *отмененный*;
- $\blacktriangleright$  для финансовых обязательств в статусе закрытый;
- для оформляемых и исполняемых финансовых обязательств, у которых прошла дата погашения, и они полностью оплачены;
- для оформляемых и исполняемых финансовых обязательств, у которых прошла дата погашения, и они оплачены не полностью либо не оплачены вообще;
- для оформляемых и исполняемых финансовых обязательств, у которых срок оплаты наступает сегодня;
- **Для** оформляемых и исполняемых финансовых обязательств, у которых срок оплаты еще не наступил.

Колонка V предназначена для отображения признака отметки записи. Далее для каждого финансового обязательства последовательно указывается следующая информация: признак исполнения (+ — присутствует,  $x$  — сформировано на всю сумму,  $\oint$  — оплачено на всю сумму), вид платежа ( $\Phi$  — регламентный,  $A$  авансовый.  $III$  — штрафные санкции.  $K$  — конвертация.  $II$  — перевод средств.  $P$  аккредитив), дескриптор (идентификатор)/код группы пользователей, статус, приоритет, номер, планируемая дата погашения, тип обязательства по направлению движения средств, наименование контрагента, сумма зачет аванса, сумма и валюта обязательства. Колонка  $\boldsymbol{0}$  отображает признак наличия финансовой операции +, колонка  $\bm{E}$  — признак распределения суммы финансового обязательства по статьям бюджета С. Если по обязательству в текущем сеансе работы был сформирован план, то в последней колонке  $\Pi$  отобразится признак \*.
Для добавления записи в журнале обязательств пользователь нажимает клавишу **F7** и выбирает из выпадающего меню вид финансового обязательства: *Обязательство Пр едпр иятия* либо *Обязательство Контр агента*. Для удаления текущего либо группы помеченных ФОБ пользователь нажимает клавишу **F8**. Удаление невозможно, если ФОБ находится в статусе *исполняемый*. Нажатие клавиши **F4** либо двойной щелчок мышью открывает <u>[окно редактирования финансового обязательства](#page-79-0) <sup>801</sup>.</u>

Финансовые обязательства, отображаемые в верхней панели журнала обязательств, в нижней панели характеризуются четырьмя вкладками:

- **Финансовые операции<sup>[73]</sup>;**
- [Исполнение](#page-77-0)<sup>[78]</sup>;
- [Статьи бюджета](#page-77-1)<sup>[78]</sup>;
- *[Назначение платежа](#page-78-0)* <sup>79</sup>.

# <span id="page-72-0"></span>**5.3.1. Вкладка "Финансовые операции/обязательства"**

Данный вид вкладки отображает информацию о финансовых документах и присутствует во многих интерфейсах модуля *Платежный календарь*:

- на вкладке Финансовые операции отображаются операции, сформированные по текущему финансовому обязательству;
- · на вкладке *Финансовые обязательства* отображается информация о финансовых обязательствах по финансовым операциям.

Для каждой финансовой операции (финансового обязательства) отображается признак исполнения, статус (*+* — активна, *–* — неактивна), вид платежа финансового обязательства (*Ф* — регламентный, *А* — авансовый, *Ш* — штрафные санкции, *К* конвертация, *П* — перевод средств), тип финоперации (*ПС* — передача средств, *ВЗ* взаимозачет, *К* — конвертация, *Р* — аккредитив), дата проведения, направление движения средств и наименование платежного средства, тип платежного документа, сумма аванса (для фактических ФОБ), сумма и валюта операции, признак распределения ФОБ по статьям бюджета и т. д.

Для редактирования существующего финансового документа пользователь нажимает клавишу **F4** либо **Enter**, создание нового — клавишу **F7**. В любом случае открывается окно редактирования финансового документа (<u>обязательства <sup>80</sup> или операции</u>).

Окно редактирования финансовой операции состоит из трех панелей.

### **Верхняя панель**

Содержит следующие поля — атрибуты финансовой операции.

*Дата* — заполняется планируемая дата проведения финансовой операции путем выбора из календаря или ввода с клавиатуры.

*Номер* — указывается номер операции (число до *5* знаков включительно).

*Статус* — выбор статуса финансовой операции. Возможные значения: *активна*, *неактивна*.

*Вид платежа* — заполняется по умолчанию аналогичной информацией из финансового обязательства. Возможные значения: *р егламентный*, *авансовый*, *штр афные санкции*, *конвер тация*, *пер евод ср едств* и *аккр едитив*.

*Напр авление* — тип операции по направлению движения средств. Если текущее финансовое обязательство, по которому формируется финансовая операция, является

обязательством контрагента, то это поле принимает значение *приход*, а если обязательством предприятия, то расход.

*Тип опер ации* — поле принимает одно из значений: *пер едача ср едств*, *взаимозачет*, *конвер тация*, *пер евод ср едств*.

*ДО* — выбор документа-основания финансовой операции. Если финансовое обязательство было сформировано автоматически на основании ДО, значение в поле *ДО* выделено жирным шрифтом.

*Тип платежного ср едства* — выбор типа платежного средства. Возможные значения: наличные деньги в кассе, безналичные деньги на расчетном счете, *безналичные деньги на валютном р асчетном счете*, *ценные бумаги*, *вексель*, *р асчеты по авизо*.

*Платежное ср едство* — в этом поле производится выбор платежного средства из каталога платежных средств предприятия. Значение зависит от предыдущего параметра и наличия на предприятии нескольких касс, рублевых счетов, валютных счетов и т .д. Если на предприятии одна касса, расчетный или валютный счет, то это поле недоступно.

При заполнении поля учитывается перечень доступных касс/разделов учета для каждого пользователя, если:

- · значение настройки реестра *..доступ к документам р асчетного счета по* (*Бухгалтер ский контур*) — *доступным р асчетным счетам*;
- · настроен *Доступ к документам по расчетным счетам* (модуль *Платежный календарь* > *Настройка* > *Платежные средства предприятия* > *Расчетные счета*).

*Тип документа* — в данном поле указывается тип документа, который предполагается сформировать по финансовой операции.

*Сумма операции* — заполняется автоматически и устанавливается равной сумме финансового обязательства, еще не распределенного по финансовым операциям. Рядом с суммой отображается символ валюты (для валютно-рублевых операций предусмотрен выбор валюты финансового обязательства либо НДЕ). Возможно редактирование с клавиатуры.

*Исполнение и Факт* — сумма соответственно оформленных и фактически осуществленных платежей по данной финансовой операции. Поля заполняются автоматически после привязки платежных документов на вкладке *Исполнение*.

### **Средняя панель**

Вид панели зависит от типа текущей финансовой операции.

*Пер едача ср едств* — как правило средняя панель пуста, за исключением следующих случаев.

• Если авансовая операция типа *передача средств* ссылается на фактическую, то в средней панели окна редактирования финансовой операции отображается информация по этой операции.

Панель в этом случае содержит следующие колонки:

- *Фактическое обязательство* (наименование фактического финансового обязательства);
- *Статус* (статус фактического финансового обязательства);
- *Сумма* (сумма фактической операции);
- *Аванс* (сумма зачета аванса по фактической операции);
- **Вал.** (валюта операции);
- *Основание обязательства* (наименование ДО).

При нажатии клавиши **Enter** или **F4** можно перейти к редактированию фактической операции, **F8** — отвязать фактическую операцию (откат зачета авансов).

• Если к фактической финансовой операции типа *передача средств* привязаны авансовые, то в средней панели окна редактирования финансовой операции отображается информация по этим операциям.

Панель в этом случае содержит следующие колонки:

- *Авансовое обязательство* (наименование авансового обязательства);
- *Статус* (статус авансового финансового обязательства);
- *Сумма* (сумма авансовой операции);
- **Вал.** (валюта операции);
- *Основание обязательства* (наименование ДО).

При нажатии клавиши **Enter** или **F4** можно перейти к редактированию авансовой операции, **F7** — добавить связь с авансом (зачет авансов), **F8** — отвязать авансовую операцию (откат зачета авансов).

*Взаимозачет* — на средней панели отображается информация по взаимозачету (обязательство по взаимозачету, его статус, сумма, контрагент и основание).

*Конвер тация* — на средней панели отображается информация по второй финансовой операции, участвующей в конвертации. Вид средней панели в этом случае идентичен виду верхней с атрибутами первой финансовой операции, участвующей в конвертации.

### **Нижняя панель**

Содержит следующие вкладки.

*Исполнение* — значения на данной вкладке формируются в процессе исполнения финансовой операции в статусе *активна*. Аналогична [одноименной вкладке](#page-82-0)<sup>[83]</sup> окна редактирования финансового обязательства.

*Статьи бюджета* — предназначена для разноски суммы финансовой операции по статьям бюджета при условии, что такая разноска произведена для финансового обязательства. Для фактических операций отображается сумма зачета аванса.

*Д ополнительная инфор мация* — на данной вкладке расположено поле *Источник финансир ования* для данной финансовой операции. Поля *Вид ср едств* и *КБК* доступны для бюджетных организаций РФ.

Если значение поля *Источник финансирования* было указано для финансового обязательства, то оно автоматически переносится во все финансовые операции данного ФОБ. Если для финансовой операции указаны разные источники финансирования, то в дополнительной информации ФОБ по данной финоперации они будут выводиться через запятую. При формировании платежных документов по финансовым операциям значение источника финансирования в документы переносится автоматически. В случае формирования с группировкой финансовые операции группируются в том числе и по источникам финансирования.

Поле *КБК* отображает КБК плательщика. Поле вычисляемое, значение берется из первой аналитики платежного средства. В поле *Вид ср едств* осуществляется выбор из классификатора расходов по видам.

Группы платежных средств — предназначена для выбора группы платежных средств, с которой требуется связать текущую финансовую операцию. Для выбора доступны группы, доступные для типа документа, указанного в текущей финансовой операции. Если тип документа не указан, доступны все группы платежных средств по типу Финансовая операция. Если документ не доступен для редактирования, группы платежных средств изменять нельзя.

### 5.3.1.1. Локальное меню

Локальное меню верхней панели вкладки Финансовые операции содержит следующие функции.

Автозаполнение поля по алгоритму (Shift+F3) - предназначена для автоматического расчета значений полей Дата и Сумма операции. В остальном аналогична одноименной функции одноименной функции<sup>85</sup> локального меню окна редактирования финансового обязательства.

Разделение финансовой операции - позволяет разделить текущую финансовую операцию на две. Выполнение функции возможно для финансовой операции с типом передача средств, сумма которой не распределена полностью по хозяйственным операциям. Новая сумма текущей финансовой операции указывается в окне  $=$ Изменение суммы=. При этом вводимая сумма должна быть не меньше суммы исполнения по данной финансовой операции. Новая финансовая операция формируется как разность между прежней и новой суммой. Для авансовых операций ссылка на фактическую наследуется. Для фактических операций аванс остается привязан к исходной финансовой операции.

Объединение с другой финансовой операцией — позволяет объединить две финансовые операции в одну. Выполнение функции возможно для финансовых операций с типом передача средств. Осуществляется поиск подходящей финансовой операции, сумма которой не распределена по хозяйственным операциям (отсутствует исполнение). Найденные финансовые операции предлагаются для выбора, который производится нажатием клавиши **Enter** либо двойным щелчком мыши. После этого происходит объединение финансовых операций, атрибуты объединенной финансовой операции (тип платежного средства, платежное средство, тип документа) берутся из исходных финансовых операций. Если авансовая операция ссылается на фактическую, то объединять ее можно только с операциями, которые ссылаются на ту же фактическую операцию. При объединении фактических операций аванс перепривязывается.

Зачет авансовых финансовых операций - доступна только для финансовых операций типа передача средств по фактическим обязательствам. При вызове открывается интерфейс выбора финансовых операций (множественный выбор). Для выбора доступны ненулевые финансовые операции передачи средств того же направления, по которым еще не зачтен аванс. Обязательные фильтры: Вид платежа — Авансовый; Направление — направление фактического обязательства; Тип по валюте — тип по валюте фактического обязательства. Дополнительно выбираются все стандартные фильтры.

Отмена зачета авансовых платежей — доступна для финансовых операций типа передача средств. При вызове выполняется отмена зачета авансов по всем связанным финансовым операциям.

Пересчет остатков платежных средств — аналогична функции<sup>99</sup> Пересчет остатков закрытого и планового периода локального меню окна платежного календаря.

Формирование платежных документов (Alt+I) — аналогична одноименной функции<sup>100</sup> локального меню окна платежного календаря.

*Разноска по статьям* (**Alt+W**) — описание приведено ниже.

*Просмотр бюджета* (**Ctrl+B**) — предназначена для просмотра показателей бюджета, по статьям которого распределена финансовая операция.

*Внешняя классификация* (**Alt+C**) — создание внешних классификаторов подробно описано в руководстве к модулю *Настройка*.

*Внешние атрибуты* (**Alt+A**) — создание внешних атрибутов подробно описано в руководстве пользователя к модулю *Настройка*.

### **Разноска по статьям**

Открывает окно *=Разноска заявки по статьям бюджета…=*, которое отображает информацию о разноске финансовой операции по статьям бюджета.

В верхней панели окна указывается информация о сумме операций и сумме разноски. На панели находится кнопка [Разноска финансового обязательства], по которой можно перейти к редактированию разноски финансового обязательства.

В средних панелях окна указывается информация о текущей финансовой операции (дата, направление, тип, сумма распределенных и нераспределенных средств) и о разноске по статьям (признак ведения аналитического учета по статье, аббревиатура и наименование статьи бюджета, ЦО, процент от суммы, разнесенный по статье, сумма в валюте документа и в валюте статьи с указанием ее наименования).

Привязка к статьям бюджета производится только для документов в статусе *офор мляемый*. Если статья бюджета привязана к некоторой аналитике, в нижней панели окна указывается как сама аналитика, так и значение ее в документе и в бюджете.

Локальное меню окна разноски по статьям бюджета в режиме редактирования содержит следующие функции:

- · *Сохранить изменения* сохраняет разноску по статьям бюджета, если разноска корректна;
- · *Восстановить предыдущий вариант разноски* восстанавливает последний сохраненный вариант разноски;
- · *Пересчитать процент от суммы* сумма становится ведущей, процент пересчитывается от суммы;
- · *Пересчитать сумму от процента* процент становится ведущим, сумма пересчитывается от процента;
- · *Удалить разноску операции* обнуляет разноску финансовой операции;
- · *Распределить всю сумму операции по статье* (**Ctrl+Enter**) списывает всю сумму финансовой операции на текущую статью;
- · *Сохранить разноску* (**Ctrl+F2**) сохраняет разноску по статьям бюджета, если она корректна, и запоминает для последующего копирования (функция доступна и в режиме просмотра, т. е. когда заявка не доступна для редактирования);
- · *Вставить разноску* (**Ctrl+F3**) копирует ранее сохраненную разноску;
- · *Анализ лимитов* (**Alt+K**) открывает интерфейс анализа лимитов по текущей статье (функция доступна и в режиме просмотра, т. е. когда финансовое обязательство не доступно для редактирования).

# <span id="page-77-0"></span>**5.3.2. Вкладка "Исполнение"**

На вкладке *Исполнение* отображается информация об исполнении финансового обязательства: тип, номер документа, дата и сумма хозяйственной операции, сумма распределения и наименование валюты.

Нажатие клавиши **F4** открывает окно редактирования платежного документа.

Нажатие клавиши **F7** открывает интерфейс выбора документов для последующей привязки платежного документа к финансовой операции. По функции локального меню *Фильтр* (**Alt+B**) можно установить ограничения на просмотр по дескриптору/группе пользователей, дате, суммам, направлению, контрагенту, договору, ДО, виду и типу платежного средства. Чтобы задать условие фильтрации, следует установить галочку в соответствующем поле и выбрать или ввести значение фильтра в открывшемся справа поле. При установленном параметре *устанавливать фильтр при запуске интер фейса* фильтр автоматически применяется при открытии окна.

### <span id="page-77-1"></span>**5.3.3. Вкладка "Статьи бюджета"**

На вкладке *Статьи бюджета* отображается информация о разноске по статьям бюджета заявки, финансового обязательства либо финансовой операции: признак *А* ведения аналитического учета в колонке *A*, наименование и аббревиатура статьи бюджета, процент от суммы, разнесенный по данной статье, сумма в валюте документа и в валюте статьи, валюта статьи.

Далее будет рассматриваться пример разноски финансового обязательства по статьям бюджета.

*Пр ивязка к статьям бюджета пр оизводится только для финансовых обязательств в статусе "офор мляемый".*

После проведения разноски пользователь нажимает кнопку [Сохранить]. В результате автоматически создается запись в книге плановых финансовых операций. В дальнейшем программа автоматически сформирует записи в книгах финансовых операций:

- · при переводе финансового обязательства в статус *исполняемый* по регистру учета Резерв;
- · при закрытии дня на сумму, по которой прошла оплата по регистру учета *Факт*.

Нажатие клавиши **F4** либо **Enter** открывает окно *=Разноска обязательства по статьям бюджета=*.

### **Разноска обязательств по статьям бюджета**

Окно разноски состоит из трех панелей.

Верхняя панель отображает информацию о документе, сумму разноски, остаток к распределению. На панели находится кнопка [Разноска финансовых операций], по которой можно перейти к редактированию разноски финансовых операций.

Средняя панель отображает разноску по статьям бюджета для документа, активного в верхней панели. Добавление записей в список производится по **F7**, удаление — по **F8**.

Колонка *А* предназначена для отображения признака ведения аналитического учета по статье.

В поле *Статья бюджета* пользователь выбирает статью бюджета из списка доступных статей по приходу или расходу (в зависимости от направления финансового обязательства). При этом возможен множественный выбор статей клавишами группового выбора.

Поле Центр ответственности предназначено для выбора ЦО бюджета.

В поле Процент указывается процент от суммы, разнесенный по статье (по умолчанию 100) с автоматическим пересчетом сумм в полях Сумма и В валюте статьи. Если изменить значение в поле Сумма, то автоматически произойдет изменение значения в поле Процент. По мере разноски сумм по статьям бюджета изменяются значения полей *Распределено* и Не распределено в верхней панели окна.

Нижняя панель предназначена для просмотра значений аналитики статьи в документе (финансовом обязательстве) и в бюджете. Аналогичная панель присутствует в окне редактирования финансовой операции модуля Управление бюджетом.

### Локальное меню

Локальное меню окна разноски по статьям бюджета в режиме редактирования (если финансовое обязательство доступно для редактирования) содержит следующие функции:

- Сохранить изменения сохраняет разноску по статьям бюджета, если она корректна;
- Восстановить предыдущий вариант разноски восстанавливает последний сохраненный вариант разноски;
- Удалить разноску удаляет разноску по статьям;
- Пересчитать сумму документа сумма документа становится равной сумме разноски по статьям, при этом процент разноски пересчитывается по новой сумме документа;
- Установить фиксированную сумму по спецификации выдается запрос суммы и всем статьям сумма становится равной заданной;
- Распределить сумму документа равномерно распределяет сумму документа по статьям равномерно, погрешность при округлении списывается на последнюю статью:
- Пересчитать процент от суммы сумма становится ведущей, процент пересчитывается от суммы;
- Пересчитать сумму от процента процент становится ведущим, сумма пересчитывается от процента;
- Сохранить разноску (Ctrl+F2) сохраняет разноску по статьям бюджета, если она корректна, и запоминает для последующего копирования (функция доступна и в просмотра, т.е. когда финобязательство не режиме ДОСТУПНО ДЛЯ редактирования);
- Вставить разноску (Ctrl+F3) копирует ранее сохраненную разноску;
- Анализ лимитов (Alt+K) открывает интерфейс анализа лимитов по текущей статье (функция доступна и в режиме просмотра, т.е. когда финансовое обязательство не доступно для редактирования).

### <span id="page-78-0"></span>5.3.4. Вкладка "Назначение платежа"

На вкладке Назначение платежа отображается информация о назначении платежа из одноименной вкладки <sup>83</sup> нижней панели окна редактирования финансового обязательства

# <span id="page-79-0"></span>5.3.5. Окно редактирования финансового обязательства

Окно редактирования финансового обязательства состоит из двух панелей.

### Верхняя панель

Содержит следующие поля.

Группа/дескриптор — в поле автоматически заносятся группа и дескриптор пользователя, создавшего документ.

Выписан — поле для ввода даты создания финансового обязательства. По умолчанию подставляется текущая дата.

Номер — формируется автоматически в зависимости от значения параметра настройки Общие настройки системы > Автонумерация документов. Номер документа можно откорректировать вручную с клавиатуры.

Статус - отображает текущий статус финансового обязательства. Возможные значения: оформляемый, исполняемый, отложенный, отмененный или закрытый. Нажатие клавиши F3 либо кнопки выбора в этом поле открывает окно выбора статуса документа. По F4 можно просмотреть историю изменения статуса. В историю автоматически добавляются записи при: создании документа; групповом изменении статуса; изменении статуса на исполняемый при формировании платежных документов по ДО; изменении статуса на исполняемый при привязке ДО к ХО; формировании финансовых обязательств по ПД; переводе финансовых обязательств в архив. При удалении документа автоматически удаляется история изменения статуса.

Вид платежа — возможные значения: регламентный (по умолчанию), авансовый, штрафные санкиии, конвертаиия, перевод средств и аккредитив. В дальнейшем по этому признаку можно производить группировку и фильтрацию данных в платежном календаре. Если ФОБ не участвует в зачете авансов, то возможно изменение вида платежа финансовых обязательств (с регламентный на авансовый и наоборот) после ввода финансовых обязательств.

По финансовому обязательству с видом платежа конвертация создаются только операции конвертации.

При формировании финансовых обязательств с видом платежа аккредитив документы формируются без учета ФОБ.

По финансовому обязательству с видом платежа перевод средств создаются 2 взаимосвязанные финансовые операции с типом перевод средств. Валюта в созданных ФОП всегда совпадает с валютой ФОБ и изменить ее нельзя. Также нельзя изменить тип платежного средства ФОП: для ФОБ в НДЕ тип платежного средства всегда безналичные деньги на расчетном счету, для ФОБ в валюте безналичные деньги на валютном расчетном счете. Сумма обеих ФОП всегда одинаковая. Тип ФОП перевод средств можно установить только для ФОБ с видом платежа перевод средств. Для таких ФОП нельзя изменить тип ПС, ПС и тип локумента с помошью групповой молификации данных ФОБ. Для ФОП по расходу в НДЕ доступен тип документа Собственное платежное поручение, для ФОП по расходу в валюте — Собственное валютное платежное поручение. Платежный документ формируется по ФОП по расходу, но привязывается в качестве исполнения к обеим ФОП. В формируемом платежном документе в качестве плательщика и получателя платежа выступает собственная организация, счет плательшика соответствует платежному средству ФОП по расходу, счет получателя платежному средству ФОП по приходу. Для ФОБ с видом платежа перевод средств недоступна функция локального меню Взаимозачет финансовых операций.

Направление - информационное поле, отображающее тип обязательства по направлению движения средств. Если текущее ФОБ является обязательством контрагента, то это поле принимает значение приход, а если обязательством предприятия, то расход.

Тип по валюте - тип обязательства по отношению к валюте: в НДЕ, вал-НДЕ и валютный. При формировании обязательства на основании ДО автоматически присваивается значение одноименного поля ДО.

Приоритет - поле для выбора приоритета финансового обязательства из каталога приоритетов. При этом указанный каталог можно отредактировать по клавише F4. По умолчанию подставляется значение, определенное общесистемной настройкой Приоритет по умолчанию. При формировании финансового обязательства по заявкам в ФОБ автоматически переносится приоритет заявки.

**Группа ФОБ** — значение поля пользователь выбирает из каталога групп финансовых обязательств 35

Очередь — значение поля пользователь выбирает из каталога очередей финансовых обязательств.

Сводное ФОБ — поле для выбора сводного финансового обязательства<sup>[91]</sup>. Текущее обязательство автоматически переносится в группу выбранного сводного финансового обязательства. Выбор сводного обязательства осуществляется в окне = Сводные финансовые обязательства=. Для редактирования сводного обязательства пользователь нажимает клавишу F4, для создания нового — клавишу F7.

Назначение - значение данного поля пользователь вводит с клавиатуры либо выбирает ранее созданную запись из каталога назначений операций<sup>[35]</sup>. При этом приоритет выбранного назначения автоматически переносится в поле Приоритет финансового обязательства.

КПП плательщика (для финансового обязательства предприятия) - поле доступно для заполнения с помощью ручного ввода или выбора значения из справочника =Классификатор КПП=. Значение поля сохраняется во внешний атрибут. Если значение внешнего атрибута не задано, то в поле отображается КПП собственной организации (из справочника организаций).

Дата погашения — поле для ввода даты, на которую ФОБ планируется полностью погасить.

Договор — значение поля пользователь выбирает из списка исполняемых договоров.

Соглашение — выбор исполняемого уточняющего соглашения к выбранному договору. Поле автоматически заполняется при формировании ФОБ по ДО или заявкам.

 $\overline{HKII}$  — выбор исполняемого пункта календарного плана выбранного договора или уточняющего соглашения. Поле автоматически заполняется при формировании ФОБ по ДО или заявкам.

 $IO$  — данное поле предназначено для установления связи финансового обязательства с ДО. Ссылка на ДО содержит его дату и номер, а также примечание к ДО. Значение поля пользователь выбирает из списка исполняемых ДО. Выбранный ДО автоматически привязывается ко всем связанным финансовым операциям (аналогично с улалением). Если финансовое обязательство было сформировано автоматически на основании ДО, значение в поле ДО выделено жирным шрифтом.

Если по ФОБ указан контрагент, указан договор, указан авансовый или регламентный вид платежа, нет исполнения и сформирована одна финансовая операция, то в данном поле возможен множественный выбор ДО в ФОБ. При выборе более одного ДО

система предлагает сформировать ФОП на основании ДО. После привязки сумма финансового обязательства корректируется в зависимости от значения настройки

Разрешать рассогласование сумм ФОБ и связанных ФОП (Управление *финансами* > *Платежный календар ь* > *Фор мир ование финансовых обязательств*).

*Заявка* — данное поле предназначено для установления связи финансового обязательства с заявкой. Значение поля пользователь выбирает из списка исполняемых заявок. Если в заявке указан ДО, то значение переносится в ФОБ и все его ФОП.

*Контр агент* — значение поля выбирается из каталога организаций и банков. Заполняется автоматически при выборе документа-основания в поле *ДО* либо *Основание*.

*Банк*, *БИК/код МФО*, *Р/с* — поля для указания банковских реквизитов контрагента, которые будут автоматически подставлены в платежный документ при его формировании по ФОБ. Заполняются автоматически при выборе документа-основания в поле *ДО* либо *Основание*.

*Платеж за* — поле предусмотрено для случая, когда платеж произведен одной организацией-контрагентом за другую. Заполнение этого поля позволяет контролировать процесс взаиморасчетов в модуле *Расчеты с поставщиками и получателями*. Выбор организации производится из каталога организаций и банков с автоматическим заполнением поля *ИНН*. Значение поля наследуется в ФОБ из заявок; автоматически заполняется, при выборе первичных документов, если плательщик (получатель) по договору отличен от контрагента. При формировании платежных документов по ФОБ, значение поля также переносится автоматически.

*Сумма* — поле для ввода суммы финансового обязательства. Заполняется автоматически после выбора основания либо при формировании финансового обязательства по заявкам.

*Исполнение* и *Факт* — сумма соответственно оформленных и фактически осуществленных платежей по данному обязательству. Поля заполняются автоматически после привязки платежных документов на вкладке *Исполнение*.

*Налоги* — сумма налогов по данному ФОБ. Если по документу выбрана группа налогов, то в поле *Налоги* отображается наименование группы налогов. Если группа налогов не выбрана, и документ ссылается на ДО, то в поле *Налоги* отображается *\_\_\_ р уб (Из Д О)*.

Сумма налогов по ФОБ на основании ДО рассчитывается по формуле:

*Сумма\_налогов\_ФОБ* = *Сумма\_ФОБ* \* *Сумма\_налогов\_Д О* / *Сумма\_Д О*.

*Объект стр оительства* — данное поле имеет смысл при наличии таких модулей как *Целевой учет запасов*, *Управление капитальными вложениями и строительством*.

*Центр ответственности* — значение поля пользователь выбирает из каталога центров ответственности. По умолчанию подставляется значение, заданное в настройке *ЦО по умолчанию*. Если документ разнесен по статьям бюджета, то значение поля берется из разноски по статьям.

*Кур атор* — выбор куратора производится из каталога сотрудников предприятия.

*Пр имечание* — выбор примечания осуществляется из каталога назначений (примечаний) или вносится вручную.

### **Нижняя панель**

Содержит следующие вкладки.

*Финансовые опер ации* — отображает список финансовых операций по погашению текущего финансового обязательства и представляет собой [спецификацию](#page-72-0) <sup>73</sup> этого ФОБ.

<span id="page-82-0"></span>*Исполнение* — отображаются хозяйственные операции по платежным документам, которые привязаны к финансовым операциям текущего обязательства.

В полях *Дата*, *Номер*, *Тип документа*, *Сумма хозопер ации*, *Вал.* указываются дата, номер, тип платежного документа, сумма и валюта проведенной хозяйственной операции по исполнению ФОБ.

В поле *Сумма распределения* указывается сумма хозоперации, распределенная по финансовым операциям (суммы хозоперации и финансовой операции могут быть на определенном этапе не равны между собой).

Нажатие клавиши **F4** либо **Enter** открывает окно редактирования платежного документа.

Для привязки платежного документа пользователь нажимает клавишу **F7**. Открывается окно выбора платежного документа, в верхней панели которого содержится иерархический перечень документов с указанием наименования и кода типа документа. Локальная функция *Фильтр на данные* (**Alt+B**) позволяет установить/изменить фильтр на платежные документы.

В нижней панели в соответствующих колонках отображается следующая информация для активной позиции в верхней панели: группа/дескриптор создавшего документ пользователя, дата хозоперации, номер документа, направление документа, платежное средство, контрагент, наименование хозяйственной операции, сумма и валюта документа. В последней колонке *О* может отображаться признак '*+*', указывающий на то, что документ привязан к финансовой операции.

Нажатием клавиши **F3** осуществляется переход в окно =Распределение платежа по *финансовым опер ациям=*, которое предназначено для разноски сумм хозопераций вручную. Для удаления текущего распределения на вкладке *Исполнение* предназначена клавиша **F8**.

*Статьи бюджета* — на данной вкладке отображается информация о [разноске по](#page-77-1) [статьям бюджета](#page-77-1) <sup>78</sup> финансового обязательства.

<span id="page-82-1"></span>*Назначение платежа* — на данной вкладке расположены поля для ввода значения строк одноименного поля платежного документа. Заполнение этих полей позволяет формировать назначение платежа в документе, связанном с финансовым обязательством, с использованием макроса назначения платежа *PK*. Назначение платежа пользователь вводит с клавиатуры либо выбирает ранее созданную запись из  $=$ Классификатора назначений платежа=, который вызывается кнопкой выбора либо клавишей **F3** в любой из шести строк.

*Учет платежей* — вкладка содержится в окне редактирования валютных и валютнорублевых финансовых обязательств. Вкладка содержит поля *Учет платежей*, *Кур с* **документа, Дата курса и Процент к курсу на день платежа, доступные для** редактирования независимо от статуса. Все расчеты сумм выполняются согласно правилу учета платежей: *по курсу на дату получения платежа*, по курсу на дату *перечисления платежа, по курсу документа, по курсу на дату сопр оводительного документа*.

Для пересчета сумм ФОП явно (по курсу документа) необходимо для поля *Учет платежей* выбрать значение *по курсу документа*. Если курс документа задан явно, пересчет выполняется по этому курсу, если курс не задан, берется курс на Дату курса. Если дата курса не указана, берется курс на дату ФОП.

Налоговые реквизиты — вкладка отображается в окне редактирования финансовых обязательств предприятия. Налоговые реквизиты хранятся во внешних атрибутах. По умолчанию поля **ОКТМО** и КБК подставляются из реквизитов контрагента, можно задать собственные значения. Поле УИН можно заполнить либо вручную, либо из справочника Уникальный идентификационный номер (актуально для пользователей РФ). При привязке договора, соглашения, документа-основания, связанного с договором государственного заказа, в данное поле УИН переносится идентификатор государственного заказа (ИГК).

При копировании ФОБ производится проверка заполнения полей ОКАТО, КБК и ОКТМО. В случае, если указанные поля не заполнены, то их значения берутся из каталога организаций и банков.

Локальное меню данной вкладки содержит функции:

- Заполнение полей значениями по умолчанию если значения полей вкладки не  $\bullet$ заполнены, то: значения полей КБК и ОКТМО определяются по контрагенту; значения полей Период и Дата определяются по значению поля Выписан; полю Код статуса лица, оформившего документ присваивается значение 01; полю Основание присваивается значение  $TT$ ; полю Тип присваивается значение  $HC$ ;
- Очистка всех полей производит очистку полей ОКТМО, Период, Лата, Код статуса лица, оформившего документ, Основание, Тип (т.е. все вышеперечисленные поля кроме КБК).

Дополнительная информация — на данной вкладке расположены поля Этап планаграфика, Реестр (для выбора реестра по перечислениям), Подотчетное лицо и Лицевой счет, а также Первоначальная дата (указывается первоначальная дата погашения, недоступно для ручного ввода) и Первоначальная сумма (недоступно для ручного ввода).

Значение поля Источник финансирования для финансового обязательства автоматически переносится во все финансовые операции данного ФОБ. Если для финансовой операции указаны разные источники, то в дополнительной информации ФОБ они выводятся через запятую. При формировании платежных документов по финансовым операциям значение источника финансирования в документы переносится автоматически. В случае формирования с группировкой финансовые операции группируются в том числе и по источникам финансирования.

Для ФОБ можно указать либо Реестр либо Этап плана-графика. Одновременное заполнение этих полей не допускается.

Для поля Подотчетное лицо существует возможность заполнения поля по алгоритму, Лииевой счет заполняется по умолчанию значением основного лицевого счета сотрудника с возможностью перевыбора.

При формировании финансового обязательства по платежному документу ссылка на реестр переносится в ФОБ. При формировании платежного документа по ФОБ, сформированному на основании реестра, связь реестра и платежного документа формируется автоматически.

Разработаны алгоритмы формирования полей окна редактирования финансового обязательства по этапам плана-графика. Алгоритмы отрабатывают при привязке ЭПГ в интерфейсе редактирования финансового обязательства, а также при формировании ФОБ по ЭПГ кредита по Alt+F.

### Локальное меню

Локальное меню окна редактирования финансового обязательства содержит функции, идентичные функциям локального меню<sup>[86]</sup> окна = Журнал обязательств=.

Кроме того, локальное меню содержит функции Формирование назначения и Автозаполнение поля по алгоритму (Shift+F3).

Функция Формирование назначения позволяет сформировать строки назначения на основе выбранных макросов либо описанных алгоритмов. Также доступна возможность вместо алгоритма использовать скрипт. Подробно действие данной функции описано в руководстве пользователя к модулю Финансово-расчетные операции.

<span id="page-84-0"></span>Функция Автозаполнение поля по алеоритму (Shift+F3) предназначена для автоматического расчета значений ряда полей. При выполнении функции Автозаполнение поля по алгоритму открывается интерфейс выбора алгоритма<sup>[41]</sup> с уже рассчитанными значениями. Список алгоритмов формируется исходя из заполненных ссылок на первичные документы.

Функция запускается для следующих полей: Приоритет; Выписан; Очередь; Дата погашения; Сумма; Контрагент; Банк; БИК; Расчетный счет; КПП; ИНН; Корреспондентский счет; ОКАТО; КБК; Налоги; Объект строительства; Центр ответственности; Куратор; Назначение; Тип платежного средства; Платежное средство; Тип платежного документа; Примечание; Подотчетное лицо (вкладка Дополнительная информация).

При запуске функции открывается окно выбора алгоритма с уже рассчитанными значениями. Список алгоритмов формируется исходя из заполненных ссылок на первичные документы.

В данном режиме нельзя добавлять/изменять/удалять алгоритмы. Исключение составляет пользовательский алгоритм расчета суммы финансового обязательства на основании ДО (расчет сумм по позициям МЦ, услуг).

Для полей Контрагент, Банк и их реквизитов запускается общий интерфейс выбора контрагента с возможностью выбора счета и просмотра всех реквизитов.

В поле Сумма дополнительно используется клавиша F3, по которой также возможен расчет суммы на основании первичных документов.

### 5.3.6. Контроль достаточности средств

При выборе нового статуса финансового обязательства при утверждении осуществляется контроль наличия достаточности средств по лимитным планам. Контроль осуществляется при переводе финансового обязательства в некоторый другой статус.

Например, при переводе финансового обязательства из оформляемого  $\mathbf{R}$ исполняемый произволится автоматическое включение запланированных сумм в бюджет. Если запрещено оформлять суммы на большую величину, чем имеется свободных средств в бюджете, необходимо установить значение всегда для параметра настройки взаимодействия с бюджетом.

Расчет достаточности средств вычисляется для показателя бюджета по формуле: План - Факт - Резерв в разрезе:

- Статья бюлжета:
- $\overline{u}$ .
- Период:
- Аналитики статьи.

Период рассчитывается от даты ФОБ или ФОП (финансового обязательства или финансовой операции). Доступное количество отображается в поле Свободно на вкладке Статьи бюджета журнала обязательств и в окне =Разноска обязательств по статьям бюджета=.

В окне = Сумма превосходит сумму свободных средств = указывается Статья бюджета, ЦО, Период, Дата формирования статьи, сколько Свободно (выделяется цветом) и какая Потребность.

Если при настройке взаимодействия с бюджетом установлено значение с предупреждением, дополнительно на экране появляется сообщение, что сумма документа превосходит сумму свободных средств.

Если пользователь желает утвердить документ и ответит на запрос системы финансовые обязательства будут переведены положительно.  $\mathbf{B}$ указанный пользователем статус.

У При групповой пометке записей в журнале обязательств для перевода их в желаемый статус запрос на наличие свободных денежных средств производится в целом по всей группе, а не отдельно по каждой записи.

# <span id="page-85-0"></span>5.3.7. Локальное меню

Локальное меню окна =Журнал обязательств= содержит следующие функции.

Фильтр (Alt+B) — устанавливает ограничения на просмотр по дескриптору/группе пользователей, дате создания и погашения, направлению, статусу, приоритету, контрагенту, центру ответственности, договору, ДО, куратору, статье бюджета, группе ФОБ, сводному ФОБ, исполнению, виду платежа, виду, типу платежного средства и другим параметрам. Чтобы задать условие фильтрации, следует установить галочку в соответствующем поле и выбрать или ввести значение фильтра в открывшемся справа поле. При установленном параметре устанавливать фильтр при запуске интерфейса фильтр автоматически применяется при открытии окна.

Изменить способ отображения (Alt+S) — описание приведено ниже.

<span id="page-85-1"></span>Печать (Ctrl+P) — позволяет получить текстовые отчеты по выбранным финансовым обязательствам. Реализована возможность выбора при печати:

- вида отчета: Финансовое обязательство (по умолчанию), Финансовое  $\bullet$ обязательство с разноской по статьям, Финансовое обязательство с аналитикой по статьям и Заявка на платеж;
- формата отчета: Бизнес-Текст и FastReport (по умолчанию);
- сортировки: Дата формирования+Номер, Дата погашения+Номер и Номер+Дата погашения (по умолчанию);
- настройки отчета: По выбранным документам (по текушему) (по умолчанию) и По всем документам:
- группы подписантов.

Существует возможность скрыть параметры печати с помощью параметра не отображать окно настройки при печати.

Настройка печати (Ctrl+R) — позволяет настроить печать отчета по выбранной заявке (см. описание функции Печать).

*Изменение статуса* (**Alt+T**) — позволяет произвести изменение статуса текущего либо группы выбранных (**Ins**) финансовых обязательств.

*Перенос даты оплаты* (**Alt+D**) — позволяет перенести дату оплаты выбранных (**Ins**) финансовых обязательств на более раннюю или более позднюю. Для выбора нового срока платежа используется интерфейс выбора периода. При выборе периода, к примеру месяца, в качестве регламентного срока платежа берется дата окончания периода. Результат выбора сохраняется в DSK-файл (по умолчанию — конец текущего года). По окончании работы функции при наличии ошибок открывается интерфейс просмотра истории последних операций.

*Групповая модификация данных* (**Alt+G**) — описание приведено ниже.

*Взаимозачет финансовой операции* — вызывает окно *=Выбор финансовых опер аций=* для проведения операции взаимного погашения обязательств. Платежными средствами является дебиторская и кредиторская задолженности. Источником образования финансовой задолженности являются финансовые обязательства, поэтому выбор платежного средства для взаимозачета производится из нераспределенных или частично распределенных по финансовым операциям финансовых обязательств с направлением движения средств, противоположным текущему обязательству, для которого формируется операция.

*Пересчет остатков платежных средств* — используется для пересчета остатков платежных средств по платежному календарю.

*Формирование платежных документов* (**Alt+I**) — аналогична [одноименной функции](#page-99-0) 100 локального меню платежного календаря.

*Формирование сводного обязательства* — предназначена для формирования [сводного](#page-90-0)  $\frac{1}{\phi}$ инансового обязательства<sup>[91]</sup> по отмеченным (Ins) записям.

*Разноска по статьям* (**Alt+W**) — предназначена для разноски обязательства [по](#page-77-1) <u>[статьям бюджета](#page-77-1) <sup>78 ]</sup>.</u>

*Анализ лимитов* (**Alt+K**) — открывает интерфейс анализа лимитов по текущей статье (функция доступна и в режиме просмотра, т. е. когда финансовое обязательство не доступно для редактирования). В случае, если задана общесистемная настройка *Платежный календар ь* > *Связь с бюджетом* > *Лимиты* > *Пр едставление для анализа лимитов*, то окно =*Анализ лимитов*= сразу запускается в указанном представлении.

*Просмотр бюджета* (**Ctrl+B**) — предназначена для просмотра показателей бюджета, по статьям которого распределено финансовое обязательство.

*Формирование плана* (**Alt+P**) — описание приведено ниже.

*Сохранить документ* (**Ctrl+F2**), *Вставить документ* (**Ctrl+F3**) — предназначены для копирования финансовых обязательств. Дополнительно копируются следующие атрибуты финансового обязательства: финансовые операции, внешняя классификация, внешние атрибуты, разноска по статьям бюджета.

*Параметры копирования —* аналогична <u>[одноименной функции](#page-62-0)<sup>[63]</sup> л</u>окального меню окна *=Обр азование обязательств=*. Допустимо групповое копирование документа. Предварительно документы отмечаются клавишей **Ins**, сохраняются в буфер и затем восстанавливаются из буфера.

<span id="page-86-0"></span>*Просмотр информации по операциям* (**Ctrl+H**) — предназначена для формирования итоговой информации по финансовым операциям текущего либо группы выбранных клавишей **Ins** финансовых обязательств. При выполнении функции открывается окно *=Итоговая инфор мация по финансовым опер ациям=* с указанием итоговых сумм ФОБ, оформленных и фактически осуществленных платежей по финансовым

операциям по направлениям (поля Приход, Расход). Если выбранные финансовые операции отличаются по валюте, итоговые суммы выводятся в НДЕ.

Просмотр истории проведения операций (Alt+U) — описание данной функции приведено ниже.

Внешняя классификация (Alt+C) — создание внешних классификаторов подробно описано в руководстве к модулю Настройка.

Внешние атрибуты (Alt+A) — создание внешних атрибутов подробно описано в руководстве к модулю Настройка.

#### Групповая модификация данных

Функция предназначена для изменения основания документа, обновления/установки значения полей согласно алгоритмам. Возможен выбор модифицируемых полей и алгоритмов их заполнения [41].

Функция работает для отмеченных (Ins) финансовых обязательств, с проверкой прав на редактирование. При отсутствии пометки или при вызове функции из окна редактирования - для текущей записи.

Функция запускается для следующих полей:

- Дескриптор значение поля выбирается из каталога дескрипторов;
- Группа значение поля выбирается из каталога групп пользователей;
- Договор значение поля выбирается из каталога договоров;
- Соглашение значение поля выбирается из каталога соглашений;
- $\overline{HKII}$  значение поля выбирается из каталога ПКП;  $\bullet$
- $\overline{A0}$  значение поля выбирается из каталога ДО;
- Заявка значение поля выбирается из каталога заявок;
- Приоритет значение поля формируется по выбранному пользователем алгоритму;
- Дата формирования значение поля формируются по выбранному пользователем алгоритму;
- Дата погашения значение поля формируется по выбранному пользователем алгоритму;
- Сумма значение поля формируется по выбранному пользователем алгоритму;
- Контрагент значение поля формируется по выбранному пользователем алгоритму;
- Счет в банке значение поля формируется по выбранному пользователем алгоритму;
- Объект строительства значение поля формируется по выбранному пользователем алгоритму;
- Центр ответственности значение поля формируется по выбранному пользователем алгоритму: при изменении значения центра ответственности для финансового обязательства автоматически изменяется значение центра ответственности в разноске по статьям бюджета;
- Статья бюджета значение поля формируется по выбранному пользователем алгоритму:
- Куратор значение данного поля формируется по выбранному пользователем алгоритму;
- Назначение значение поля формируется по выбранному пользователем алгоритму;
- Примечание значение поля формируется по выбранному пользователем алгоритму;
- Налоги значение поля формируется по выбранному пользователем алгоритму;
- Тип платежного средства значение поля формируется по выбранному пользователем алгоритму;
- Платежное средство значение поля формируется по выбранному пользователем алгоритму;
- Тип документа значение поля формируется по выбранному пользователем алгоритму;
- Учет платежей значение поля формируется по выбранному пользователем алгоритму;
- Вид платежа значение поля формируется по выбранному пользователем алгоритму;
- Группа ФОБ значение поля выбирается из классификатора групп финансовых обязательств.

По кнопке [Сохранить] можно сохранить установленные значения в DSK. Кнопка [Продолжить] предназначена для выполнения групповой модификации данных.

Модификация полей Приоритет. Учет платежей и Дата погашения выполняется независимо от статуса финансового обязательства.

### Формирование плана

Позволяет провести формирование показателей бюджета плана по финансовым обязательствам, предварительно распределенным по статьям бюджета.

При этом сумма обязательства добавляется по указанным статьям в регистр учета План, исходя из планируемой даты погашения финансового обязательства (функция доступна при установленном значении по ФОП параметра Суммы в бюджете ведутся и указании в качестве Приемника данных значения бюджет. Для параметра Разрешить формирование плана устанавливается значение да).

При выполнении функции открывается окно = Мастер загрузки плана =.

Процедура загрузки плана выполняется в несколько этапов (название текущего этапа отображается в заголовке окна).

### • Шаг 1. Настройка загрузки

На ланном этапе в окне отображается вкладка Настройка, которая солержит параметры формирования плана по финансовым обязательствам.

При выбранном параметре Прогнозный курс открывается поле для выбора варианта бюлжета, прогнозный курс которого следует использовать.

Если установить галочку в поле Предварительно очистить бюджет, то отображаются опции:

- по типовой форме очистка регистра План по статьям выбранной типовой формы;
- по финобязательствам очистка по статьям выбранных финобязательств.

По кнопке [Далее] производится переход к следующему этапу.

### · **Шаг 2. Очистка плана**

Данный этап выполняется, если при настройке загрузки установлен параметр *Пр едвар ительно очистить бюджет*.

На этапе очистки окно состоит из двух вкладок: *Статьи бюджета* (отображает список статей бюджета) и *Копии варианта бюджета* (копии бюджета, данные которых будут очищены).

По клавише **F4** можно просмотреть ту или иную копию бюджета.

Для очистки плана пользователь нажимает кнопку [Очистить], для перехода на следующий шаг — кнопку [Далее], для возврата к предыдущему этапу — кнопку [Назад].

### · **Шаг 3. Загрузка плана**

На данном этапе окно состоит из двух вкладок *Статьи бюджета* и *Копии вар ианта бюджета* (см. предыдущий шаг).

Для загрузки плана пользователь нажимает кнопку [Загрузить], для возврата к предыдущему этапу — кнопку [Назад].

*Функция доступна только в том случае, если в настр ойке взаимодействия с* бюджетом установлен параметр Разрешить формирование плана.

### **Изменить способ отображения**

Позволяет изменять режим отображения журнала обязательств с табличного представления на иерархический.

При выполнении функции система предлагает произвести выбор из перечня настроек реестра финансовых обязательств. После выбора настройки на экране отображается иерархическое представление окна =Ж*урнал обязательств*=, в левой панели которого представлено дерево группировки в соответствии с настройкой, а в правой перечень финансовых обязательств, соответствующий текущему уровню иерархии.

В верхней панели окно содержит итоговую информацию о запланированном и фактическом исполнении обязательств, а также отклонение плана от факта.

В левой панели доступны следующие функции локального меню:

- · *Настройка* (**Ctrl+R**) предназначена для смены текущей настройки иерархии;
- · *Обновление* перестраивает иерархию в соответствии с текущей настройкой в случае, если производилось изменения в журнале обязательств;
- · *Иерархия* подменю содержит функции для работы с иерархическим представлением данных в окне;
- · *Изменить способ отображения* (**Alt+S**) смена режим отображения журнала ФОБ.

### <span id="page-89-0"></span>**Просмотр истории проведения операций**

Предназначена для просмотра истории последних операций, проведенных в модуле *Платежный календарь* (изменение финансового обязательства, удаление финансовых операций, закрытие дня и т. д.). Вызывается из представления журнала обязательства в списочном отображении.

При выполнении функции открывается окно =История последних операций=, которое содержит иерархический список последних проведенных в модуле операций.

Для каждой записи истории указываются ее порядковый номер, суть изменения и время проведения операции.

В случае неудачного выполнения операции на соответствующем листовом уровне выводится запись о причине отклонения.

Кнопка [Очистка] удаляет все записи истории, а кнопка [Печать] формирует текстовый отчет "История последних операций".

Настройка окна просмотра истории (Ctrl+R) по одноименной функции локального меню предполагает установку/снятие следующих параметров:

- Открывать интерфейс автоматически при установленном параметре окно просмотра истории открывается всякий раз по завершении операции;
- Отображать продолжительность операции при установленном параметре в окне просмотра истории появляется дополнительная колонка, отражающая длительность выполнения операции;
- Вести только последнюю операцию установка параметра включает режим отображения истории только для последней проведенной операции.

Локальное меню окна просмотра истории содержит функции для работы с иерархическим представлением данных и печати.

Настройка окна производится по кнопке [Продолжить].

# 5.4. Архив обязательств

Функция Документы > Архив финансовых обязательств открывает окно  $\frac{1}{2}$  =Журнал обязательств (архив) =, предназначенное для просмотра всех финансовых обязательств, переведенных в архив.

В локальном меню присутствует функция Восстановить из архива, посредством которой выполняется восстановление из архива текущего либо группы отмеченных финансовых обязательств.

# <span id="page-90-0"></span>5.5. Сводные обязательства

Функция подменю Документы > Сводные обязательства предназначена для формирования и просмотра сформированных в системе сводных финансовых обязательств.

Сводные финансовые обязательства представляют собой реестр обязательств; в шапке сводного обязательства указываются: группа/дескриптор; дата создания обязательства; номер; статус; направление; приоритет; наименование; очередь, группа ФОБ; планируемая дата погашения; сумма и задолженность.

Формирование сводного обязательства производится следующим образом. По функции меню Документы > Сводные обязательства происходит пререход в окно с перечнем сволных обязательств и из верхней панели окна по клавише F7 можно сформировать значения в шапке сводного обязательства в полях, перечисленных выше. Далее по функции меню Документы > Журнал обязательств следует перейти в перечень обязательств и выбрать те обязательства, которые должны войти в сводное обязательство.

Открывая каждое из отмеченных обязательств, в поле Сводное ФОБ можно выбрать созданное на предыдущем шаге сводного обязательства. Направление выбираемых ФОБ должны совпадать с направлением сводного финансового обязательства, сроком погашения (иначе выдается предупреждение).

9 Кроме того, в сводное ФОБ должны быть включены финансовые обязательства со статусом "оформляемый".

Статус финансовых обязательств для включения в сводное финансовое обязательство позволяют выбрать настройки общесистемного реестра ФОБ предприятия включать в сводное ФОБ в статусе и ФОБ контрагента включать в сводное  $\Phi$ OБ в статусе (Управление финансами > Платежный календарь > Формирование сводных финансовых обязательств). Если значения данных настроек не указаны, то разрешено добавлять финансовые обязательства в статусе оформляемый. Запрещено включать в сводное ФОБ финансовые обязательства, уже включенные в другое сводное ФОБ.

При добавлении финансовых обязательств в сводное ФОБ для выбора открывается список финансовых обязательств с ограничениями по статусу, направлению, группе ФОБ, ЦО, валюте; также в список входят те финансовые обязательства, которые еще не включены в сводные ФОБ. При добавлении проверяется код группировки очереди финансовых обязательств. При копировании финансового обязательства ссылка на сводное ФОБ не копируется.

У Финансовое обязательство можно включить в сводное ФОБ при совпадении следующих параметров: валюта; направление; ЦО (если задан в сводном ФОБ); группа ФОБ (если задана в сводном ФОБ); код группировки очереди (если задана в сводном ФОБ); дата погашения (если задана в сводном ФОБ и настройка общесистемного реестра ФОБ включать в сводное ФОБ при совпадении даты погашения принимает значение "да").

В поле Статус окна редактирования сводного обязательства по F4 можно просмотреть историю изменения статуса. В историю автоматически добавляются записи при: создании документа; групповом изменении статуса; изменении статуса на исполняемый при формировании платежных документов по ДО; изменении статуса на исполняемый при привязке ДО к ХО; формировании финансовых обязательств по ПД; переводе финансовых обязательств в архив. При удалении документа автоматически удаляется история изменения статуса.

В поле Очередь осуществляется выбор из каталога очередей финансовых обязательств. Если в сводное ФОБ включены ФОБ разных очередей, то в данном поле отображается список очередей финансовых обязательств, входящих в сводное ФОБ.

Если поле Код группировки очереди заполнено, то в окне выбора финансовых обязательств устанавливается фильтр по очереди, изменить который нельзя (в окне отображаются финобязательства с очередью, имеющей тот же код группировки, как и в шапке сводного ФОБ).

Значение поля Центр ответственности пользователь выбирает из каталога центров ответственности.

Если поле Дата погашения заполнено и настройка общесистемного реестра ФОБ включать в сводное ФОБ при совпадении даты погашения принимает значение да, то в окне выбора ФОБ устанавливается фильтр по дате погашения, изменить который нельзя.

### Локальное меню

Локальное меню окна сводного ФОБ содержит следующие функции:

 $\phi$ ильтр (Alt+B) — устанавливает ограничения на просмотр по дескриптору/группе пользователей, дате создания и погашения, сумме, направлению, статусу, приоритету, группе ФОБ, ЦО. Чтобы задать условие фильтрации, следует установить галочку в соответствующем поле и выбрать или ввести значение фильтра в открывшемся справа поле.

При добавлении финансового обязательства в сводные ФОБ фильтр по ЦО устанавливается автоматически в окне выбора, если ЦО указан в сводном обязательстве. При формировании сводных ФОБ из журнала обязательств ФОБ группируются по ЦО автоматически. В случае, если нумерация производится в разрезе ЦО, при перевыборе ЦО номер переформируется автоматически.

Параметр Архивный период позволяет скрыть/показать данные архивного периода. По умолчанию документы с попадающей в архивный период датой формирования скрыты. При установке параметра архивные документы видны. Если в системе архива нет, параметр недоступен. При установленном параметре устанавливать фильтр при запуске интерфейса фильтр автоматически применяется при открытии окна.

- Печать (Ctrl+P) действует аналогично одноименной функции<sup>86</sup> журнала обязательств, но для выбора доступны следующие виды отчета: Сводное финансовое обязательство, Сводное финансовое обязательство с ФОБ, Сводное финансовое обязательство с ФОБ и разноской по статьям.
- Настройка печати (Ctrl+R) для подробной настройки отчета для печати.
- Формирование платежных документов (Alt+I) позволяет сформировать платежные документы по ФОБ, включенным в сводные финансовые обязательства. Функция вызывается: из окна со списком сводных обязательств для текущего/выбранных сводных финобязательств; из окна редактирования — из верхней панели для всех финансовых обязательств, из нижней панели - для текущего финансового обязательства. Действие функции аналогично действию одноименной функции 100 локального меню платежного календаря.
- Просмотр истории проведения операций<sup>[90]</sup> (Alt+U).
- Изменение статуса (Alt+T) позволяет произвести изменение статуса текущего либо группы выбранных финансовых обязательств.
- Перенос даты оплаты 99 (Alt+D).
- Просмотр бюджета (Ctrl+B) предназначена для просмотра показателей бюджета, по статьям которого распределено финансовое обязательство.

# **6. Операции**

Меню *Операции* содержит функции, предназначенные для:

- [построения](#page-93-0) <sup>[94]</sup> платежных календарей (в том числе и <u>[на неделю](#page-103-0) [104]</u>);
- [моделирования](#page-105-0) <sup>106</sup> платежных календарей;
- <u>[выполнения разноски](#page-106-0) <sup>107</sup> финансовых</u> обязательств по документам-основаниям;
- [контроля](#page-107-0) <sup>108</sup> разноски платежей по финансовым операциям;
- <u>[закрытия дня](#page-109-0) <sup>110</sup> или [текущего периода планирования](#page-108-0) 109</u>;
- <u>[ввода](#page-110-0) 111</u> начальных остатков платежных средств и их лимитов;
- <u>[работы с архивом](#page-113-0) [114]</u> документов.

# <span id="page-93-0"></span>**6.1. Платежные календари**

Функция *Операции* > *Платежные календари* открывает окно перехода *=Платежные календар и=*, которое отображает перечень сформированных ранее настроек интерфейса. Последняя колонка предназначена для отображения признака последнего сформированного отчета *V*.

**•** *При работе в сети каждый пользователь создает собственные настройки отчета и видит только те, котор ые создал сам.*

В нижней панели расположены кнопки:

- · [Сформировать] формирует платежный календарь по текущей настройке.
- · [Просмотр] предназначена для просмотра последнего сформированного отчета (для которого в последней колонке установлен признак *V*).
- · [Настройка] предназначена для редактирования выбранной настройки.

Существует возможность копирования настроек с помощью локальных функций *Сохранить документ* (**Ctrl+F2**), *Вставить документ* (**Ctrl+F3**), формирования *Настроек пользователя* или *Общих настроек*.

Для создания новой настройки пользователь нажимает клавишу **F7**, для изменения существующей настройки — клавишу **F4** либо кнопку [Настройка] в нижней панели. В обоих случаях открывается окно = Настройка платежного календаря=, содержащее вкладки *Настр ойка* и *Фильтр ы*.

### **Настройка**

Позволяет задать общие параметры настройки и выбрать группировку данных в платежном календаре.

*Модель — <u>[модель данных](#page-105-0) 106</u>, и*спользуемая для построения платежного календаря. Значение по умолчанию *основное рабочее поле* устанавливается нажатием клавиши **Del**.

*Наименование* — текстовое поле для ввода наименования настройки. Если поле не заполнено, то при выборе группировки в поле **Группировка** автоматически подставляется ее наименование.

*Группировка* — поле для выбора <u>[группировки данных](#page-118-0) 119</u> платежного календаря (редактирование группировки выполняется так же, как и на вкладке *Настройка* окна настройки реестров). Максимальное количество уровней в группировке — *10*.

*Д ля обновления списка гр уппир овок служит локальная функция Проверка корректности справочников верхней панели окна =Список группировок для отчета=.*

*Сортировка* — в данном поле определяется <u>порядок сортировки данных 120</u> в отчете.

*Настр ойка гр уппир овки* — данная группа полей предназначена для дополнительной настройки группировки данных платежного календаря:

- · *на вер хнем ур овне* поле для выбора верхнего уровня группировки данных в отчете: *Д ата* (по дням); *Вид пер иода* (плановый, закрытый, архивный); *Вид пер иода/Д ата*;
- *по дате финансовой операции* в данном поле осуществляется выбор типа периода планирования из соответствующего каталога;
- · *по диапазонам сумм* данное поле доступно в том случае, если среди уровней группировки платежного календаря присутствует уровень Диапазоны сумм. Значение поля пользователь выбирает из каталога индексов и атрибутов (см. руководство к модулю *Управление бюджетом*);
- **по категориям задолженности** данное поле доступно в том случае, если среди уровней группировки платежного календаря присутствует уровень Категории задолженности. Значение поля пользователь выбирает из каталога индексов и атрибутов;
- · *по диапазонам оплаченности* данное поле доступно в том случае, если среди уровней группировки платежного календаря присутствует уровень *Диапазоны оплаченности*.

Доступный перечень группировок: *Основание*; *Финансовое обязательство*; *Назначение обязательства*; *Контрагент*; *Статус*; *Куратор*; Центр **ответственности; Статья бюджета; Платежное средство; Приоритет;** *Валюта опер ации*; *Д иапазоны сумм*; *Д оговор*; *Гр уппа ФОБ*; *Сводное ФОБ*; *Напр авление денег*; *Вид платежного ср едства*; *Валюта обязательства*; *Гр уппа платежных ср едств*; *Тип основания*; *Категор ия задолженности*; *Аналитика статьи бюджета*; *Пр имечание*; *Начальная дата погашения*; *Тип документа*; *Д ата погашения*; *Тип опер ации*; *Вид платежа*; *Д иапазоны оплаченности*; *Соглашение*; *ПКП*.

Группа полей *Дополнительные параметры* предназначена для дополнительной настройки представления данных в платежном календаре.

*В колонку "Остаток" выводить* — данное поле доступно, если в выбранной группировке первым уровнем является *Платежное ср едство*, и предназначено для выбора платежных средств, по которым в колонку *Остаток конечный* платежного календаря требуется выводить остатки: *всем платежным ср едствам* либо *ПС, по котор ым было движение*.

**Остатки по ПС отображать** — данное поле доступно в том случае, если среди уровней группировки платежного календаря присутствует уровень *Платежное ср едство*, и принимает следующие значения:

· *в общей валюте* — суммы по платежному средству отображаются в соответствии с параметром *Отобр ажать суммы в папках в* (см. ниже);

- в валюте ПС валютные финоперации, остатки и итоговые суммы по платежному средству в нижестоящих группировках отображаются валюте платежного средства при соблюдении следующих условий:
	- параметру настройки общесистемного реестра Бухгалтерский контур > Ведется несколько валютных счетов присвоено значение да;
	- для каждого раздела (Настройка > Платежные средства предприятия > Валютные счета > Валютные счета предприятия) задана валюта.

Отображать суммы в папках в — поле для выбора валюты, в которой отображаются показатели платежного календаря по уровням группировки (НДЕ, валюте отчетов и выбранной валюте). Валюта для отчетов определяется параметром реестра настройки Обшие настройки системы > Отчеты, расчеты > Валюта для отчетов. При выборе значения выбранной валюте справа открывается поле для выбора наименования валюты. Независимо от значения данного параметра суммы финансовых операций в иерархическом представлении отображаются в валюте обязательства.

#### Фильтры

Позволяет задать параметры фильтрации данных при построении платежного календаря. При установке соответствующего параметра справа открывается поле для выбора/ввода условия фильтра. Доступны ограничения по дате погашения, приоритету, статусу ФОП или финансовой операции, типу финансового обязательства, направлению, виду платежа, группе финансовых обязательств, платежному средству, куратору, центру ответственности, статье бюджета и аналитике.

Для параметра Исполнение ФОП по умолчанию установлено значение все. Другие возможные варианты: - - отсутствует; + - присутствует;  $x$  - сформировано на всю сумму; \$ — оплачено на всю сумму.

Для параметра Платежное средство по умолчанию установлено значение <все платежные средства>. Можно установить множественные фильтры по кассам, расчетным счетам, валютным расчетным счетам, ценным бумагам, векселям, задолженностям и авизо.

### 6.1.1. Интерфейс платежного календаря

Для построения платежного календаря в окне перехода = Платежные календари= следует устанавливить курсор на выбранную настройку и нажать экранную кнопку [Сформировать] (альтернатива — нажатие Enter либо двойной щелчок мышью).

Окно платежного календаря состоит из двух панелей.

#### Верхняя панель

Содержит иерархическое представление платежного календаря и состоит из следующих колонок.

Наименование — ланная колонка отображает в виде иерархического списка уровни группировки финансовых операций, заданной при настройке интерфейса платежного календаря. Папки верхнего уровня, финансовые операции которых попадают в закрытый период, выделяются зеленым цветом (как и при выполнении функции Закрытие дня  $\overline{110}$ )

 $H$  — отображает признак исполнения финансовых операций (+ — присутствует,  $x$  сформирована на всю сумму,  $\mathcal{S}$  — оплачена на всю сумму). Признак отображается только для финансовых операций (листов дерева).

*Вал.* — содержит наименование валюты, в которой отображаются суммы соответствующего уровня.

*Остаток начальный* — определяет остаток платежных средств на начало периода. Отображается за весь период и в разрезе по определенной валюте или платежному средству, если такие уровни присутствуют в текущей группировке.

Начальные остатки устанавливаются по функции *Операции* > *[Остатки и лимиты](#page-110-0)* <u>[платежных средств](#page-110-0) $^{\rm [111]}.$ </u>

**Приход** — определяет приход платежных средств за период. В эту колонку попадают суммы по финансовым операциям, находящимся в статусе *активна* для планового периода. Для закрытого периода сюда попадают суммы по финансовым операциям, которые "*исполнены*", т. е. по ним созданы и оплачены платежные документы.

*Расход* — определяет расход платежных средств за период. Как предыдущей колонка, она отражает суммы по финансовым операциям со статусом *активна* в плановом периоде, а для закрытого периода — суммы по "*исполненным*" финансовым операциям.

*Финансовый поток* — данная колонка отображает разность между колонками *Пр иход* и *Расход*. Финансовый поток может быть положительной либо отрицательной величиной.

*Остаток конечный* — отображает остаток платежных средств на конец периода, вычисляемый как сумма значений колонок *Остаток начальный* и *Финансовый поток*.

*Дефицит* — отображает дефицит платежных средств на конец периода, вычисляемый как разница значений колонки *Остаток конечный* и лимитов платежных средств, установленных в окне *[=Остатки и лимиты платежных](#page-110-0) [ср едств=](#page-110-0)* . 111

**План по приходу** — данная колонка отображает планируемый приход платежных средств. Для незакрытого дня в эту колонку попадают суммы финансовых операций, имеющих статус *неактивна*, а для закрытого дня — "*неисполненные*" финансовые операции (т. е. те финансовые операции, по которым не созданы или не оплачены платежные документы).

**План по расходу** (колонка следует за колонкой **План по приходу**) — отображает планируемый расход платежных средств. Так же как и в колонку *План по приходу*, сюда попадают суммы "*неактивных*" финансовых операций для незакрытого дня, а для закрытого дня — "*неисполненные*" финансовые операции.

Механизм расчета сумм в платежном календаре в зависимости от типа периода можно представить в виде таблицы.

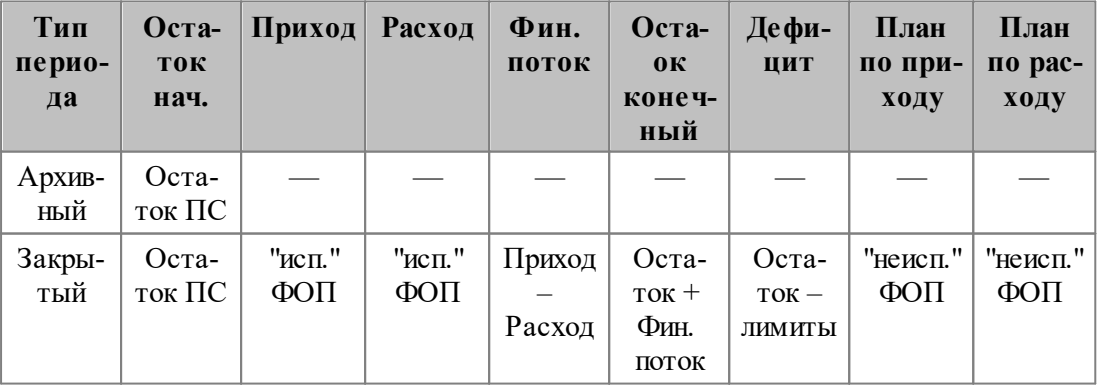

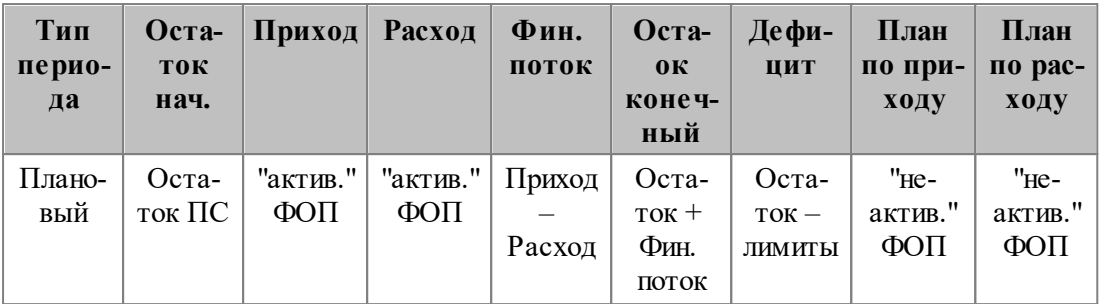

#### Нижняя панель

Состоит из трех вкладок.

Финансовые обязательства - отражает список финансовых обязательств для текущего уровня иерархии (клавиша F4 — переход в режим редактирования финансового обязательства);

Финансовые операции — содержит список финансовых операций, сгруппированных на текущем уровне иерархии (клавиша F4 — переход в режим редактирования финоперации);

Исполнение - отображает информацию об исполнении финансовых операций, отображаемых на вкладке Финансовые операции (клавиша F4 — переход в режим редактирования первичного документа).

| $\mathbf{x}$<br>▣<br>Платежный календарь, < основное рабочее поле ><br>$\Box$ |           |            |                         |                                                       |                               |        |                                |                              |                |
|-------------------------------------------------------------------------------|-----------|------------|-------------------------|-------------------------------------------------------|-------------------------------|--------|--------------------------------|------------------------------|----------------|
| Наименование                                                                  |           | И Вал.     |                         | Остаток началь                                        | Приход                        | Расход | Финансовый поток Остаток конеч |                              |                |
| 01/03/2017                                                                    |           | руб        | 2`432`672`683.00        |                                                       |                               |        |                                | 2'432'672'683.0              |                |
| 03/03/2017                                                                    |           | py6        | 2`432`672`683.00        |                                                       | 2`243`088.00                  |        |                                | 2`243`088.00 2`434`915`771.0 |                |
| $\Box$ 05/03/2017                                                             |           | руб        |                         | 243491<br>Изменение статуса                           |                               |        |                                | Alt+T                        | D11.(          |
| $\Rightarrow 06/03/2017$                                                      |           | руб        | 2'445'8                 | Перенос даты оплаты                                   |                               |        | Alt+D                          | 571.C                        |                |
| Э Факт                                                                        |           | py6        | 2'445'8                 | Замена платежного средства                            |                               |        |                                |                              | 571.C          |
| . передача средств по ФОБ № 000159                                            |           | $$$ py $6$ |                         |                                                       |                               |        | Alt+I                          |                              |                |
| 08/03/2017                                                                    |           | py6        | 2'432'6                 | Формирование платежных документов                     |                               |        |                                |                              | 583.C          |
| 2017 ∂9/03                                                                    |           | руб        | $2^{\circ}432^{\circ}6$ | Пересчет остатков платежных средств планового периода |                               |        |                                |                              | <b>983.0</b>   |
| передача средств по ФОБ № 000189                                              |           | руб        |                         | Пересчет остатков закрытого и планового периода       |                               |        |                                |                              |                |
| 10/03/2017                                                                    |           | руб        | 4'432'8.                | Обновление платежного календаря                       |                               |        |                                |                              | 590.C          |
| $\geq$ 12/03/2017                                                             |           | руб        | 4'523'19                | Остатки и лимиты платежных средств                    |                               |        |                                | Alt+O                        | 590.C          |
| Е передача средств по ФОБ № 000094                                            |           | руб        |                         | Просмотр информации по операциям                      |                               |        |                                |                              |                |
| 13/03/2017                                                                    |           | руб        | 4'543'19                |                                                       | Закрытие дня/откат            |        |                                |                              | 530.C          |
| 14/03/2017                                                                    |           | руб        | 4'511'74                |                                                       | Перенос дня в архив/из архива |        |                                |                              | <b>B30.0</b>   |
| ■ 15/03/2017                                                                  |           | руб        | 4'527'59                |                                                       | Сравнение с моделью           |        |                                |                              | 590.C          |
| передача средств по ФОБ № 000153                                              |           | $$$ py6    |                         | Настройка                                             |                               |        |                                | Ctrl+R                       |                |
| передача средств по ФОБ № 000154                                              |           | $$$ py6    |                         |                                                       |                               |        |                                |                              |                |
| передача средств по ФОБ № 000184                                              |           | $$$ py6    |                         | Иерархия                                              |                               |        |                                |                              |                |
| передача средств по ФОБ № 000188                                              |           | $+$ py $6$ |                         | <b>OTHET B EXCEL</b>                                  |                               |        |                                |                              |                |
|                                                                               |           |            |                         | Текстовый отчет                                       |                               |        |                                |                              |                |
| Гр./Дескр.<br>B<br>Приоритет<br>Статус                                        | Номер     |            |                         | Графический отчет                                     |                               |        |                                |                              | O <sub>B</sub> |
| Φ<br><b>NAT</b><br>высокий<br>исполн.                                         |           | 000100     |                         | График движения денежных средств                      |                               |        |                                |                              |                |
| <b>Φ NAT</b><br>высокий<br>исполн.                                            |           | 000156     |                         | Просмотр истории проведения операций                  |                               |        | Alt+U                          | Ic<br>$\ddot{\phantom{1}}$   |                |
| Финансовые обязательства<br>Финансовые операции                               | Остальные |            |                         |                                                       |                               |        |                                |                              |                |

Рис. 6. Фрагмент окна платежного календаря

# 6.1.2. Локальное меню

Локальное меню окна платежного календаря содержит следующие функции.

Обновление платежного календаря — производит обновление окна платежного календаря, если производилось редактирование финансовых обязательств либо иные действия, которые могли привести к изменению иерархии.

Настройка (Ctrl+R) — описание приведено ниже.

<span id="page-98-3"></span>Сравнение с моделью (Alt+M) — позволяет любую модель (включая основное рабочее поле) сравнить с другой моделью. При запуске функции открывается окно выбора модели и, после осуществления выбора, выполняется переход в режим сравнения. Расхождения между моделями помечаются в колонке М. В режиме сравнения присутствует возможность получения текстового отчета "Рассогласование моделей" (Ctrl+P). Для выхода из режима сравнения следует снова выполнить функцию Сравнение с моделью.

Изменение статуса (Alt+T) — запуск данной функции возможен только для тех финансовых операций, которые привязаны к исполняемому финансовому обязательству (его статус можно увидеть в нижней панели на вкладке Финансовые обязательства). При значении нет настройки общесистемного реестра Разрешать изменение статуса ФОП (Управление финансами > Платежный календарь > Права доступа) функция недоступна.

<span id="page-98-1"></span>Перенос даты оплаты (Alt+D) — предназначена для переноса плановой даты проведения финансовых операций. В открывшемся окне пользователь указывает дату, на которую требуется перенести проведение финансовой операции. Если при этом курсор находится на узле иерархии, то перенос будет выполнен для всех финансовых операций, входящих в этот узел. Функция выполняется как в плановом, так и в закрытом периоде.

<span id="page-98-2"></span>Замена платежного средства - используется в случае, если по запланированному платежному средству возник дефицит, а в наличии имеется другое платежное средство. Работает для текущей либо для отмеченных записей. Проведение возможно для финансовых операций, по которым еще нет исполнения. Информация об ошибках записывается в историю операций. При наличии ошибок история открывается автоматически. Пользователь устанавливает пароаметр, соответствующий выбранному платежному средству. Если при этом курсор находится на узле иерархии, то замена будет выполнена для всех финансовых операций, входящих в этот узел.

• Функция активна, если среди уровней группировки присутствует уровень "Платежное средство" и курсор установлен на этот уровень или ниже его.

Формирование платежных документов (Alt+I) — описание данной функции приведено ниже.

<span id="page-98-0"></span>Пересчет остатков закрытого и планового периода — данную функцию следует запускать всякий раз, когда производилась операции, в результате которых могли измениться остатки платежных средств (например, замена платежного средства, изменение статуса или перенос даты финансовой операции, закрытие дня/откат). Запуск этой функции необязателен, если установлено значение автоматический в общесистемной настройке Пересчет остатков в интерфейсе "Платежный календарь" при изменении ФОП.

Пересчет остатков платежных средств планового периода — аналогична предыдущей, но срабатывает для планового периода.

Остатки и лимиты платежных средств<sup>[111]</sup> (Alt+O) — присутствует только в локальном меню основного рабочего поля.

Закрытие дня/откат<sup>110</sup> — присутствует только в локальном меню основного рабочего поля.

Перенос дня в архив/из архива — действует аналогично одноименной функции<sup>114</sup> главного меню.

Иерархия — подменю содержит функции для работы с иерархическим представлением информации: Раскрыть текущую ветку (Ctrl+плюс), Закрыть текущую ветку (Ctrl+минус), Закрыть все (Ctrl+U).

Просмотр информации по операциям (Ctrl+H) — аналогична одноименной функции 87 локального меню окна =Журнал обязательств=.

Просмотр истории проведения операций (Alt+U) — аналогична одноименной  $\frac{1}{2}$ функции <sup>90</sup> локального меню окна =Журнал обязательств=.

Отчет в Excel — описание приведено ниже.

Текстовый отчет - описание приведено ниже.

Графический отчет - формирует графический отчет для различных вариантов отбора данных: по уровню — графический отчет формируется для всех узлов того уровня группировки, к которой принадлежит узел, на котором расположен курсор; по подуровню — графический отчет формируется для узла иерархической структуры, на которой расположен курсор, и всех его подчиненных узлов и листьев.

График движения денежных средств - осуществляет вывод на экран графических отчетов по уровням иерархии.

Просмотр бюджета (Ctrl+B) — функция доступна нижней панели; предназначена для просмотра бюджета, по статьям которого разнесено финансовое обязательство (финансовая операция, заявка). При выполнении открывается окно параметров загрузки бюджета с предварительным выбором типовой формы бюджета.

#### <span id="page-99-0"></span>Формирование платежных документов

Данная функция присутствует только в локальном меню основного рабочего поля и предназначена для формирования платежных документов по активным финансовым операциям.

При установленном значении группировать параметра настройки Группирование операций при пакетном формировании платежных документов происходит группировка финансовых операций (по дате, контрагенту, по направлению, платежному средству, а также по центру ответственности). При этом в левом верхнем углу окна появляется соответствующая надпись.

По финансовым операциям, попавшим в одну группу, формируется один платежный документ.

При запуске функции система выдаст запрос на подтверждение, после чего откроется окно =Формируемые платежные документы=.

В верхней панели данного окна отображаются реквизиты формируемых документов. Для наглядности процесса формирования платежных документов используются следующие цвета и начертания шрифта:

- синий для отмеченных записей. Чтобы сформировать сразу несколько платежных документов, необходимо предварительно отметить клавишами группового выбора:
- серый лля сформированных локументов:
- темно-красный для документов, которые по каким либо причинам не могут быть сформированы.

Платежный документ формируется на сумму, рассчитываемую по формуле: Сумма ФОП - Сумма исполнения ФОП.

По завершении процесса формирования документа в колонке *Сформирован* отобразится его номер и сумма платежа. По клавише **F4** можно перейти в режим редактирования созданного документа.

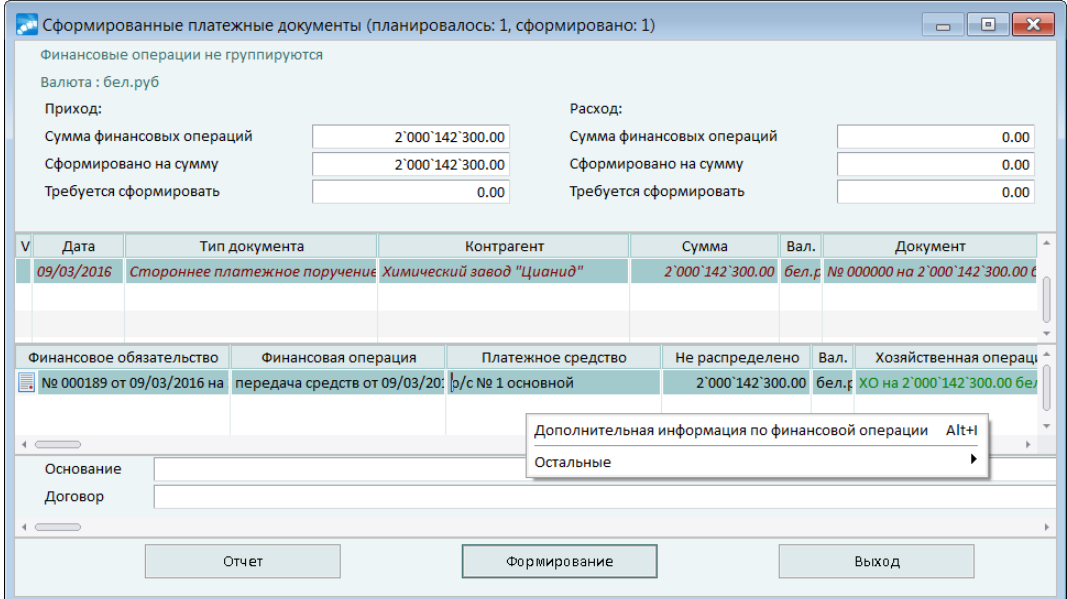

Рис. 7. Окно =Формируемые платежные документы=

В следующей панели отображаются финансовые операции, по которым будет сформирован текущий документ после нажатия кнопки [Формирование]. При этом если при выполнении функции курсор находился на узле иерархии, то в список попадают все финоперации, входящие в этот узел. В колонке *Сфор мир ована* указывается сумма хозоперации либо причина, по которой она не может быть сформирована.

По клавише **F4** осуществляется переход в режим редактирования финансовой операции. С помощью локальной функции *Дополнительная информация по финоперации* (**Alt+I**) можно предварительно убедиться в том, что по текущей финансовой операции будет сформирован платежный документ либо просмотреть причины, по которым в выполнении операции будет отказано.

Далее справочно отображаются реквизиты ДО и договора, с которыми связано данное финансовое обязательство.

Процесс формирования платежных документов запускается нажатием экранной кнопки [Формирование]. По завершении операции открывается кнопка [Отчет], с помощью которой можно просмотреть реестр сформированных документов.

### **Настройка**

Предназначена для управления отображением информации в окне платежного календаря. При запуске функции открывается окно = Настройка=, содержащее следующие параметры:

- · *Отобр ажать колонки* установка галочки для той или иной колонки определяет ее наличие в окне платежного календаря;
- · *Нижняя панель* при установленном параметре в окне платежного календаря не отображается нижняя панель;
- · *Скр ывать финопер ации в иер ар хическом пр едставлении* при установленном параметре верхней панели не отображается информация о финансовых операциях (листовые уровни иерархии).

В режиме сравнения моделей окно = Настройка = содержит также следующие параметры:

- Расположение моделей вместе, слева направо, сверху вниз;
- Связанное продвижение установкой той или иной галочки пользователь  $\bullet$ включает режим синхронного отображения информации при перемещении по уровням иерархии моделей при их расположении слева направо либо сверху вниз;
- Запрет на работу с операциями при установленном параметре для  $\bullet$ финансовых операций выбранной модели становятся недоступными ряд функций локального меню (например, Перенос даты);
- Запускать режим моделирования при установленном параметре текущий режим сравнения моделей автоматически устанавливается при запуске интерфейса.

### Отчет в Excel и текстовый отчет

Функции данного подменю выводят сформированный отчет в MS Excel для возможного редактирования и последующей распечатки, однако они отличаются полнотой выводимых данных:

- полный выводит отчет в полном объеме для всех узлов и листьев иерархии, отображаемой в окне. При этом не имеет значения, раскрыты узлы или нет;
- по группе вывод отчета только для узла, на котором находится курсор. При этом не имеет значения, раскрыт этот узел или нет, в отчет выводятся данные для всей иерархии подчиненных узлов и листьев;
- по развороту функция предназначена для вывода полного отчета, однако по закрытым узлам выводится только суммарная информация. Иначе говоря, структура данных в отчете повторяет текущее состояние иерархии записей в окне;
- до текущего уровня выводит сформированный отчет в полном объеме, при этом иерархия раскрывается до уровня, на котором находится курсор;
- полный без листьев вывод отчета в полном объеме только для узловых уровней иерархии, отображаемой в окне. При этом не имеет значения, раскрыты узлы или нет.

Для настройки xlt-шаблона отчета предназначена функция подменю Настройка Excel шаблона. При ее выполнении открывается окно = Настройка Excel шаблона=, где отображается уникальный Идентификатор базового шаблона (базовые шаблоны Excel-отчетов находятся по пути ...\EXE\XLS\<имя каталога>). При необходимости, можно выбрать другой Шаблон пользователя и [Сохранить] путь к нему (например, если в этом шаблоне используются пользовательские макросы и другие дополнительные возможности, описанные в документации системы). При использовании шаблона, отличного от базового, в рассматриваемом окне выводится соответствующее сообщение.

Для внесения изменений в шаблон служит кнопка [Редактировать], с помощью которой соответствующий xlt-файл открывается в MS Excel. При редактировании базового шаблона автоматически сохраняется его копия (в исходном состоянии). Это позволяет в дальнейшем восстановить путь к базовому шаблону и сам шаблон с помошью кнопки [Обновить].

Функция Отчет в Excel позволяет получить следующие виды отчетов:

- Платежный календарь содержит полную информацию, отображенную в окне;  $\bullet$
- Отклонения от плана отчет содержит информацию об отклонениях  $\bullet$ фактического исполнения финансовых операций от планового;
- Исполнение финансовых операций в отчет включены отклонения фактического исполнения от планового, а также платежные документы по финансовым операциям;
- Позиции риска неплатежеспособности в отчет попадают финансовые операции, после проведения которых возникает дефицит платежных средств.

Для получения таких же отчетов в текстовом формате предназначены функции подменю Текстовый отчет. При этом для печати отчета Платежный календарь доступна форма Платежный календарь (по видимым колонкам), в которой выводятся только видимые колонки интерфейса.

### 6.1.3. Балансировка платежного календаря

При утверждении обязательств финансовая служба исходит из текущего наличия платежных средств и обязательств контрагентов перед предприятием, исполнение которых планируется в ближайшее время. По мере приближения сроков погашения обязательств предприятия, реальная наличность платежных средств может измениться по следующим причинам:

- невыполнение обязательств контрагентов;
- появление более приоритетных обязательств (например, платежей по штрафным санкциям налоговых и других контролирующих органов, ликвидации последствий аварий, стихийных бедствий и проч.).

В итоге часть обязательств предприятия может стать невыполнимой.

Может возникнуть и обратная ситуация - значительное превышение наличности по отношению к прогнозируемой, вследствие чего появится возможность исполнить часть ранее отложенных обязательств.

Анализ сложившейся ситуации и балансировка платежного календаря проводится ежедневно с целью выявления недостающих или "излишних" платежных средств предприятия для принятия соответствующих мер.

### Меры при выявлении недостатка платежных средств

В случае если наличность платежных средств ниже установленного минимального уровня, то могут быть приняты следующие меры:

- Перенос даты погашения части финансовых обязательств на более поздний срок посредством локальной функции платежного календаря Перенос дать [99] (Alt+D).
- Замена платежного средства. Дефицит наличности может возникнуть только по  $\bullet$ определенному виду платежных средств. В этом случае производится замена одного платежного средства на другое с помощью функции Замена платежного средства 99 локального меню окна платежного календаря.
- Конвертация платежных средств, которая выполняется при выборе типа финоперации конвертация либо при создании ФОБ с видом платежа конвертация. При этом по одному из платежных средств формируется расход на сумму финоперации, по другому — приход на эту же сумму.
- Получение кредита. Для получения кредита финансовая служба формирует заявку на получение кредита  $\boxed{71}$  (Документы > Заявки > Получение кредита).
- Отклонение ранее согласованных и принятых к исполнению финансовых  $\bullet$ обязательств в случае их низкой значимости либо принципиальной невыполнимости. Осуществляется путем изменения статуса ФОБ.
- · Использование средств, предназначенных на оплату, для другого контрагента. Осуществляется путем изменения статуса ФОБ на *офор мляемый* и замены в нем контрагента. Редактирование ФОБ производится из интерфейса платежного календаря нажатием клавиши **F4**.
- · Использование частичной оплаты. Финансовую операцию по исполнению обязательства можно разделить на несколько и перенести часть на более поздний срок.

### **Меры при выявлении избытка платежных средств**

В случае значительного превышения наличности платежных средств по сравнению с установленной верхней границей диапазона их запасов могут быть приняты следующие меры:

- · Принятие к исполнению ранее отклоненных (отложенных) обязательств. Осуществить эту процедуру можно, если изменить статус "отложенных" ФОБ на *исполняемый* (в нижней панели окна платежного календаря).
- · Планирование и исполнение финансовых вложений.
- · Перенос даты исполнения обязательств на более ранний срок.

# <span id="page-103-0"></span>**6.2. Платежный календарь на неделю**

Функция *Операции* > *Платежный календарь на неделю* предназначена для просмотра и балансировки платежного календаря за неделю.

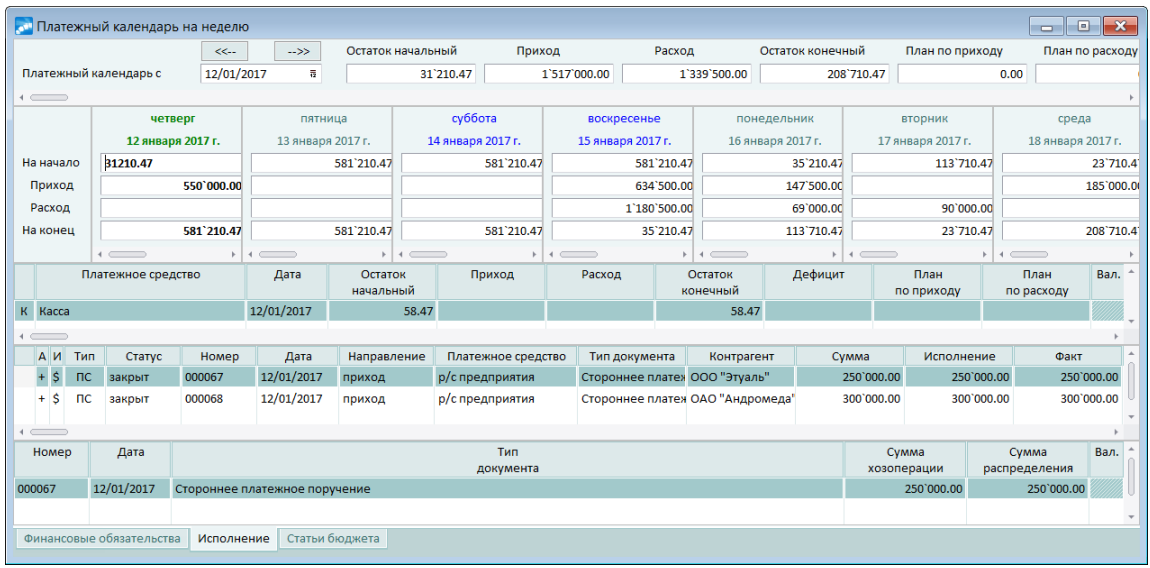

Рис. 8. Окно =Платежный календарь на неделю=

Окно = Платежный календарь на неделю = состоит из пяти панелей.

1. Верхняя панель отображает итоговые данные (суммы) за неделю: дату платежного календаря, начальный и конечный остатки платежных средств, фактический и планируемый приход и расход платежных средств за неделю. В данной панели можно установить фильтры по платежным средствам (возможен множественный выбор) и по валюте платежных средств, а также указать валюты отображения итоговых сумм (по умолчанию указана НДЕ).

2. Следующая панель отображает итоговые данные по дням: суммы на начало и конец дня, фактический приход и расход платежных средств за день. Текущий день

подсвечиваются зеленым цветом; выходные дни — синим; дни с дефицитом платежных средств — красным; дни, закрытые для редактирования, — серым. Для дней, попадающих в закрытый/архивный период, дополнительно отображается признак *(закр ыт)*/*(ар хив)* соответственно.

3. Панель ниже содержит список всех платежных средств: указаны наименование, дата, валюта, фактический и планируемый приход и расход, начальный и конечный остатки платежных средств, наличие дефицита платежных средств. Дефицит и отрицательные остатки подсвечиваются красным. В колонке *Остаток начальный* можно вручную ввести остаток на начало дня (при наличии соответствующих прав).

По **F4** осуществляется переход в окно =*Остатки и лимиты платежных ср едств*=.

4. Следующая панель содержит финансовые операции по платежному средству за день: отображаются признаки наличия исполнения и активности операции, ее тип, статус, номер, дата, направление, платежное средство, тип документа, контрагент, сумма всей операции, сумма соответственно оформленных и фактически осуществленных платежей по данной финансовой операции (колонки *Исполнение* и *Факт*), валюта, а также признак наличия разноски по статьям бюджета. Финансовые операции, валюта платежных средств по которым не совпадает с валютой по самой ФОП, подсвечиваются красным.

**8** Возможна балансировка платежного календаря при помощи функции "drag and drop". Для этого нужно выбрать необходимые финансовые операции и *пер етянуть на нужный день.*

5. Нижняя панель сод<u>ержит вкладки *[Финансовые обязательства](#page-72-0)* <sup>[73]</sup>, *[Исполнение](#page-77-0)* <sup>[78</sup></u> и <u>[Статьи бюджета](#page-77-1) <sup>[78]</sup>.</u>

Локальное меню окна =Платежный календарь на неделю = содержит функции:

- · *Обновление платежного календаря* (**Ctrl+Q**) обновляет окно платежного календаря на неделю, если производилось редактирование финансовых обязательств либо иные действия, которые могли привести к изменениям.
- · *Изменение способ отображения* (**Alt+S**) позволяет изменить режим просмотра: все платежные средства или только те, по которым были движения за неделю.
- · *Просмотр истории проведения операций* (**Alt+U**) аналогична [одноименной](#page-89-0) [функции](#page-89-0) <sup>[90]</sup> локального меню окна =*Журнал обязательств*=.

Локальное меню панели финансовых операций помимо основных функций содержит следующие функции:

- · *Изменение статуса* (**Alt+T**) запуск данной функции возможен только для тех финансовых операций, которые привязаны к *исполняемому* финансовому обязательству. При значении нет общесистемной настройки Разрешать *изменение статуса ФОП* (*Платежный календар ь* > *Пр ава доступа*) функция недоступна.
- · *Перенос даты оплаты* (**Alt+D**) предназначена для переноса плановой даты проведения финансовых операций. Функция выполняется как в плановом, так и в закрытом периоде.
- · *Замена платежного средства* (**Alt+P**) используется в случае, если по запланированному платежному средству возник дефицит, а в наличии имеется другое платежное средство. Работает для текущей либо для отмеченных записей. Проведение возможно для финансовых операций, по которым еще нет исполнения. Информация об ошибках записывается в историю операций. При наличии ошибок история открывается автоматически. Для выполнения данной локальной функции пользователь устанавливает опцию, соответствующую выбранному платежному

средству. Если при этом курсор находится на узле иерархии, то замена будет выполнена для всех финансовых операций, входящих в этот узел.

- Формирование платежных документов (Alt+I) аналогична одноименной  $\bullet$  $\frac{100}{2}$  локального меню окна = Платежный календарь=.
- Разноска по статьям (Alt+W) отображает информацию о разноске финансовой операции по статьям бюджета.
- Анализ лимитов (Alt+K) открывает интерфейс анализа лимитов по текущей статье.
- Просмотр бюджета (Ctrl+B) предназначена для просмотра показателей бюджета, по статьям которого распределена финансовая операция.

# <span id="page-105-0"></span>6.3. Моделирование

Модуль Платежный календарь позволяет выполнять как операции с реальными данными, так и "проигрывать" различные ситуации на моделях без корректировки реальных данных. Моделирование ситуации осуществляется в случаях существенных изменений в платежном календаре или при множестве вариантов его балансировки.

После создания модели на ней можно производить любые операции балансировки с оценкой результатов их выполнения. При этом может применяться режим сравнения платежного календаря, построенного на модели, с платежным календарем, построенным на какой-нибудь другой модели или на основном рабочем поле.

При изменении в процессе моделирования статуса финансового обязательства изменение статуса в журнале обязательств не происходит, статус изменяется только в конкретной модели.

В режиме сравнения можно увидеть, как изменяются суммы остатков платежных средств по сравнению с основным рабочим полем и др. (аналогично действию функции Сравнение с моделью<sup>[99]</sup> локального меню окна платежного календаря). Если менеджеру удалось достичь удовлетворительных результатов, он имеет возможность сохранить их в основном рабочем поле платежного календаря.

Для создания моделей платежного календаря предназначена функция Операции > Моделирование. При запуске функции открывается одноименное окно со списком моделей, созданных пользователем. Для каждой модели указываются дата и время ее создания, наименование, период моделирования. Крайняя слева колонка предназначена для отображения признака отмеченной записи.

Для создания новой модели пользователь нажимает клавишу F7 и в открывшемся окне указывает начальную и конечную дату периода моделирования. Затем открывается  $=Pe\partial a$ ктирование атрибутов модели=, в котором доступны окно ДЛЯ редактирования поля Наименование и Описание. Текстовое поле Наименование предназначено для ввода названия модели. Мемо-поле Описание предназначено для ввода произвольного описания модели.

Для просмотра финансовых обязательств, которые вошли в модель, пользователь нажимает клавишу **Enter** либо дважды щелкает мышью на наименовании модели. В результате открывается окно журнала обязательств<sup>[72]</sup>. В заголовке окна указывается наименование текушей молели.

Лля рассмотрения различных вариантов балансировки платежного календаря в журнале обязательств, построенном на модели, возможны следующие операции: редактирование финансовых операций, выполнение локальных функций Перенос даты погашения, Изменение статуса ФОБ, Изменение приоритета и др.

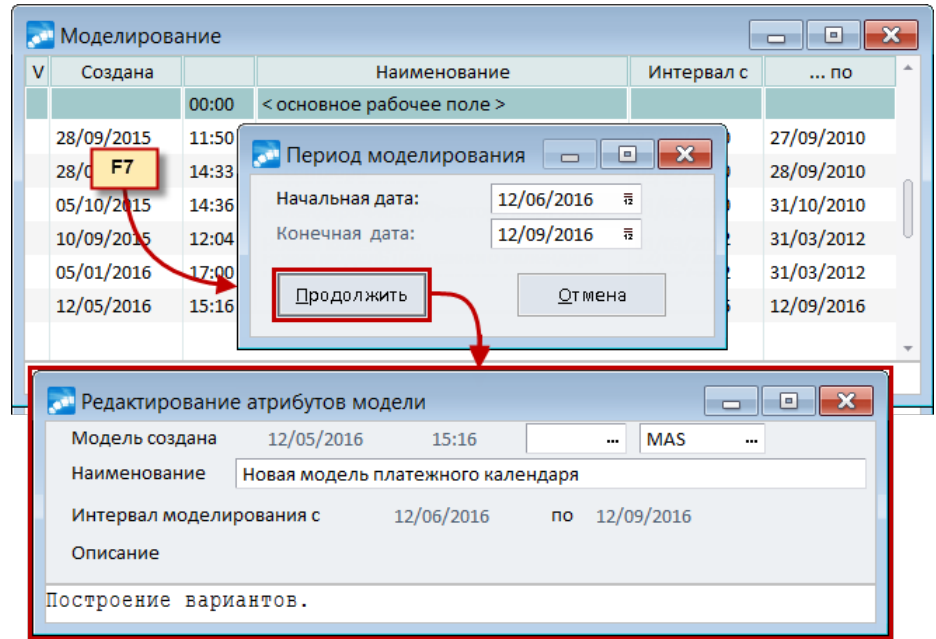

*Рис. 9. Создание модели*

Локальное меню содержит следующие функции.

*Пересчет остатков платежных средств* — выполняет пересчет остатков платежных средств для выбранных моделей.

*Построение платежного календаря* — открывает окно перехода *=Платежные* календари (построение на модели...) = для выбора настройки интерфейса. Платежный календарь формируется на основе данных текущей модели. Данная функция используется для рассмотрения ситуаций, сложившихся в платежном календаре до переноса модели в основное рабочее поле.

*Перенос в основное рабочее поле* — при выполнении функции все финансовые обязательства и финансовые операции основного рабочего поля заменяются соответствующими из модели, а модель удаляется. При переносе модели в основное рабочее поле происходит актуализация статусов финансовых обязательств согласно выбранным статусам из переносимой модели.

# <span id="page-106-0"></span>**6.4. Распределение финансовых обязательств**

Операция распределения финансовых обязательств предназначена для разноски финансовых обязательств, сформированных по договорам, соглашениям или ПКП, по ДО (уточнение суммы, планируемой даты погашения).

Функция *Операции* > *Распределение финансовых обязательств* открывает окно *=Распр еделение финансовых обязательств по документам-основаниям=*.

Верхняя панель отображает список финансовых обязательств, которые:

- · разнесены по договорам (есть ссылка на договор);
- · находятся в статусе *офор мляемый* либо *исполняемый*;
- · не имеют исполнения;
- · не являются архивными.

Нижняя панель содержит следующие вкладки:

- · *Финансовые опер ации* отображает все финансовые операции по ФОБ;
- *Документы-основания* ДО по договору (соглашению, ПКП);
- · *Основания обязательства* список документов, на которые ссылается ФОБ.

Локальное меню содержит следующие функции:

- · *Фильтр* (**Alt+B**) позволяет задать условия, по которым будут отбираться документы для просмотра;
- · *Поиск обязательств для распределения* (**Alt+M**) осуществляет поиск финансовых обязательств, которые можно распределить по ДО;
- · *Распределение по документам-основаниям* (**Alt+R**) осуществляет распределение по ДО.

При использовании данного функционала следует учесть следующее:

- 1. Будем считать, что финансовое обязательство, у которого заполнена ссылка на договор/соглашение и нет ссылки на ПКП, сформировано на основании договора/соглашения (другого такого нет). Изначально сумма такого финансового обязательства равна сумме по договору/соглашению. В дальнейшем она может быть уточнена при разноске по ДО.
- 2. Будем считать, что финансовое обязательство, у которого заполнена ссылка на ПКП, сформировано на его основании. Сумма финансового обязательства равна сумме ПКП и может быть уточнена при разноске.
- 3. Если сумма финансового обязательства больше суммы ДО, по которым выполняется разноска, то распределение выполняется на сумму ДО, остаток остается нераспределенным. Т. е. распределение по ДО можно выполнять поэтапно при появлении ДО.
- 4. Если сумма финансового обязательства меньше суммы ДО, то на недостающую сумму формируется ФОП, сумма ФОБ увеличивается.
- 5. В процессе разноски анализируются привязки ДО к другим финансовым операциям. Если ДО привязан в ФОП по другому ФОБ и по ФОП есть исполнение, то привязка сохраняется. Если исполнения нет — ссылка на ДО удаляется. Разноска в рамках текущего финансового обязательства выполняется на нераспределенный остаток по ДО.

# <span id="page-107-0"></span>**6.5. Распределение платежных документов**

Операция распределения платежных документов предназначена для контроля разноски платежей по финансовым операциям платежного календаря.

Функция *Операции* > *Распределение платежных документов* открывает окно *=Настр ойка р аспр еделения платежных документов=*, в котором необходимо задать необходимые параметры интерактивного отчета.

Настройка операции аналогична настройке получения интерактивного отчета "Реестр платежных документов" модуля *Финансово-расчетные операции*.

### **6.5.1. Реестр распределения платежных документов**

Сформированный отчет по результатам выполнения операции *Распределение платежных документов* состоит из трех панелей.

В верхней панели в колонке *Наименование* перечисляются все финансовые документы с их номером и датой. По каждому документу в колонках **Приход/Расход**
*в НДЕ*, *Пр иход/Расход в валюте (...)*, *Пр иход/Расход в валюте документа* указываются суммы платежных документов.

Средняя панель окна содержит информацию о типе документа, указанного в верхней панели, его номере, датах выписки и оплаты, контрагенте/сотруднике, сумме документа. Из колонок *Распределено*, Не распределено можно выйти в режим редактирования платежного документа и изменить его распределение.

Нижняя панель предназначена для указания хозоперации и ее атрибутов: номера документа, по которому данная операция создана, его дате, направлению (*закупка*/*пр одажа*), контрагенту/сотруднику, сумме хозоперации и сумме распределенных средств.

# **6.5.2. Локальное меню**

Из верхней и средней панелей реестра распределения платежных документов доступны следующие функции локального меню:

- · *Настройка* (**Ctrl+R**) параметры просмотра интерактивного отчета задаются в окне *=Настр ойка интер фейса=*. При установленном параметре *Отобр ажать количество документов в папке* слева появляется колонка *Кол-во*, в которой показывается количество листовых уровней иерархии (документов, статей расходов авансового отчета), входящих в текущий узел (на экране отражается в виде папки).
- · *Формирование финансовых обязательств* (**Alt+F**) осуществляет [формирование](#page-51-0) [финансовых обязательств](#page-51-0)<sup>[52]</sup> на основе платежных документов (текущего или отмеченных клавишей **Ins**) реестра распределения.
- · *Иерархия* подменю содержит функции для работы с иерархическим представлением информации: *Открыть текущий узел* (**Ctrl+плюс**), *Закрыть текущий узел* (**Ctrl+минус**), *Закрыть все узлы* (**Ctrl+U**).

Из нижней панели окна дополнительно вызывается функция локального меню *Распределение по финансовым операциям* (**Alt+R**), действие которой аналогично функции *Распределение по платежному календарю* (**Alt+R**) локального меню окна  $=N$ озяйственные операции по документу= модуля Финансово-расчетные *операции*.

# **6.6. Закрытие текущего периода планирования**

Функция позволяет провести операцию закрытия текущего периода планирования. Действие данной операции аналогично закрытию дня.

Для закрытия текущего периода планирования следует определить значение настройки **Текущий период планирования**. Кнопка [Закрытие периода] позволяет ввести дату (месяц и год) закрываемого периода в окне =*Закр ываемый пер иод*=. Закрытие производится на последнее число указанного месяца.

При обнаружении ошибок и по прочим причинам пользователю предоставляется возможность произвести открытие закрытого периода планирования. Для этого следует нажать кнопку [Открытие периода] в окне *=Закр ытие/откр ытие текущего пер иода планир ования=* и ввести дату открываемого периода.

Кнопка [Доступ к заявкам] доступна при значении *да* общесистемной настройки **Запрет изменений заявок до указанной даты (Управление финансами > Платежный календарь > Права доступа**). Кнопка открывает окно =Запрет *изменения заявок*= для настройки изменения заявок (см. описание общесистемной настройки прав доступа Настройка запрета изменений заявок). Вкладка Пользователи позволяет установить запрет изменения настроек для каждого пользователя. Локальная функция Изменение настройки на текущую служит для копирования текущей настройки запрета выбранным пользователям/группам пользователей.

# <span id="page-109-0"></span>6.7. Закрытие дня

Обратная связь в модуле, обеспечивающая получение фактических данных о движении платежных средств, реализуется привязкой хозяйственных операций, сформированных по первичным документам, к финансовым операциям. Данная привязка осуществляется следующими способами:

- автоматически при привязке платежного документа к ДО параметру настройки Автоматическое формирование обязательств при привязке ДО в платежных документах присвоено значение, отличное от не формировать;
- автоматически при переводе ФОБ в статус исполняемый параметру настройки При переводе ФО в "исполняемый" все платежи ДО привязывать к ФО присвоено значение да;
- автоматически при формировании платежных документов журнала  $\,$  H3  $\,$ обязательств и платежного календаря;
- в режиме редактирования платежного документа посредством локальной функции Распределение по платежному календарю (Alt+R) — описание этого способа приведено в руководстве к модулю Финансово-расчетные операции;
- формирование записей на вкладке Исполнение журнала обязательств<sup>[72]</sup>, а также окон редактирования финансовых обязательств<sup>80</sup> и финансовых операций<sup>73</sup>.

Поиск подходящей финоперации для привязки производится в соответствии со значением общесистемной настройки Подбор ФОП при привязке платежей ДО к  $\Phi$ OE.

# Закрытие дня

Функция Операции > Закрытие дня позволяет автоматизировать процесс отслеживания исполнения обязательств как контрагентов, так и предприятия. Функция доступна также из локального меню окна платежного календаря<sup>[98]</sup>, а также окна = *Остатки и* лимиты платежных средств $=$ [111].

При выполнении функции на экране отображается окно  $=3a$ крытие дня/откат=.

Для закрытия дня пользователь нажимает кнопку [Закрытие дня] и вводит дату закрываемого дня. При выполнении функции в окне платежного календаря по умолчанию подставляется дата, на которой в данный момент находится курсор. Последний закрытый день определяет границу закрытого периода <sup>1111</sup>.

После завершения функции в платежном каленларе папка с закрытым лнем булет иметь другой цвет, чем незакрытые дни, и автоматически создадутся вложенные папки Факт, Долг контрагентов или Долг наш.

В папку Факт помещаются финансовые операции, на всю сумму которых сформированы и оплачены платежные документы. Неоплаченные финансовые операции контрагентов или предприятия будут вложены в папки *Долг контрагентов* и Долг наш соответственно. При этом если финансовая операция оплачена частично, она разделяется на две операции:

• на сумму, которая оплачена — попадает в папку  $\Phi$ акт;

· на неоплаченную сумму — попадает в папку *Д олг контр агентов* или *Д олг наш* (в зависимости от ее направления). В закрытом периоде суммы по финансовым операциям, помещенным в папку *Факт*, попадают в колонку *Пр иход* или *Расход*, из папок *Долг контрагентов* и *Долг наш* — в колонку **План по приходу** и **План по расходу** соответственно.

С финансовыми операциями, помещенными в папки *Д олг контр агентов* или *Д олг наш* после закрытия дня, можно производить операции переноса даты, изменения статуса финоперации и др.

При обнаружении ошибок и по прочим причинам пользователю предоставляется возможность произвести откат по закрытому дню. Для этого следует нажать кнопку [Откат] в окне *=Закр ытие дня/откат=* и ввести дату откатываемого дня.

# <span id="page-110-0"></span>**6.8. Остатки и лимиты платежных средств**

Функция *Операции* > *Остатки и лимиты платежных средств* предназначена для ввода начальных остатков платежных средств и их лимитов. Аналогично действуют: одноименная функция локального меню <mark>[платежного календаря](#page-97-0)<sup>[98]</sup>, функция *Пересчет*</mark> ос*татков платежных средств* локального меню <u>[журнала обязательств](#page-85-0) 86.</u>

Пересчет остатков платежных средств в иерархии платежного календаря запускается для периода, за который построен платежный календарь. Остатки платежных средств рассчитываются в зависимости от того, к которому из периодов они относятся.

Плановый период — первоначально в системе существует только он. Финансовые обязательства формируются всегда только в плановом периоде. Остатки платежных средств в модуле на конкретную дату из этого периода рассчитываются, исходя из финансового потока, формируемого *активными* финансовыми операциями на эту дату. Остальные (*неактивные*) финансовые операции попадают в платежном календаре в колонки *План по пр иходу/План по р асходу* и не влияют на пересчет остатков.

Закрытый период — с течением времени производится <u>[закрытие дней](#page-110-0)<sup>[111]</sup></u>. В закрытом периоде остатки платежных средств рассчитываются, исходя из финансового потока, формируемого только *исполненными* финансовым операциями, по которым созданы и оплачены платежные документы. Оставшиеся суммы, как по *активным*, так и *неактивным* финансовым операциям, в закрытом периоде попадают в колонки *План* **по приходу/План по расходу** и не влияют на пересчет остатков. После выполнения операции закрытия дня система запоминает остаток на начало закрытого периода. Этот остаток является начальным при последующих пересчетах остатков платежных средств. Остатки пересчитываются всегда только в закрытом и плановом периодах.

Архивный период — закрытые дни, в которых остались только *исполненные* финансовые операции по полностью оплаченным финансовым обязательствам, могут быть <u>[перемещены в архив](#page-90-0)<sup>1911</sup>.</u> Остатки за архивный период пересчитываются только после извлечения финансового обязательства из архива.

При выполнении функции *Операции* > *Остатки и лимиты платежных средств* открывается одноименное окно, состоящее из двух панелей.

# **Левая панель**

Содержит данные о наименованиях платежных средств, валюте и начальном остатке.

Информация представлена в виде иерархического дерева, уровнями которого являются период (плановый, закрытый либо архивный), вид платежного средства (*кассы*, *р асчетные* и *валютные* счета) и наименования платежных средств. Для

просмотра информации о начальном остатке необходимо перейти на листовой уровень иерархии.

Для ввода/редактирования начальных остатков пользователь нажимает клавишу **F4**.

При вводе и обновлении начальных остатков автоматически создается фиксированный остаток. При вводе фиксированного остатка, если дата совпадает с началом периода, сумма автоматически переносится в начальные остатки. При этом во всех случаях системой предлагается выполнить пересчет.

Окно редактирования начальных остатков содержит следующие поля:

- · *Ср едство* данное поле отображает наименование платежного средства данного вида;
- · *Валюта* наименование валюты пользователь выбирает из каталога валют;
- *Сумма остатков* поле отображает суммы остатков по данному платежному средству;
- · *Вид остатков* поле отображает вид остатков по данному платежному средству (*Нач.* — начальные, *Фикс.* — фиксированные, *Расч.* — расчетные);
- *Сумма фиксированных остатков* поле отображает сумму фиксированных остатков по данному платежному средству;
- *Дата фиксированных остатков* поле отображает дату фиксированных остатков по данному платежному средству.

При ведении нескольких касс, расчетных и валютных счетов в окне редактирования начальных остатков доступны следующие операции:

- · добавление платежных средств (возможен множественный выбор) в список (**F7**);
- · выбор другого платежного средства (**F3**); при этом прежняя информация о сальдо удаляется и добавляется информация о сальдо по выбранному платежному средству. Если же выбрано прежнее платежное средство, наименование которого было изменено, то информация о сальдо не удаляется, а наименование платежного средства в окне синхронизируется с новым.

Для ввода остатка, рассчитанного в бухгалтерском контуре, предназначена функция локального меню <u>[Обновление текущих остатков](#page-112-0) 113</u>.

Кроме того, при автоматическом заполнении платежного средства система берет значение из общесистемной настройки *Документы, фор мир уемые по умолчанию по ФОП* (*Упр авление финансами* > *Платежный календар ь* > *Фор мир ование платежных документов*). В случае, если там платежное средство не указано, то учитываются значения общесистемных настроек бухгалтерского контура (*Рабочая касса*, *Рабочий р асчетный счет*, *Рабочий валютный счет*, *Рабочий тип бухспр авки*).

# **Правая панель**

Состоит из четырех вкладок.

*Рассчитанные остатки* — содержит остатки платежных средств, рассчитанные на конкретную дату из соответствующего периода. Суммы остатков рассчитываются, исходя из финансового потока, формируемого "*активными*" финоперациями на эту дату.

Верхняя панель вкладки содержит информацию о фиксированном остатке, дате изменения остатка, финансовом потоке за день и остатке на конец дня. Нижняя панель отображает информацию о финансовых операциях, соответствующих активной позиции в верхней панели: признак исполнения (*+* — присутствует, *х* — сформировано на всю сумму,  $\text{\$\$}$  — оплачено на всю сумму), признак активности операции (+ — активна, - неактивна), дата и тип финансовой операции, направление движения средств, наименование платежного средства, сумма и валюта операции, тип платежного документа.

Нажатие клавиши F4 открывает окно редактирования финансовой операции.

Лимиты - отображает информацию о лимитах расходования средств на день или на месяц, при этом можно указать период действия лимита. Для ввода нового лимита пользователь нажимает клавишу F7, для редактирования существующего - клавишу F4. Контроль лимита расхода на месяц осуществляется при значениях с предупреждением или всегда пользовательской настройки общесистемного реестра При переводе ФОБ в статус "исполняемый" контролировать "Лимит расхода за месяц" (Управление финансами > Платежный календарь > Формирование финансовых обязательств). Данный контроль осуществляется при переводе финансового обязательства в статус исполняемый или при переводе финансовой операции в статус активна (при статусе финобязательства исполняемый).

Фиксированные остатки — содержит информацию о датах фиксированных остатков и их суммах на начало дня. Фиксированный остаток может быть введен (F7) либо отредактирован (F4) вручную для корректировки начального остатка на определенную дату. После ввода либо корректировки фиксированного остатка следует выполнить локальную функцию Пересчет остатков платежных средств<sup>[113]</sup>.

Неразнесенный приход — предназначена для ввода сумм поступивших платежных средств, неразнесенных по финансовым операциям платежного календаря. В верхней панели вкладки отображается дата возникновения неразнесенного прихода и его сумма.

Крайняя колонка предназначена для отображения признака привязки хозоперации (+). В нижней панели содержится информация о типе, номере и дате документа, сумме и валюте хозяйственной операции.

Для ввода новой записи пользователь нажимает клавишу F7, для редактирования существующей - клавишу F4. Кроме того, формированием неразнесенного прихода управляет параметр общесистемной настройки Автоматически формировать неразнесенный приход при обработке банковской выписки (Управление финансами > Платежный календарь).

# 6.8.1. Локальное меню

Локальное меню окна  $=$ Остатки и лимиты платежных средств =  $\frac{[111]}{[111]}$  содержит следующие функции.

Пересчет остатков закрытого и планового периода — пересчитывает остатки платежных средств платежного календаря и/или выбранных моделей. При выполнении функции открывается окно = Выберите модель = с перечнем моделей, для которых возможно произвести данный пересчет. Возможен множественный выбор моделей.

Пересчет остатков платежных средств планового периода аналогична предыдущей, но работает только для планового периода.

<span id="page-112-1"></span>Пересчет остатков по всем периодам — производит пересчет остатков после выбора модели, по которой требуется произвести данное действие. По результатам выполнения операции вылается соответствующее сообщение.

<span id="page-112-0"></span>Обновление текущих остатков - позволяет в качестве значения остатка выбрать остаток, рассчитанный в бухгалтерском контуре. При выполнении функции открывается окно =Выберите сальдо =, состоящее из двух вкладок Сальдо за день и *Сальдо за месяц*. Чтобы обновить остаток по выбранному платежному средству, следует установить курсор на нужной записи в этом окне и нажать кнопку [Взять сальдо].

 $\phi$  Функция недоступна, если в бухгалтерском контуре нет информации об *остатках.*

*Бухгалтерский калькулятор* (**Shift+F3**) — предназначен для вычисления арифметических выражений и ПАТ-идентификаторов, используемых в отчетных формах, платежных документах, а также при разноске ТХО. Подробное описание работы с этой функцией приведено в руководстве пользователя к модулю *Бухгалтерская отчетность*.

*Запретить/разрешить изменение при пересчете* — позволяет отключить/включить корректировку остатков на начало планового периода, возникающую при пересчете остатков платежных средств.

Закрытие дня/откат — аналогична одноименной <u>операции<sup>|110]</sup>.</u>

*Перенос дня в архив/из архива* — аналогична <u>[одноименной функции](#page-113-0)<sup>|114|</sup> г</u>лавного меню модуля.

*Настройка* (**Ctrl+R**) — предназначена для изменения порядка следования уровней иерархии в левой панели окна *=Остатки и лимиты платежных ср едств=*. При ее выполнении открывается окно *=Настр ойка интер фейса=*, где в поле *Вид иер ар хии* пользователь выбирает одно из следующих значений: Период/Вид ПС/ПС; Вид *ПС/Пер иод/ПС* либо *Вид ПС/ПС/Пер иод*.

*Печать отчета* — функции данного подменю предназначены для формирования текстовых отчетов об остатках платежных средств с различным уровнем детализации информации.

*График* — осуществляет вывод на экран графических отчетов по уровням иерархии.

# <span id="page-113-0"></span>**6.9. Перенос дня в архив**

Функция *Операции* > *Перенос дня в архив* предназначена для переноса в архив/из архива полностью исполненных (оплаченных) финансовых обязательств.

С течением времени в <u>[закрытом периоде](#page-110-0)<sup>[111]</sup> п</u>оявляются такие дни, в которых остались только финансовые обязательства, полностью исполненные либо переведенные в статус *отмененный или закрытый*. Эти дни можно переносить в архив для того, чтобы избежать отображения в платежном календаре лишней информации и ускорить процедуру пересчета остатков платежных средств.

*Выполнение этой функции возможно только для финансовых обязательств, находящихся в закр ытом пер иоде.*

При выполнении функции на экране отображается окно *=Перенос дня в архив* =.

Для переноса дня в архив необходимо нажать кнопку [Перенос дня в архив], для извлечения из архива — кнопку [из архива...] и ввести дату архивируемого/разархивируемого дня. При выполнении функции в окне платежного календаря по умолчанию подставляется дата, на которой в данный момент находится курсор.

После перемещения в архив финансовые обязательства исчезают из рабочего поля платежного календаря.

9 Для извлечения дня из архива убедитесь, что он не содержит <u>финансовых</u><br><u>обязательств<sup>[91]</sup>!</u>

Меню *Отчеты* содержит функции, предназначенные для формирования:

- интерактивных <u>[реестров заявок](#page-115-0)</u> 116;
- интерактивных <u>[реестров финансовых обязательств](#page-117-0)  $\frac{|118|}{2}$ </u>;
- <u>[отчетов исполнения бюджета денежных средств](#page-121-0)<sup>122</sup>;</u>
- интерактивных <u>[отчетов к анализу бюджета](#page-123-0) 124</u>.

При выполнении функций открывается окно перехода, которое отображает перечень сформированных ранее настроек отчета. Последняя колонка предназначена для отображения признака последнего сформированного отчета *V*.

 $\sqrt{}$  При работе в сети каждый пользователь создает собственные настройки *отчета и видит только те, котор ые создал сам.*

# <span id="page-115-0"></span>**7.1. Реестр заявок**

При выполнении функции *Отчеты* > *Реестр заявок* открывается окно перехода *=Реестр ы заявок=*, которое отображает перечень созданных настроек для получения реестра заявок.

Существует возможность копирования настроек с помощью локальных функций *Сохранить настройку* (**Ctrl+F2**) и *Вставить настройку* (**Ctrl+F3**). По функции локального меню *Просмотр последнего отчета* (**Ctrl+Enter**) можно просмотреть последний сформированный отчет.

В нижней панели расположены кнопки:

- · [Сформировать] формирует отчет по текущей настройке;
- · [Просмотр] предназначена для просмотра последнего сформированного отчета (для которого в последней колонке установлен признак *V*);
- · [Настройка] предназначена для редактирования выбранной настройки.

Для создания новой настройки пользователь нажимает клавишу **F7**, для изменения существующей настройки — клавишу **F4** либо кнопку [Настройка] в нижней панели. В обоих случаях открывается окно редактирования настройки реестра заявок.

Чтобы запустить процесс формирования <u>[реестра](#page-116-0)<sup>|117|</sup> по текущ</u>ей настройке пользователь нажимает клавишу **Enter** либо кнопку [Сформировать] в нижней панели.

Окно настройки реестра содержит две вкладки: *Настр ойка* и *Фильтр ы*.

### **Настройка**

Позволяет задать общие параметры настройки и выбрать группировку данных в реестре.

*Наименование* — текстовое поле для ввода наименования настройки. Если поле не заполнено, при выборе группировки (поле *Гр уппир овка*) автоматически подставляется ее наименование.

*Гр уппир овка* — поле для выбора группировки данных в реестре. Значение поля пользователь выбирает в окне *=Список гр уппир овок отчета=*.

Возможные варианты группировок: *Д ата заявки*, *Д иапазоны сумм*, *Напр авление*, *Статус*, *Пр иор итет*, *Валюта*, *Тип документа*, *Назначение*, *Контр агент*, *Д оговор*, *Соглашение*, *ПКП*, *Кур атор*, *Центр ответственности*, *Статья бюджета*, *Аналитика статьи бюджета*, *Вид ср едств*.

*Сор тир овка* — в данном поле пользователь выбирает настройку сортировки данных в отчете в окне =Список сортировок для отчета=. Варианты сортировок: Дата, *Номер*, *Пр иор итет*, *Сумма*, *Напр авление*, *Статус*.

*Настр ойка гр уппир овки* — данная группа полей предназначена для дополнительной настройки группировки данных в отчете:

- · *по дате заявки (дате погашения)* поле для настройки группировки по дате заявки (погашения). Доступно, если среди уровней группировки присутствует уровень *Д ата заявки (дата погашения)*. В открывшихся правее полях выбираются тип периода и, при необходимости, период планирования в качестве фильтра;
- *по диапазонам сумм* поле доступно в том случае, если среди уровней группировки присутствует уровень *Д иапазоны сумм*. Значение поля пользователь выбирает из каталога индексов и атрибутов.

**Дополнительные параметры** — группа полей, предназначенная для дополнительной настройки представления данных в отчете:

- · *Отобр ажать суммы в папках в* поле для выбора валюты, в которой отображаются показатели отчета по уровням группировки (*НД Е*, *валюте отчетов* и *выбр анной валюте*). Валюта для отчетов определяется параметром реестра настройки Валюта для отчетов. При выборе значения *выбр анной валюте* справа открывается поле для выбора наименования валюты.
- *Формировать доп. нулевой уровень* при установке параметра создается дополнительный нулевой уровень, отражающий итоговые данные по отчету. При этом в расположенном правее поле вводится его наименование (по умолчанию — *Итого*).
- · *Выводить аналитику по статьям* поле доступно при наличии в группировке уровня *Статьи бюджета*. При установленном значении *да* заявки в реестре группируются по значениям аналитики статьи бюджета.

### **Фильтры**

Позволяет задать параметры фильтрации данных при построении отчета. При установке соответствующего параметра справа открывается поле для выбора/ввода условия фильтра.

# <span id="page-116-0"></span>**7.1.1. Интерактивный отчет**

Сформированный интерактивный отчет отображается в окне =*Реестр заявок*=, состоящем из двух панелей.

Верхняя панель содержит описанные ниже колонки. Отображение и название колонок можно настроить в окне настройки реестра. По умолчанию видны все.

*Наименование* — отображается группировка заявок в виде иерархического списка. Для каждой заявки указываются ее номер и тип (на расходование платежных средств, получение кредита и т. д.).

*Валюта* — валюта, в которой отображаются суммы на уровне.

*Сумма (приход)* — выводятся суммы по заявкам на приход.

*Сумма (р асход)* — выводятся суммы по заявкам на расход.

*План (пр иход)* — выводятся запланированные суммы по заявкам на приход.

*План (р асход)* — выводятся запланированные суммы по заявкам на расход.

*Исполнение (приход)* — выводятся суммы оформленных платежей по заявкам на приход.

*Исполнение (р асход)* — выводятся суммы оформленных платежей по заявкам на расход.

**Факт (приход)** — выводятся суммы фактически исполненных платежей по заявкам на приход.

*Факт (р асход)* — выводятся суммы фактически исполненных платежей по заявкам на расход.

При этом для каждого узла иерархического списка отображается итог по всем заявкам, входящим в данный узел.

Локальное меню верхней панели окна содержит следующие функции.

- · *Настройка* (**Ctrl+R**) включает/отключает режим отображения количества документов в папке в дополнительной колонке *Кол-во*.
- · *Иерархия* подменю содержит функции для работы с иерархическим представлением данных в окне.
- · *Отчет в Excel*, *Текстовый отчет*, *Графический отчет* действие аналогично действию одноименных функций <u>локального меню<sup>[98]</sup></u> окна платежного календаря.

Нижняя панель отображает перечень заявок, соответствующих активной позиции в верхней панели. Нажатие **F4** открывает <u>окно редактирования <sup>[68]</sup> текущ</u>ей заявки.

Локальное меню нижней панели окна содержит функцию *Просмотр бюджета* (**Ctrl+B**), действие которой аналогично действию <u>[одноименной функции](#page-62-0) 63 л</u>окального меню окна *=Обр азование обязательств=* по заявкам.

# <span id="page-117-0"></span>**7.2. Реестр финансовых обязательств**

При выполнении функции *Отчеты* > *Реестр финансовых обязательств* открывается окно перехода *=Реестр ы финансовых обязательств=*, которое отображает перечень созданных настроек для получения реестра обязательств.

Существует возможность копирования настроек с помощью локальных функций *Сохранить настройку* (**Ctrl+F2**) и *Вставить настройку* (**Ctrl+F3**).

По функции локального меню *Просмотр последнего отчета* (**Ctrl+Enter**) можно просмотреть последний сформированный отчет.

В нижней панели расположены кнопки:

- · [Сформировать] формирует отчет по текущей настройке;
- · [Просмотр] предназначена для просмотра последнего сформированного отчета (для которого в последней колонке установлен признак *V*);
- · [Настройка] предназначена для редактирования выбранной настройки.

Для создания новой настройки пользователь нажимает клавишу **F7**, для изменения существующей настройки — клавишу **F4** либо кнопку [Настройка] в нижней панели. В обоих случаях открывается окно редактирования настройки реестра обязательств.

Чтобы запустить процесс формирования <u>[реестра](#page-120-0)<sup>|121|</sup> по текущ</u>ей настройке пользователь нажимает клавишу **Enter** либо кнопку [Сформировать] в нижней панели.

Окно настройки реестра содержит две вкладки: *Настр ойка* и *Фильтр ы*.

## **Настройка**

Содержит следующие поля.

*Отчет на дату* — из календаря выбирается дата отчета.

*Модель* — <u>[модель данных](#page-105-0)<sup>|106</sup>,</u> используемая для построения отчета. Значение по умолчанию *основное рабочее поле* устанавливается нажатием клавиши Del.

*Наименование* — текстовое поле для ввода наименования настройки. Если поле не заполнено, то при выборе группировки (поле **Группировка**) автоматически подставляется ее наименование.

*Гр уппир овка* — поле для выбора группировки данных в отчете. Значение данного поля пользователь выбирает в окне *=Список группировок для отчета* =, в котором можно выбрать существующую группировку (**Enter**), изменить ее (**F4**) или создать новую (**F7**).

Редактирование группировки производится в окне = Настройка группировки *отчета=*, в левой верхней панели которого содержится список доступных элементов группировки. Настройка группировки заключается в перемещении в правую колонку выбранных значений с помощью кнопок [Добавить элемент] или [Добавить все]. Удаление элементов производится кнопками [Удалить элемент] или [Удалить все].

Кнопки [Вверх] и [Вниз] позволяют изменять порядок следования уровней группировки в списке. Максимальное количество уровней в группировке — *10*.

В нижней панели окна можно ввести наименование группировки или оставить вариант, предложенный системой.

После выбора уровня группировки существует возможность дополнительной его настройки при нажатии клавиши **F4**. Открывается окно редактирования уровня, содержащее следующие поля:

- · *Наименование ур овня* поле для выбора атрибута, по которому будет идти группировка документов на данном уровне (выбирается при нажатии клавиши **F3** из справочника групп для данного вида отчета);
- · *Пр ефикс наименования* текстовое поле для ввода наименования уровня в иерархическом дереве. Если это поле оставить пустым, возьмется наименование выбранного уровня по умолчанию.

Для уровней группировки *Статья бюджета* и *Гр уппа ФОБ* при настройке реестра финансовых обязательств предусмотрены также параметры:

- Раскрывать иерархию определяет, раскрывать или нет вверх иерархию элемента дерева;
- Количество раскрываемых уровней позволяет ограничить количество раскрываемых уровней иерархии. Если этот параметр равен нулю (по умолчанию), то раскрываются все уровни.

Доступный перечень группировок: *Д ата создания*, *Начальная дата погашения*; *Д ата погашения*; *Д иапазоны сумм*; *Напр авление*; *Вид пер иода*; *Вид платежа*; *Пр имечание*; *Статус*; *Пр иор итет*; *Валюта*; *Тип основания*; *Гр уппа ФОБ*; *Сводное ФОБ*; *Назначение*; *Контр агент*; *Основание*; *Д оговор*; *Соглашение*; *ПКП*; *Кур атор*; *Объект стр оительства*; *Центр ответственности*.

В локальном меню окна *=Настр ойка гр уппир овки отчета=* присутствует функция *Проверка корректности справочников*, которая производит проверку корректности заданных в группировке уровней.

*Сор тир овка* — поле для выбора настройки сортировки данных отчета (окно *=Список сор тир овок для отчета=*). В верхней панели окна отображается список существующих сортировок, в нижней панели — список уровней, входящих в сортировку, на которую указывает курсор в верхней панели. Для выбора необходимой сортировки пользователь нажимает **Enter**, для создания новой сортировки —нажимает **F7** в верхней панели и в открывшемся окне *=Редактирование имени сортировки*= вводит наименование. Аналогично при нажатии **F4** можно корректировать наименование существующих сортировок.

Список уровней для текущей сортировки пользователь формирует в нижней панели окна *=Список сор тир овок для отчета=* при нажатии клавиши **F7**. Новые уровни выбираются из окна =Список элементарных сортировок=, в котором перечисляются предусмотренные для данного отчета уровни сортировки. Выбранный уровень отражается в окне *=Редактир ование ур овня=*.

Колонки — выбирается наименование колонок, которые будут отображаться в отчете

*Настр ойка гр уппир овки* — данная группа полей предназначена для дополнительной настройки группировки данных в отчете:

- · *по дате заявки (дате погашения)* поле для настройки группировки по дате заявки (погашения). Доступно, если среди уровней группировки присутствует уровень Дата заявки (Дата погашения). В открывшихся правее полях выбираются тип периода и, при необходимости, период планирования в качестве фильтра;
- *по диапазонам сумм* данное поле доступно в том случае, если среди уровней группировки присутствует уровень *Д иапазоны сумм*. Значение поля пользователь выбирает из каталога индексов и атрибутов (см. руководство к модулю *Управление бюджетом*);
- *по категориям задолженности* данное поле доступно в том случае, если среди уровней группировки платежного календаря присутствует уровень Категории задолженности. Значение поля пользователь выбирает из каталога индексов и атрибутов.
- *по диапазонам оплаченности* данное поле доступно в том случае, если среди уровней группировки платежного календаря присутствует уровень *Диапазоны оплаченности*. Значение поля пользователь выбирает из каталога индексов и атрибутов.

**Дополнительные параметры** — группа полей, предназначенная для дополнительной настройки представления данных в отчете.

- **Отображать суммы в папках в** поле для выбора валюты, в которой отображаются показатели отчета по уровням группировки (*НД Е*, *валюте отчетов* и *выбр анной валюте*). Валюта для отчетов определяется параметром реестра настройки *Общие настр ойки системы* > *Отчеты, р асчеты* > *Валюта для* **отчетов**. При выборе значения выбранной валюте справа открывается поле для выбора наименования валюты.
- **Формировать доп. нулевой уровень** при установленном параметре создается дополнительный нулевой уровень, отражающий итоговые данные по отчету. При этом в расположенном правее поле вводится его наименование (по умолчанию — *Итого*).

Выводить аналитику по статьям — поле доступно при наличии в группировке уровня Статьи бюджета. При установленном значении да финобязательства в реестре группируются по значениям аналитики статьи бюджета.

Excel-отчет - группа полей для настройки выгрузки Excel-отчета.

- Текуший шаблон поле отображает текущий XLT-шаблон, используемый для формирования отчета. По кнопке выбора или F3 открывается стандартное окно настройки формирования отчетов, в котором можно изменить или отредактировать текущий шаблон.
- разделять уровни группировки при печати при установленном параметре в Excel-отчете каждый из уровней группировки будет выводиться в отдельной колонке. Наименование колонки формируется по названию уровня.

# Фильтры

Можно ограничить выбираемое количество обязательств с помощью параметров фильтрации данных.

Фактический приход и фактический расход средств оплаты рассчитывается из реального исполнения для данного диапазона дат. Если фильтр включен, то и значения При установке реестр попадают только с ненулевым исполнением.  $\mathbf{R}$ соответствующего параметра справа открывается поле для выбора/ввода условий фильтра.

Также с помощью фильтра можно настроить отображение всех финансовых обязательств. оплаченных или неоплаченных/частично оплаченных.

# <span id="page-120-0"></span>7.2.1. Интерактивный отчет

Сформированный интерактивный отчет отображается в окне =Реестр финансовых обязательств=, состоящем из двух панелей.

Верхняя панель содержит описанные ниже колонки. Отображение и название колонок можно настроить в окне настройки реестра. По умолчанию видны все.

Количество — отображается количество документов в папке (можно отключить при помощи функции локального меню Настройка (Ctrl+R)).

Наименование - отображается группировка финансовых обязательств в виде иерархического списка. Для каждого обязательства указываются его номер и дата формирования обязательства.

Вал. — валюта, в которой отображаются суммы на уровне.

План (приход) — отображает запланированные суммы по обязательствам контрагентов.

План (расход) — отображает запланированные суммы по обязательствам предприятия.

Исполнение (приход) — содержит суммы оформленных обязательств контрагентов.

Исполнение (расход) — содержит суммы оформленных обязательств предприятия.

Факт (приход) — содержит суммы фактически выполненных обязательств контрагентов.

Факт (расход) — содержит суммы фактически выполненных обязательств предприятия.

Отклонение - разность между запланированным и фактическим исполнением обязательств.

Дата погашения — отображает информацию о планируемой дате погашения обязательств.

Кол. дней отклонения — количество дней отклонения, вычисляется по формуле: Дата формирования отчета – Планируемая дата погашения ФОБ.

Для узла иерархического списка в колонках отображается итог по суммам финансовых обязательств, входящих в данный узел.

Локальное меню окна верхней панели содержит следующие функции:

- Настройка (Ctrl+R) включает/отключает режим отображения количества документов в папке в дополнительной колонке Кол-во.
- Иерархия подменю содержит функции для работы с иерархическим представлением данных в окне.
- Отчет в Excel, Текстовый отчет, Графический отчет аналогично действию одноименных функций локального меню<sup>[98]</sup> окна платежного календаря. Функция локального меню Текстовый отчет позволяет получить отчеты "Реестр финансовых обязательств" и "Исполнение финансовых обязательств".

Нижняя панель отображает перечень финансовых обязательств, соответствующих активной позиции в верхней панели. Нажатие клавиши F4 открывает окно редактирования во текущего финансового обязательства.

Локальное меню окна нижней панели содержит следующие функции, действие которых аналогично действию одноименных функций локального меню 58 окна = Образование обязательств= по оперативным документам: Перенос даты оплаты (Alt+D); Изменение статуса (Alt+T); Просмотр бюджета (Ctrl+B).

# <span id="page-121-0"></span>7.3. Исполнение бюджета денежных средств

Интерактивный отчет формируется после выполнения операции настройки бюджета денежных средств<sup>36</sup>. Если не установлены настройки по умолчанию (например, операция запускается в первый раз), то выдается сообщение с предложением открыть окно системных настроек. Если установлена настройка Показывать окно параметры отчета при запуске, то отображается окно настроек отчета.

Настройки отчета являются текущими настройками и не сохраняются, а используются настройки, установленные по умолчанию. Функция локального меню Сохранить настройки (Ctrl+F2) записывает текущие настройки в настройки по умолчанию, функция локального меню Установить настройки по умолчанию (Ctrl+F3) загружает настройки по умолчанию в текущие настройки. Кнопка [Далее] — формирует отчет.

При выполнении функции открывается окно = Настройки отчета БДДС=. Окно настройки отчета в данном варианте также разделено на несколько групп задаваемых параметров. Во всех полях присутствуют значения, установленные при выполнении функции Настройка бюджета денежных средств<sup>[36]</sup>, многие из них можно редактировать.

Если формулы не заполнены или заполнены с ошибками, то при формировании отчета будет выдано предупреждение.

По кнопке [Далее] производится формирование отчета. Кнопка [Отменить] производит отмену операции формирования отчета.

## **Параметры отчета**

В окне интерактивного отчета присутствуют следующие параметры:

- · *Остаток на начало* данные по начальным остаткам платежных средств. В колонке *План* выводятся данные по статье из настройки *Статья остаток на начало*. Если для параметра настройки *Выводить ПС* установлено значение *Выводить все*, то на нижнем уровне иерархии выводятся ПС.
- · *Поступления* иерархия строится по типовой форме, указанной в настройке *Статьи поступлений*, и по приходным финансовым операциям.
- · *Выбытия* иерархия строится по типовой форме, указанной в настройке *Статьи выбытий*, и расходным финансовым операциям.
- · *Денежный поток* выводится, если включен параметр настройки *Выводить денежный поток*.
- · *Остаток на конец* приводятся данные по конечным остаткам платежных средств. В колонке *План* выводятся данные по статье из настройки *Статья остаток на конец*. Если для параметра настройки *Выводить ПС* установлено значение *Выводить все*, то на нижнем уровне иерархии выводятся ПС.

В правой панели отображается детализация по дням с указанием даты, суммы и признака (факт или прогноз). Для поступлений, выбытий и денежного потока детализация строится по дням, по которым было движение. Для остатков детализация строится по каждому дню периода.

Колонки *Факт* и *Пр огноз* выводятся зависимо от настроек *Выводить факт* и *Фор мир овать пр огноз* соответственно.

Отклонение рассчитывается по формуле, заданной для параметра настройки *Отклонение*. У записей с критическим отклонением суммы выделяются красным.

Если статья является количественной или имеет не то направление (например, приходная финансовая операция разнесена по статье, указанной в типовой форме как расходная), то в колонке *Показатели* такая статья и ее подчиненные записи помечаются красным, в названии статьи добавляется запись о причине ошибки.

Если установлена настройка *Выводить иентры ответственности*, то на нижнем уровне иерархии выводится их список, который формируется из ЦО, указанных в настройке и дополняется ЦО, по которым было движение.

К отчету приложен стандартный XLT-шаблон. В данном шаблоне группируется раскрытие по дням, а также группируются строки по статьям, затем по аналитике, далее по центрам ответственности. По кнопке [График] на отдельном листе формируется график "Остатки денежных средств", в котором выводятся данные по начальным остаткам, конечным остаткам и плановым остаткам. Плановый остаток берется из колонки *План* для показателя *Остаток на конец*.

### **Локальное меню**

Функции локального меню, вызываемые из окна интерактивного отчета.

- · *Обновить отчет* (**Alt+R**) обновляет интерактивный отчет;
- · *Открыть окно настроек* (**Alt+N**) открывает окно настроек текущего отчета;
- · *Раскрыть по данным бюджетов* (**Alt+1**) открывается список используемых бюджетов, если их несколько, или окно редактирования бюджета, если он один;
- · *Раскрыть по данным платежного календаря* (**Alt+2**) функция выводит список используемых финансовых операций для поступлений, выбытий и денежного потока;
- · *Остатки и лимиты ПС* (**Alt+O**) открывает окно остатков и лимитов платежных средств;
- · *Печать отчета* (**Ctrl+P**) открывает окно для формирования Excel отчета. Если шаблон имеет расширение XLT и количество дней в периоде более *250*, то выдается предупреждающее сообщение.

# <span id="page-123-0"></span>**7.4. Анализ бюджетов**

Подробное описание анализа бюджетов приведено в руководстве к модулю *Управление бюджетом*.

В данном разделе рассмотрим основные приемы использования модуля *Платежный календарь*.

# <span id="page-124-0"></span>**8.1. Пример формирования финобязательств**

По состоянию на 01.01.2017 входящие остатки средств составляют: на расчетном счете — 15000 руб., на текущем валютном счете — 5000 долл. США. Имеются также два банковских векселя: на сумму 200000 руб. со сроком погашения 28.03.2017 и на сумму 300000 руб. со сроком погашения 15.02.2017.

В системе имеются следующие финансовые обязательства, сформированные по ДО на продажу в автоматическом режиме:

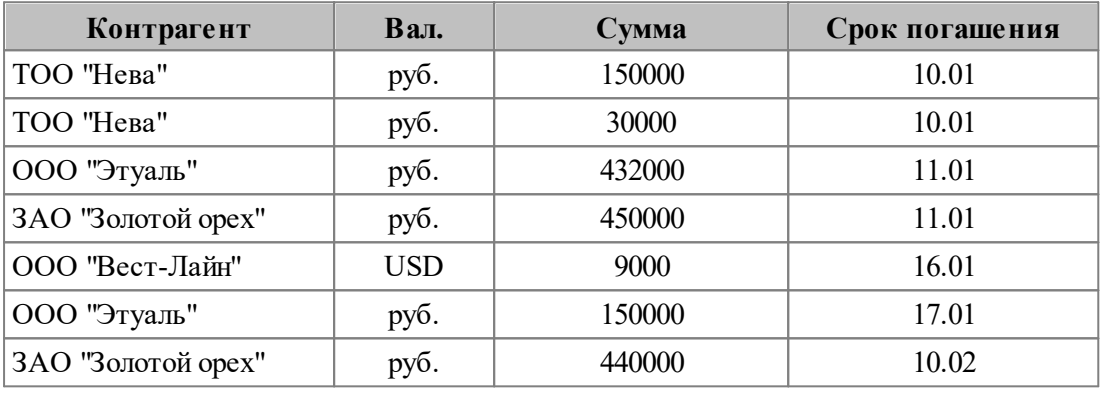

Ниже представлены финансовые обязательства, сформированные по ДО на закупку:

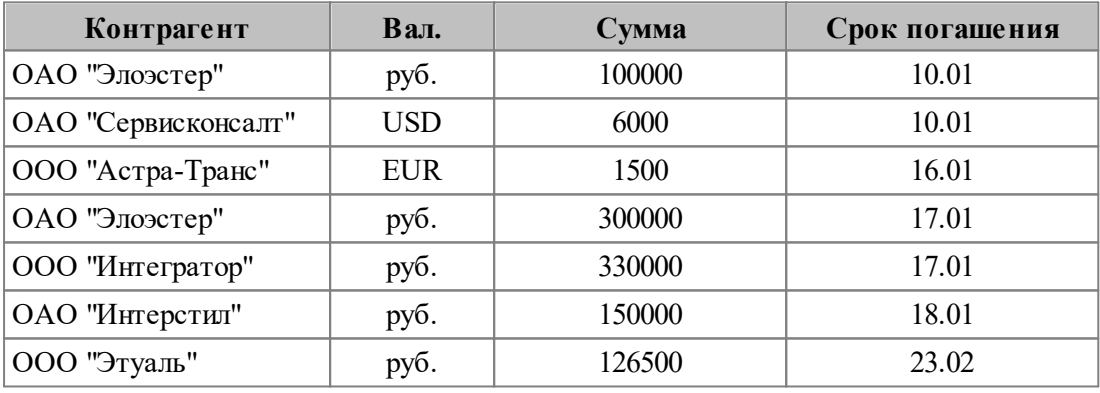

# **Получение/погашение кредита**

Предприятию открыта возобновляемая кредитная линия в банке на сумму 1000000 руб. В банке открыт соответствующий ссудный счет, который внесен в каталог *Платежные средства предприятия*. Имеется задолженность по кредиту на 01.01.2017 в сумме 500000 руб., которая в соответствии с этапом план-графика должна быть погашена 11.01.

Кроме этого 31.01 должны быть уплачены проценты по кредиту в сумме 12500 руб. Одновременно 16.01 планируется возобновление кредита в сумме 500000 руб. и закупка за счет этих средств материалов у поставщика ОАО "Интерстил". Сформируем финансовые обязательства согласно этим условиям.

Этапы план-графика получения/погашения кредита сформированы в модуле *Векселя и кредиты*. Перейдем к ним посредством функции *Документы* > *Основания обязательств* > *Полученные кредиты*.

С помощью клавиши **Ins** выделим нужные нам этапы, после чего посредством функции локального меню сформируем по ним обязательства. Аналогичным образом формируем финансовые обязательства на вкладке *Погашение*.

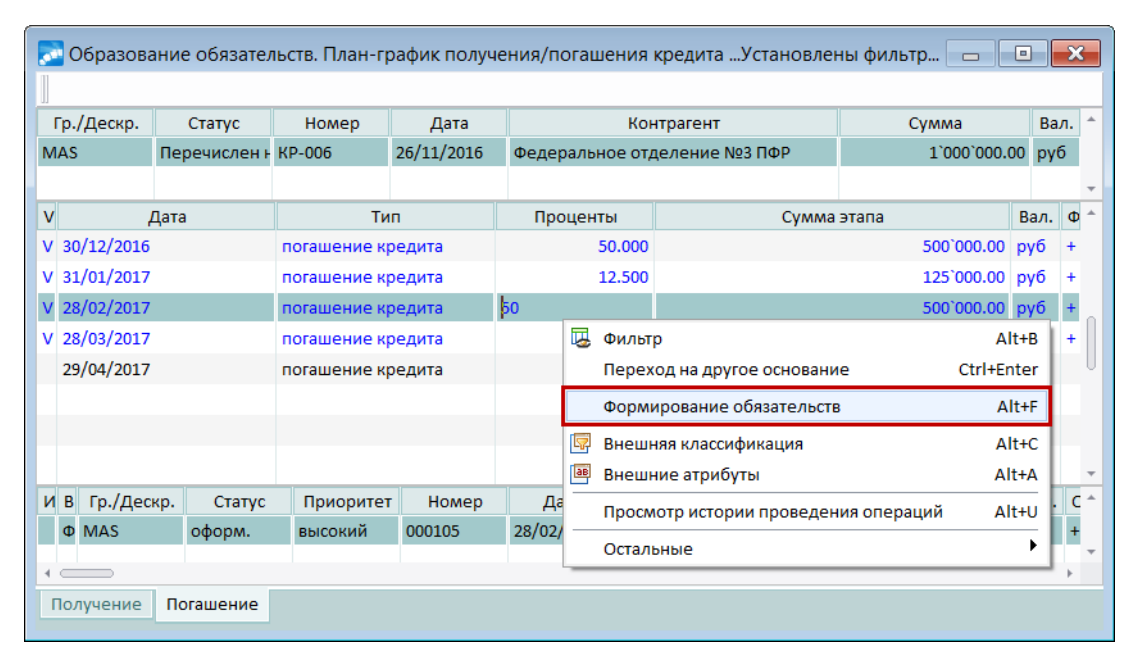

*Рис. 10. Фор мир ование ФОБ на основании этапов план-гр афика погашения кр едита*

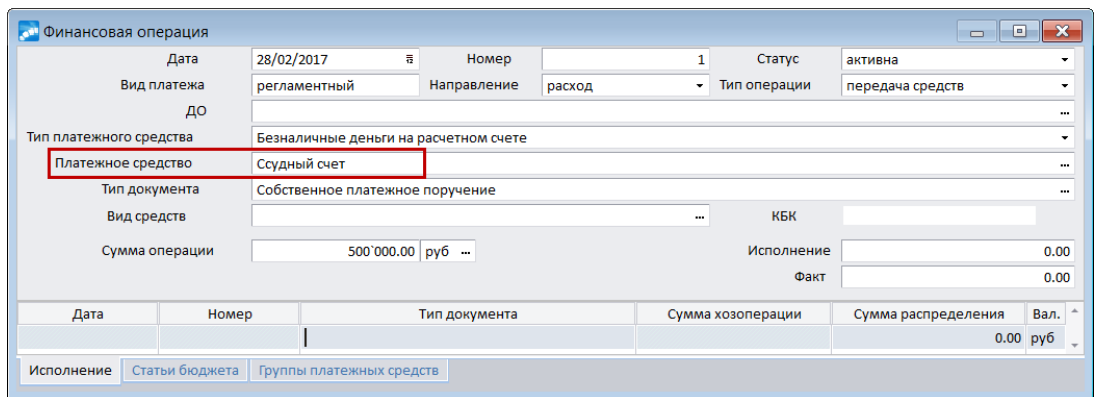

*Рис. 11. Финансовая операция получения кредита* 

Затем в нижней панели с помощью клавиши **F4** перейдем в режим редактирования финансового обязательства. На вкладке *Финансовые операции* с помощью клавиши **F4** перейдем в режим редактирования финансовой операции. В поле *Платежное ср едство* выберем *Ссудный счет*.

# **Закупка по кредиту**

После этого сформируем обязательство предприятия перед ОДО "Интерстил". В системе уже создан ДО на предоплату закупок. Перейдем к нему посредством функции *Документы* > *Основания обязательств* > *Основания на предоплату закупок.* Сформируем финансовое обязательство с помощью одноименной функции локального меню на дату 16.01. Отредактируем по **F4** финансовую операцию: в качестве платежного средства выберем *Ссудный счет*. Таким образом, оплата будет производиться со ссудного счета платежным поручением.

## **Выплата заработной платы**

Срок выплаты заработной платы на предприятии — 12-го числа каждого месяца. Воспользовавшись статистическими данными о начисленной зарплате за прошлые месяцы, создадим заявку на расходование средств (*Документы* > *Заявки* > *Расходование средств*), сформируем по ней финансовое обязательство по комбинации клавиш **Alt+F**. После чего по клавише **F4** перейдем в режим редактирования финансового обязательства и удалим автоматически созданную финансовую операцию. В поле *Тип операции* установим значение *конвертация*, затем на вкладке *Финансовые опер ации* по **F7** создадим операцию конвертации. Для финансовой операции с направлением *расход* выберем платежное средство *р/с предприятия*, для финансовой операции с направлением *приход* — *Касса*.

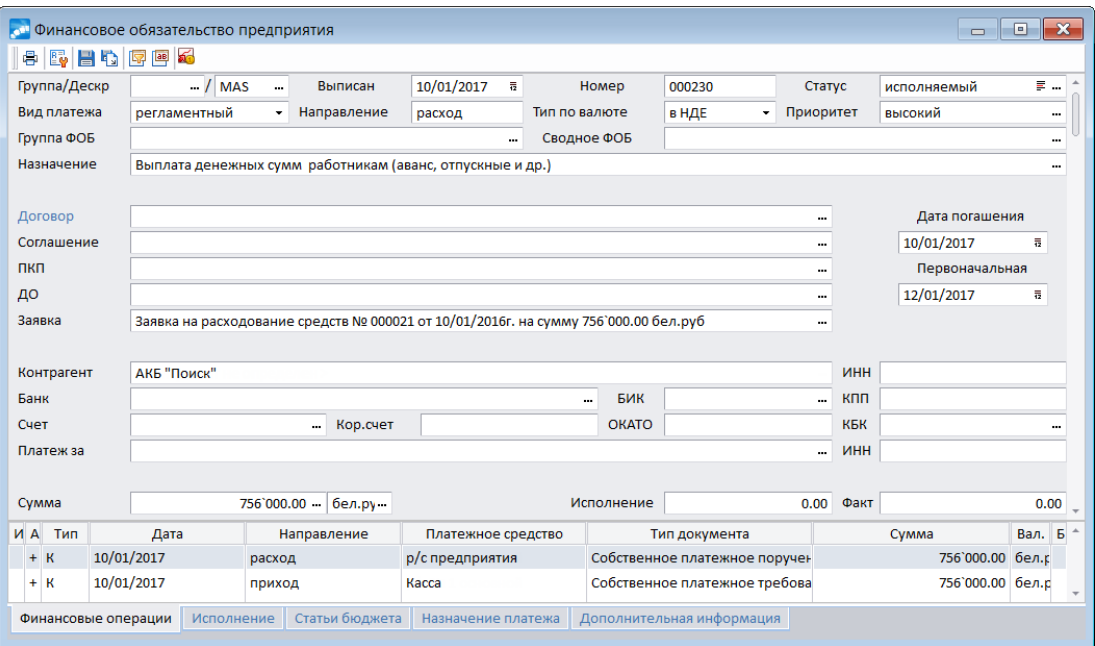

Рис. 12. Финансовое обязательство по выплате заработной платы

|                         | Дата           | 10/01/2017<br>$\overline{12}$         | Номер         | 1      |   | Статус            | неактивна           |      |
|-------------------------|----------------|---------------------------------------|---------------|--------|---|-------------------|---------------------|------|
|                         | Вид платежа    | регламентный                          | Направление   | расход | ۰ | Тип операции      | передача средств    |      |
|                         | ДО             |                                       |               |        |   |                   |                     |      |
| Тип платежного средства |                | Безналичные деньги на расчетном счете |               |        |   |                   |                     |      |
| Платежное средство      |                | р/с предприятия                       |               |        |   |                   |                     |      |
| Тип документа           |                | Собственное платежное поручение       |               |        |   |                   |                     |      |
|                         | Сумма операции | 756`000.00 бел. к.                    |               |        |   | Исполнение        |                     | 0.00 |
|                         |                |                                       |               |        |   | Факт              |                     | 0.00 |
| Дата                    | Номер          |                                       | Тип документа |        |   | Сумма хозоперации | Сумма распределения | Вал. |
|                         |                |                                       |               |        |   |                   | 0.00                | бел. |
|                         |                |                                       |               |        |   |                   |                     |      |

Рис. 13. Финансовая операция выплаты заработной платы из кассы

Для правильного отражения движения денежных средств в *Журнале обязательств* создадим по **F7** дополнительное финансовое обязательство с видом платежа *р егламентный* и финансовую операцию, которая будет отражать выдачу денежных средств из кассы.

# **Продажа на экспорт**

По экспортному контракту с ООО "Вест-Лайн" сформировано ДО на продажу на сумму 9000 долл. США. По нему в автоматическом режиме создано финансовое обязательство с типом *валютный*. Валютные средства будут зачислены на транзитный счет и подлежат обязательной продаже в размере 25%.

Отредактируем финансовую операцию.

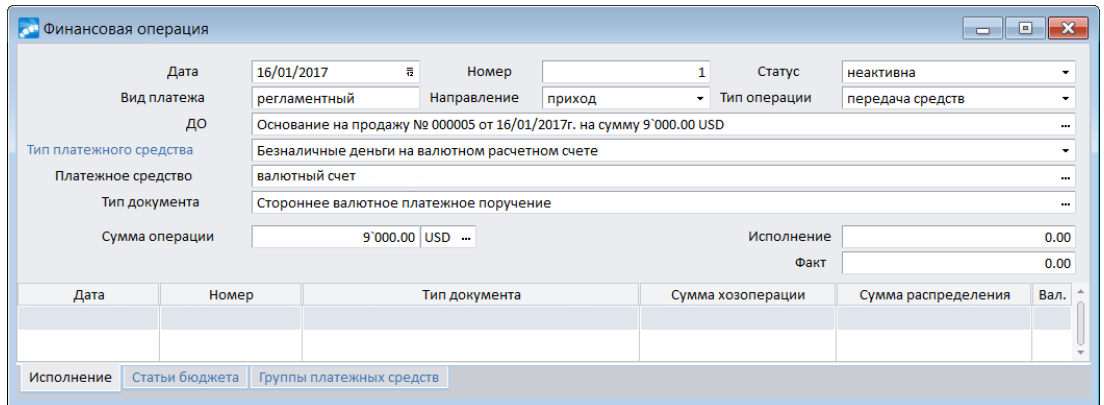

Рис. 14. Поступление денежных средств по экспортному контракту

После этого в *Журнале обязательств* вручную сформируем вспомогательное финансовое обязательство с видом платежа *конвер тация*.

На вкладке Финансовые операции создадим (F7) две операции конвертации, первая из которых соответствует обязательной продаже валютной выручки и зачислению рублевого эквивалента на расчетный счет, а вторая — перечислению оставшейся суммы на текущий валютный счет.

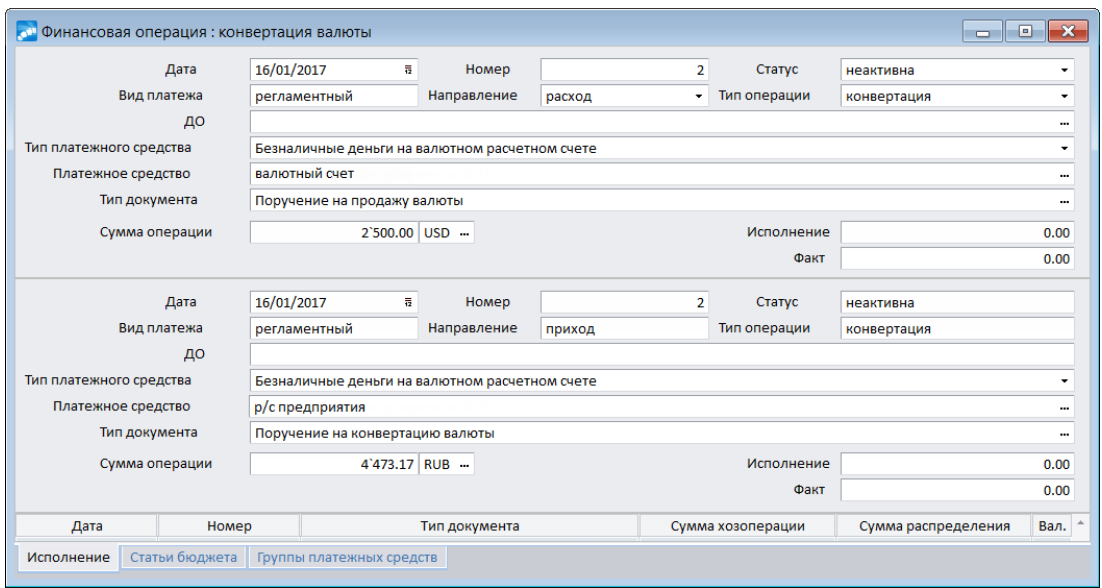

Рис. 15. Финансовые операции обязательной продажи валюты

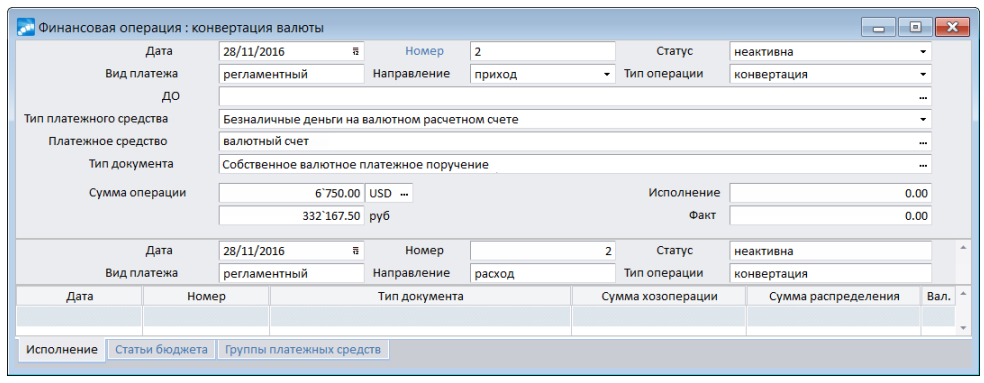

Рис. 16. Финансовые операции обязательной продажи валюты

#### **Получение услуг, оцененных в инвалюте**

Имеется задолженность перед ООО "Астра-Транс" за оказание услуг по международной перевозке грузов в сумме 1500 евро. Оплата возможна по курсу на дату совершения платежа.

В модуле *Управление снабжением* сформировано ДО на закупку с типом *вал-НД Е*.

Автоматически создано финансовое обязательство с суммой операции, пересчитанной по курсу на дату обязательства.

Впоследствии при формировании платежного документа сумма финансовой операции должна быть пересчитана по курсу на дату платежа. Пересчет будет производиться в соответствии с параметрами, заданными на вкладке *Учет платежей*.

#### **Зачет взаимных требований**

ООО "Этуаль" имеет задолженность перед организацией за поставленные товары в сумме 150000 руб. сроком погашения до 17.01. Этим же контрагентом поставлены материальные ценности организации на сумму 126500 руб.

Достигнута договоренность о зачете взаимных требований на сумму 126500 руб. и перечислении остатка задолженности ООО "Этуаль" на расчетный счет организации.

В ФОБ контрагента изменим тип ФОП на *взаимозачет*. В нижней панели выберем обязательство предприятия для зачета.

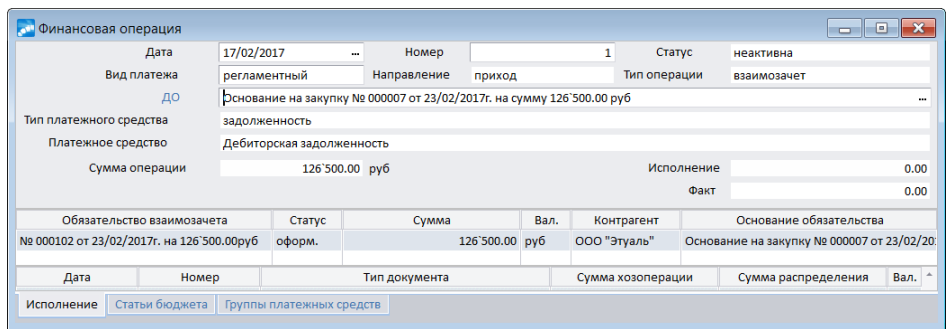

Рис. 17. Финансовая операция взаимозачета

Поскольку сумма финансового обязательства распределена по финоперациям не полностью, создадим с помощью **F7** дополнительно финоперацию *пер едачи ср едств*.

Сумма операции при этом заполнится автоматически.

После всех преобразований финоперации обязательства ООО "Этуаль" будут выглядеть так, как представлено на рисунке.

| ИA <sup></sup> | Тип                               | Лата             | Направлени | Платежное средство                                        | Тип документа                   | Сумма          | Вал. Б |  |
|----------------|-----------------------------------|------------------|------------|-----------------------------------------------------------|---------------------------------|----------------|--------|--|
|                | $-$ nc                            | 17/01/201 расход |            | р/с предприятия                                           | Собственное платежное поручение | 23`500.00 py6  |        |  |
|                | B <sub>3</sub>                    | 17/02/201 приход |            | Дебиторская задолженності Акт взаимозачета (спецификация) |                                 | 126`500.00 py6 |        |  |
|                |                                   |                  |            |                                                           |                                 |                |        |  |
|                | Исполнение<br>Финансовые операции |                  |            | Статьи бюджета                                            | Назначение платежа              |                |        |  |
|                |                                   |                  |            |                                                           |                                 |                |        |  |

*Рис. 18. Финансовые опер ации обязательства ООО "Этуаль"*

## **Уступка собственного долга**

В системе существует ДО на закупку по договору с ООО "Интегратор" на сумму 330000 руб. Кредитор уступил право требования по договору другому контрагенту — ЗАО "Золотой орех".

Для регистрации сделки в модуле *Расчеты с поставщиками и получателями* сформирован договор уступки собственного долга.

В свою очередь, с ЗАО "Золотой орех" заключен договор купли-продажи, по которому сформировано ДО на продажу на сумму 440000 руб. Было решено провести взаимозачет 17.01.

Сформируем с помощью функции локального меню финансовое обязательство предприятия по договору уступки собственного долга (*Документы* > *Основания обязательств* > *Договоры уступки долга (продажа)*) с планируемой датой погашения 17.01.

Создадим финансовую операцию взаимозачета как описано выше. В качестве обязательства взаимозачета выберем ФОБ ЗАО "Золотой орех" на сумму 440000 руб.

Возникшая задолженность перед покупателем долга погашается его же дебиторской задолженностью.

Поскольку финансовые операции при оформлении взаимозачета были автоматически удалены, сумма обязательства ЗАО "Золотой орех" оказалась распределена не полностью. Поэтому необходимо ввести дополнительную операцию на недостающую сумму 110000 руб. с датой проведения 10.02.

После вышеописанных действий ФОП по исполнению обязательства ЗАО "Золотой орех" будут иметь вид, представленный на рисунке.

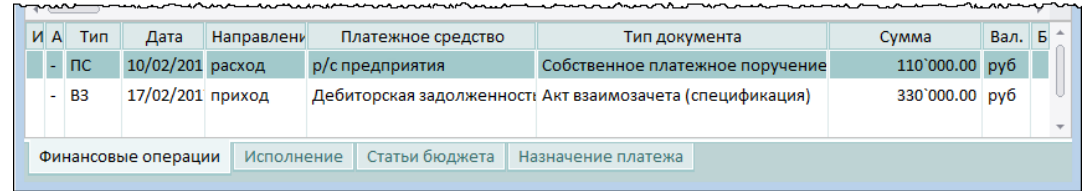

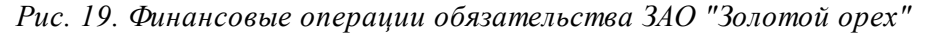

Задолженность же предприятия перед ООО "Интегратор" ликвидируется, поэтому соответствующее ФОБ можно перевести в статус *отмененный*.

### **Расчеты векселями**

Договор с ОАО "Элоэстер" предусматривает возможность вексельной формы расчетов.

Поэтому было принято решение частично исполнить обязательство перед контрагентом путем передачи векселя на сумму 200000 руб., а оставшуюся сумму перечислить с расчетного счета.

Финансовые операции по исполнению этого обязательства будут выглядеть следующим образом: для создания операции передачи векселя необходимо в поле *Тип платежного ср едства* выбрать значение *вексель*, а в поле *Платежное ср едство* — вексель из Каталога векселей. Операция оформляется *актом на передачу векселей*.

|  |                     |         |            |                |                                                     |                    | ▅ <del>▁</del> ▗▞▀▚▖▞▞▚▔▁▛▖▞▟▖▛▚▞▖▖▞▟▖▄▟▃ <sup>▁</sup> ▙▛▏▏▀▜▝▜▝▀▟▚▞▖▃▀▚▜▁▛▀▞▚▀▞▜ |                |        |  |
|--|---------------------|---------|------------|----------------|-----------------------------------------------------|--------------------|-----------------------------------------------------------------------------------|----------------|--------|--|
|  |                     | И А Тип | Дата       | Направ         | Платежное средство                                  |                    | Тип документа                                                                     | Cymma          | Вал. Б |  |
|  |                     |         |            |                |                                                     |                    | - ПС 17/01/201 расход Вексель ООО "SAPFIR" № : Акт на передачу векселей           | 200'000.00 py6 |        |  |
|  |                     |         |            |                | $\vert$ ПС $\vert$ 17/01/201 расход р/с предприятия |                    | Собственное платежное поручен 100`000.00 руб                                      |                |        |  |
|  |                     |         |            |                |                                                     |                    |                                                                                   |                |        |  |
|  | Финансовые операции |         | Исполнение | Статьи бюджета | Назначение платежа                                  | Налоговые рекви: ▼ |                                                                                   |                |        |  |
|  |                     |         |            |                |                                                     |                    |                                                                                   |                |        |  |

Рис. 20. Финансовые операции обязательства ОАО "Элоэстер"

# **Использование заявки на периодический расход**

Предприятием заключен договор с ОАО "Арендодатель" на аренду помещений. В конце года арендная плата была пересмотрена и составила 50000 руб. в месяц.

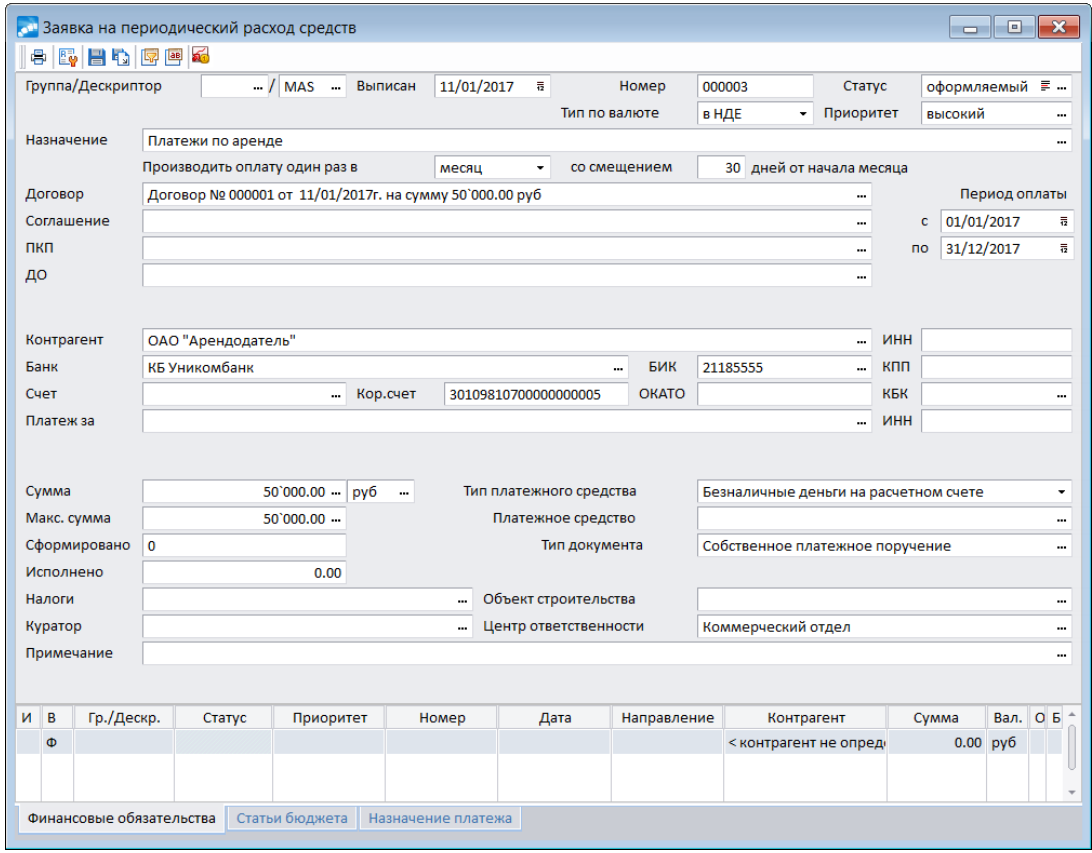

Рис. 21. Пример формирования заявки на периодический расход средств

Для планирования такого рода платежей создадим заявку на периодический расход средств (*Документы* > *Заявки* > *Периодический расход средств*).

Затем с помощью функции локального меню сформируем по ней обязательства предприятия перед ОАО "Арендодатель".

| $M$ B | Гр./Дескр.               | Статус | Приоритет      | Homep  | Дата               | Направлени | Контрагент           | Сумма | Исполнение | Факт          | Вал. |  |
|-------|--------------------------|--------|----------------|--------|--------------------|------------|----------------------|-------|------------|---------------|------|--|
|       | $\Phi$ MAS               | оформ. | высокий        | 000110 | 01/01/2017         | расход     | ОАО "Аренд 50'000.00 |       | 0.00       | $0.00$ py $6$ |      |  |
|       | Φ MAS                    | оформ. | высокий        | 000111 | 01/02/2017         | расход     | ОАО "Аренд 50`000.00 |       | 0.00       | $0.00$ py $6$ |      |  |
|       | Φ MAS                    | оформ. | высокий        | 000112 | 01/03/2017         | расход     | ОАО "Аренд 50'000.00 |       | 0.00       | $0.00$ py $6$ |      |  |
|       | Φ MAS                    | оформ. | высокий        | 000113 | 01/04/2017         | расход     | ОАО "Аренд 50'000.00 |       | 0.00       | $0.00$ py $6$ |      |  |
|       | Φ MAS                    | оформ. | высокий        | 000114 | 01/05/2017         | расход     | ОАО "Аренд 50'000.00 |       | 0.00       | $0.00$ py $6$ |      |  |
|       | Φ MAS                    | оформ. | высокий        | 000115 | 01/06/2017         | расход     | ОАО "Аренд 50'000.00 |       | 0.00       | $0.00$ py $6$ |      |  |
|       | Φ MAS                    | оформ. | высокий        | 000116 | 01/07/2017         | расход     | ОАО "Аренд 50'000.00 |       | 0.00       | $0.00$ py $6$ |      |  |
|       | Φ MAS                    | оформ. | высокий        | 000117 | 01/08/2017         | расход     | ОАО "Аренд 50'000.00 |       | 0.00       | $0.00$ py $6$ |      |  |
|       | Φ MAS                    | оформ. | высокий        | 000118 | 01/09/2017         | расход     | ОАО "Аренд 50'000.00 |       | 0.00       | $0.00$ py $6$ |      |  |
|       | Φ MAS                    | оформ. | высокий        | 000113 | 01/10/2017         | расход     | ОАО "Аренд 50'000.00 |       | 0.00       | $0.00$ py $6$ |      |  |
|       | Φ MAS                    | оформ. | высокий        | 000120 | 01/11/2017         | расход     | ОАО "Аренд 50'000.00 |       | 0.00       | $0.00$ py $6$ |      |  |
|       | Φ MAS                    | оформ. | высокий        | 000121 | 01/12/2017         | расход     | ОАО "Аренд 50'000.00 |       | 0.00       | $0.00$ py $6$ |      |  |
|       | - - -                    |        |                |        |                    |            |                      |       |            |               |      |  |
|       | Финансовые обязательства |        | Статьи бюджета |        | Назначение платежа |            |                      |       |            |               |      |  |
|       |                          |        |                |        |                    |            |                      |       |            |               |      |  |

Рис. 22. Формирование периодического расхода

**Bce** сформированные финансовые обязательства теперь можно просмотреть в Журнале обязательств. Перевод финансовых обязательств в статус "исполняемый" возможен после разноски их по статьям бюджета и проверки соответствия установленным лимитам.

на примере построения и балансировки платежного календаря<sup>132</sup> Лалее рассматриваются также такие ситуации как продажа валюты, учет векселя в банке и факторинг.

# <span id="page-131-0"></span>8.2. Пример построения и балансировки платежного календаря

Согласно условиям примера формирования финансовых обязательств<sup>125</sup> 12.01 планируется выплата заработной платы в сумме 756000 руб. Поскольку обязательство по выплате заработной платы имеет высокий приоритет исполнения, предприятие должно обеспечить наличие к этой дате денежных средств на расчетном счете в достаточном количестве.

### Ввод начальных остатков и лимитов

Так как по условиям расчетно-кассового обслуживания платежи осуществляются в пределах остатка денежных средств на начало дня, конечный остаток на 11.01 должен быть не менее 756000 руб.

Введем лимит на эту дату с помощью функции Остатки и лимиты платежных средств. 11.01 планируется погашение кредита в сумме 500000 руб., поэтому на  $10.01$ также введем лимит на эту сумму.

Существует необходимость поддерживать минимальный остаток по счету для осуществления неотложных платежей. Допустим, он составляет 30000 руб. Введем лимиты на эту сумму на каждую дату.

Обновим текушие остатки платежных средств согласно условиям примера формирования финансовых обязательств с помощью функции локального меню Обновление текуших остатков.

Поскольку условиями примера охвачены не все рабочие лни месяца и имеются ФОП на 31.01, на вкладке Фиксированные остатки введем остаток на 31.01. Лопустим, он составил 98000 руб. В Платежном календаре он будет выделен полужирным шрифтом.

| Рассчитанные остатки      |            | Фиксированные остатки |  | Лимиты     |             | Неразнесенный приход |
|---------------------------|------------|-----------------------|--|------------|-------------|----------------------|
| Платежное                 | Вал.       | Начальный             |  |            | Дата лимита | Значение лимита      |
| средство                  |            | остаток               |  | 10/01/2017 |             | 500000.00            |
| Архивный период           |            |                       |  | 11/01/2017 |             | 756000.00            |
| Закрытый период           |            |                       |  | 12/01/2017 |             | 30000.00             |
| Плановый период           |            |                       |  | 13/01/2017 |             | 30000.00             |
| кассы предприятия         |            |                       |  | 14/01/2017 |             | 30000.00             |
| расчетные счета           |            |                       |  | 15/01/2017 |             | 30000.00             |
| <b>В.</b> р/с предприятия |            | рубль 15`000.00       |  | 16/01/2017 |             | 30000.00             |
| Валютные счета            |            |                       |  | 17/01/2017 |             | 30000.00             |
| валютный счет             | <b>USD</b> | 5'000.00              |  | 18/01/2017 |             | 30000.00             |
|                           |            |                       |  | 19/01/2017 |             | 30000.00             |
|                           |            |                       |  | 20/01/2017 |             | 30000.00             |
|                           |            |                       |  | 21/01/2017 |             | 30000.00             |
|                           |            |                       |  | 22/01/2017 |             | 30000.00             |

Рис. 23. Ввод начальных остатков и лимитов платежных средств

После ввода начальных остатков платежных средств и лимитов и перевода финобязательств в статус *исполняемый* можно приступать к построению и балансировке платежного календаря.

## **Продажа валюты**

Ниже представлены ФОП платежного календаря, сформированные по условиям примера формирования финансовых обязательств с 10.01 по 12.01 и с 16.01 по 31.01.

Поскольку на 10.01 введен лимит на сумму 500000 руб., образовался дефицит денежных средств в размере 405000 руб. Кроме этого предприятие не может перечислить 6000 USD ОАО "Сервисконсалт", поскольку остаток на валютных счетах составляет всего 5000 USD. Однако такая возможность существует 16.01, когда свои обязательства исполнит нерезидент ООО "Вест-Лайн". По условиям договора срок платежа наступает 19.01. Поэтому дату погашения можно перенести на 16.01.

В результате мы располагаем свободным остатком на валютном счете 140000 руб. в рублевом эквиваленте, который можно использовать для ликвидации дефицита средств на расчетном счете.

| Наименование                            |       | И Вал. Остаток начальный | Приход      | Расход                | Финансовый поток Остаток конечный |              | Дефицит                 |
|-----------------------------------------|-------|--------------------------|-------------|-----------------------|-----------------------------------|--------------|-------------------------|
| 201/2017                                | py6   | 15'000.00                | 180`000.00  | 468`000.00            | $-288'000.00$                     |              |                         |
| <b>В Расчетные счета</b>                | py6   | 15'000.00                | 180`000.00  | 100`000.00            | 80'000.00                         | 95'000.00    | 405'000.00              |
| р/с предприятия                         | руб   | 15'000.00                | 180'000.00  | 100'000.00            | 80'000.00                         | 95'000.00    | 405'000.00              |
| • Основание на закупку № 00000          | руб   |                          |             | 100'000.00            | $-100'000.00$                     |              |                         |
| <b>© ΦΟΕ ΝΩ 000086 or 10/01/201</b>     | pv6   |                          |             | 100`000.00            | $-100'000.00$                     |              |                         |
| ■ ОАО "Элоэстер"                        | py6   |                          |             | 100'000.00            | $-100'000.00$                     |              |                         |
| <b>П</b> передача средств               | py6   |                          |             | 100'000.00            |                                   |              |                         |
| Основание на продажу № 0000             | py6   |                          | 150`000.00  |                       | 150'000.00                        |              |                         |
| ΦΟΕ ΝΩ 000079 οτ 10/01/201              | py6   |                          | 150`000.00  |                       | 150'000.00                        |              |                         |
| TOO "Hesa"                              | py6   |                          | 150'000.00  |                       | 150'000.00                        |              |                         |
| П передача средств                      | py6   |                          | 150'000.00  |                       |                                   |              |                         |
| • Основание на продажу № 0000           | py6   |                          | 30'000.00   |                       | 30'000.00                         |              |                         |
| <b>© ΦΟΕ ΝΩ 000080 or 10/01/201</b>     | py6   |                          | 30`000.00   |                       | 30,000.00                         |              |                         |
| TOO "Hesa"                              | py6   |                          | 30`000.00   |                       | 30,000.00                         |              |                         |
| <b>П</b> передача средств               | руб   |                          | 30'000.00   |                       |                                   |              |                         |
| Валютные счета                          | руб   | 140'000.00               |             | 168'000.00            | $-168'000.00$                     | $-28'000.00$ | 28'000.00               |
| <b>Валютный счет</b>                    | py6   | 140'000.00               |             | 168`000.00            | $-168'000.00$                     | $-28'000.00$ | 28,000.00               |
| ■ Основание на закупку № 00000          | py6   |                          |             | 168'000.00            | $-168'000.00$                     |              |                         |
| ΦΟΕ ΝΩ 000087 οτ 10/01/201              | py6   |                          |             | 168'000.00            | $-168'000.00$                     |              |                         |
| ■ ОАО "Сервисконсалт"                   | руб   |                          |             | 168'000.00            | $-168'000.00$                     |              |                         |
| <b>Передача средств</b>                 | py6   |                          |             | 168'000.00            |                                   |              |                         |
| <b>Векселя</b>                          | py6   |                          |             | 200'000.00            | $-200'000.00$                     |              |                         |
| Вексель Кредитный банк № ЛН/00          | py6   |                          |             | 200'000.00            | $-200'000.00$                     |              |                         |
| ■ Основание на закупку № 00000          | py6   |                          |             | 200'000.00            | $-200'000.00$                     |              |                         |
| <b>© ΦΟΕ ΝΩ 000099 or 10/01/201</b>     | py6   |                          |             | 200`000.00            | $-200'000.00$                     |              |                         |
| ■ ОАО "Элоэстер"                        | py6   |                          |             | 200`000.00            | $-200'000.00$                     |              |                         |
| ■ передача средств                      | py6   |                          |             | 200'000.00            |                                   |              |                         |
|                                         |       |                          |             |                       |                                   |              |                         |
| V И В Гр./Дескр.<br>Статус<br>Приоритет | Номер | Дата                     | Направление |                       | Контрагент                        | Сумма        | Вал. О Б                |
| Φ MAS<br>исполн.<br>средний<br>000099   |       | 10/01/2017<br>расход     |             | <b>БАО</b> "Элоэстер" |                                   |              | 100'000.00 py6<br>$\pm$ |

Рис. 24. Платежный календарь на 10.01

| Наименование                            |        | И Вал. Остаток начальный | Приход      | Расход          | Финансовый поток Остаток конечный |               | Дефицит        |  |
|-----------------------------------------|--------|--------------------------|-------------|-----------------|-----------------------------------|---------------|----------------|--|
| 11/01/2017                              | руб    | 1`067`000.00             | 882`000.00  | 512`500.00      | 369`500.00                        | 1`436`500.00  | 28`000.00      |  |
| 12/01/2017                              | руб    | 1'436'500.00             | 756'000.00  | 1`512`000.00    | $-756'000.00$                     | 680`500.00    | 28'000.00      |  |
| $\triangleright$ 16/01/2017             | руб    | 680`500.00               | 677'000.00  | 890'000.00      | $-213'000.00$                     | 815`500.00    | 231`000.00     |  |
| $\implies$ 16/01/2017                   | py6    |                          | 677`000.00  | 740'000.00      | $-63'000.00$                      |               |                |  |
| Расчетные счета                         | руб    | 708'500.00               | 488'000.00  |                 | 488'000.00                        | 1'046'500.00  |                |  |
| <b>• р/с предприятия</b>                | руб    | 221`000.00               | 488`000.00  |                 | 488`000.00                        | 709`000.00    |                |  |
| Заявка на приходование средс            | руб    |                          | 285'000.00  |                 | 285`000.00                        |               |                |  |
| ΦΟΕ ΝΩ 000100 οτ 16/01/201              | руб    |                          | 285'000.00  |                 | 285'000.00                        |               |                |  |
| <b>В Кредитный банк</b>                 | руб    |                          | 285`000.00  |                 | 285`000.00                        |               |                |  |
| <b>Е конвертация</b>                    | руб    |                          | 285'000.00  |                 |                                   |               |                |  |
| • Основание на продажу № 0000           | руб    |                          | 203`000.00  |                 | 203`000.00                        |               |                |  |
| <b>ΦΟΕ ΝΩ 000101 от 16/01/201</b>       | py6    |                          | 203`000.00  |                 | 203`000.00                        |               |                |  |
| → ООО "Вест-Лайн"                       | руб    |                          | 203'000.00  |                 | 203`000.00                        |               |                |  |
| E<br>конвертация                        | руб    |                          | 140'000.00  |                 |                                   |               |                |  |
| $\Box$<br>конвертация                   | руб    |                          | 63'000.00   |                 |                                   |               |                |  |
| Валютные счета                          | руб    | $-28$ 000.00             | 189`000.00  | 455'000.00      | $-266$ 000.00                     | $-231'000.00$ | 231`000.00     |  |
| <b>Валютный счет</b>                    | руб    | $-28'000.00$             | 189'000.00  | 455`000.00      | $-266'000.00$                     | $-231'000.00$ | 231`000.00     |  |
| © Основание на закупку № 00000          | руб    |                          |             | 63'000.00       | $-63'000.00$                      |               |                |  |
| <b>ΦΟΕ ΝΩ 000088 or 16/01/201</b>       | руб    |                          |             | 63'000.00       | $-63$ 000.00                      |               |                |  |
| □ ООО "Астра-Транс"                     | руб    |                          |             | 63'000.00       | $-63'000.00$                      |               |                |  |
| ■ Основание на продажу № 0000           | руб    |                          | 189`000.00  | 392`000.00      | $-203'000.00$                     |               |                |  |
| <b>Векселя</b>                          | руб    |                          |             | 285'000.00      | $-285'000.00$                     |               |                |  |
| ■ Вексель Кредитный банк № ЛН/00        | py6    |                          |             | 285`000.00      | $-285'000.00$                     |               |                |  |
| V И В Гр./Дескр.<br>Статус<br>Приоритет | Homep  | Дата                     | Направление |                 | Контрагент                        | Сумма         | Вал. О Б       |  |
| Φ MAS<br>средний<br>исполн.             | 000101 | 16/01/2017<br>Приход     |             | ООО "Вест-Лайн" |                                   |               | 5'000.00 USD + |  |

Рис. 25. Платежный календарь с 11.01 по 16.01

В *Журнале обязательств* по **F7** сформируем вспомогательное ФОБ по продаже валюты с видом платежа *конвер тация*. Создадим для него финансовую операцию.

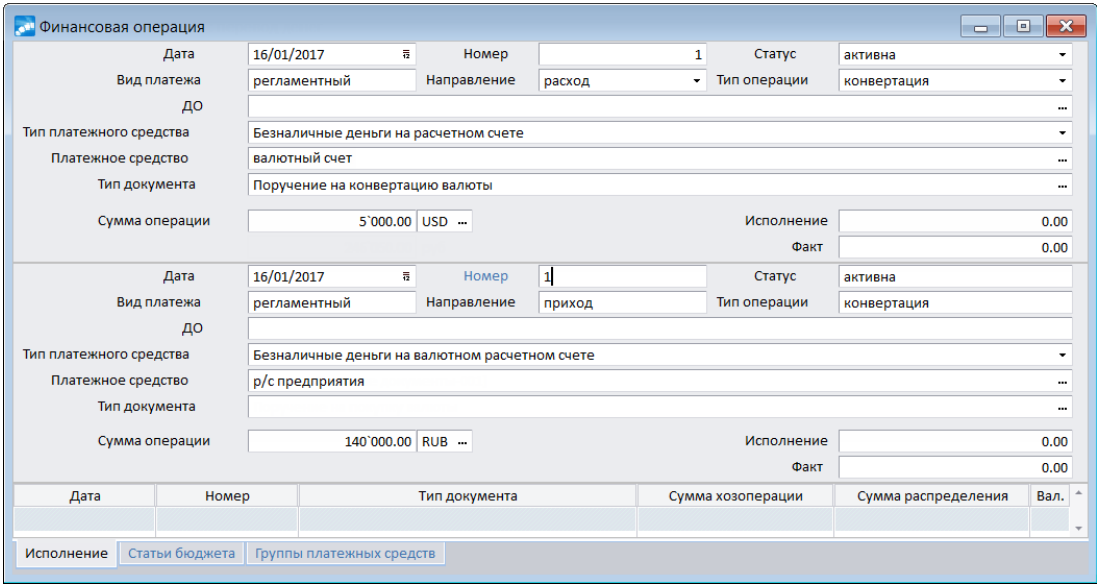

Рис. 26. Финансовая операция продажи валюты

Однако денежных средств от продажи валюты для ликвидации дефицита недостаточно.

# **Учет векселя в банке**

На начало периода имеется банковский вексель на сумму 300000 руб. со сроком погашения 15.02.17.

Принято решение произвести учет векселя в банке.

Создадим заявку на приходование средств и сформируем ФОБ по ней на сумму 285000 руб., т. к. учет векселя производится по оценочной стоимости (т. е. с дисконтом). Банк перечисляет денежные средства на расчетный счет предприятия.

Удалим автоматически сформированную ФОП и установим в поле *Вид платежа* значение *конвертация*.

Далее по **F7** создадим ФОП. В платежном календаре будет отражен расход по платежному средству *Вексель…* и приход средств по платежному средству *Расчетный счет*.

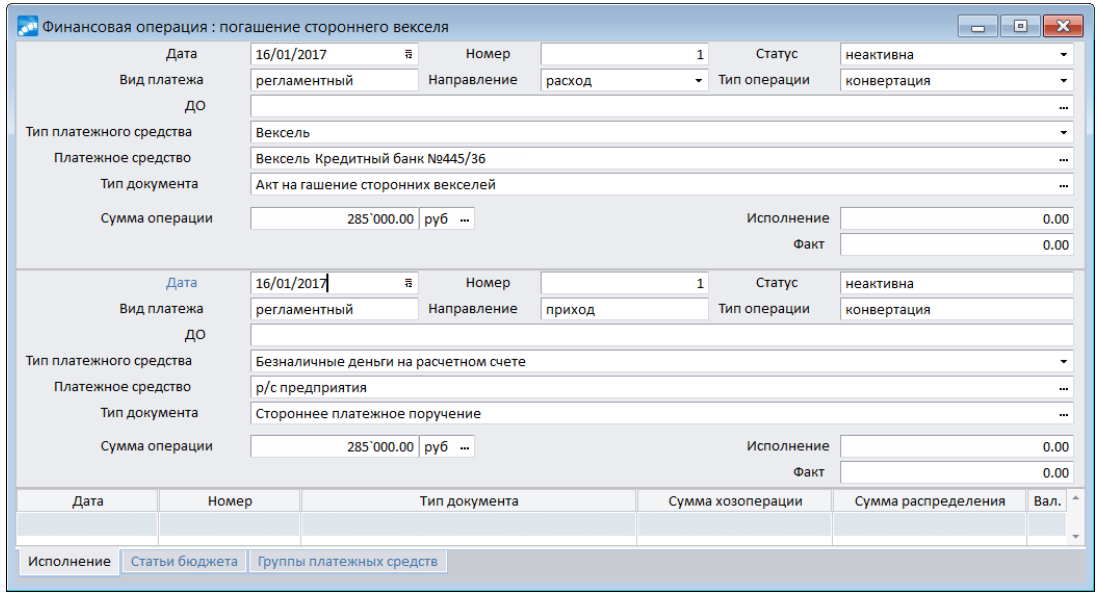

Рис. 27. Финансовая операция учета векселей в банке

Создадим модель платежного календаря с помощью функции *Операции* > *Моделирование*.

Период моделирования введем с 10.01 по 31.01. В поле *Наименование* введем рабочее название модели, например *Модель1*. Затем по **Enter** перейдем в окно для просмотра финансовых обязательств, которые в нее вошли. С помощью функции локального меню *Перенос даты погашения* перенесем дату погашения ФОБ перед ОАО "Сервисконсалт" на 16.01. Переведем вновь созданные ФОБ (по продаже валюты и учету векселя) в статус *исполняемый* по (**Alt+T**).

С помощью функции локального меню *Построение платежного календаря* окна *=Моделир ование=* построим модель.

Выполним пересчет остатков платежных средств с помощью локальной функции *Пересчет остатков платежных средств*.

| Наименование      | И Вал. | Остаток начальный | Приход       | Расход       | Финансовый поток Остаток конечный |              | Дефицит    |
|-------------------|--------|-------------------|--------------|--------------|-----------------------------------|--------------|------------|
| 10/01/2017        | руб    | 155`000.00        | 605'000.00   | 525`000.00   | 80`000.00                         | 520`000.00   |            |
| 11/01/2017        | руб    | 520`000.00        | 882`000.00   | 500'000.00   | 382`000.00                        | 902`000.00   |            |
| 12/01/2017        | руб    | 902`000.00        | 756`000.00   | 1`512`000.00 | $-756'000.00$                     | 146`000.00   |            |
| 16/01/2017        | руб    | 146`000.00        | 1`002`800.00 | 974`000.00   | 28`800.00                         | 174`800.00   |            |
| 17/01/2017        | руб    | 174`800.00        | 480`000.00   | 756`500.00   | $-276$ 500.00                     | 98,300.00    |            |
| $\geq$ 18/01/2017 | руб    | 98`300.00         |              | 150`000.00   | $-150'000.00$                     | $-51'700.00$ | 102`700.00 |
| $\geq$ 18/01/2017 | руб    | 98`300.00         |              | 150`000.00   | $-150'000.00$                     | $-51'700.00$ | 102700.00  |
| валютный счет     |        | 21`000.00         |              |              |                                   | 21`000.00    |            |
| р/с предприятия   | руб    | 77`300.00         |              | 150`000.00   | $-150'000.00$                     | $-72'700.00$ | 102`700.00 |
| и ссудный счет    |        |                   |              |              |                                   |              |            |
| 31/01/2017        | руб    | 119`000.00        |              | 62`500.00    | $-62$ `500.00                     | 56`500.00    |            |

*Рис. 28. Общий вид модели 1*

Теперь дефицит денежных средств имеется только на 18.01 и связан с исполнением обязательства перед ОДО "Интерстил". Согласно условиям договора с ЗАО "Золотой орех" оплата производится в течение 30 дней с момента поставки.

### **Факторинг**

Для ликвидации дефицита средств планируется заключить с банком договор факторинга, по которому банк выкупает платежные требования на сумму 110000 руб. с дисконтом и должен перечислить на расчетный счет предприятия 104000 руб.

В системе зарегистрирован договор продажи долга, по которому мы сформируем по (**Alt+F**) финансовое обязательство банка перед предприятием со сроком погашения 17.01.

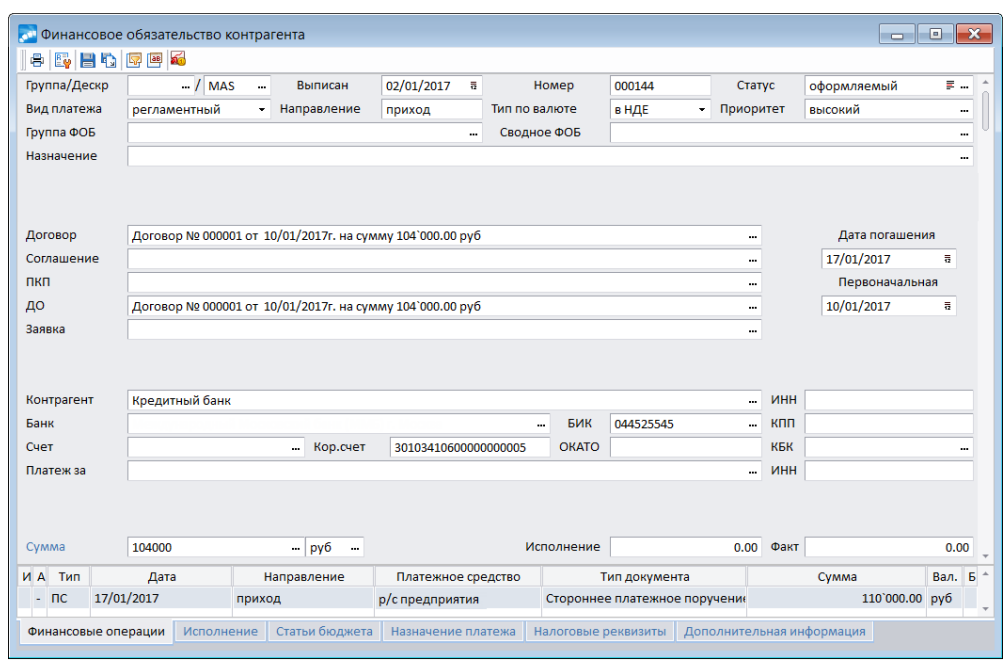

Рис. 29. Финансовое обязательство банка по договору факторинга

Дальнейшие действия зависят от вида факторинга. При закрытом факторинге предприятие по прошествии оговоренного срока должно погасить задолженность по факторингу с расчетного счета. При открытом факторинге дебитор предприятия перечисляет денежные средства по новым реквизитам. Поэтому в финансовой операции передачи средств нужно изменить тип платежного средства на *расчеты по авизо* и выбрать в качестве типа документа *Входящее авизо*. Однако в случае невыполнения клиентом своих обязательств банк предъявляет регрессные требования к предприятию. Поэтому в любом случае нужно сформировать финансовое обязательство по погашению задолженности по факторингу на дату, оговоренную в договоре (для этого можно использовать заявку на расходование средств). При закрытом факторинге в поле *Тип платежного средства* выбирается значение *безналичные деньги на р асчетном счете*, при открытом — *р асчеты по авизо*.

Для того чтобы финансовое обязательство банка по договору продажи долга вошло в модель, создадим *Модель2* с интервалом моделирования с 17.01 по 31.01. Финансовое обязательство банка переведем в статус *исполняемый*. В ФОБ ЗАО "Золотой орех" отредактируем финансовую операцию.

11.01 наблюдается излишек денежных средств на расчетном счете. Поэтому у нас имеется возможность выполнить обязательство перед ОАО "Элоэстер" ранее намеченного срока. Перейдем в *Журнал обязательств*, построенный на модели, и перенесем дату погашения ФОБ с 17.01 на 12.01.

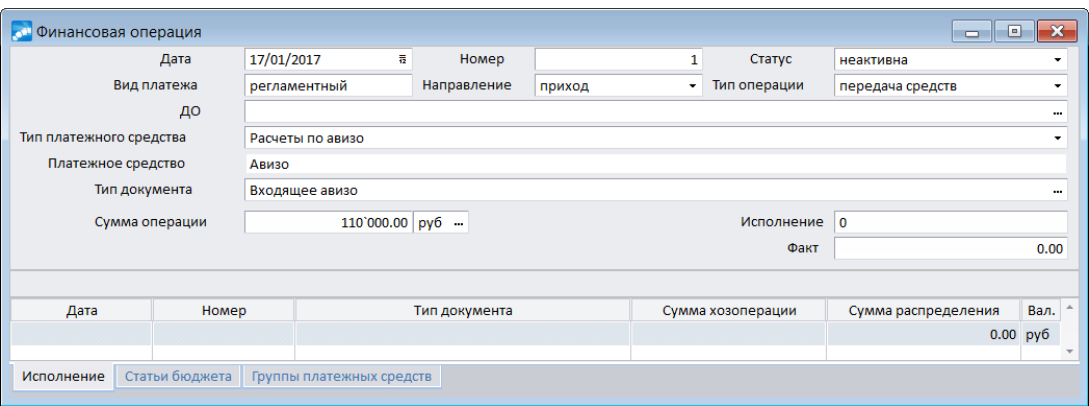

Рис. 30. Финансовая операция дебитора предприятия после заключения договора открытого факторинга

Теперь посмотрим, как эти изменения отразятся на платежном календаре. Построим платежный календарь на основании Модели2 с помощью действий, описанных выше.

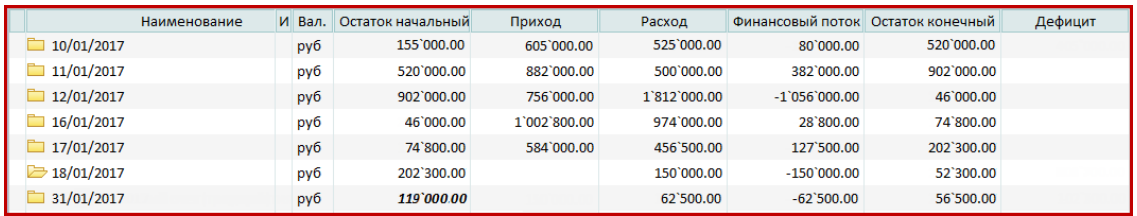

Рис. 31. Моделирование платежного календаря

Излишков и недостатков платежных средств не наблюдается — платежный календарь сбалансирован. Данные моделей можно переносить в основное рабочее поле с помощью локальной функции Перенос в основное рабочее поле.

Проведем формирование платежных документов по финоперациям на 10.01. Перейдем в Журнал обязательств, клавишей Ins отметим необходимые записи и сформируем платежные документы с помощью функции локального меню Формирование платежных документов.

Данную функцию также можно запустить непосредственно из Платежного календаря. Откроется окно =Формируемые платежные документы=.

Если настройка Группирование операций при пакетном формировании платежных документов принимает значение группировать, финоперации по контрагенту ТОО "Нева" сгруппированы и по ним будет сформирован один платежный документ.

В верхней панели окна с помощью **Ins** отметим все записи и нажмем кнопку [Формирование], после чего запустится процесс формирования платежных документов.

После того как в банк были отосланы необходимые документы и получена банковская выписка за 10.01, выяснилось, что ТОО "Нева" исполнило свои обязательства частично (платежное требование оплачено на сумму 130000 руб.) и остаток задолженности будет перечислен 11.01. Поэтому даны были инструкции банку оплатить частично платежное требование ОАО "Элоэстер" на сумму 100000 руб. в сумме 50000 руб. Оставшуюся сумму решено перечислить 12.01.

Произведем закрытие дня в Платежном календаре с помошью функции Олерации > Закрытие дня/откат. В папку Факт помещены финансовые операции, на всю сумму которых сформированы и оплачены платежные документы. Неисполненные ФОП по расчетам с ТОО "Нева" помещены в папку Долг контрагентов, с ОАО "Элоэстер" в папку Долг наш.

| Наименование      |                 | И Вал.   Остаток нача | Приход                | Расход     | Финансовый по Остаток кон |            | Дефицит | План по приходу | План по расходу |
|-------------------|-----------------|-----------------------|-----------------------|------------|---------------------------|------------|---------|-----------------|-----------------|
| $\Box$ 10/02/2017 | ny <sub>6</sub> |                       | 155`000.00 555`000.00 | 475`000.00 | 80`000.00                 | 520`000.00 |         | 50`000.00       | 50`000.00       |
| <b>П</b> Факт     | pvб             |                       | 155`000.00 555`000.00 | 475`000.00 | 80`000.00                 | 520`000.00 |         |                 |                 |
| П Долгнаш         | pyb             |                       |                       |            |                           |            |         |                 | 50'000.00       |
| Долг контрагентов | руб             |                       |                       |            |                           |            |         | 50'000.00       |                 |

Рис. 32. Результат выполнения функции "Закрытие дня/откат"

В папке *Д олг контр агентов* установим курсор на финансовую операцию контрагента ТОО "Нева". С помощью функции локального меню *Перенос даты* перенесем дату проведения на 11.01. Таким же образом перенесем дату перечисления средств ОАО "Элоэстер" на дату 12.01. После этого необходимо выполнить локальные функции *Обновление платежного календаря* и *Пересчет остатков платежных средств.*

Платежный календарь в результате будет иметь вид, представленный на рисунке.

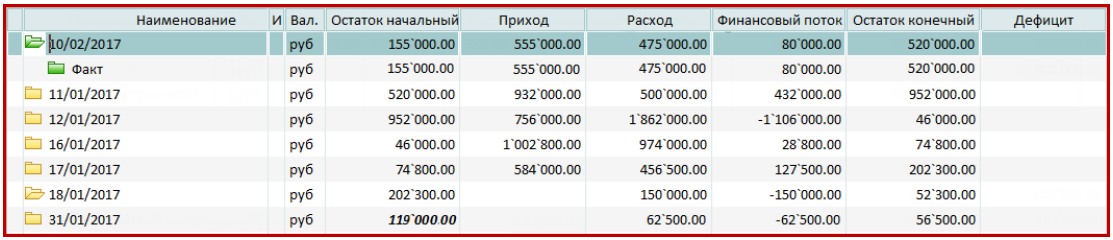

Рис. 33. Результат переноса даты финансовых операций в "Платежном *календар е"*

Дефицита денежных средств не наблюдается и можно приступать к проведению финансовых операций следующего дня.

# **8.3. Пример формирования финансовых обязательств по нескольким документам-основаниям**

Для формирования финансовых обязательств по нескольким ДО установим следующие значения общесистемных настроек раздела *Упр авление финансами* > *Платежный календар ь*:

- · *Фор мир ование финансовых обязательств* > *Автоматическое фор мир ование* **ФОБ по ДО на закупку** — не формировать;
- · *Фор мир ование платежных документов* > *Гр уппир ование опер аций пр и пакетном фор мир овании платежных документов* — *по запр осу*.

## **Формирование финансового обязательства по нескольким документам-основаниям**

Рассмотрим в качестве примера, что в системе имеется 5 документов-оснований на закупку по двум контрагентам.

|   | Основание на закупку с 01/11/2016 по 01/11/2016 |            |               |       |                     |                        |     | He i |        |  |
|---|-------------------------------------------------|------------|---------------|-------|---------------------|------------------------|-----|------|--------|--|
| 囻 | 8                                               | 日心 图图 医烟田  |               |       |                     |                        |     |      |        |  |
|   | Статус                                          | Дата       | Группа Дескр. | Homep | Поставшик           | Сумма по документу     | Вал |      | 3   00 |  |
|   | <b>В</b> исполн.                                | 01/11/2016 | <b>MAS</b>    | 001   | НПО "Технопрогресс" | $1'000.00$ pyb         |     |      |        |  |
|   | исполн.                                         | 01/11/2016 | <b>MAS</b>    | 002   | НПО "Технопрогресс" | $2'000.00$ $p\sqrt{6}$ |     |      |        |  |
|   | исполн.                                         | 01/11/2016 | <b>MAS</b>    | 003   | НПО "Технопрогресс" | $3'000.00$ pyb         |     |      |        |  |
|   | исполн.                                         | 01/11/2016 | <b>MAS</b>    | 004   | ОДО "Сервислайн"    | 700.00 py6             |     |      |        |  |
|   | В исполн. 01/11/2016                            |            | <b>MAS</b>    | 005   | ОДО "Сервислайн"    | 800.00 py6             |     |      |        |  |
|   |                                                 |            |               |       |                     |                        |     |      |        |  |

Рис. 34. ДО на закупку по двум контрагентам

При помощи функции *Финансовые обязательства* (**Alt+F**) формируем по данным ДО финансовые обязательства. При этом устанавливаем группировку *тип по валюте, валюта, контр агент, банк*.

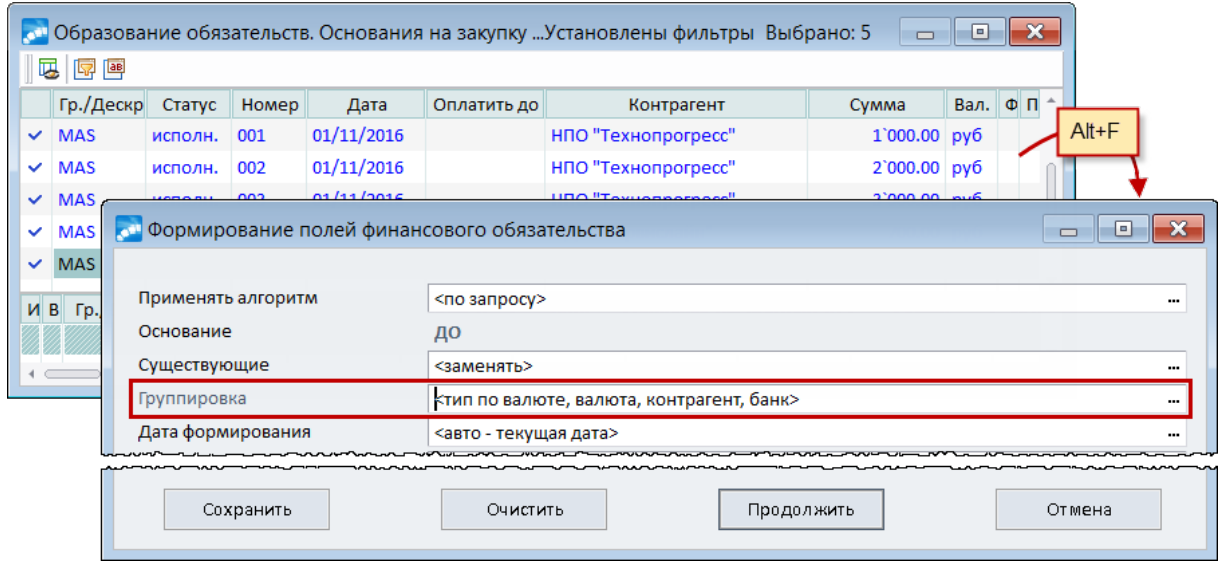

Рис. 35. Формирование финансовых обязательств

В результате сформировалось 2 финансовых обязательства.

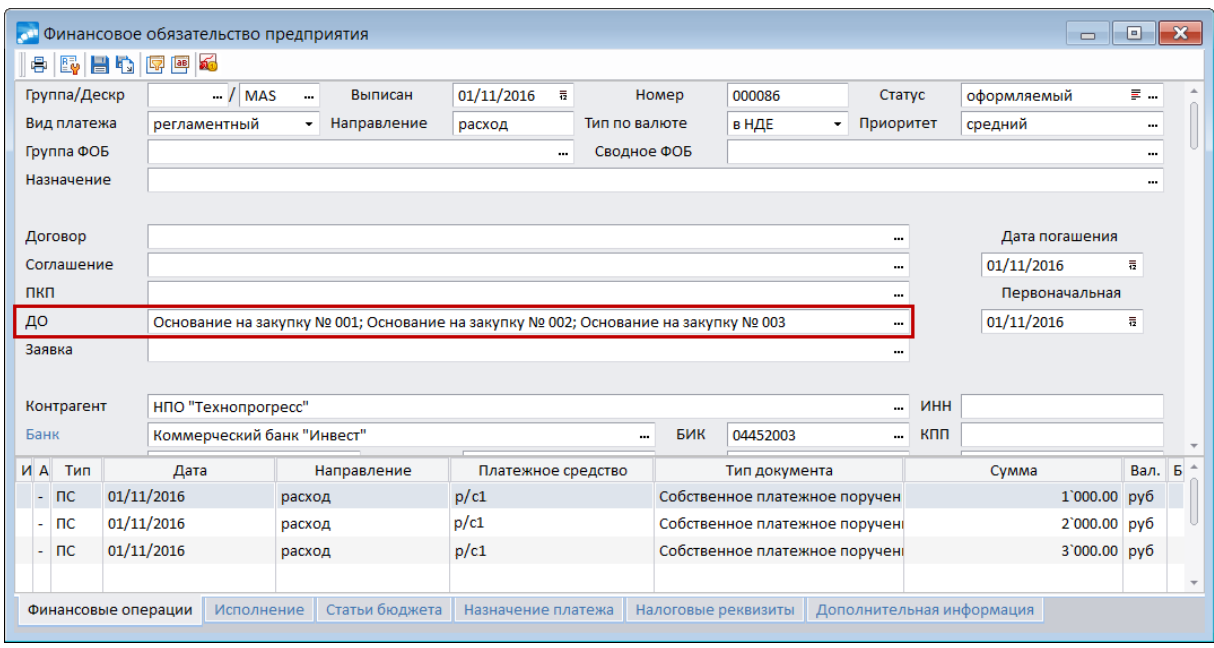

Рис. 36. Первое сформированное финансовое обязательство

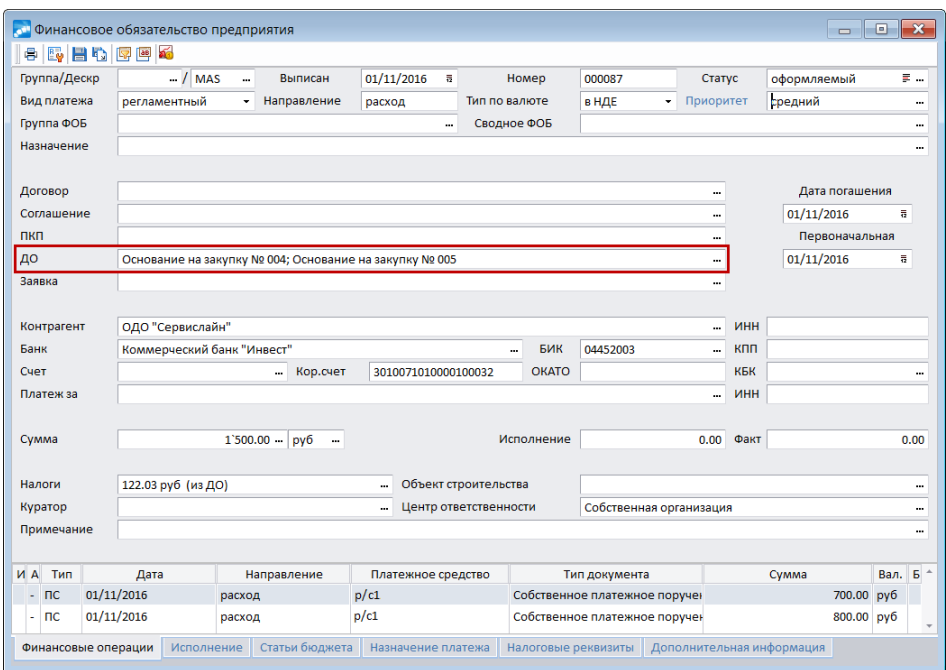

Рис. 37. Второе сформированное финансовое обязательство

Утверждаем обязательства и запускаем функцию *Формирование платежных документов* (**Alt+I**). На вопрос, группировать ли обязательства, отвечаем утвердительно.

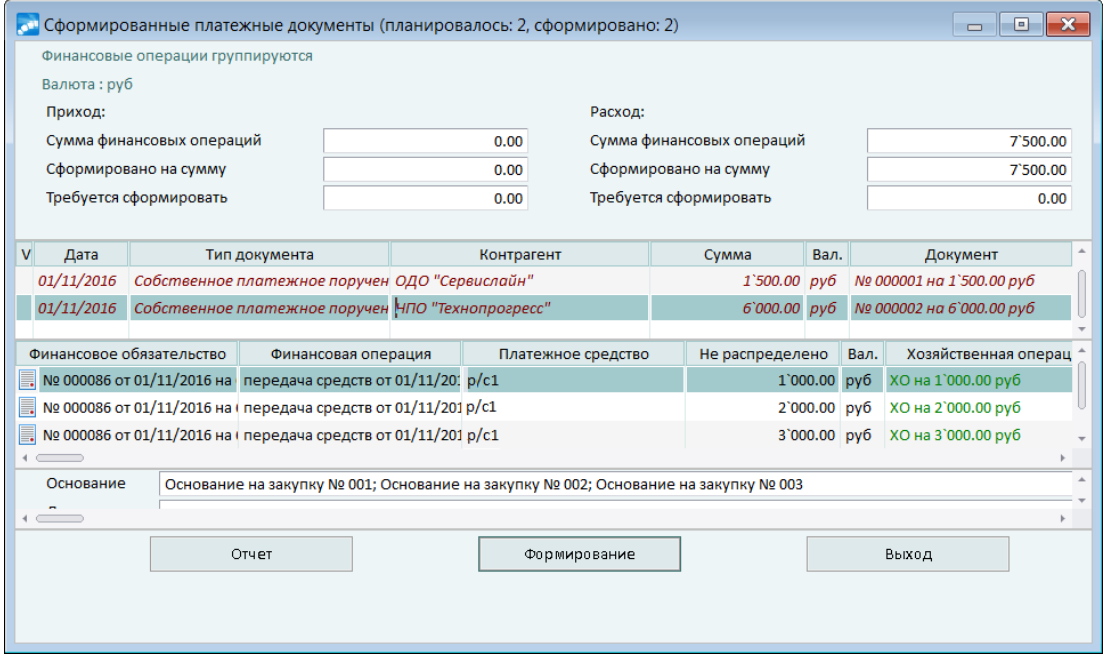

*Рис. 38. Сфор мир ованные платежные документы*

Таким образом, по каждому контрагенту сформировалось платежное поручение с разноской по ДО.

|                                                                                                 | Собственное платежное поручение (222, План счетов 2001г) MAS                  |                                             |  |                      |  |            |             |               | $\qquad \qquad \Box$  | ▣                   | $\mathbf{x}$ |
|-------------------------------------------------------------------------------------------------|-------------------------------------------------------------------------------|---------------------------------------------|--|----------------------|--|------------|-------------|---------------|-----------------------|---------------------|--------------|
| $\begin{array}{ c c c c c }\hline \text{AB} & \text{BA} & \text{AB} \end{array}$<br>良<br>呍<br>图 | D.<br><b>局战团医</b>                                                             |                                             |  |                      |  |            |             |               |                       |                     |              |
| Группа<br>Дескр                                                                                 | Выписан<br>№ документа                                                        |                                             |  | Оплачен              |  | Статус РЦК |             | Дата создания |                       | Срочный             |              |
| <b>MAS</b>                                                                                      | 000002                                                                        | 01/11/2016                                  |  | 毒                    |  |            | 目 …         | 01/11/2016    |                       | П Срочн.            |              |
| Основание                                                                                       | Основание на закупку № 001 от 01/11/2016 г.                                   |                                             |  |                      |  |            |             |               |                       |                     |              |
| Плательщик                                                                                      | <b>OOO "SAPFIR"</b>                                                           |                                             |  |                      |  |            |             |               |                       |                     |              |
| Банк                                                                                            | АКБ "Дружба"                                                                  |                                             |  |                      |  |            | CHET Nº     |               | 40702810944230000123  |                     |              |
| ИНН                                                                                             | 7723450065                                                                    |                                             |  | БИК/Код N 044525321  |  |            |             |               | 301018100000000000021 |                     |              |
| Получатель                                                                                      | НПО "Технопрогресс"                                                           |                                             |  |                      |  |            |             |               |                       |                     |              |
| Банк                                                                                            | Коммерческий банк "Инвест"                                                    |                                             |  |                      |  | CHET NO    |             |               |                       |                     |              |
| ИНН                                                                                             |                                                                               |                                             |  | - БИК/Код N 04452003 |  |            |             |               | 3010071010000100032   |                     |              |
| ОФК                                                                                             |                                                                               |                                             |  |                      |  |            | ИНН         |               |                       |                     |              |
| Сумма платежа                                                                                   | $6'000.00 \; \text{m}$                                                        | B                                           |  | рублях               |  |            |             |               |                       |                     |              |
|                                                                                                 | $0.00 \; \text{m}$                                                            | B                                           |  |                      |  |            |             |               |                       |                     |              |
| Назначение платежа                                                                              |                                                                               |                                             |  |                      |  |            |             |               |                       |                     |              |
| $V$ $P$<br>Дата                                                                                 | Документ-основание                                                            |                                             |  |                      |  |            | Сумма в НДЕ |               | Сумма в валюте        | Вал.                |              |
|                                                                                                 | Основание на закупку № 001 от 01/11/2016 г.                                   |                                             |  |                      |  |            | 1`000.00    |               | 0.00                  |                     |              |
|                                                                                                 |                                                                               | Основание на закупку № 002 от 01/11/2016 г. |  |                      |  |            |             |               | 0.00                  |                     |              |
|                                                                                                 |                                                                               | Основание на закупку № 003 от 01/11/2016 г. |  |                      |  |            |             |               | 0.00                  |                     |              |
|                                                                                                 | Расшифровка для РЦК<br>Расшифровка<br>ХозОперации<br>Проводки<br>ДокОснования |                                             |  |                      |  |            |             |               | Налоги                | $Y$ чет Н. $\Sigma$ |              |
|                                                                                                 |                                                                               |                                             |  |                      |  |            |             |               |                       |                     |              |

Рис. 39. Платежное поручение с разноской по ДО по первому контрагенту

|                     | Собственное платежное поручение (222, План счетов 2001г) MAS |                         |                       |              |            |             |                       | 同<br>$\Box$ | $\mathbf x$ |  |
|---------------------|--------------------------------------------------------------|-------------------------|-----------------------|--------------|------------|-------------|-----------------------|-------------|-------------|--|
| 呍                   | 南河西日中日回回                                                     |                         |                       |              |            |             |                       |             |             |  |
| Группа<br>Дескр     | № документа                                                  | Выписан                 | Оплачен               |              | Статус РЦК |             | Дата создания         | Срочный     |             |  |
| <b>MAS</b>          | 000001                                                       | 01/11/2016              | 틇                     |              |            | 目           | 01/11/2016            | □Срочн.     |             |  |
| Основание           | Основание на закупку № 004 от 01/11/2016 г.                  |                         |                       |              |            |             |                       |             |             |  |
| Плательщик          | <b>OOO "SAPFIR"</b>                                          |                         |                       |              |            |             |                       |             |             |  |
| Банк                | АКБ "Дружба"                                                 |                         |                       |              |            | CHET NO     | 40702810944230000123  |             |             |  |
| ИНН                 | 7723450065                                                   |                         | - БИК/Код N 044525321 |              |            |             | 301018100000000000021 |             |             |  |
| Получатель          | ОДО "Сервислайн"                                             |                         |                       |              |            |             |                       |             |             |  |
| Банк                | Коммерческий банк "Инвест"                                   |                         |                       |              |            | CHET Nº     |                       |             |             |  |
| ИНН                 |                                                              |                         | - БИК/Код N 04452003  |              |            |             | 3010071010000100032   |             |             |  |
| ОФК                 |                                                              |                         |                       |              |            | ИНН         |                       |             |             |  |
| Сумма платежа       |                                                              | $1'500.00 \equiv$<br>в  | рублях                |              |            |             |                       |             |             |  |
|                     |                                                              | $0.00 \; \text{m}$<br>B |                       |              |            |             |                       |             |             |  |
| Назначение платежа  |                                                              |                         |                       |              |            |             |                       |             |             |  |
| P<br>v<br>Дата      |                                                              | Документ-основание      |                       |              |            | Сумма в НДЕ | Сумма в валюте        |             | Вал.        |  |
|                     | Основание на закупку № 004 от 01/11/2016 г.                  |                         |                       | $\cdots$     |            | 700.00      |                       | 0.00        |             |  |
|                     | Основание на закупку № 005 от 01/11/2016 г.                  |                         |                       |              |            | 800.00      |                       | 0.00        |             |  |
| Расшифровка для РЦК | Расшифровка                                                  | Проводки                |                       | ДокОснования | Договоры   | Налоги      |                       | Учет НД ⊻   |             |  |

Рис. 40. Платежное поручение с разноской по ДО по второму контрагенту

## **Установление ежемесячного фактического аванса**

В системе имеется договор на год. На основании данного договора выставляется ДО на предоплату на часть суммы. В течение года на основании договора формируются ДО, 30% по которым должны быть закрыты авансом. Остаток оплачивается ежемесячно.

Рассмотрим пример, в котором в системе имеется договор на сумму 10195200 руб и авансовый финансовый ПКП на сумму 5000000 руб.

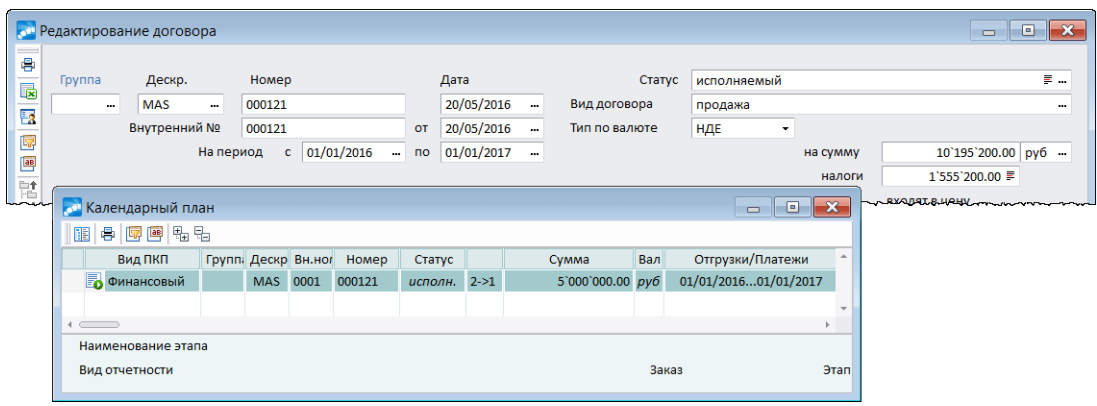

Рис. 41. Договор и авансовый финансовый ПКП

На основании АФПКП формируем ДО на предоплату.

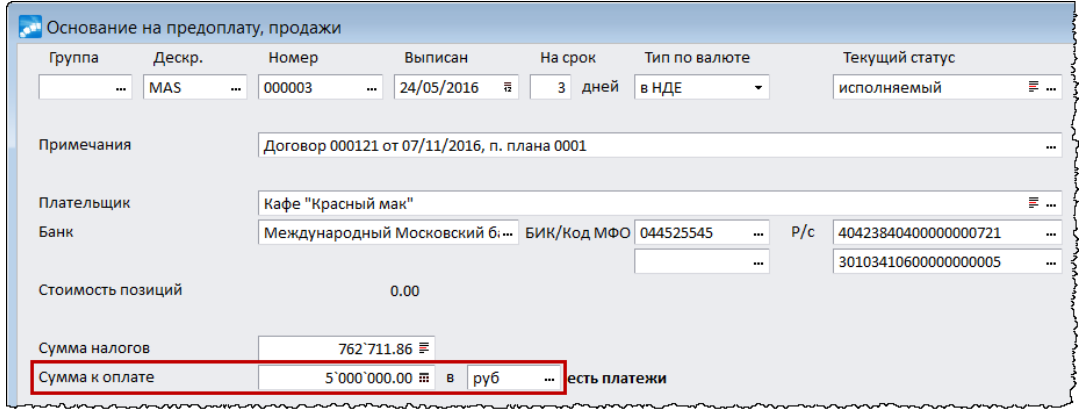

Рис. 42. ДО на предоплату

По данному ДО формируем авансовое финансовое обязательство и оплачиваем его.

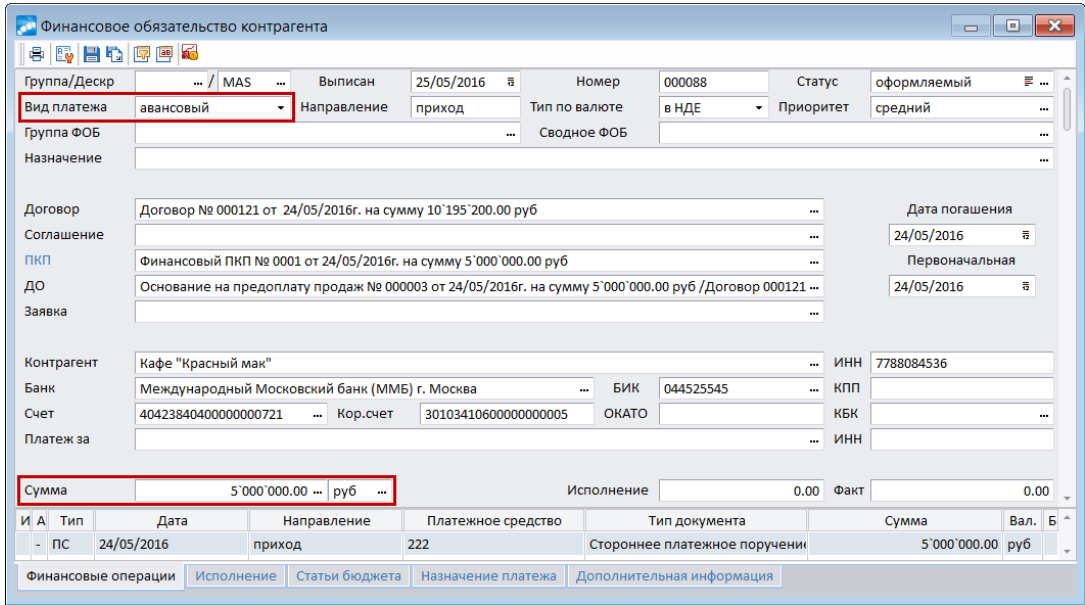

*Рис. 43. Авансовое финансовое обязательство*

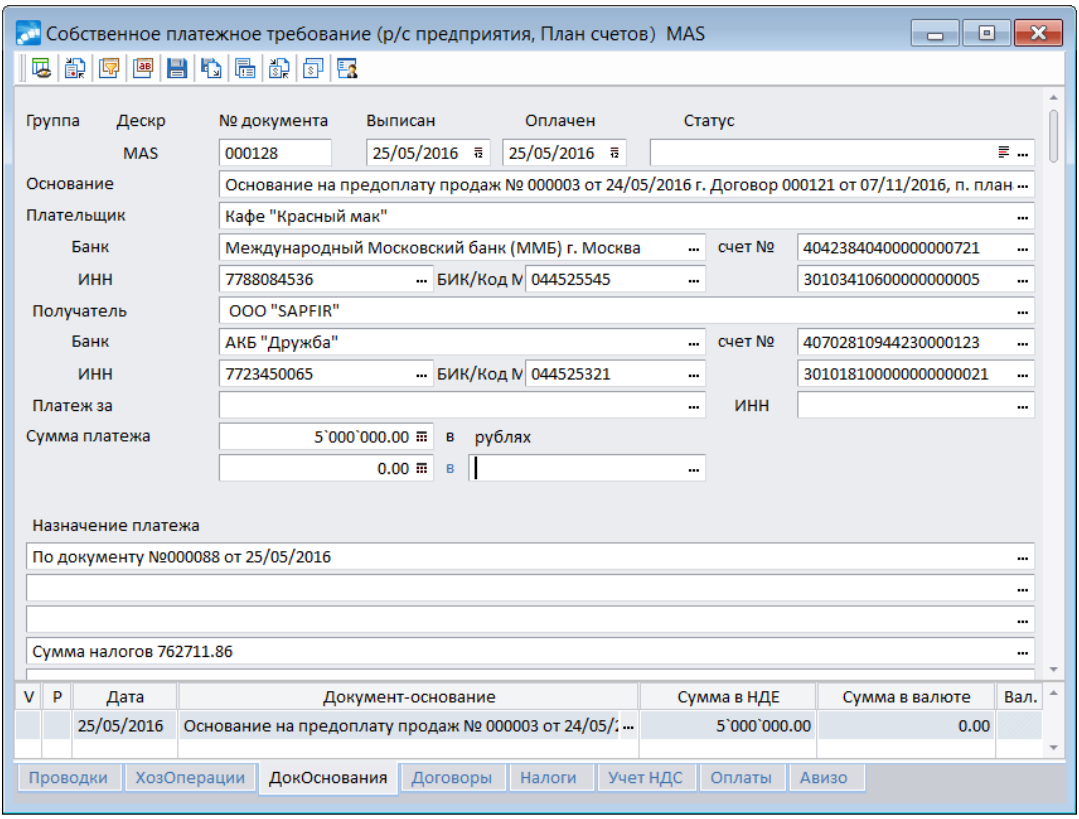

*Рис. 44. Оплата авансового финансового обязательства*

За январь по договору сформировано 10 ДО на продажу. Распределяем авансовый платеж по фактическим ДО (к обработке — 30%).

| $\mathsf{v}$ | Расчет, счет                       | Контрагент                        | Дата          | Номер    | Дескр      | Сумма по ДО   | Вал Тип   |  | К обработке     | % к обра                       | Примечание              | Группа | $\Phi O$ <sup>+</sup> |
|--------------|------------------------------------|-----------------------------------|---------------|----------|------------|---------------|-----------|--|-----------------|--------------------------------|-------------------------|--------|-----------------------|
| v            |                                    | 40423840400000(Кафе "Красный мак" | 03/01/2017    | 000109   | <b>MAS</b> | 40`780.80     |           |  | 12`234.24       | 30.00                          |                         |        | ÷                     |
| v            |                                    | 40423840400000(Кафе "Красный мак" | 09/01/2017    | 000110   | <b>MAS</b> | 61'171.20     |           |  | 18'351.36       |                                | 30.00 Примечание + Дата |        | ÷.                    |
| v            |                                    | 40423840400000(Кафе "Красный мак" | 11/01/2017    | 000111   | <b>MAS</b> | 203`904.00    |           |  | 61'171.20       |                                | 30.00 Примечание + Дата |        | $+$                   |
| v            |                                    | 40423840400000(Кафе "Красный мак" | 15/01/2017    | 000112   | <b>MAS</b> | 244`684.80    |           |  | 73`405.44       |                                | 30.00 Примечание + Дата |        | ÷.                    |
| v            |                                    | 40423840400000(Кафе "Красный мак" | 16/01/2017    | 000113   | <b>MAS</b> | 326`246.40    |           |  | 97`873.92       |                                | 30.00 Примечание + Дата |        | ٠.                    |
| v            |                                    | 40423840400000(Кафе "Красный мак" | 21/01/2017    | 000114   | <b>MAS</b> | 101`952.00    |           |  | 30`585.60       |                                | 30.00 Примечание + Дата |        | ÷.                    |
| $\mathbf v$  |                                    | 40423840400000(Кафе "Красный мак" | 22/01/2017    | 000115   | <b>MAS</b> | 122`342.40    |           |  | 36`706.72       |                                | 30.00 Примечание + Дата |        | $+$                   |
| v            |                                    | 40423840400000(Кафе "Красный мак" | 23/01/2017    | 000116   | <b>MAS</b> | 652`492.80    |           |  | 195`747.84      |                                | 30.00 Примечание + Дата |        | ÷.                    |
| $\mathbf v$  |                                    | 40423840400000(Кафе "Красный мак" | 26/01/2017    | 000117   | <b>MAS</b> | 285`465.60    |           |  | 85`639.68       |                                | 30.00 Примечание + Дата |        | ÷.                    |
| V            |                                    | 40423840400000 Кафе "Красный мак" | 31/01/2017    | $\times$ | <b>MAS</b> | 20`390.40     |           |  | 6'117.12        | 30.00                          | Примечание + Дата       |        | $+$                   |
|              | Приход<br>(py6)                    |                                   | Расход        |          |            | Задолженность |           |  |                 | К обработке <alt><d></d></alt> |                         |        |                       |
| Платежи      |                                    |                                   | 0.00          | 0.00     |            |               | 20`390.40 |  |                 | долг по платежам               |                         |        |                       |
| Отгрузки     |                                    |                                   | 0.00          |          | 0.00       |               | 20`390.40 |  |                 | 20`390.40                      |                         |        |                       |
|              | Наименование алгоритма<br>Алгоритм |                                   |               |          |            |               |           |  |                 |                                |                         |        | $\cdots$              |
|              | Остаток                            |                                   | $-617'829.12$ | руб      |            | 0.00          |           |  | пропорционально |                                |                         |        |                       |

Рис. 45. Исполняемые ДО на продажу

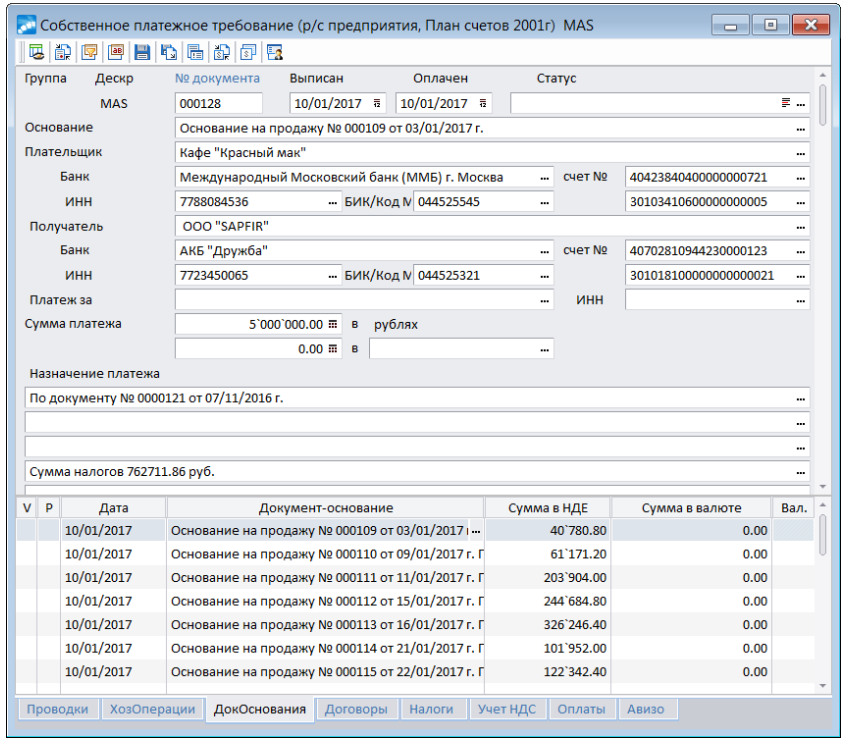

Рис. 46. Распределение авансового платежа по фактическим ДО

На основании ДО формируем фактическое финансовое обязательство на сумму задолженности по платежам, группируем ДО по договору. Оплачивать будем 1 февраля.

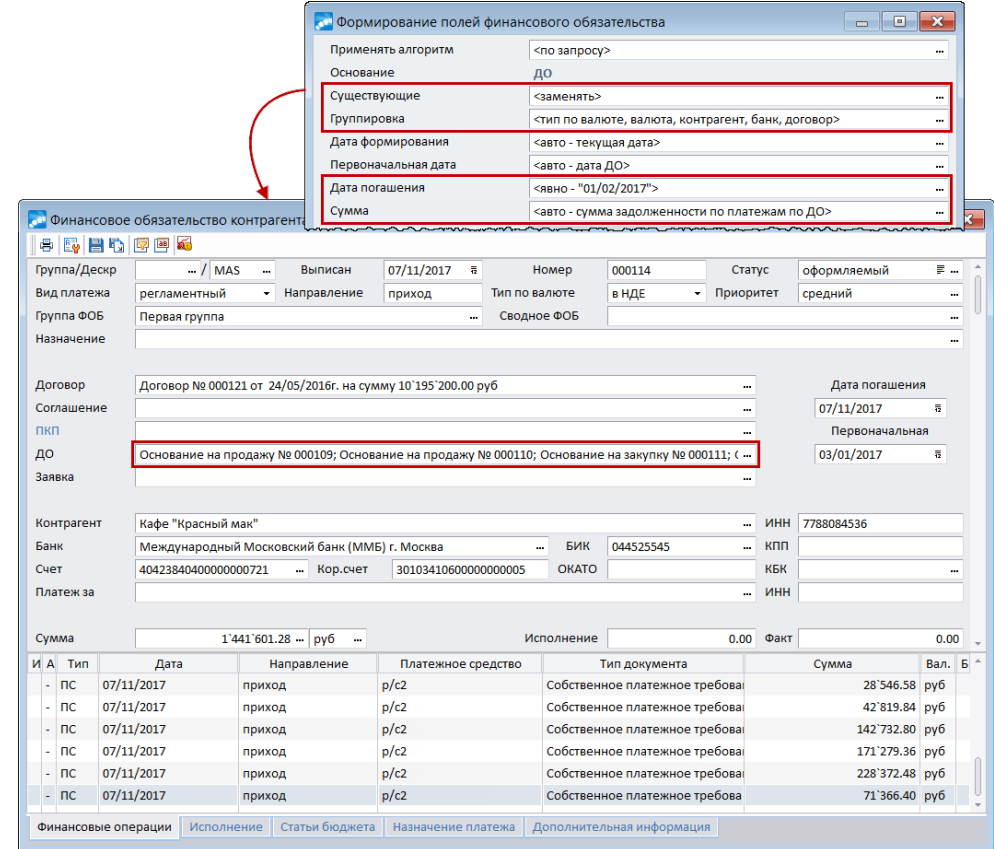

*Рис. 47. Фактическое финансовое обязательство на сумму задолженности*
Утверждаем обязательства и запускаем функцию локального меню *Формирование платежных документов* (**Alt+I**). На вопрос, группировать ли обязательства, отвечаем утвердительно. В результате формируется общий платежный документ с соответствующей разноской по ДО.

|                                                           |                                 |             | <b>он</b> Собственное платежное требование (р/с2, План счетов) MAS |                                                     |         |          |                                       |                          | o<br>$\Box$               |      | $\mathbf{x}$ |
|-----------------------------------------------------------|---------------------------------|-------------|--------------------------------------------------------------------|-----------------------------------------------------|---------|----------|---------------------------------------|--------------------------|---------------------------|------|--------------|
| $ E $ lo $ E $ and $ E $<br>呍<br>$\boxed{AB}$<br>ID.<br>履 |                                 |             |                                                                    |                                                     |         |          |                                       |                          |                           |      |              |
| Группа<br>Дескр                                           |                                 |             | № документа<br>Выписан                                             |                                                     | Оплачен |          | Статус                                |                          |                           |      |              |
| <b>MAS</b>                                                |                                 |             | 01/02/2017 〒<br>01/02/2017 市<br>000129                             |                                                     |         |          |                                       | 景…                       |                           |      |              |
|                                                           | Основание<br>Плательщик<br>Банк |             | Основание на продажу № 000109 от 03/01/2017 г.<br>                 |                                                     |         |          |                                       |                          |                           |      |              |
|                                                           |                                 |             | Кафе "Красный мак"<br>                                             |                                                     |         |          |                                       |                          |                           |      |              |
|                                                           |                                 |             | Международный Московский банк (ММБ) г. Москва<br>CHET NO<br>       |                                                     |         |          |                                       | 40423840400000000721<br> |                           |      |              |
| ИНН                                                       |                                 |             | - БИК/Код N 044525545<br>7788084536<br>                            |                                                     |         |          |                                       | 30103410600000000005<br> |                           |      |              |
| Получатель<br>Банк<br>ИНН<br>Платеж за<br>Сумма платежа   |                                 |             | <b>OOO "SAPFIR"</b><br>$\cdots$                                    |                                                     |         |          |                                       |                          |                           |      |              |
|                                                           |                                 |             | АКБ "Дружба"<br>CHET NO<br>                                        |                                                     |         |          |                                       | 40702810944230000123<br> |                           |      |              |
|                                                           |                                 |             | 7723450065                                                         | - БИК/Код N 044525321<br>$\cdots$<br><b>MHH</b><br> |         |          |                                       |                          | 301018100000000000021<br> |      |              |
|                                                           |                                 |             |                                                                    |                                                     |         |          |                                       |                          |                           |      |              |
|                                                           |                                 |             | 1'441'601.28 =<br>рублях<br>B                                      |                                                     |         |          |                                       |                          |                           |      |              |
|                                                           |                                 |             |                                                                    | $0.00 \; \bar{m}$<br>B                              |         |          |                                       |                          |                           |      |              |
| $\mathsf{v}$                                              | P                               | Дата        |                                                                    | Документ-основание                                  |         | 个        | Сумма в НДЕ                           |                          | Сумма в валюте            | Вал. |              |
|                                                           | 01/02/2017<br>01/02/2017        |             | Основание на продажу № 000109 от 03/01/2017 г                      |                                                     |         |          | 28`546.58                             |                          | 0.00                      |      |              |
|                                                           |                                 |             | Основание на продажу № 000110 от 09/01/2017 г. П                   |                                                     |         |          | 48`819.84                             |                          | 0.00                      |      |              |
| 01/02/2017<br>01/02/2017<br>01/02/2017                    |                                 |             | Основание на продажу № 000111 от 11/01/2017 г. П                   |                                                     |         |          | 142`732.80                            |                          | 0.00                      |      |              |
|                                                           |                                 |             | Основание на продажу № 000112 от 15/01/2017 г. П                   |                                                     |         |          | 171`279.36                            |                          | 0.00                      |      |              |
|                                                           |                                 |             | Основание на продажу № 000113 от 16/01/2017 г. П                   |                                                     |         |          | 14`273.28                             |                          | 0.00                      |      |              |
|                                                           |                                 | 01/02/2017  | Основание на продажу № 000114 от 21/01/2017 г. П                   |                                                     |         |          | 199`825.92<br>456`744.96<br>85`639.68 |                          | 0.00                      |      |              |
|                                                           |                                 | 01/02/2017  | Основание на продажу № 000115 от 22/01/2017 г. П                   |                                                     |         |          |                                       |                          | 0.00                      |      |              |
|                                                           |                                 | 01/02/2017  |                                                                    | Основание на продажу № 000116 от 23/01/2017 г. П    |         |          |                                       |                          | 0.00                      |      |              |
|                                                           | 01/02/2017                      |             | Основание на продажу № 000117 от 26/01/2017 г. П<br>71`366.40      |                                                     |         |          |                                       |                          | 0.00                      |      |              |
|                                                           |                                 | 01/02/2017  | Основание на продажу № 000118 от 31/01/2017 г. П                   |                                                     |         |          | 228'372.48                            |                          | 0.00                      |      |              |
|                                                           | Проводки                        | ХозОперации | ДокОснования                                                       | Договоры                                            | Налоги  | Учет НДС | Оплаты                                | Авизо                    |                           |      |              |

Рис. 48. Общий платежный документ с соответствующей разноской по ДО

Указанные действия необходимо проводить каждый месяц. В результате за год формируется 13 обязательств и 13 платежей по контрагенту.